The information and specifications included in this publication were in effect at the time of approval for printing. Honda Motor Co., Ltd., reserves the right, however, to discontinue or change specifications or design at any time without notice and without incurring any obligation.

#### **Accessories Precautions**

The GPS antenna is located in the dashboard. Metallic front or side window tinting can seriously degrade or obstruct GPS reception.

Signal noise from devices such as radar detectors, vehicle tracking devices, remote starters, and additional amplifiers can disrupt the navigation system. If you install any such item, install it away from the navigation display and antenna.

#### **Important Safety Information**

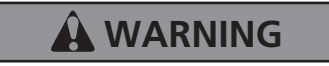

Using the navigation system while driving can take your attention away from the road, causing a crash in which you could be seriously injured or killed.

Only operate system controls when the conditions permit you to safely do so.

Avoid focusing on the screen or manually operating the system controls while driving.

Enter information before you begin driving or when stopped. As you drive, listen to the audible instructions and use voice commands when possible. Pull to the side of the road if you need more time to look at the screen or operate the controls.

Route guidance may conflict with street closures, road construction, detours, and out-of-date map data.

The system itself may also have limitations. Verify route information by carefully observing roads, signs, and signals. Always use your own judgment and obey traffic laws.

2 **[System Limitations](#page-294-0)** P. <sup>294</sup>

<span id="page-1-0"></span>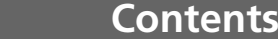

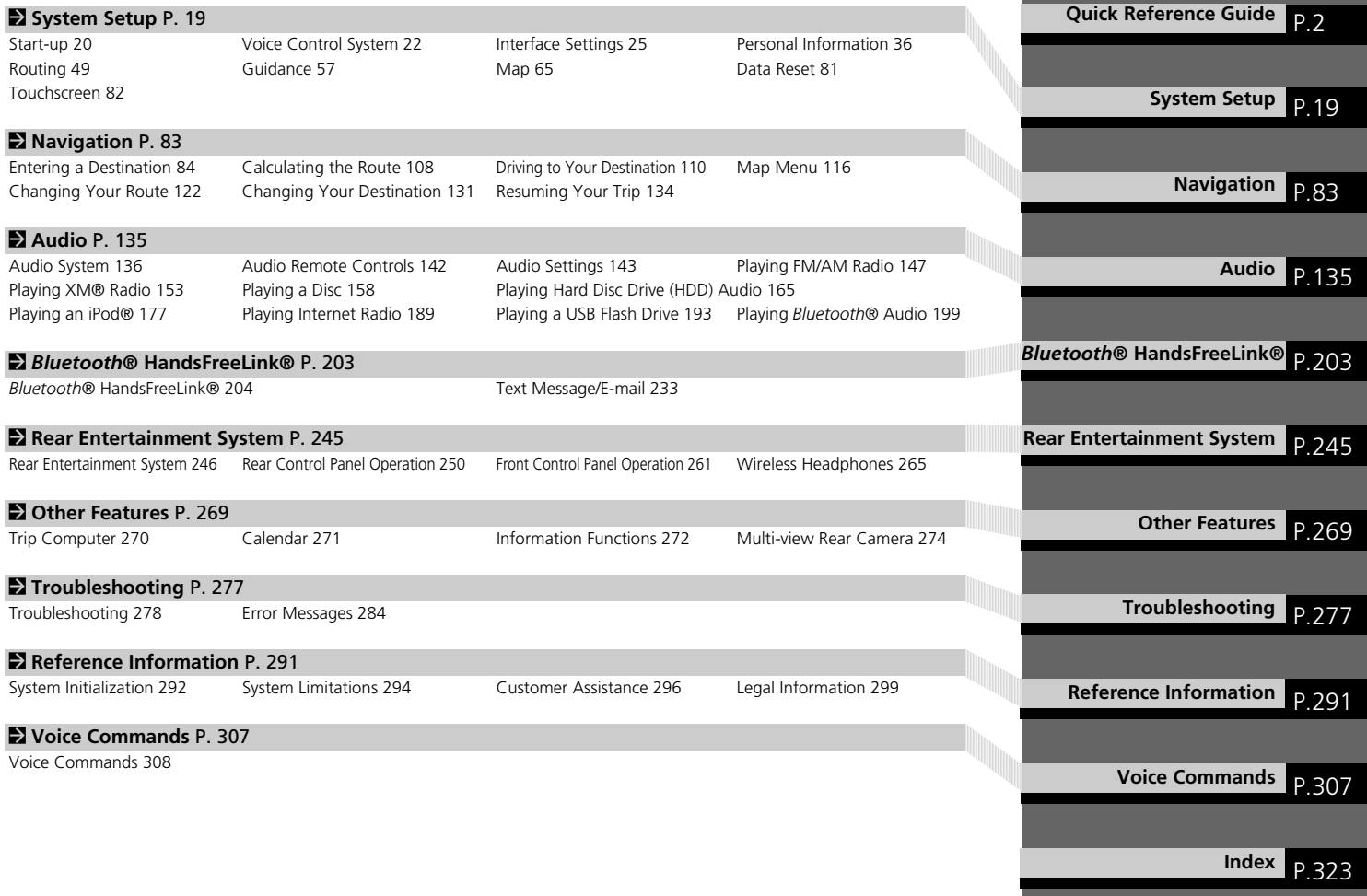

# **Overview—Functions at a Glance**

**Navigation** You can select any place/landmark as a destination by using voice control or the Interface Dial. The navigation system gives you turn-by-turn driving directions to your destination.

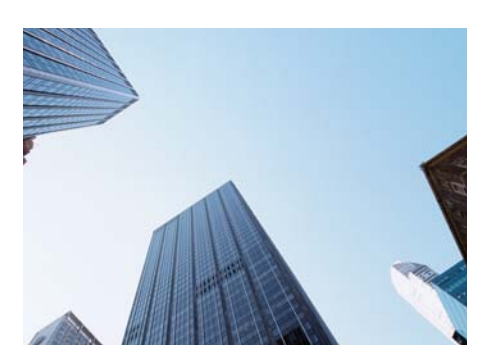

**Store home address** [\(P42\)](#page-42-0) Register *1* home address.

## **Store contacts** (PB7)

Store up to *200* contacts in an address book.

**Enter destination** Select your destination using *12* methods.

**Select route CE109** 

Set route preferences and select one of *3* routes.

#### **Track route CR110**

Follow your route in real-time with voice guidance.

#### **Avoid certain areas** [\(P130\)](#page-130-0)

Set streets and areas to detour around.

#### **Add waypoints**

Add up to *4* "pit stops" along your route.

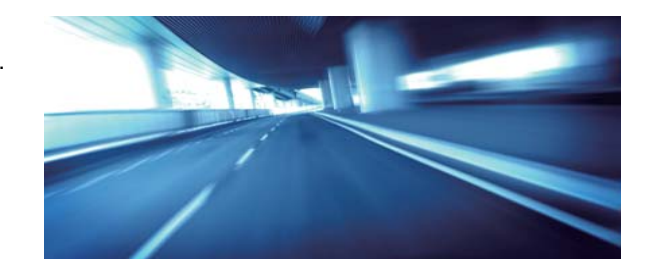

## **Audio**

The advanced audio system provides clear, well-defined sound and makes the most of your music.<br>Enjoy listening to a variety of audio sources, such as:

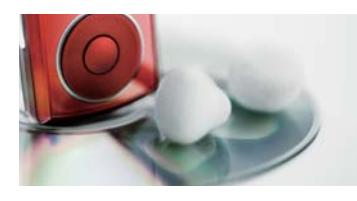

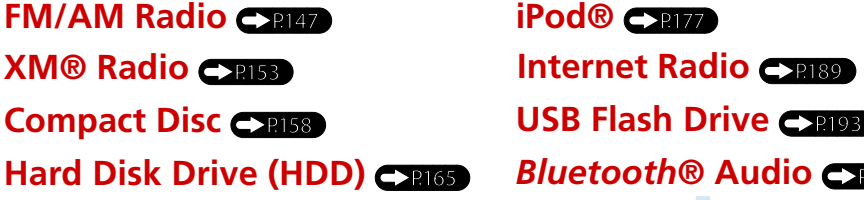

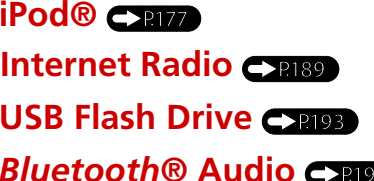

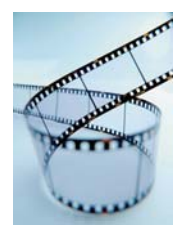

#### **Rear Entertainment System**  $\epsilon$

Rear seat passengers can enjoy a completely separate entertainment source than front passengers, including movies, games, and other audio choices.

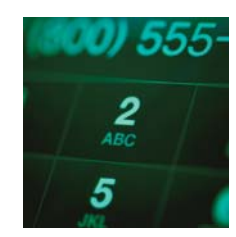

#### **Voice Control** [\(P22\)](#page-22-0)

Use voice commands for safer system control while driving. You can operate all key functions of the navigation, audio, *Bluetooth*® HandsFreeLink®, and climate control systems.

## *Bluetooth***® HandsFreeLink®** [\(P204\)](#page-204-0)

Pair a compatible cell phone to receive incoming and make outgoing calls. You can operate the phone features without ever taking your hands off the wheel.

#### **Other Features**

Multi-view Rear Camera <sup>19245</sup>

Helps you check for obstacles around the rear of your vehicle on the navigation screen when reversing.

# System Controls<br> **OPHONE Button CR200**<br> **ORAV Button CR30**

**NAV Button** 3 **BACK Button** 4a **(Display Mode)** 

**PHONE Button C** 

- **Button** 5 **Interface Dial/ENTER**
- **Button**
- 6 **INFO Button**
- **MENU Button**
- 8 **SETTINGS Button**

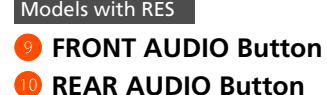

 $\Rightarrow$ lb **REAR** 9 **(Power) Button**

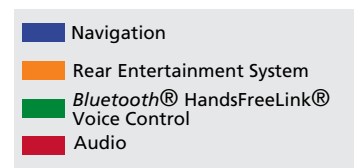

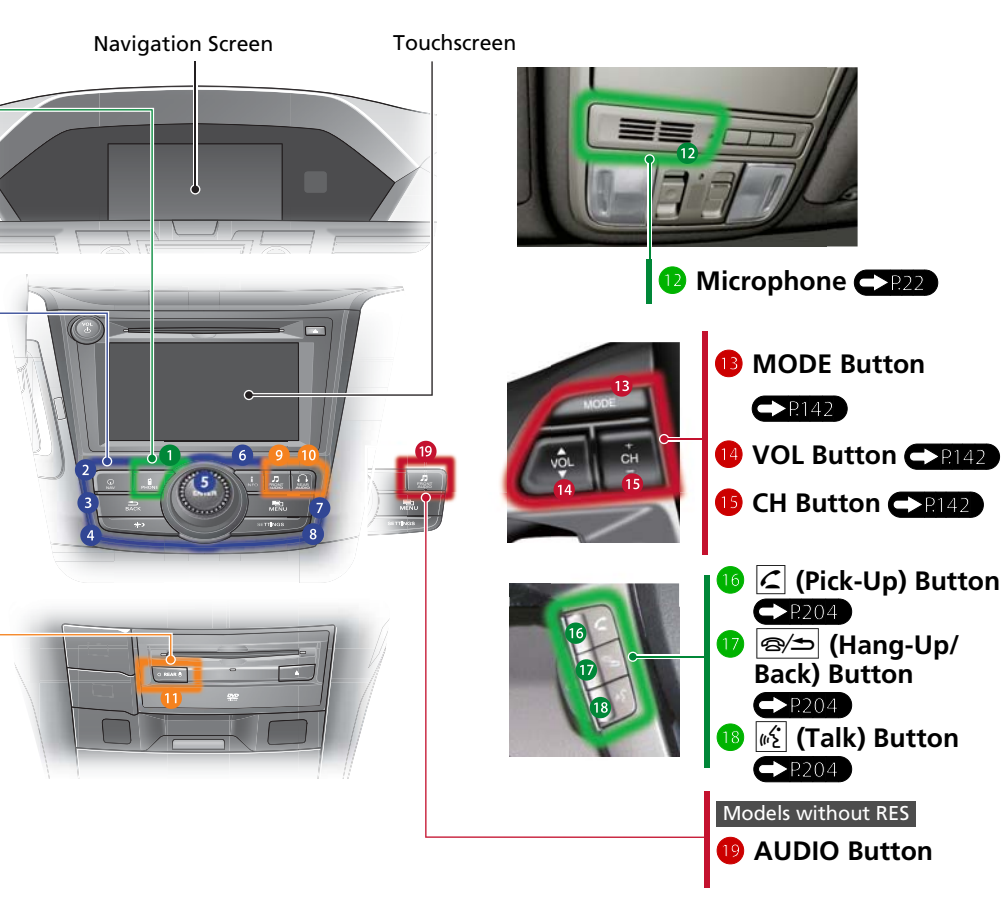

# **Voice Control Operation**

**Press and release the**  $\sqrt{\omega}$  (Talk) button on the top screen of any mode. The system prompts you to say a voice command and gives examples. Press and release the  $\sqrt[\mu \xi ]$  (Talk) button again to bypass this prompt.

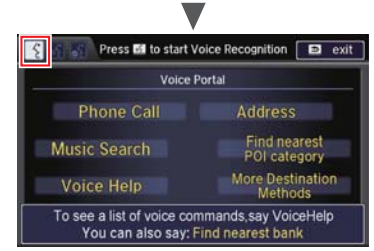

- The system beeps when ready for a command. Press the <sup>2⁄9</sup> (Hang-Up/ Back) button to cancel.
- Available voice commands are highlighted on the screen.
- Say a voice command (e.g., Address). After that, follow the voice prompt and say a voice command.
- The audio system is muted during voice control mode.
- **Voice Portal Screen<br>
The audio system is muted during voice<br>
The audio system is muted during voice<br>
The Menu Screen<br>
The Wenu Screen<br>
The Wenu Screen<br>
The Wenu Screen<br>
The Menu Screen<br>
The Menu Screen<br>
The Menu Screen<br>
T**  You can use other voice commands on the Voice Portal screen. **Voice Command Index**  $\blacktriangleright$ 
	- Say  $\boxed{w}$  "Voice Help" to enter supported commands for the current screen. A voice help tutorial is also available. **[Voice](#page-15-0)**  Help  $\bullet$
	- During the voice control mode, press and hold the  $\boxed{\textcircled{\textbf{s}}\textcircled{\textbf{1}}}$  (Hang-Up/Back) button to return to the Voice Portal screen.
	- **•** Set Voice Prompt to Off to bypass the voice prompt. **[Voice Recognition](#page-24-0)**  Settings **C2**
	- Carefully read the usage note for the voice control. **[Voice Control System](#page-22-0)**   $\Rightarrow$

#### **On the Menu Screen**

**P** Press and release the  $\sqrt{\omega}$  (Talk) button on the menu or setting screen. The system prompts you to say a voice command and gives examples. Press and release the  $\sqrt[\mu \xi ]$  (Talk) button again to bypass this prompt.

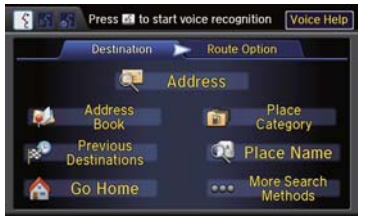

Available voice commands are highlighted on the screen.

- **2** Say a voice command.
- Say  $\boxed{w_2^2}$  "Voice portal" to display the Voice Portal on any screen.
- Say  $\frac{1}{2}$  *"Voice Help"* to enter supported commands for the current screen. A voice help tutorial is also available. **[Voice Help](#page-15-0)**   $\blacktriangleright$

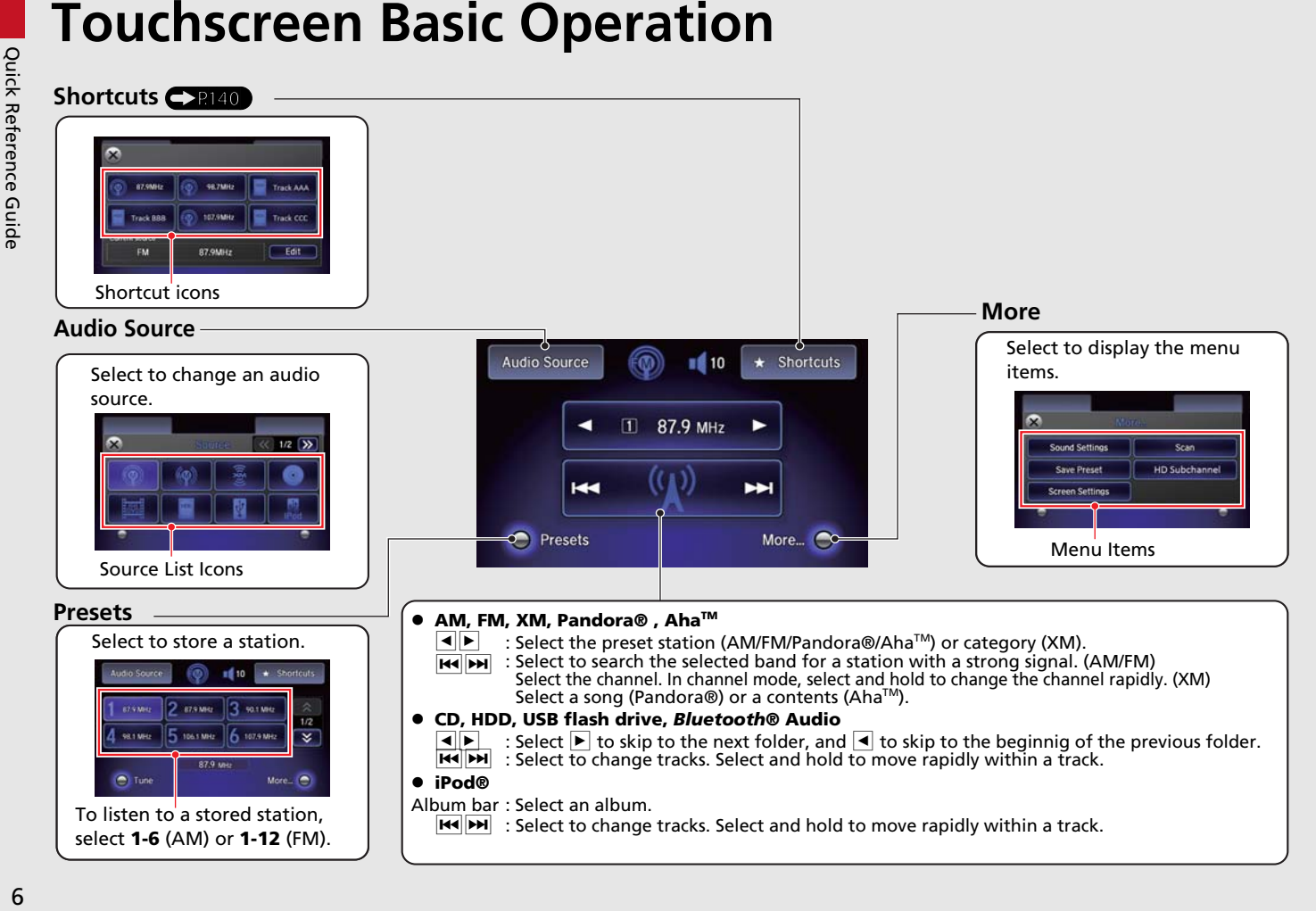

# <span id="page-7-0"></span>**Interface Dial/ENTER Button Operation**

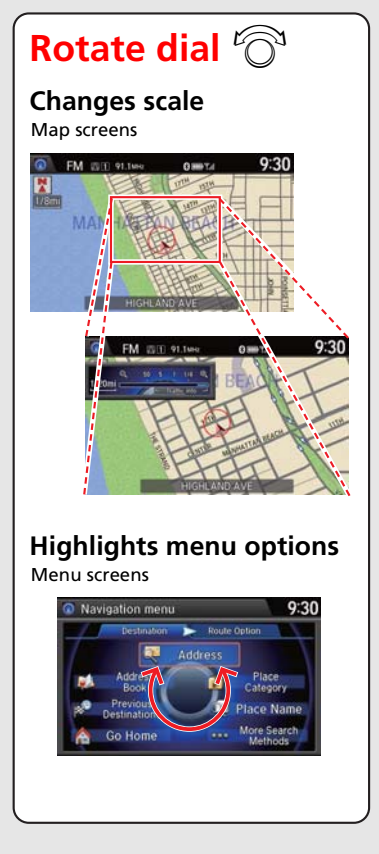

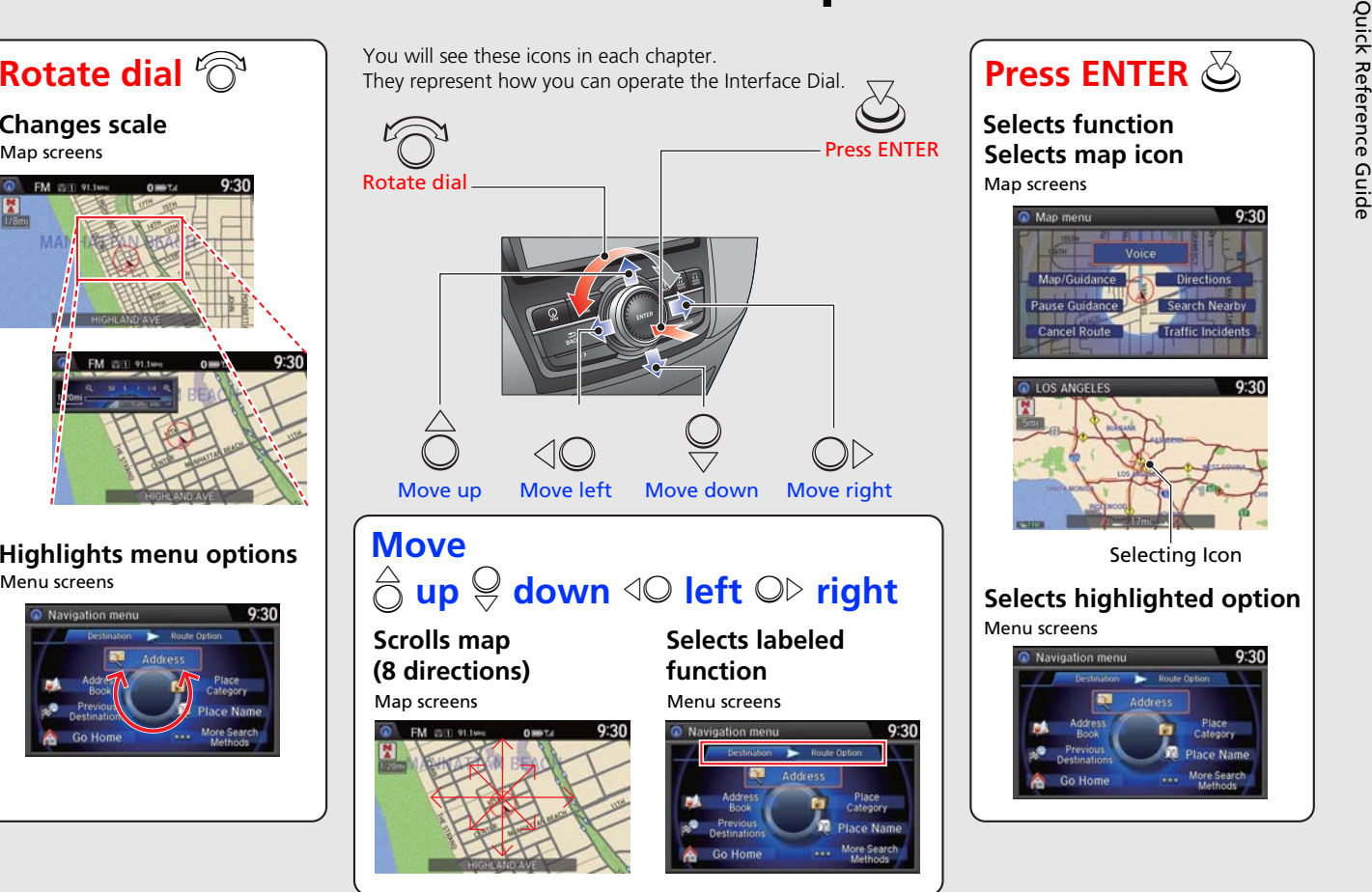

## **Press ENTER**  $\mathbb{S}$

#### **Selects functionSelects map icon** Map screens

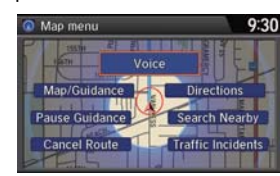

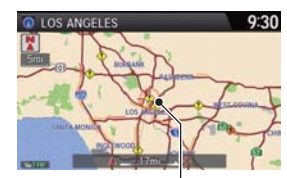

Selecting Icon

#### **Selects highlighted option**

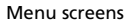

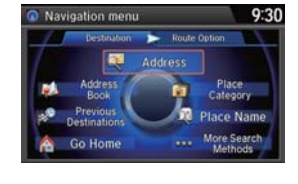

# **How to Enter Information**

You can enter information (e.g., city names, street names, personal names, and business names comprising letters, numbers, and symbols) when prompted on input screens by two different methods.

## **Using Voice Control**

When you see  $\sqrt[6]{\ }$  in this manual, voice commands are available for that feature.

- **•** Say the letter, number, or symbol (e.g., say  $\boxed{\phi_2^c}$  "A").
- Use spelling assist (e.g., say <sup>@2</sup> "Alpha" to enter the letter "A" or  $\sqrt{\frac{a_2^2}{c_1^2}}$  "Hyphen" to enter a hyphen).
- The system beeps if you say an unavailable (grayed out) letter or number.
- $\bullet$  If a voice command is not recognized, a list is displayed with possible options.

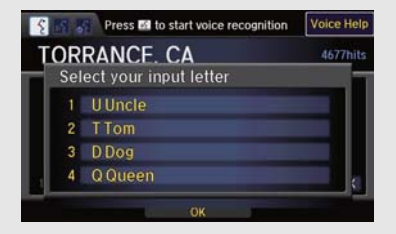

## **On list screens:**

- Say the number of the list item (e.g., say <sup>*[65]</sup> "Five*" to select item</sup> 5).
- Say  $\boxed{\omega}$  "Up" or  $\boxed{\omega}$  "Previous" to scroll up one page.
- **Say**  $\boxed{w}$  **"Down" or**  $\boxed{w}$  **"Next" to scroll down one page.**

## **Using the Interface Dial**

Rotate  $\widehat{\mathbb{O}}$  to highlight a character.

- Select **to display upper/lower case characters.**
- **•** Select Sym to display symbols and accented characters.
- $\bullet$  Select **Edit** (or move  $\hat{\odot}$ ) to edit the entered characters. Press  $\mathcal{S}_1$  to enter the highlighted character.
- Move to select **Space** to enter a space character.
- **•** Move  $\triangleleft$  to select **Delete** to remove the last entered character.

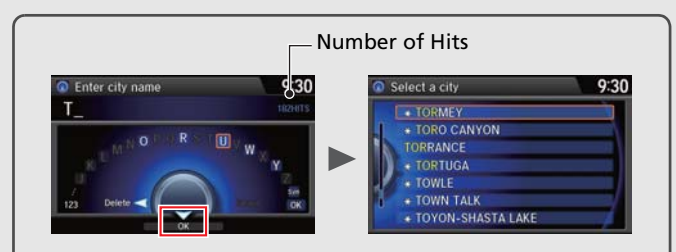

On input search screens, the number of hits in the map database is displayed. Move  $\bigcirc$  to select **OK** to display a list of possible entries.

You can also use the touch screen to enter information.

Scrolling through lists or tabs is limited while the vehicle is moving. **Certain screen functions are limited or inoperable while the vehicle is moving. For these functions, use available voice commands or pull over to proceed.**

# **Map Screen Legend**

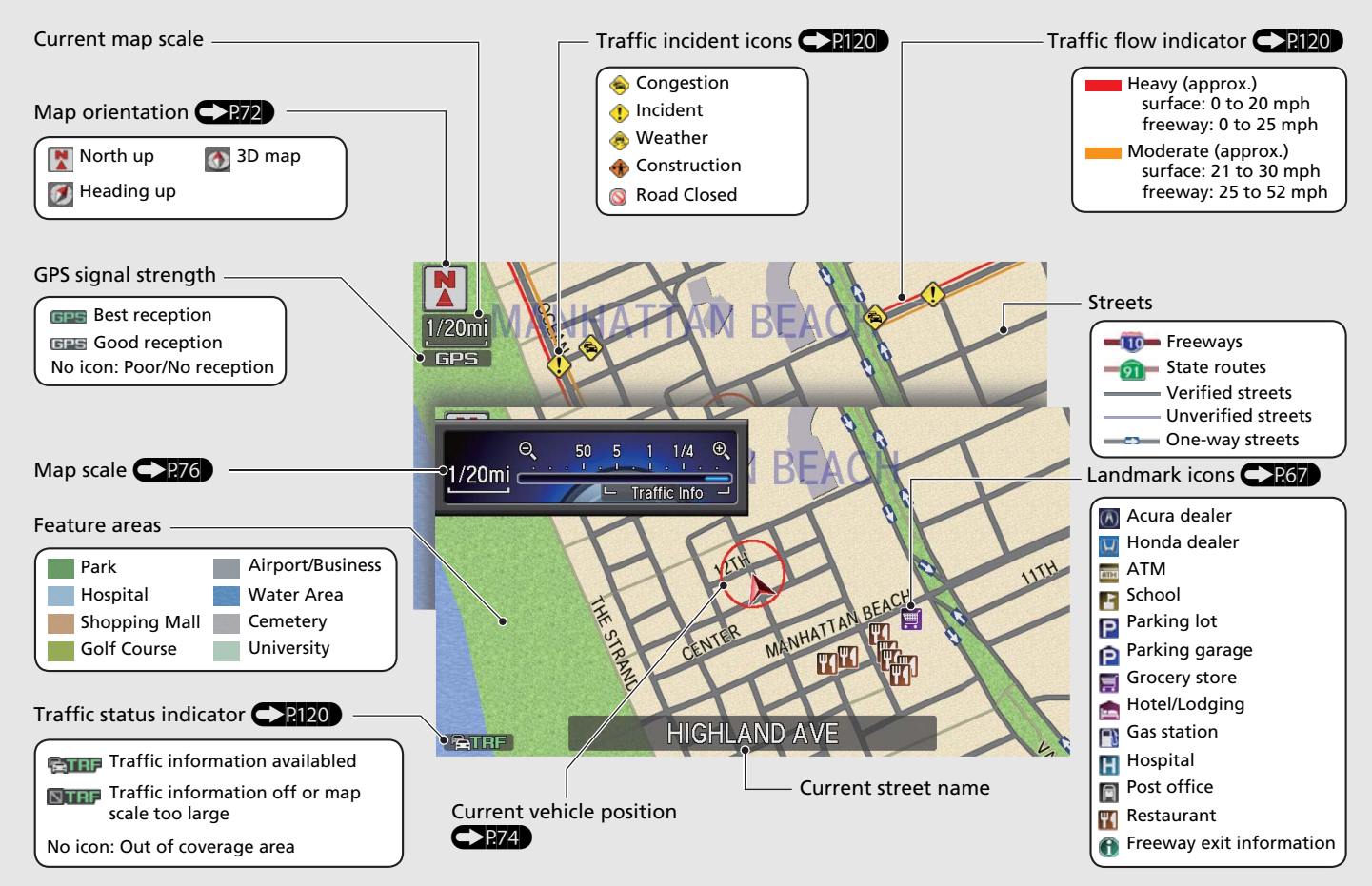

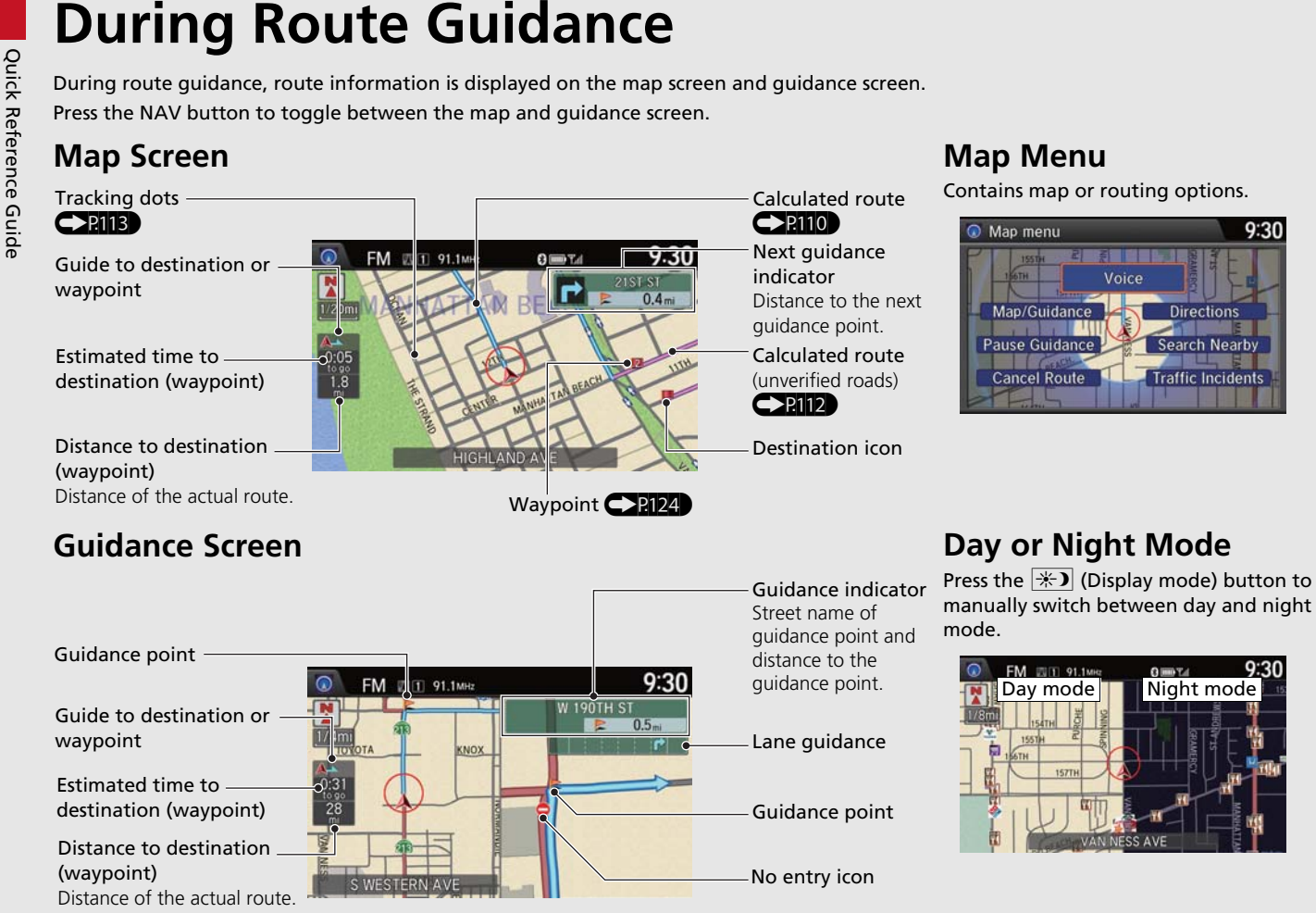

**Map Menu**

# **Navigation—Home Addresses and Going Home**

<span id="page-11-0"></span>The "Home" feature automatically routes you to your home address from any location simply by selecting Go Home, or saying 60 mg ( $\frac{1}{2}$  "Go *Home."*

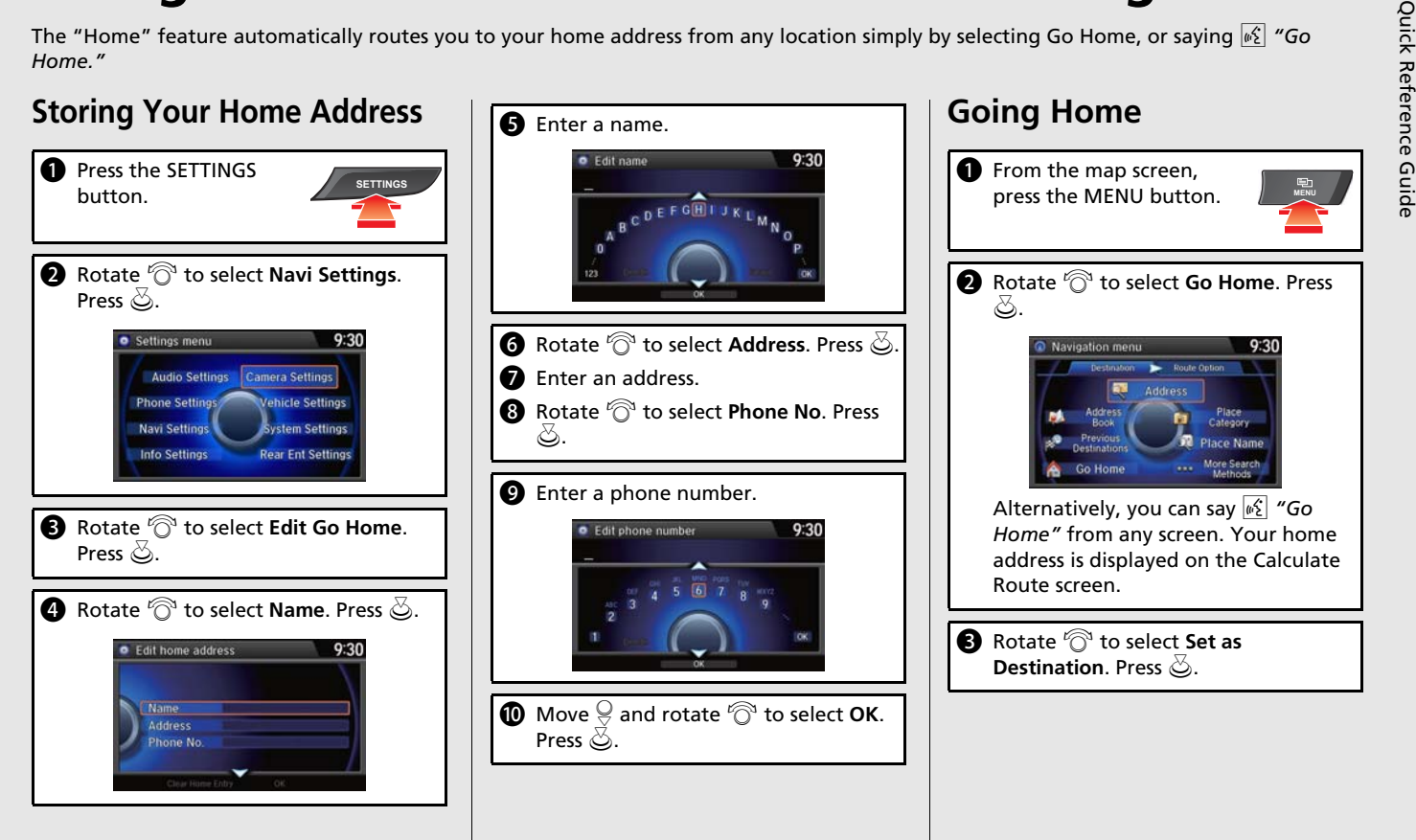

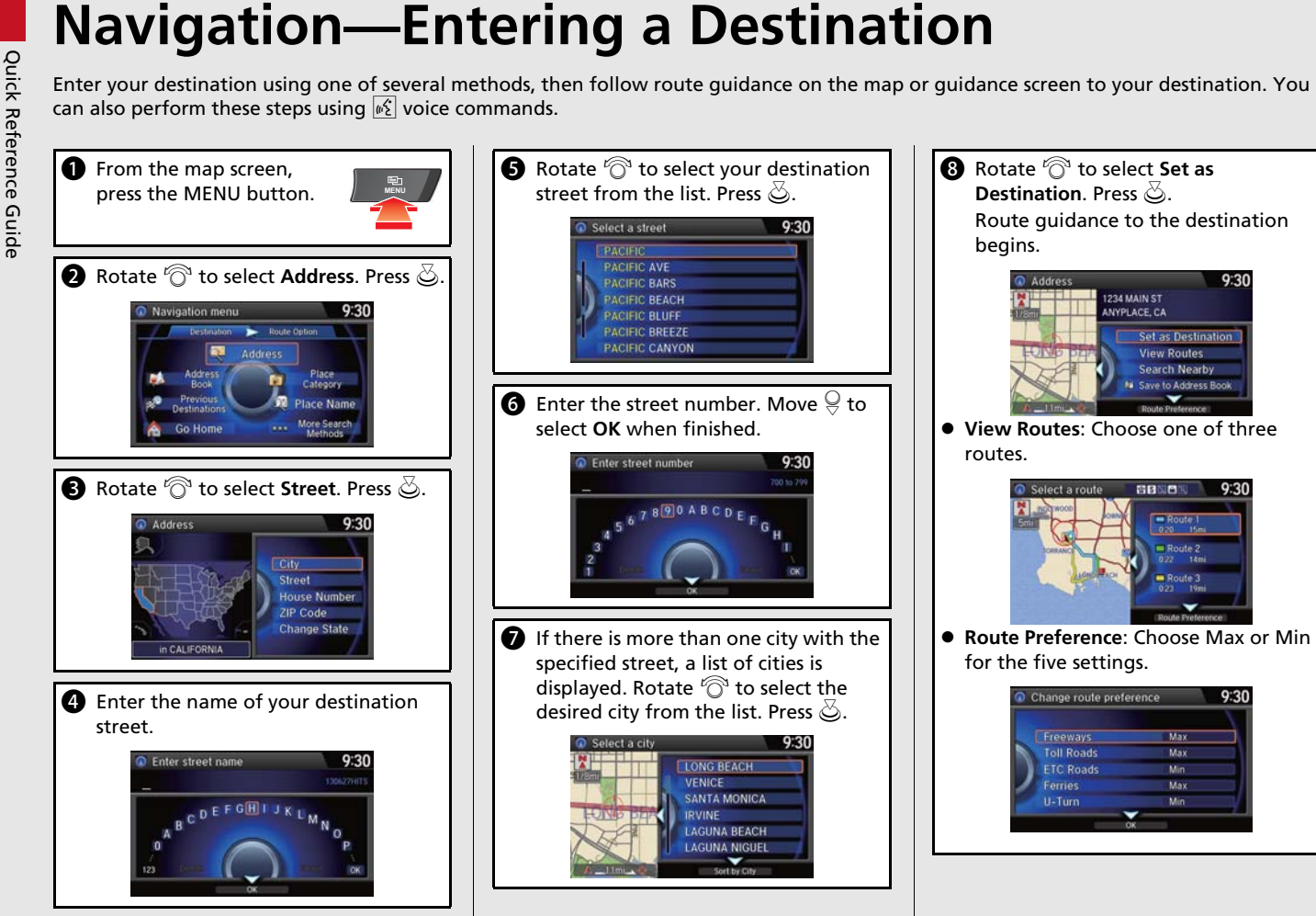

# **Navigation—Changing Route or Destination**

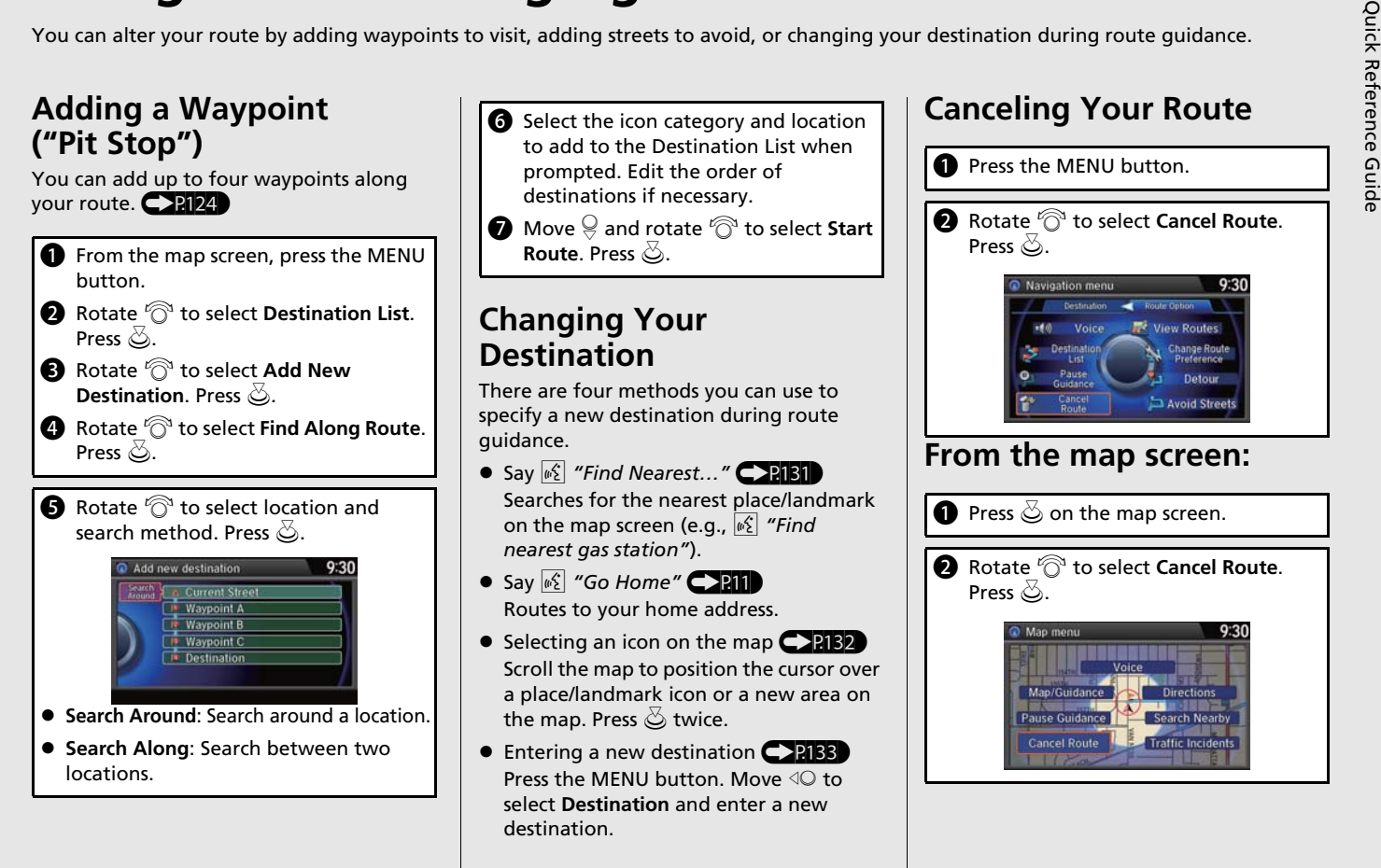

**Basic Operation**

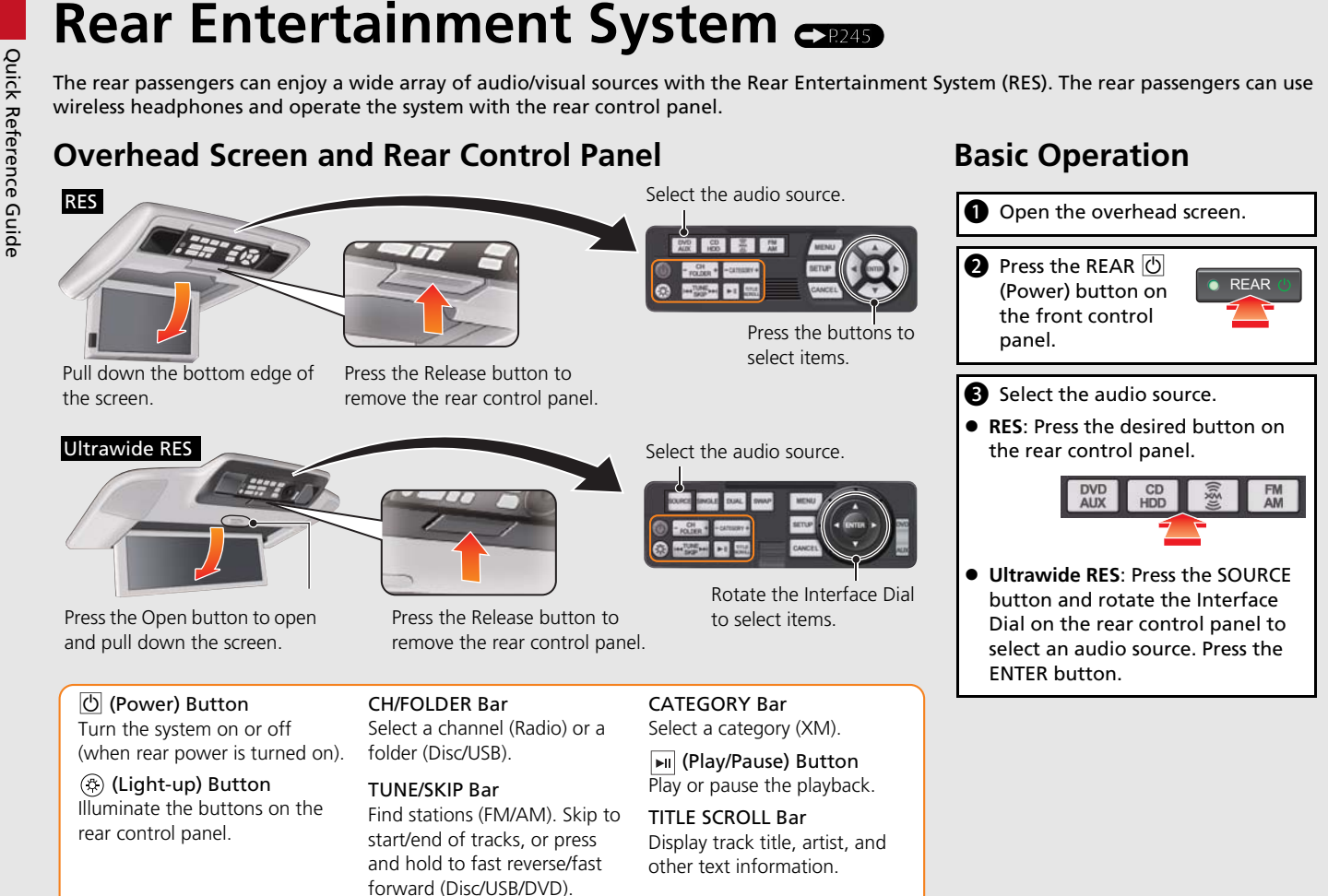

# <span id="page-15-2"></span><span id="page-15-0"></span>**Voice Help**

<span id="page-15-1"></span>

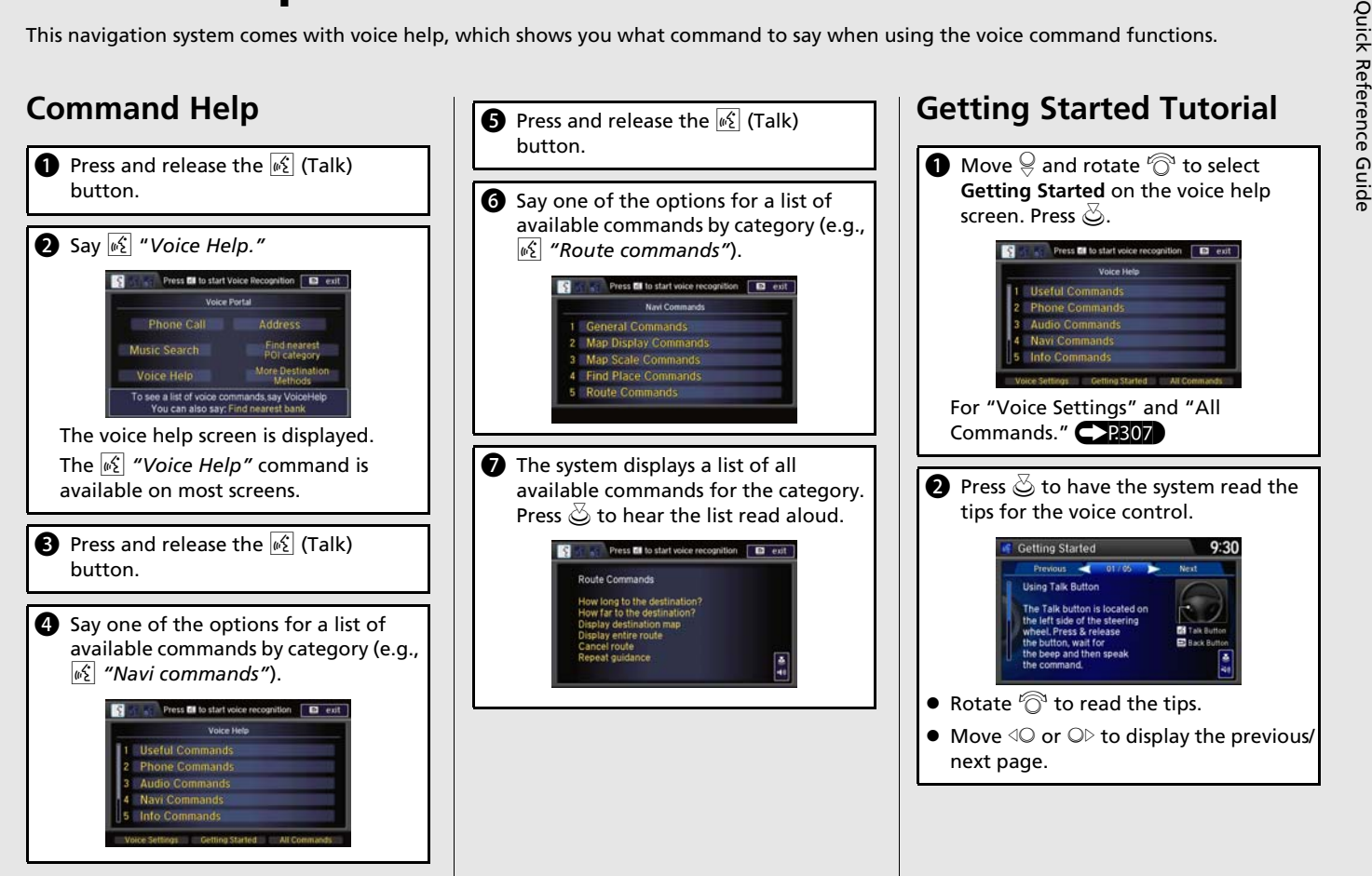

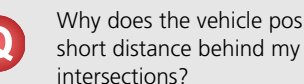

**Froubleshooting**<br>
For more Information [\(P277\)](#page-277-0)<br>
For more Information (P277)<br>
Short distance behind my actual position, especially at intersections?<br> **C** How do I turn on the navigation system voice guidance?<br> **C** How do I

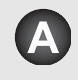

This is normal. The navigation system is unaware of the width of intersections. Large differences in vehicle position can indicate a temporary loss of the GPS signal.

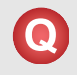

Why does the "time to destination" display sometimes increase even though I am getting closer to my destination?

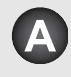

The "time to destination" is based on your actual road speed and traffic conditions to give you a better estimate of arrival time.

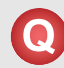

How do I specify a destination when an entered city or street could not be found?

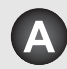

Try entering the street first. Some cities are lumped in with a major metro area. In rural "unverified" areas or new subdivisions, streets may be missing or only partially numbered.

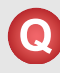

How do I turn on the navigation system voice guidance?

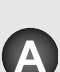

- **1.** Press the SETTINGS button. Rotate  $\widehat{\mathbb{C}}^3$  to select **System Settings** and press u. Check that **Volume** is not set to **0**.
- **2.** Move  $\triangleleft\mathbb{O}$  or  $\mathbb{O}\triangleright$  to select **Voice Rec.** Set **Voice Prompt** to **On** if you want the system to provide confirmations and system prompts.

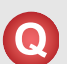

My battery was disconnected or went dead, and the navigation system is asking for a code. Where do I find it?

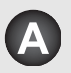

In most cases, you do not need to enter a code. Simply press and hold the  $\circled{O}$  (Power) button for two seconds; the system should reactivate. 2 **[System Initialization](#page-292-0)** P. 292

# **How to Use This Manual**

This section explains different methods on how you can easily find information in this manual.

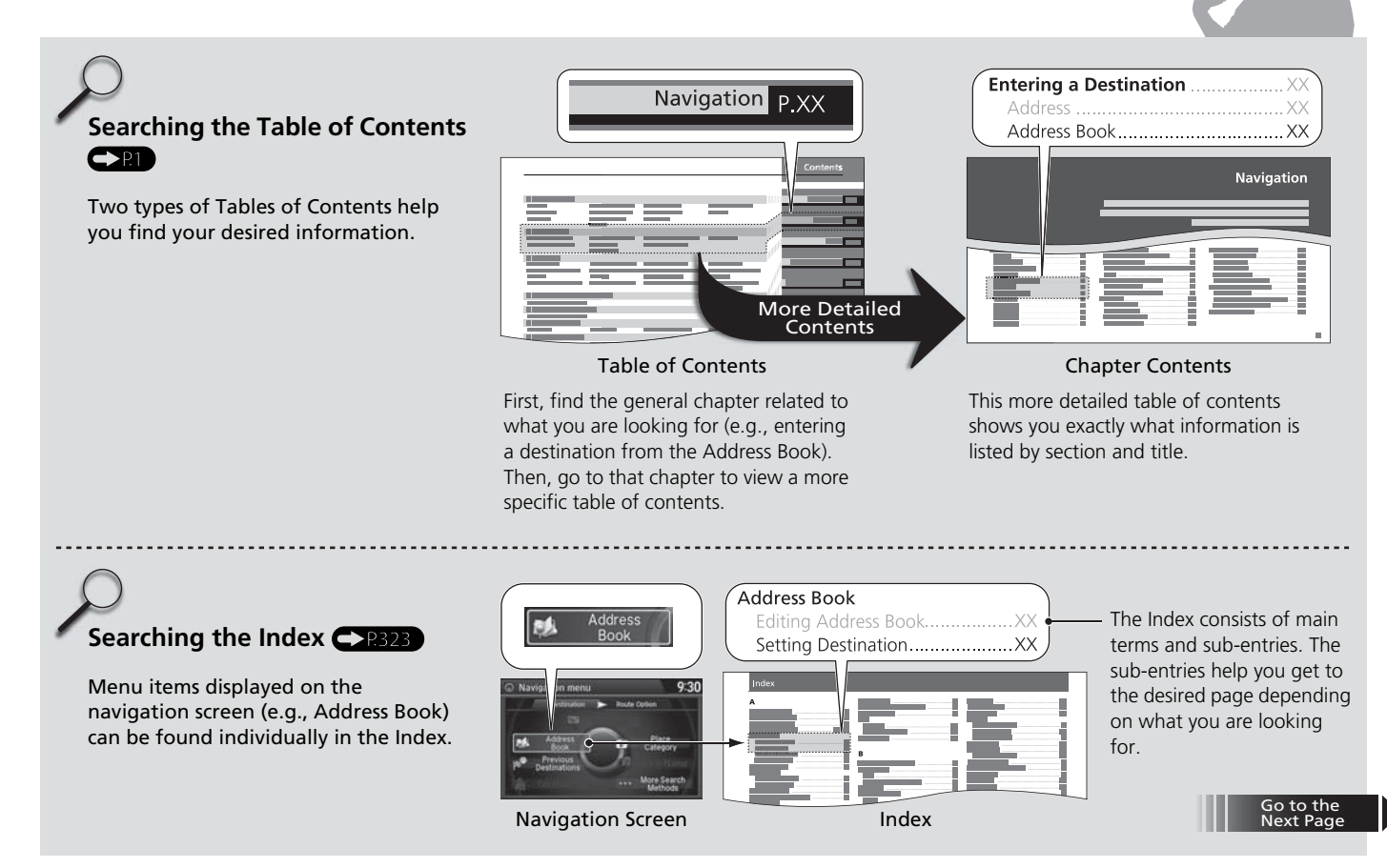

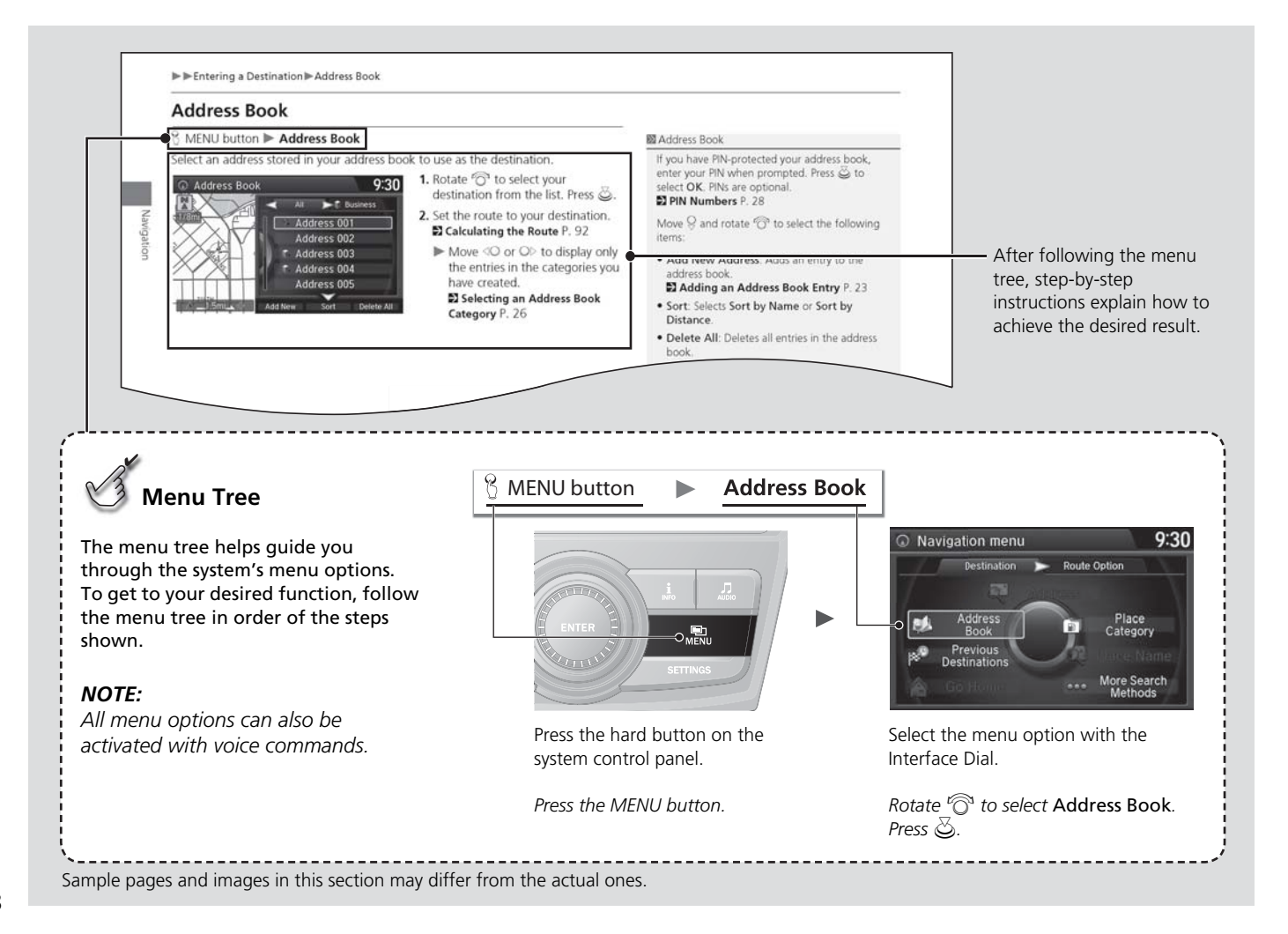

# <span id="page-19-0"></span>**System Setup**

This section describes the start-up procedure and the navigation and setup functions.

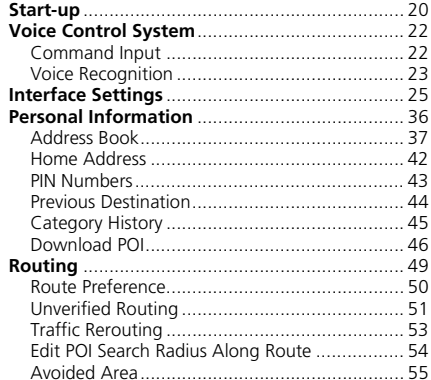

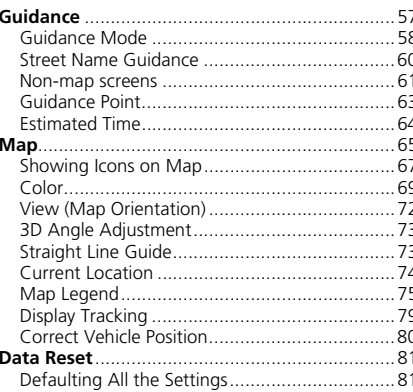

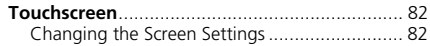

#### <span id="page-20-1"></span><span id="page-20-0"></span>Start-up

The navigation system starts automatically when you set the power mode to ACCESSORY or ON. At start-up, the following Confirmation screen is displayed.

System Setup System Setup

#### **Notice**

The driver is responsible for safe operation of this vehicle. Use this system only when traffic conditions are permit. For further details, see your owner's manual.

 $\Sigma$ : OK

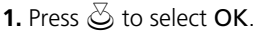

- If you do not select  $OK$ , the map screen is displayed after a certain period of time.
- Your current position is displayed on the map screen.

#### **2.** Press the NAV button if a different mode is selected.

 Your current position is displayed on the map screen.

#### > Start-up

If the navigation system loses power at any time, you may need to press and hold the  $\sigma$  (Power) button for more than two seconds, or you may be prompted for the five-digit security code. 2 **[System Initialization](#page-292-0)** P. 292

"OK" on the Confirmation screen cannot be selected by using a voice command.

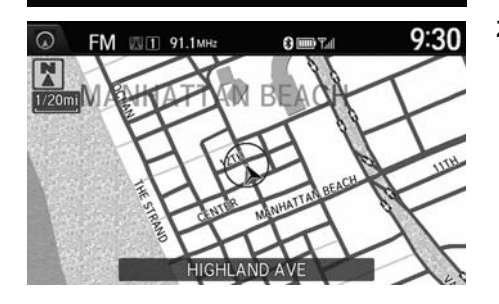

#### ■ Limitations for Manual Operation

Disabled option

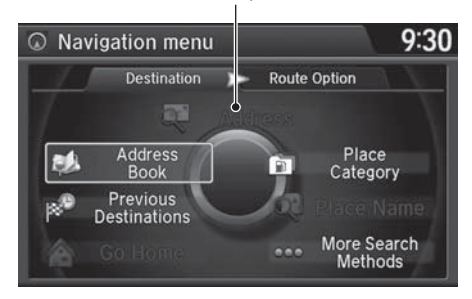

System Setup Certain manual functions are disabled<br>
or inoperable while the vehicle is in<br>
motion. You cannot select a grayed-<br>
out option using the Interface Dial<br>  $\frac{25}{5}$ until the vehicle is stopped.

Voice commands are still operable while the vehicle is in motion.

<span id="page-22-1"></span><span id="page-22-0"></span>Your vehicle has a voice control system that allows hands-free operation of most of the navigation system functions.

The voice control system uses the  $\sqrt[16]{2}$  (Talk) and  $\approx$  (Hang-Up/Back) buttons on the steering wheel and a microphone near the map lights on the ceiling.

A "Getting Started" feature provides a tutorial that explains how to use the voice control system.

2 **[Getting Started Tutorial](#page-15-1)** P. 15

#### <span id="page-22-2"></span>**Command Input**

If the system does not understand a command or you wait too long to give a command, the system asks you to repeat the command.

When you give a command, the system generally either repeats the command as a confirmation or asks you for further information. If you do not wish to hear this feedback, you can turn it off. However, listening to the feedback will help familiarize you with the way the system expects commands to be phrased.

If the system cannot perform a command or the command is not appropriate for the screen you are on, the system beeps.

On character input screens, a list of possible characters is displayed if the system does not recognize your command.

You can find out which voice commands are available for a particular screen using the  $\left|\frac{d}{dx}\right|$  "Voice Help" command. The system will display and read the list of available commands to you.

2 **[Voice Help](#page-15-2)** P. 15

#### ≥ <mark>‰</mark> (Talk) Button

When you press the  $\sqrt{\frac{1}{2}}$  (Talk) button, the system prompts you to say a voice command and gives examples. Press and release the  $\sqrt{\left|\mathbf{a}\right|}$  (Talk) button again to bypass this prompt and give a command.

#### **2** Command Input

The audio system is muted while using the voice control system.

#### <span id="page-23-0"></span>**Voice Recognition**

To achieve optimum voice recognition when using the navigation voice control system:

• Make sure the correct screen is displayed for the voice command that you are using.

#### 2 **[Voice Commands](#page-308-0)** P. 308

- Close the windows and moonroof.
- Adjust the dashboard and side vents so air does not blow onto the microphone on the ceiling.
- Speak clearly in a clear, natural speaking voice without pausing between words.
- Reduce any background noise if possible. The system may misinterpret your command if more than one person is speaking at the same time.
- Refer to the Voice Help feature. 2 **[Voice Help](#page-15-2)** P. 15

#### **>>** Voice Recognition

The voice control system can only be used from the driver's seat because the microphone unit removes noises from the front passenger's side.

#### <span id="page-24-0"></span>**Voice Recognition Settings**

#### H SETTINGS button  **System Settings Voice Rec**

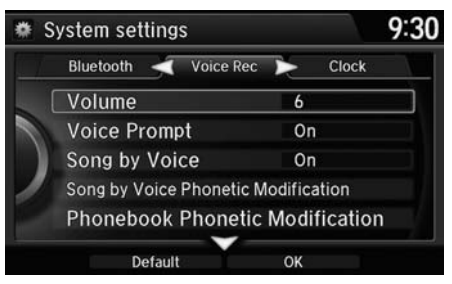

The following items are available:

- Volume: Adjusts the voice prompt volume level.
- Voice Prompt: Turns the voice prompt on or off. On (factory default): Provides the voice prompts. Off: Disable the feature.
- •Song by Voice: Turns the Song By Voice<sup>TM</sup> on or off. ■ Song By Voice<sup>™</sup> (SBV) P. 184
- Song by Voice Phonetic Modification: Modifies a voice command of music storedin the HDD or an iPod®. 2 **[Phonetic Modification](#page-186-0)** P. 186

Rotate  $\widehat{\mathbb{O}}$  to select an item. Press  $\mathbb{S}$ .

• Phonebook Phonetic Modification: Modifies a voice command for the phonebook.

2 **[Phonebook Phonetic Modification](#page-216-0)** P. 216

## <span id="page-25-1"></span><span id="page-25-0"></span>**Display Settings**

#### H SETTINGS button  **System Settings Display**

Adjusts the screen's preferences.

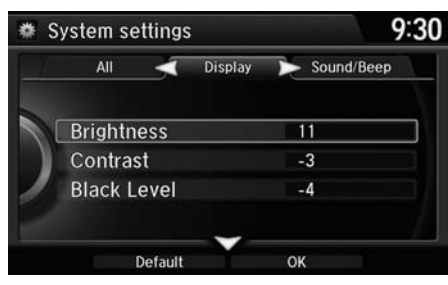

- **1.** Rotate  $\widehat{\mathbb{O}}^3$  to select an item. Press u.
- **2.** Rotate  $\widehat{\mathbb{C}}$  to make the adjustment. Press  $\&$ .

#### **2** Display Settings

You can set separate daytime and nighttime settings for Brightness, Contrast, and Black Level. Adjust each setting when the display is in either daytime or nighttime mode.

The following items are available:

- Brightness: Adjusts the screen's brightness.
- Contrast: Adjusts the screen's contrast.
- Black Level: Adjusts the screen's black level.

#### **Sound and Beep Settings**

#### H SETTINGS button  **System Settings Sound/Beep**

Changes the system sound and beep settings.

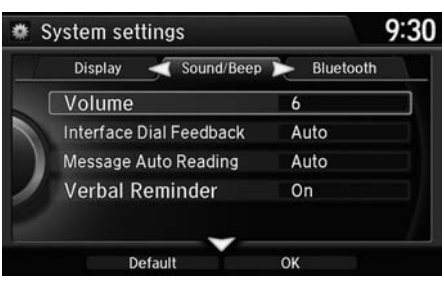

Rotate  $\widehat{\mathbb{O}}$  to select an item. Press  $\mathbb{S}$ .

#### $\gg$  Sound and Beep Settings

#### **Volume**

If you set Volume to 0, you will not hear route guidance or voice command confirmations.

If you then select Voice in the Map Menu, you will hear route guidance at the default volume.

The following items are available:

- Volume: Adjusts the navigation system volume level.
- Interface Dial Feedback: Sets if and when the system reads aloud a selection made using the Interface Dial.

On: Always reads the selection.

Off: Disables the feature.

Auto (factory default): Reads the selection only when the vehicle is moving.

• Message Auto Reading: Selects whether the system automatically reads out messages, and, if selected, whether only when driving. On: Always reads the message.

Off: Disables the feature.

Auto (factory default): Reads the message only when the vehicle is moving.

• Verbal Reminder: Turns the verbal reminders on and off. On: Sets the verbal reminders.Off: Disables the feature.

## **Clock Adjustment**

#### H SETTINGS button  **System Settings Clock**

Set the automatic adjustment of the system clock for daylight saving and international time zones.

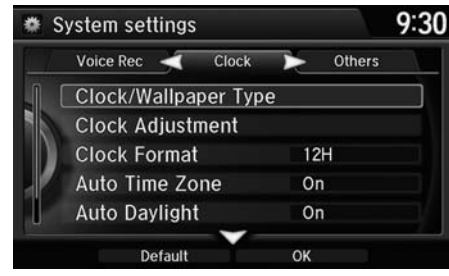

Rotate  $\widehat{\mathbb{O}}$  to select an item. Press  $\mathbb{S}$ .

#### The following items are available:

- Clock/Wallpaper Type: Changes the clock display type and the wallpaper type. 2 **[Setting the Clock Type](#page-28-0)** P. 28
- Clock Adjustment: Adjust the current time manually. 2 **[Setting the Clock](#page-28-1)** P. 28
- Clock Format: Sets the time notation to either 12-hour clock (12H, factory default) or 24-hour clock (24H).
- Auto Time Zone: The navigation system automatically adjusts the clock when driving through different time zones. On (factory default): Adjusts the clock automatically. Off: Disables the feature.
- Auto Daylight: The navigation system automatically adjusts the clock ("spring ahead" or "fall back" by one hour) when a daylight saving time change occurs. On (factory default): Adjusts the clock automatically. Off: Disables the feature.
- Clock Reset: Resets the settings of all items in the Clock group.

#### **>>** Clock Adjustment

#### **Auto Time Zone**

If you live and work in two different time zones, you may want to turn Auto Time Zone to OFF. When driving near a time zone boundary, the displayed time zone may fluctuate between the two zone times.

#### **Auto Daylight**

This function is not activated in areas that have not adopted daylight saving time, even if you have set Auto Daylight to ON.

You can turn the clock display in the navigation screen on and off.

2 **[Header Clock Display](#page-35-0)** P. 35

<span id="page-28-0"></span>Solution **> System Settings > Clock > Clock/Wallpaper Type ><br>
Clock<br>
<b>1.** Rotate <sup>i</sup> to select an option to change the design. Press  $\overline{\otimes}$ .

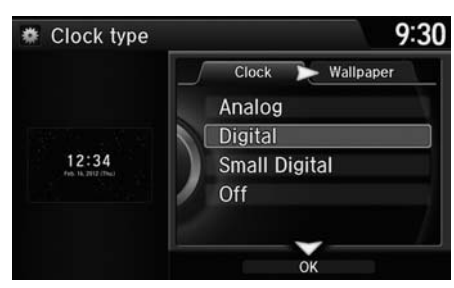

- 
- **2.** Move  $\mathcal G$  to select **OK**. Press  $\mathcal{\mathcal S}.$

#### <span id="page-28-1"></span>■Setting the Clock

H SETTINGS button  **System Settings Clock Clock Adjustment**

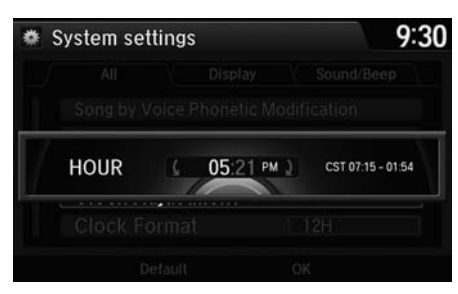

- **1.** Rotate  $\widehat{\odot}$  to select an item. Press  $\bigotimes$
- **2.** Rotate  $\widehat{\odot}$  to select a minute. Press u.

## **Wallpaper Settings**

Select, delete, and import wallpaper pictures for display on the screen.

#### ■Import wallpaper

#### H SETTINGS button  **System Settings Clock Clock/Wallpaper Type**

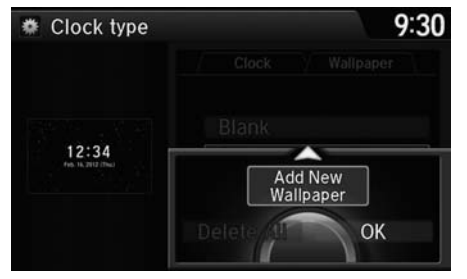

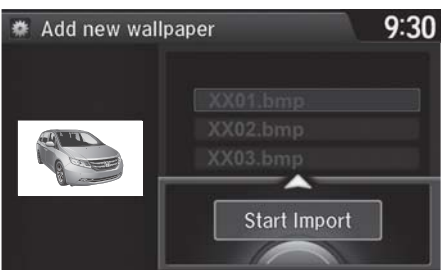

- **1.** Connect the USB flash drive to the USB port.
- **2.** Move  $\bigcirc$  to select **Wallpaper**.
	- The screen will change to the wallpaper list.
- **3.** Move  $\bigcirc$  and rotate  $\bigcirc$  to select Add New Wallpaper. Press  $\otimes$ .
- **4.** Rotate  $\widehat{\mathbb{O}}$  to select a desired picture. Press  $\mathcal{B}$ .
	- The preview is displayed on the left side on the screen.
- **5.** Move  $\bigcirc$  and rotate  $\bigcirc$  to select Start Import. Press  $\mathcal{Z}_1$ .
	- The confirmation message will appear. Then the display will return to the wallpaper list.

#### **X** Wallpaper Settings

- When importing wallpaper files, the image must be in the USB flash drive's root directory. Images in a folder cannot be imported.
- The file name must be fewer than 210 bytes.
- The file format of the image that can be imported is BMP (bmp) or JPEG (jpg).
- The individual file size limit is 6 MB.
- The maximum image size is 4,800 x 4,800 pixels. If the image size is less than  $420 \times 234$ pixels, the image is displayed in the middle of the screen with the extra area appearing in black.
- Up to 10 files can be saved.
- If the USB flash drive does not have any pictures, the No files detected message appears.

#### ■Select wallpaper 1 Select wallpaper 1 Select wallpaper 1 Select wallpaper 1 Select wallpaper

Solution **System Settings • Clock • Clock/Wallpaper Type • Wallpaper**<br> **1.** Rotate in to select a desired wallpaper. Press  $\frac{3}{2}$ .<br> **1.** Rotate in to select a desired wallpaper. Press  $\frac{3}{2}$ .

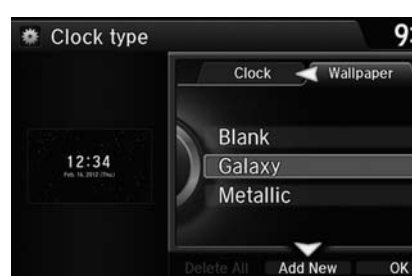

 $9:30$ ● Clock type Set  $12:34$ Preview

- - The preview is displayed on the left side on the screen.
	- The pop-up menu appears on the screen.
- **2.** Rotate  $\widehat{\odot}$  to select Set. Press  $\breve{\oslash}$  .
	- The display will return to the wallpaper list.

From the pop-up menu, rotate to select Preview and press to see a preview at full-size screen.

To go back to the previous screen, press to select OK, or press the BACK button.

When the file size is large, it takes a while to be previewed.

#### ■Delete wallpaper 1 Delete wallpaper 1 Delete wallpaper

Subtom **System Settings • Clock • Clock/Wallpaper Type • The select and Clock** is the select a previously imported wallpaper that you want<br>  $\bullet$  Clock Type **1.** Rotate  $\bigcirc$  to select a previously imported wallpaper that

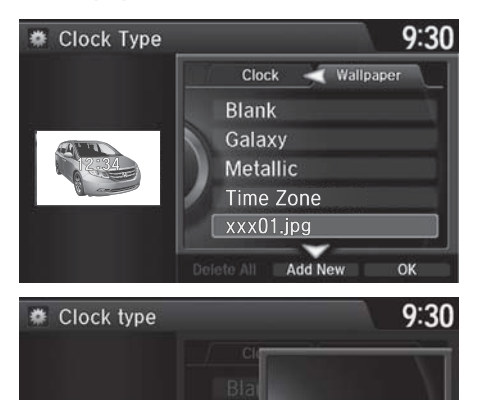

**XXX** 

Set Preview Delete

- to delete. Press  $\delta$ .
	- The preview is displayed on the left side on the screen.
	- The pop-up menu appears on the screen.
- **2.** Rotate  $\widehat{\odot}$  to select Delete. Press  $\bigotimes$ 
	- The confirmation message will appear.
- **3.** Rotate  $\widehat{\odot}$  to select Yes. Press  $\breve{\oslash}$ .
	- The display will return to the wallpaper list.

You cannot delete the factory default images.

## **Unit Settings**

#### H SETTINGS button  **System Settings Others Units**

Sets the map units to either miles (factory default) or kilometers (km).

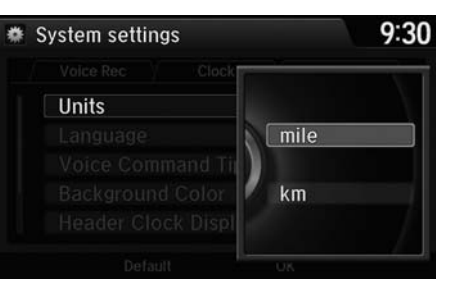

Rotate  $\widehat{\mathbb{O}}$  to select the map unit. Press  $\overline{\mathcal{Q}}$ .

## **Language Settings**

#### H SETTINGS button  **System Settings Others Language**

Set the system language used on all screens. You can choose from three languages: English, Français (French), Español (Spanish).

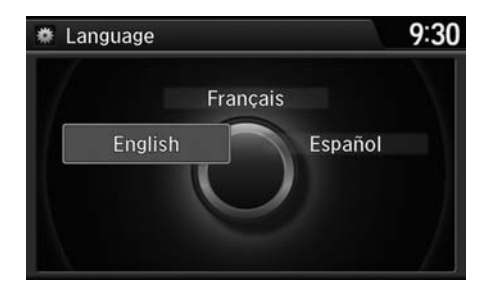

Rotate  $\widehat{\mathbb{O}}$  to select the system language. Press  $\mathcal{S}.$ 

#### **>>** Language Settings

Voice confirmation of cities and streets only occurs when English is the system language.

When Français or Español is selected, some messages continue to be displayed in English.

#### **Background Color**

#### H SETTINGS button  **System Settings Others Background Color**

Changes the background color of the navigation screen and the touchscreen.

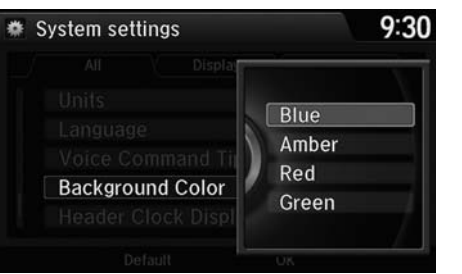

Rotate  $\widehat{\mathbb{O}}$  to select a desired color. Press  $\overline{\mathbb{S}}$ .

#### <span id="page-35-0"></span>**Header Clock Display**

#### H SETTINGS button  **System Settings Others Header Clock Display**

Selects whether the clock display comes on.

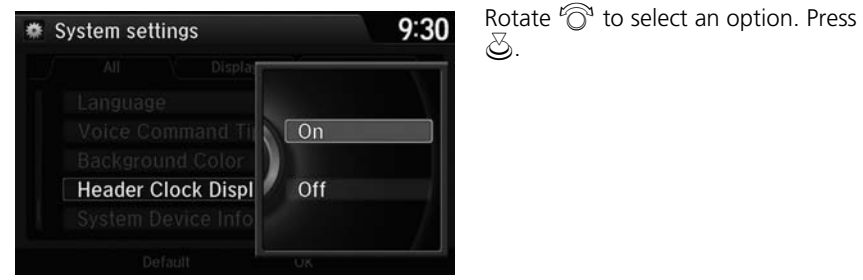

The following options are available:

- On (factory default): The system displays the clock in the navigation screen.
- Off: Disables the feature.
### H SETTINGS button  **Navi Settings Personal Info**

Use the personal information menu to select and set your address books, home address, and PINs. You can also delete unwanted destinations from the list of previously routed destinations.

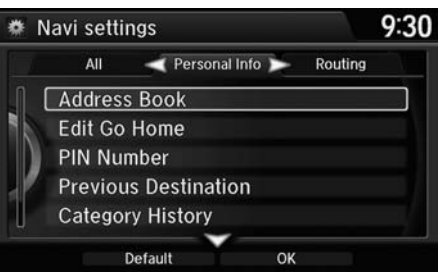

Rotate  $\widehat{\odot}$  to select an item. Press  $\Im$ .

### The following items are available:

- Address Book: Stores new addresses or edits your address book. 2 **[Address Book](#page-37-0)** P. 37
- Edit Go Home: Sets or edits your home address. 2 **[Home Address](#page-42-0)** P. 42
- PIN Number: Sets or changes your PIN. 2 **[PIN Numbers](#page-43-0)** P. 43
- Previous Destination: Deletes the destination history. 2 **[Previous Destination](#page-44-0)** P. 44
- Category History: Deletes the place categories you recently used. 2 **[Category History](#page-45-0)** P. 45
- Download POI: Edits and deletes the Imported POI categories. 2 **[Editing POI Categories](#page-47-0)** P. 47

### $\gg$  Personal Information

Personal information cannot be backed up or moved to another navigation system.

System Setup

System Setup

# <span id="page-37-0"></span>**Address Book**

# H SETTINGS button  **Navi Settings Personal Info Address Book**

Store up to 200 address entries in the address book. You can add, edit, and delete information in the address book.

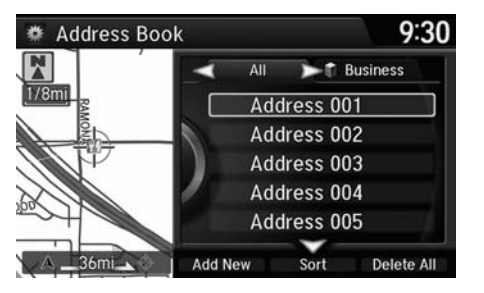

Move  $\triangleleft\mathbb{Q}$  or  $\mathbb{Q}$  to display only the addresses in the selected category.

### **>>** Address Book

If you have PIN-protected your address book, enter your PIN when prompted. Press  $\circledcirc$  to select OK. PINs are optional. 2 **[PIN Numbers](#page-43-0)** P. 43

Any address book categories you create are also displayed.

2 **[Selecting an Address Book Category](#page-40-0)** P. 40

# <span id="page-37-1"></span>■ Adding an Address Book Entry 1 Adding an Address Book Entry

### H SETTINGS button  **Navi Settings Personal Info Address Book**

This section explains how to enter the name and address.

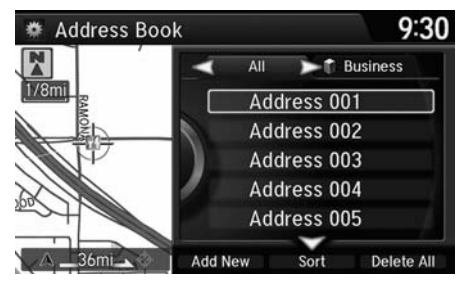

**1.** Move  $\bigcirc$  and rotate  $\bigcirc$  to select Add New Address. Press  $\mathfrak{S}$ .

If you do not give the address a name, one is automatically assigned (e.g., Address 001). You can re-enter, edit, or make changes to any entry. "Address" is the only required field.

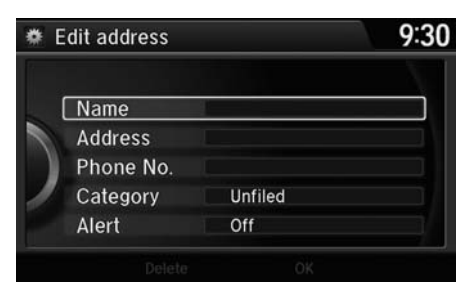

The following items are available:

- Name: Edits the name of the entry.
- Address: Edits the address of the entry.
- Phone No.: Edits the phone number of the entry.
- Category: Specifies the category of the entry.
- Alert: Alerts you when you approach the address entry. On: Beeps and displays a message when your vehicle gets near the entry. Off (factory default): Disables the feature.

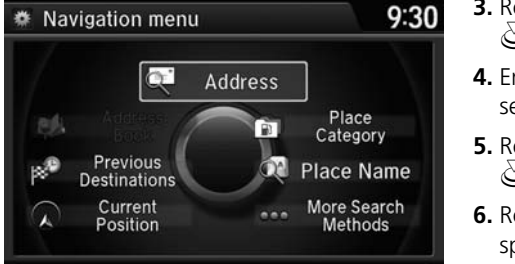

**3.** Rotate  $\widehat{\odot}$  to select **Name**. Press  $\varnothing$ 

**2.** Rotate  $\widehat{\odot}$  to select an item. Press

u.

- **4.** Enter a name or title. Move  $\mathcal{Q}$  to select OK.
- **5.** Rotate  $\widehat{\odot}$  to select **Address**. Press u.
- **6.** Rotate  $\widehat{\mathbb{O}}^3$  to select an item for specifying the address. Press  $\mathcal{S}$ .

The following items are available:

- Current Position: Select your current location.
- Address: Enter an address on the character input screen when prompted. 2 **[Address](#page-86-0)** P. 86
- Previous Destinations: Select a previous destination. 2 **[Previous Destination](#page-93-0)** P. 93
- Place Name: Enter the name of a place/landmark. 2 **[Place Name](#page-96-0)** P. 96
- Place Category: Select a category to search for a place/landmark (e.g., Banking, Lodging).

2 **[Place Category](#page-94-0)** P. 94

• More Search Methods: Displays additional search method entries. 2 **[Entering a Destination](#page-84-0)** P. 84

## ■Editing an Address Book Entry

### H SETTINGS button  **Navi Settings Personal Info Address Book**

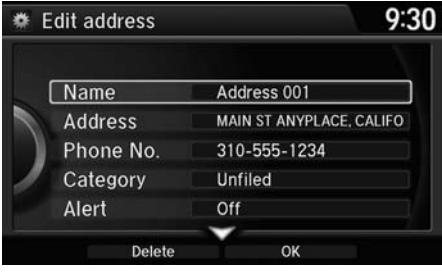

- **1.** Rotate  $\widehat{\odot}$  to select the address to edit. Press  $\mathbb{Z}$ .
- **2.** Enter the name, address, phone number, and category fields. 2 **[Adding an Address Book Entry](#page-37-1)**  P. [37](#page-37-1)
- **3.** Move  $\bigcirc$  and rotate  $\bigcirc$  to select OK. Press  $\mathfrak{S}$ .

#### >> Adding an Address Book Entry

When you use Place Name or Place Category, the phone number is automatically entered.

You can also add a phone number and category.

### ≥ Editing an Address Book Entry

The entered contents are displayed on the Edit address screen.

# <span id="page-40-0"></span>■ Selecting an Address Book Category 1 Selecting an Address Book Category 1 Selecting an Address Book Category

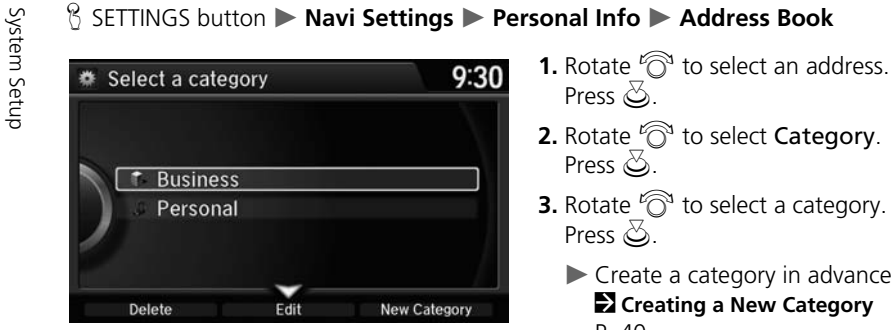

- 
- 2. Rotate  $\widehat{\mathbb{O}}^n$  to select Category. Press  $\mathbb{S}$ .
- **3.** Rotate  $\widehat{\odot}$  to select a category. Press  $\mathbb{Z}$ .
	- Create a category in advance. 2 **[Creating a New Category](#page-40-1)**  P. [40](#page-40-1)

### <span id="page-40-1"></span>■ Creating a New Category

- **1.** Move  $\mathcal G$  and rotate  $'\widehat{\otimes}$  to select **New Category**. Press  $\mathcal{\breve{\otimes}}$ .
- **2.** Enter a name and select an icon when prompted.
	- The created category is displayed in the list of categories.

## ■ Deleting or Editing a Category

- **1.** Move  $\mathcal G$  and rotate  $\mathcal G$  to select <code>Delete</code> or Edit. Press  $\mathcal{\mathcal S}$ .
- **2.** Delete an existing category, or change the name and icon.
	- The selected category to delete is indicated with a trash icon. Move  $\bigcirc$  and rotate  $\widehat{\mathbb{C}}$  to select OK.

You can have up to 100 categories (including "Unfiled").

If you delete a category that is used by other addresses, the category type for those addresses changes to "Unfiled."

# ■Deleting an Address Book Entry 1 Deleting an Address Book Entry

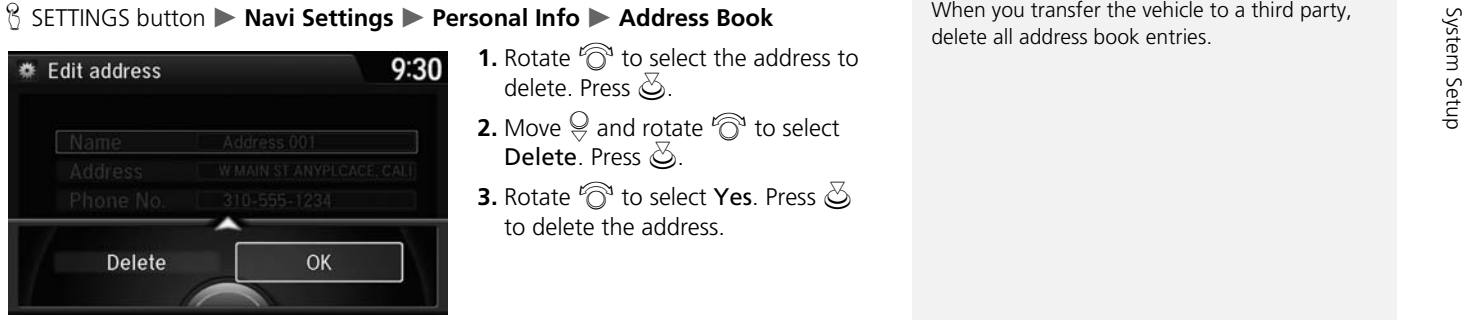

- 
- **2.** Move  $\bigcirc$  and rotate  $\bigcirc$  to select Delete. Press  $\mathcal{S}$ .
- **3.** Rotate  $\widehat{\odot}$  to select **Yes**. Press  $\breve{\oslash}$ to delete the address.

When you transfer the vehicle to a third party, delete all address book entries.

# <span id="page-42-0"></span>**Home Address**

### H SETTINGS button  **Navi Settings Personal Info Edit Go Home**

Set a home address that you frequently use.

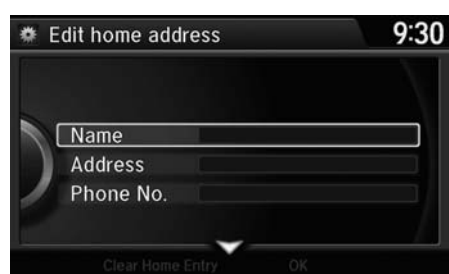

- **1.** Edit the name, address, and phone number the same way as an address in the address book.2 **[Adding an Address Book Entry](#page-37-1)**  P. [37](#page-37-1)
- **2.** Move  $\bigcirc$  and rotate  $\bigcirc$  to select OK. Press  $\mathfrak{S}$ .

#### > Home Addresses

If you have PIN-protected your home addresses, enter your PIN when prompted. Press  $\mathcal{S}_t$  to select OK. PINs are optional. 2 **[PIN Numbers](#page-43-0)** P. 43

If your home street is not in the system database, park on the nearest verified street to your home. When entering the "Address" field, rotate  $\widehat{\mathbb{O}}$  to select Current Position to use your current location as the home address and press  $\mathcal{S}$ .

You can delete a home address if necessary. Move  $\bigcirc$  and rotate  $\bigcirc$  to select Clear Home Entry. Press  $\bigotimes$ . Rotate  $\bigotimes$  to select Yes. Press u.

When you transfer the vehicle to a third party, delete all home addresses.

The home icon is shown on the map screen on the 1/20 and 1/8 mile scales.

# <span id="page-43-0"></span>**PIN Numbers**

# H SETTINGS button  **Navi Settings Personal Info PIN Number**

Set a four-digit PIN for protecting personal addresses and your home address. Once you set a PIN, you are prompted to enter it whenever you access a personal address or a home address.

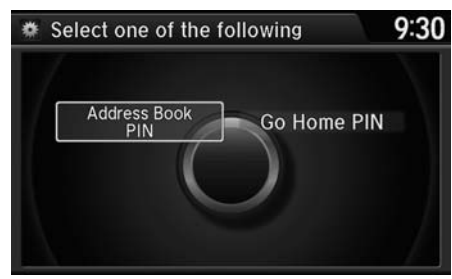

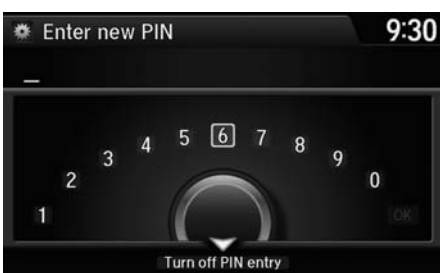

**1.** Rotate  $\widehat{\mathbb{O}}$  to select the PIN to create. Press  $\mathcal{Z}$ .

- **2.** Rotate  $\widehat{\odot}$  to select a digit to enter. Press  $\mathfrak{S}$  to select OK. Repeat to enter a new four-digit PIN.
- **3.** Re-enter the new PIN, when prompted, to confirm the number you just entered. Press  $\mathfrak{S}$  to select OK.
	- If you have not entered the same number both times, an "INCORRECT PIN" message is displayed. Enter your PIN again.

### **>> PIN Numbers**

### **PIN**

Personal Identification Number (PIN) is a password used to access personal data.

PINs are optional. If you choose to use a PIN, keep a note of the number in a secure location. If you forget your PIN, a dealer will have to reset the navigation system and all of your stored information will be erased. The factory default is no PIN.

If you want to stop using a PIN, move  $\bigcirc$  to select Turn off PIN entry. Press  $\mathcal{S}$ .

# <span id="page-44-0"></span>**Previous Destination**

### H SETTINGS button  **Navi Settings Personal Info Previous Destination**

The navigation system maintains a list of your previously routed destinations as a shortcut for entering the same destination in the future. You can delete some or all of your previous destinations from the list.

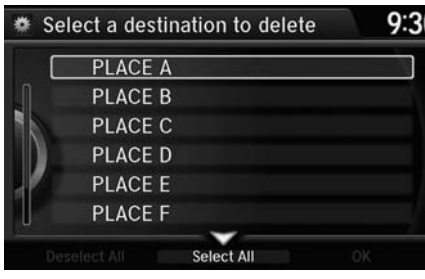

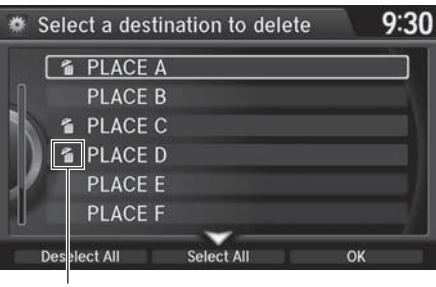

Trash icon

- **1.** Rotate  $\widehat{\mathbb{O}}$  to select the destination to delete. Press  $\mathcal{Z}$ .
	- Repeat the procedure as necessary.
	- $\blacktriangleright$  Items to be deleted are indicated with a trash icon.
- **2.** Move  $\bigcirc$  and rotate  $\bigcirc$  to select OK to delete the selected destinations.

#### $\triangleright$  Previous Destinations

Up to 50 destinations can be stored.

To cancel the selection of a previous destination, rotate  $\hat{\mathbb{O}}$  to highlight the destination again. Press  $\mathfrak{S}$  to de-select it.

# <span id="page-45-0"></span>**Category History**

## H SETTINGS button  **Navi Settings Personal Info Category History**

The navigation system maintains a list of your recently used place categories as a shortcut for selecting the same categories in the future. You can delete some or all of your recently used categories from the list.

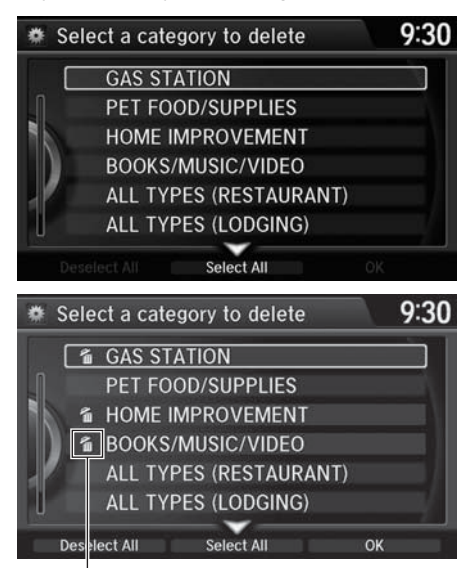

Trash icon

- **1.** Rotate  $\widehat{\mathbb{O}}^3$  to select the category to delete. Press  $\mathcal{Z}$ .
	- Repeat the procedure as necessary.
	- $\blacktriangleright$  Items to be deleted are indicated with a trash icon.
- **2.** Move  $\bigcirc$  and rotate  $\bigcirc$  to select OK to delete the selected categories.

### **>>** Category History

Up to 50 categories can be stored.

To cancel the selection of a category, rotate  $\widehat{\odot}$ to highlight the category again. Press  $\mathfrak{S}$  to deselect it.

# **Download POI**

Import custom Points of Interest (POI) into the navigation system and set the POI as a destination. You can also add, edit, and delete POIs.

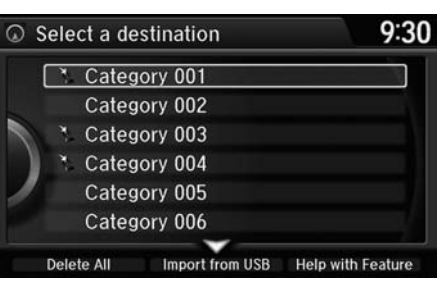

# ■Importing POI Categories 1 Importing POI Data

### H MENU button (on map)  **More Search Methods Download POI**

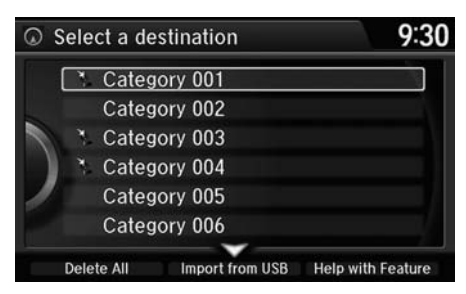

- **1.** Connect a USB flash drive with stored POI data to the USB connector.
- **2.** Move  $\bigcirc$  and rotate  $\bigcirc$  to select Import from USB. Press  $\ddot{\otimes}$ .

For more information about connecting a USB flash drive.

#### 2 **[Connecting a USB Flash Drive](#page-193-0)** P. 193

POI data in csv and kml formats can be imported.

You can download POI data from various POI websites.

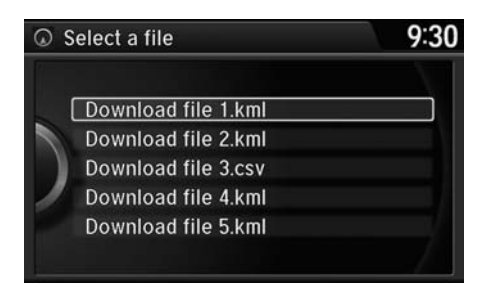

# <span id="page-47-0"></span>■Editing POI Categories

### H SETTINGS button  **Navi Settings Personal Info Download POI**

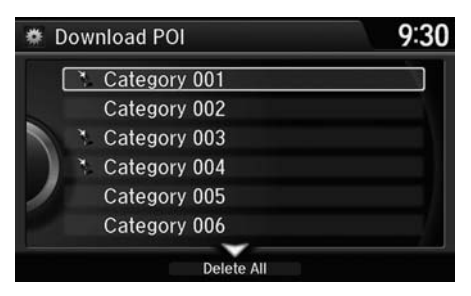

**1.** Rotate  $\widehat{\odot}$  to select the downloaded POI category to edit. Press  $\bigotimes$ .

**3.** Rotate  $\widehat{\odot}$  to select a category to

import. Press  $\mathcal{S}.$ 

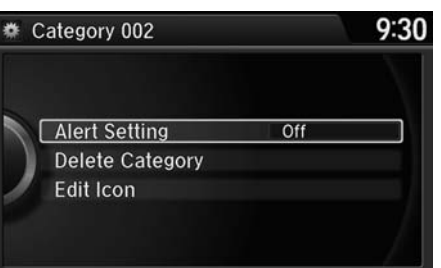

**2.** Rotate  $\widehat{\odot}$  to select an item. Press u.

The following items are available:

• Alert Setting: Alerts you when you approach the places/landmarks in the category.

On: Beeps and displays a message when your vehicle gets near the places/ landmarks in the category.

Off (factory default): Disables the feature.

- Delete Category: Deletes all places/landmarks and icon in the selected category.
- Edit Icon: Changes the category icon.

# H SETTINGS button  **Navi Settings Routing**

Choose various settings that determine the navigation system functionality during route calculation.

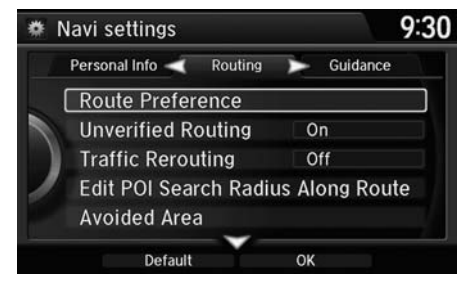

Rotate  $\widehat{\mathbb{O}}$  to select an item. Press  $\mathbb{S}$ .

The following items are available:

- Route Preference: Changes the route preferences (calculating method). 2 **[Route Preference](#page-50-0)** P. 50
- Unverified Routing: Sets whether you use the route guidance in unverified areas.

2 **[Unverified Routing](#page-51-0)** P. 51

• Traffic Rerouting: Sets whether you use automatic recalculation based on traffic information.

2 **[Traffic Rerouting](#page-53-0)** P. 53

• Edit POI Search Radius Along Route: Sets the distance from the route to find waypoints.

2 **[Edit POI Search Radius Along Route](#page-54-0)** P. 54

• Avoided Area: Specifies areas to avoid when calculating a route. 2 **[Avoided Area](#page-55-0)** P. 55

# <span id="page-50-0"></span>**Route Preference**

# H SETTINGS button  **Navi Settings Routing Route Preference**

Change the route preference by selecting minimum or maximum driving methods.

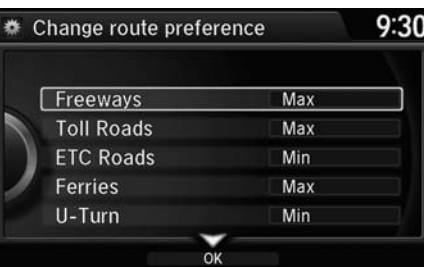

- **1.** Rotate  $\widehat{\mathbb{O}}^3$  to select an item. Press  $\bigotimes$
- **2.** Rotate  $\widehat{\odot}$  to select Min or Max. Press  $\bigotimes$ .
	- Repeat step 1 and 2 as necessary.
- **3.** Move  $\mathcal G$  to select **OK**. Press  $\mathcal{\mathcal S}.$

### **Example Preference**

The calculated route may be the shortest route or the route you would choose. For safety reasons, the system generally applies the following rules to your route:

- Shortcuts through residential areas are avoided.
- Right turns are favored over left turns or Uturns.
- Time-restricted turns (turns prohibited at certain times of the day) are not used.

Check the ferry schedule when the calculated route includes ferry route.

ETC is short for the Electronic Toll Collection system.

# <span id="page-51-0"></span>**Unverified Routing**

## H SETTINGS button  **Navi Settings Routing Unverified Routing**

Receive turn-by-turn map and voice guidance in unverified areas.

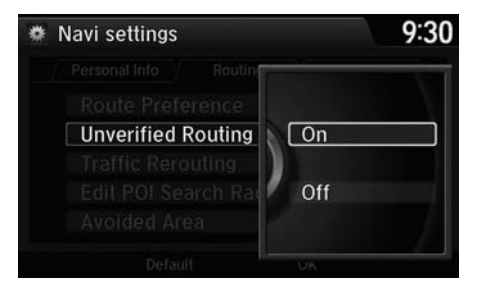

Rotate  $\widehat{\mathbb{C}}$  to select On or Off. Press u.

### $\gg$  Unverified Routing

Unverified roads are found in rural areas, and typically include residential streets away from the center of a town. They may not be accurate, and can contain errors in location, naming, and address range.

Unverified roads are shown only when viewing the map in the 1/20, 1/8, or 1/4 mile map scales.

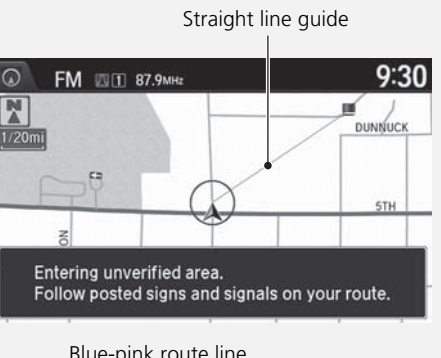

### Blue-pink route line

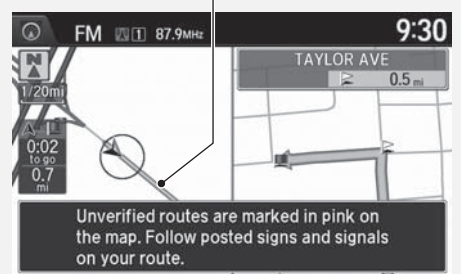

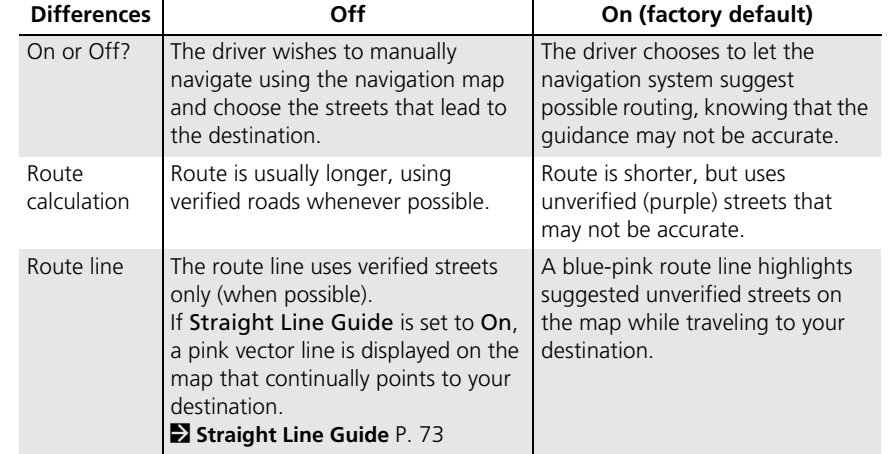

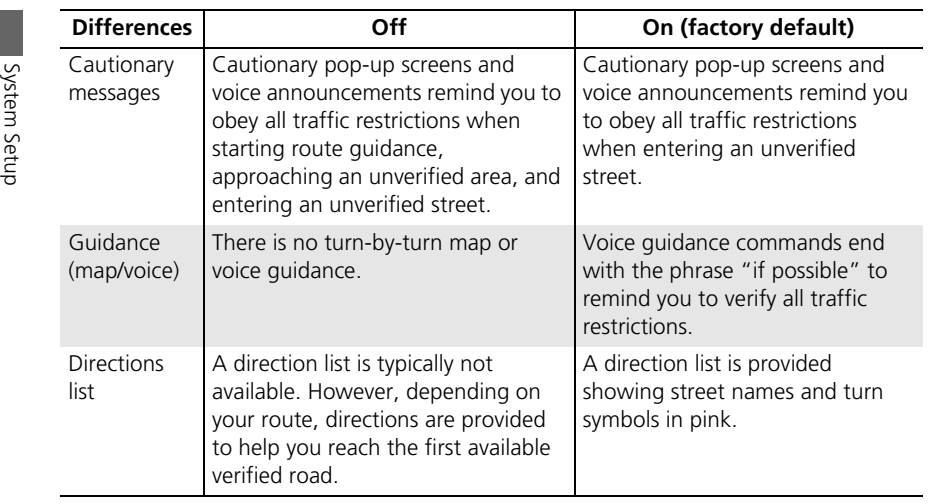

# <span id="page-53-0"></span>**Traffic Rerouting**

# H SETTINGS button  **Navi Settings Routing Traffic Rerouting**

A faster route can be calculated based on continuously updated traffic information. 2 **[Traffic Rerouting™](#page-120-0)** P. 120

u.

Rotate  $\widehat{\mathbb{O}}$  to select an option. Press

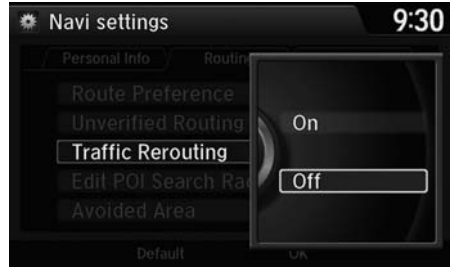

The following options are available:

- On: The system reroutes automatically based on traffic information.
- Off (factory default): Disables the feature.

### **Example 2 Traffic Rerouting**

You must be in or near a traffic-enabled city to receive coverage for that area. FM Traffic is available in the lower 48 states and Hawaii.

Automatic traffic rerouting may not provide a detour route depending on circumstances.

# <span id="page-54-0"></span>**Edit POI Search Radius Along Route**

### H SETTINGS button  **Navi Settings Routing Edit POI Search Radius Along Route**

Select the distance from your highlighted route line (on either side of your route) that the system will search for a waypoint.

### 2 **[Adding Waypoints](#page-124-0)** P. 124

You can specify a different search distance for freeways and surface streets.

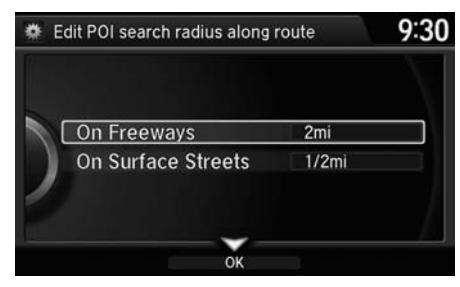

- **1.** Rotate  $\widehat{\mathbb{O}}^3$  to select an item. Press u.
- **2.** Rotate  $\widehat{\mathbb{O}}^3$  to select a search distance. Press  $\mathcal{S}$ .

#### **>> Edit POI Search Radius Along Route**

The search distance does not affect the search range used for the Find Nearest voice commands  $(e.g., say  $|w_2|$  "Find nearest gas station").$ 

The following items are available:

- On Freeways: 1, 2, 5, or 10 miles can be set. Factory default is 2 miles.
- On Surface Streets: 1/2, 1, 2, or 5 miles can be set. Factory default is 1/2 mile.

# <span id="page-55-0"></span>**Avoided Area**

 $Name$ Area

# H SETTINGS button  **Navi Settings Routing Avoided Area**

Specify up to five areas to avoid (e.g., road construction, closures), if possible, when the system calculates routes to your destination.

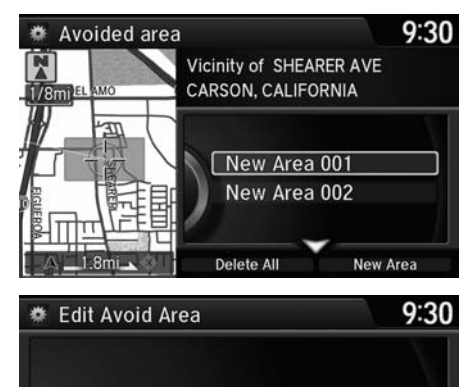

**1.** Move  $\bigcirc$  and rotate  $\bigcirc$  to select New Area, or rotate  $\widehat{\mathbb{O}}^3$  to select an existing area to edit.

- **2.** Rotate  $\widehat{\odot}$  to select **Name** to label the area to avoid. Press  $\mathcal{S}$ .
- **3.** Enter a name or title. Move  $\bigcirc$  to select OK.
- **4.** Rotate  $\widehat{\odot}$  to select **Area** to define the area to avoid. Press  $\mathcal{S}$ .

### **>>** Avoided Area

The maximum size of an "avoid area" is approximately 1 square mile.

If your selected area contains a freeway, you are asked "Do you want to avoid freeways?" Answering "No" allows you to use a route through an avoid area on a freeway without any pop-up messages.

You can select areas to avoid, however you cannot select roads or areas that you want the system to use for routing.

You can enter up to 25 characters for the name.

The following options are available (after an area is set):

• View Area: Displays the selected avoid area on the map.

OK

• Delete: Deletes the selected avoid area.

System Setup

System Setup

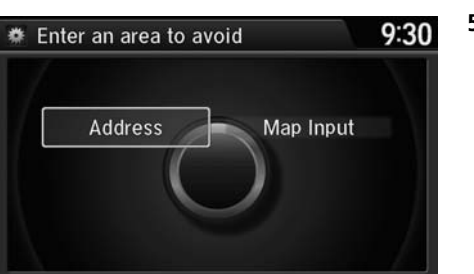

**5.** Rotate  $\widehat{\odot}$  to select a method for specifying the area. Press  $\mathcal{S}$ .

#### **>>** Avoided Area

Avoid area can be set in the 1/20, 1/8, or 1/4 mile map scales.

The following options are available:

- Address: Specify the general area by entering an address. 2 **[Address](#page-86-0)** P. 86
- Map Input: Specify the general area by map input. 2 **[Map Input](#page-105-0)** P. 105

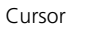

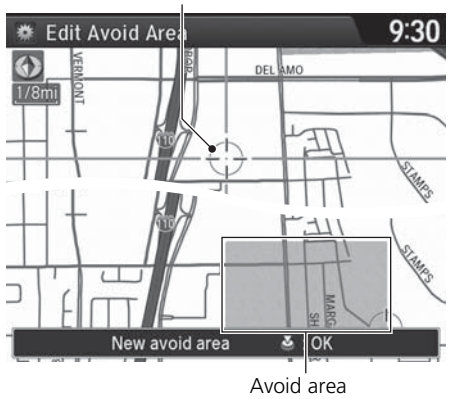

- **6.** If you select Map Input, scroll the map to position the cursor over your desired start point, adjusting the map scale as necessary. Press  $\ddot{\odot}$  to mark the start point.
	- $\blacktriangleright$  To redo the area selection, press the BACK button.
- **7.** Scroll the map to "draw" the area. Press  $\mathfrak{S}$  to mark the end point.
- **8.** Press  $\breve{\otimes}$  to select **OK**.
	- The area you specify is displayed in the list of areas to avoid.

# H SETTINGS button  **Navi Settings Guidance**

Choose various settings that determine the navigation system functionality during route guidance.

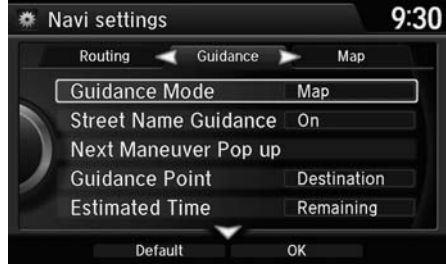

Rotate  $\widehat{\odot}$  to select an item. Press  $\mathcal{S}$ .

The following items are available:

• Guidance Mode: Sets whether to display only the map screen or a split mapguidance screen.

2 **[Guidance Mode](#page-58-0)** P. 58

• Street Name Guidance: Sets whether to read out the street names during voice guidance.

2 **[Street Name Guidance](#page-60-0)** P. 60

- Non-map screens (models without LaneWatch): Sets whether the guidance screen interrupts the screen display. 2 **[Non-map screens](#page-61-0)** P. 61
- Next Maneuver Pop Up (models with LaneWatch): Sets whether to display the guidance information to the destination or the next waypoint. 2 **[Next Maneuver Pop up](#page-62-0)** P. 62
- Guidance Point: Sets whether to display the guidance information to the destination or the next waypoint.

2 **[Guidance Point](#page-63-0)** P. 63

• Estimated Time: Sets whether to display the remaining time or arrival time to the guidance point.

```
2 Estimated Time P. 64
```
# <span id="page-58-0"></span>**Guidance Mode**

# H SETTINGS button  **Navi Settings Guidance Guidance mode**

Select the display mode for the map and guidance screens.

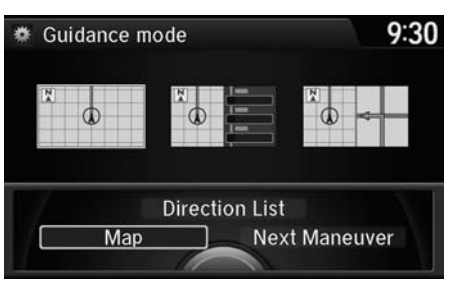

Rotate  $\widehat{\mathbb{O}}$  to select an option. Press u.

### **2** Guidance Mode

The guidance mode can also be selected from the map menu. 2 **[Map Menu](#page-116-0)** P. 116

Press the NAV button to switch between the map, next guidance direction, and a list of guidance directions.

The following options are available:

• Map (factory default): Displays only the map screen. When you approach a guidance point, the next guidance point appears.

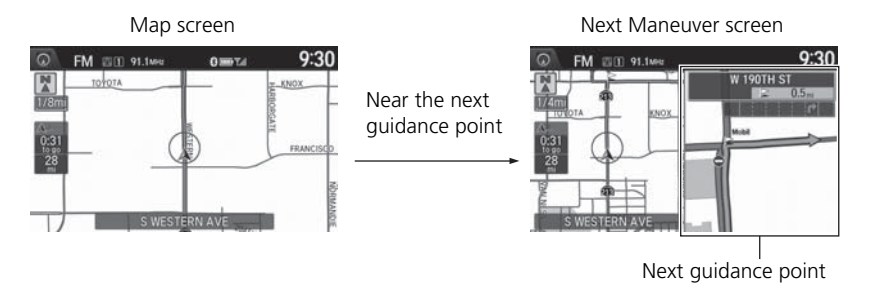

• Direction List: Displays the map and direction list simultaneously on the map screen. When you approach a guidance point, the next guidance point appears.

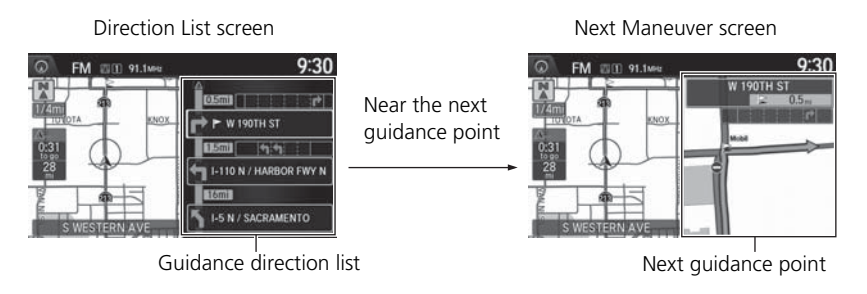

• Next Maneuver: Displays the map and next guidance point simultaneously on the map screen.

Next Maneuver screen

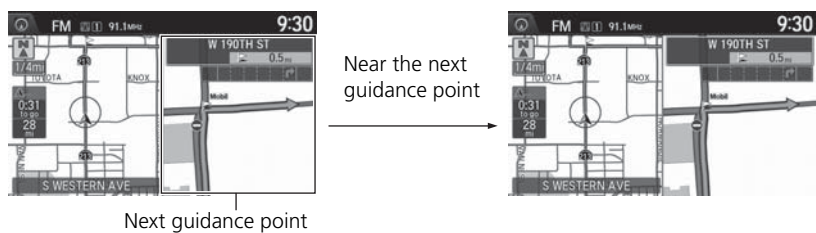

Next Maneuver screen

# <span id="page-60-0"></span>**Street Name Guidance**

### H SETTINGS button  **Navi Settings Guidance Street Name Guidance**

The navigation system includes the street names during voice guidance (e.g., "Turn right on Main Street").

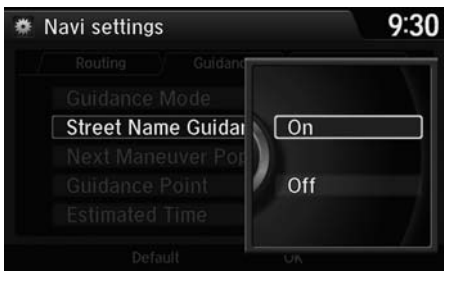

Rotate  $\widehat{\odot}$  to select an option. Press u.

#### **>>** Street Name Guidance

This feature is only available when the system language is set to English.

This feature may not be available in non-English speaking areas.

The following options are available:

- On (factory default): Voice guidance includes the street names.
- Off: Disables the feature.

### <span id="page-61-0"></span>**Non-map screens** Models without LaneWatch

# H SETTINGS button  **Navi Settings Guidance Non-map screens**

The navigation system temporarily interrupts the screen display to view the guidance screen as you approach a guidance point.

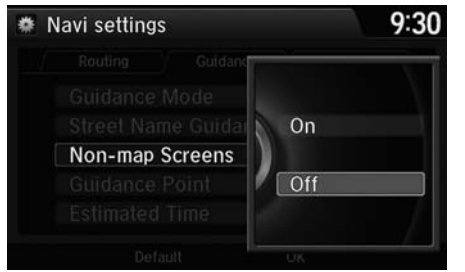

Rotate  $\widehat{\mathbb{O}}$  to select an option. Press  $\varnothing$ 

The following options are available:

- On: The guidance screen interrupts other mode screens (e.g., audio, phone, etc, except the rear view camera mode).
- Off (factory default): Disables the feature.

### <span id="page-62-0"></span>**Next Maneuver Pop up** Models with LaneWatch

H SETTINGS button  **Navi Settings Guidance Next Maneuver Pop up**

The navigation system temporarily interrupts the screen display to view the guidance screen as you approach a guidance point.

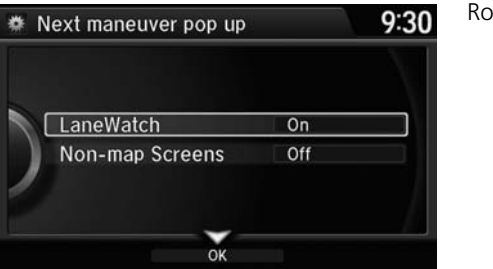

btate  $\widehat{\mathbb{C}}$  to select an item. Press  $\tilde{\mathcal{\vartriangle}}$  .

The following items are available:

• LaneWatch: Sets whether to view the guidance screen while displaying the LaneWatch screen.

On (factory default): The guidance screen interrupts the LaneWatch screen. Off: Disables the feature.

• Non-map Screens: Sets whether to view the guidance screen while displaying other mode (e.g., audio, phone, etc.) screen.

On: The guidance screen interrupts other mode screens (except the rear view mode).

Off (factory default): Disables the feature.

# <span id="page-63-0"></span>**Guidance Point**

# H SETTINGS button  **Navi Settings Guidance Guidance Point**

Set the guidance point to display on the map screen.

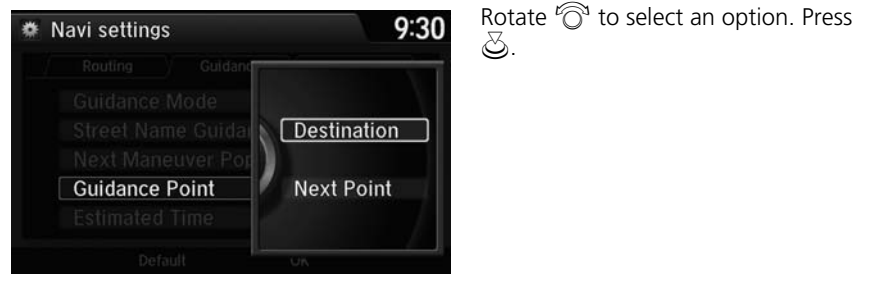

The following options are available:

- Destination (factory default): Displays the remaining/arrival time and distance to the destination.
- Next Point: Displays the remaining/arrival time and distance to the next waypoint.

# <span id="page-64-0"></span>**Estimated Time**

H SETTINGS button  **Navi Settings Guidance Estimated Time**

Select the estimated time to display on the screen.

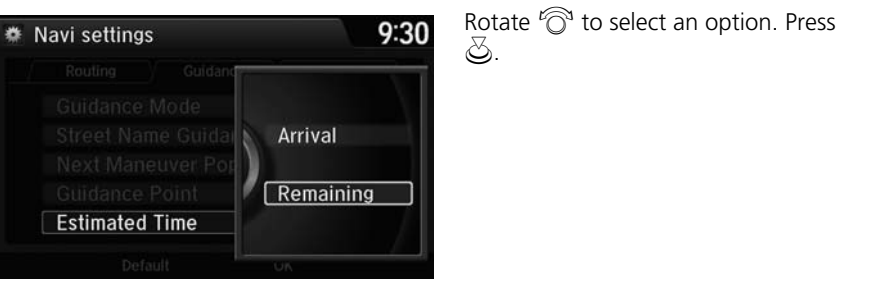

The following options are available:

- Arrival: Displays the arrival time to the destination or the next waypoint.
- Remaining (factory default): Displays the remaining time to the destination or the next waypoint.

# H SETTINGS button  **Navi Settings Map**

Select the landmark icons to display on the map, change the orientation of the map, display your current location, and learn the meaning of the icons, colors, and symbols displayed on the map.

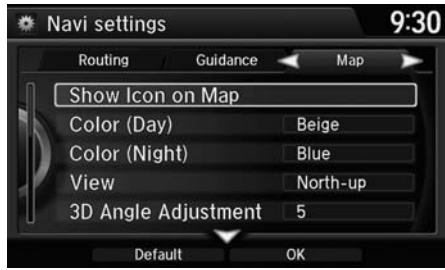

Rotate  $\widehat{\mathbb{O}}$  to select an item. Press  $\mathbb{S}$ .

The following items are available:

- Show Icon on Map: Selects the icons to display on the map. 2 **[Showing Icons on Map](#page-67-0)** P. 67
- Color (Day): Selects the color of the map for the Day mode. 2 **[Color](#page-69-0)** P. 69
- Color (Night): Selects the color of the map for the Night mode. 2 **[Color](#page-69-0)** P. 69
- View: Selects the map orientation (North-up, Heading-up, or 3D map). 2 **[View \(Map Orientation\)](#page-72-0)** P. 72
- 3D Angle Adjustment: Adjusts the viewing angle for the 3D map. 2 **[3D Angle Adjustment](#page-73-1)** P. 73
- Straight Line Guide: Sets whether to display a straight guideline to the destination or waypoint.
	- 2 **[Straight Line Guide](#page-73-0)** P. 73
- Current Location: Displays and saves your current location. 2 **[Current Location](#page-74-0)** P. 74
- Map Legend: Displays an overview of the map features. 2 **[Map Legend](#page-75-0)** P. 75
- Display Tracking: Sets whether to display the tracking dots on the map. 2 **[Display Tracking](#page-79-0)** P. 79
- Delete Tracking: Deletes the tracking dots on the map. 2 **[Deleting Tracking Dots](#page-79-1)** P. 79
- Correct Vehicle Position: Adjusts the position of the vehicle on the map. 2 **[Correct Vehicle Position](#page-80-0)** P. 80
- System Device Information: Views database, software, device, and vehicle identification information.

2 **[System Device Information](#page-272-0)** P. 272

• Map Data Update: Checks the map data update status when updating the map database.

2 **[Map Data Update](#page-272-1)** P. 272

# <span id="page-67-0"></span>**Showing Icons on Map**

# H SETTINGS button  **Navi Settings Map Show Icon on Map**

Select the icons that are displayed on the map.

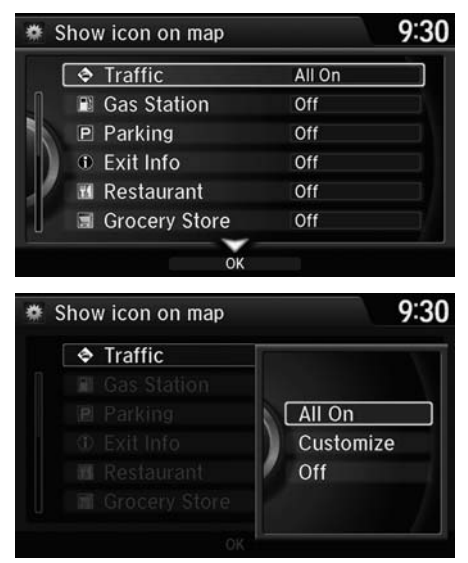

**1.** Rotate  $\widehat{\mathbb{O}}^3$  to select an item. Press  $\bigotimes$ 

## **2.** Rotate  $\widehat{\odot}$  to select an option. Press  $\bigotimes$ .

- Repeat step 1 and 2 as necessary.
- **3.** Move  $\mathcal G$  to select **OK**. Press  $\mathcal{\mathcal S}$ .

### $\gg$  Showing Icons on Map

You can display or hide the icons using voice commands on the Voice Portal screen (e.g., say w<sup>2</sup> "Display hospital").

2 **[Map Display Commands](#page-308-0)** P. 308

If you have PIN-protected your address book, enter your PIN when prompted. Move  $\mathcal Q$  to select OK. PINs are optional. 2 **[PIN Numbers](#page-43-0)** P. 43

The following options are available:

- All On: Displays the landmark icons. 2 **[Map Screen Legend](#page-9-0)** P. 9
- Customize: Fine-tunes the icon display. 2 **[Fine-tuning the Icons](#page-68-0)** P. 68
- Off: Hides the landmark icons.

# <span id="page-68-0"></span>■Fine-tuning the Icons

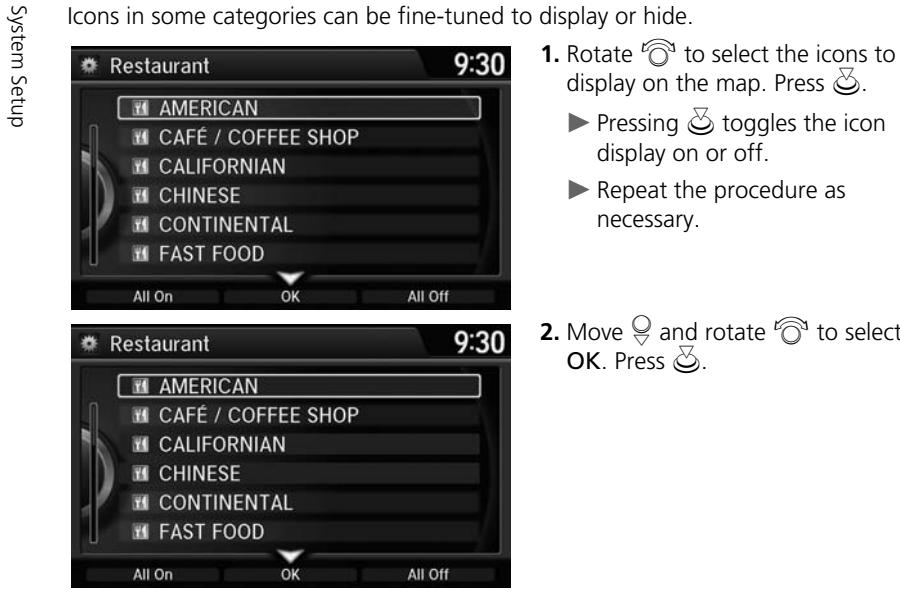

- 
- Pressing  $\mathfrak S$  toggles the icon display on or off.
- Repeat the procedure as necessary.
- **2.** Move  $\bigcirc$  and rotate  $\bigcirc$  to select OK. Press  $\mathcal{S}$ .

# <span id="page-69-0"></span>**Color**

Set separate map colors for Day and Night modes.

# ■ Color (Day) 1 Color (Day) 1 Color (Day)

# H SETTINGS button  **Navi Settings Map Color (Day)**

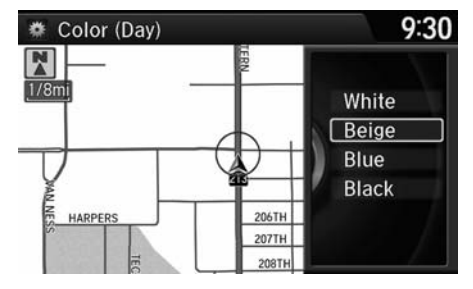

Rotate  $\widehat{\odot}$  to select a color for the Day mode. Press  $\mathfrak{S}$ .

Set to White (factory default is Beige) to obtain the best daytime display contrast.

# ■ Color (Night) 1 Color (Night) 1 Color (Night) 1 Color (Night) 1 Color (Night)

### H SETTINGS button  **Navi Settings Map Color (Night)**

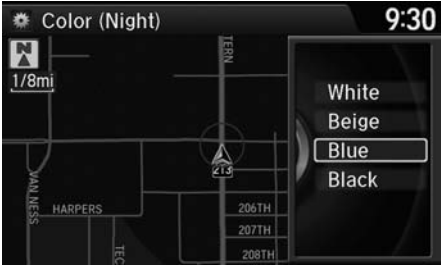

Rotate  $\widehat{\mathbb{O}}$  to select a color for the Night mode. Press  $\mathcal{S}$ .

Set to Black (factory default) to obtain the best nighttime display contrast.

# ■ Switching Display Mode Manually 1 Switching Display Mode Manually

Set the screen brightness separately for Day and Night modes. Press the  $\frac{4}{10}$ <br>
(Display mode) button to cycle through the display modes (Day to Night to Off).<br> **1.** Press the  $\frac{4}{10}$  button.<br> **1.** Press the  $\frac{4}{$ 

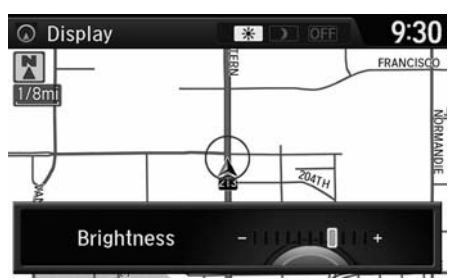

- 
- $\blacktriangleright$  The Brightness bar is displayed for a few seconds.
- Rotate  $\widehat{\mathbb{C}}^n$  to adjust the brightness. Press  $\mathfrak{S}$ .
- **2.** Press the  $\boxed{+}$  button again.
	- Repeat the procedure to switch the display modes.

A visual guide helps you see the difference between Day and Night modes. 2 **[Day or Night Mode](#page-10-0)** P. 10

### **Recommended Settings**

- Select mid-range for the dash illumination.
- Select White for the map Day display and Black for the map Night display.

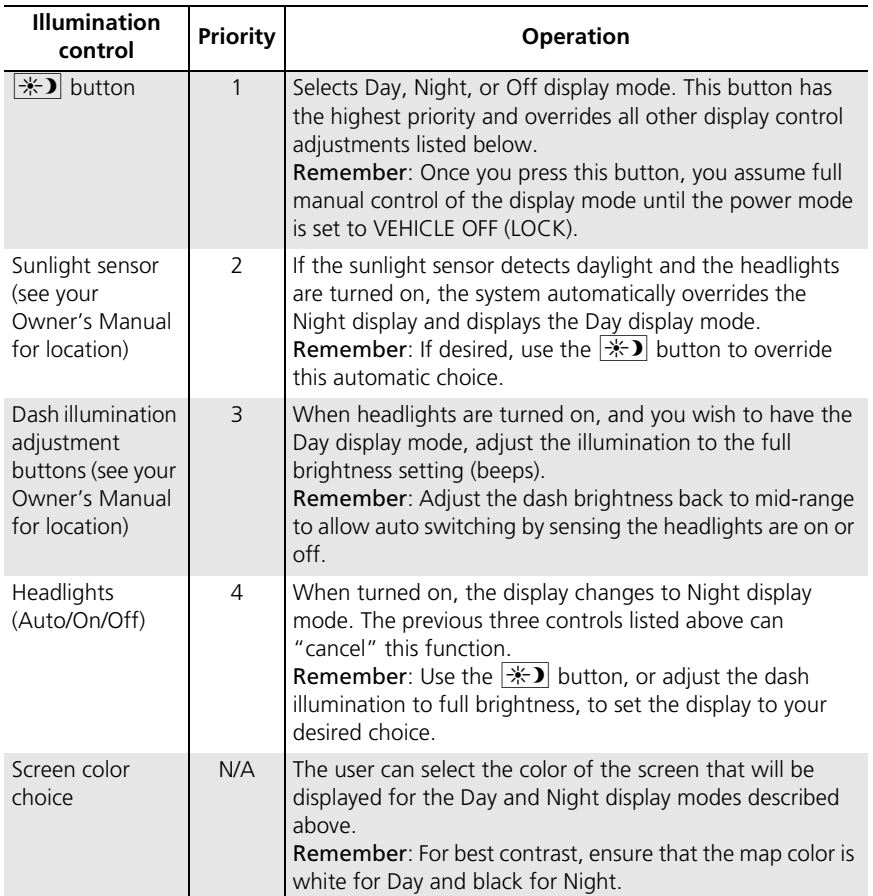
### <span id="page-72-0"></span>**View (Map Orientation)**

### H SETTINGS button  **Navi Settings Map View**

Select the map orientation.

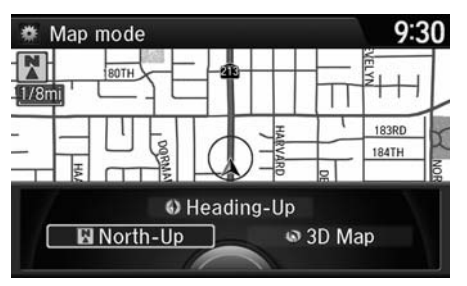

Rotate  $\widehat{\mathbb{O}}$  to select an option. Press u.

#### **>>** View (Map Orientation)

**d** *"Display Heading-up"* (on Voice Portal screen),  $\boxed{\omega}$  *"Display North-up"* (on Voice Portal screen),  $\sqrt{w}$ <sup>2</sup> "Display 3D map" (on Voice Portal screen)

The red arrow in the symbol always points North.

Heading-up and 3D map view switch to the North-up view on the maximum map scale.

The bird's eye view map switches to the Heading-up map while scrolling the map.

The viewing angle for the bird's eye view can be adjusted.

2 **[3D Angle Adjustment](#page-73-0)** P. 73

The following options are available:

- North-Up: Displays the map with North always pointing up.
- Heading-Up: Displays the map so that the direction you are traveling is always pointing up.
- 3D Map: Displays the bird's eye view map.

### <span id="page-73-0"></span>**3D Angle Adjustment**

### H SETTINGS button  **Navi Settings Map 3D Angle Adjustment**

Adjust the viewing angle.

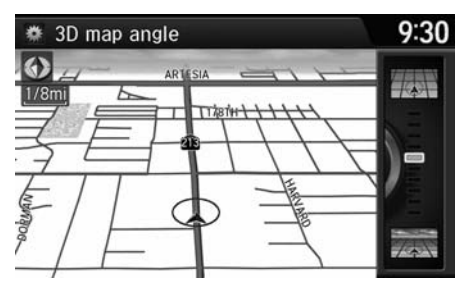

### Rotate  $\widehat{\mathbb{O}}^3$  to adjust the angle. Press u.

## **Straight Line Guide**

### H SETTINGS button  **Navi Settings Map Straight Line Guide**

Set whether to display a straight guideline to the destination or waypoint

u.

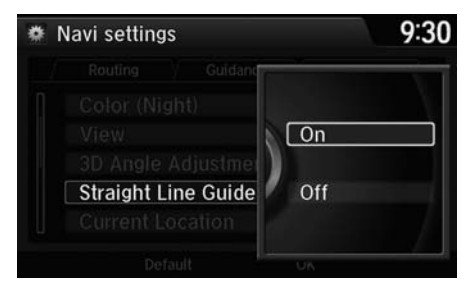

Rotate  $\widehat{\mathbb{O}}^3$  to select an option. Press

The following options are available:

- On (factory default): Displays the straight guideline on the map.
- Off: Disables the feature.

### **Current Location**

### H SETTINGS button  **Navi Settings Map Current Location**

Display and save your current location for future use as a destination. The address, latitude, longitude, and elevation of your current location are displayed.

### ■ To save your current location in the address book:

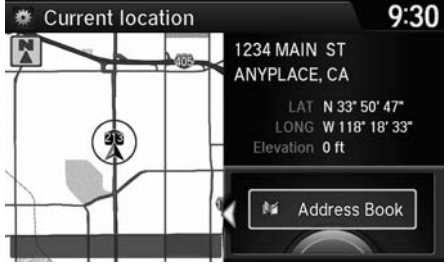

- $9:30$ **卷 Edit address** Name **Address** MAIN ST ANYPLACE, CALIFO Phone No. Category Unfiled Alert Off  $\checkmark$ OK
- **2.** Edit the name, phone number, and category. 2 **[Address Book](#page-37-0)** P. 37

**1.** Press  $\ddot{\otimes}$  to select Address Book.  $\blacktriangleright$  Move  $\triangleleft\bigcirc$  to scroll the map as

necessary.

**3.** Move  $\bigcirc$  and rotate  $\bigcirc$  to select OK. Press  $\mathbb{Z}$ .

#### **EX Current Location**

**<sup>62</sup>** "Display Current Location" (on Voice Portal screen)

You can also save the current location by saying **d** *"Register the Current Location"*.

If you have PIN-protected your address book, enter your PIN when prompted. Press  $\mathcal{Z}_1$  to select OK. PINs are optional.

#### 2 **[PIN Numbers](#page-43-0)** P. 43

The elevation is not displayed if the system is receiving insufficient GPS information. When elevation is displayed, it may differ with roadside elevation signs by ±100 feet or more.

Saving your current location does not change or cancel your current route.

### **Map Legend**

### H SETTINGS button  **Navi Settings Map Map Legend**

See an overview of the map lines, areas, routes, traffic information, and navigation icons.

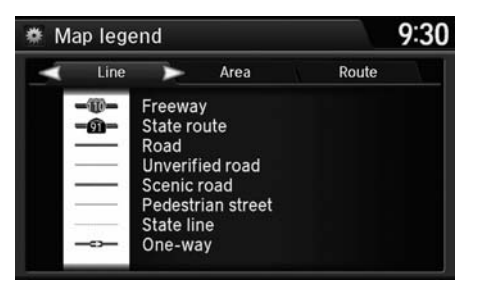

Move  $\triangleleft$ O or  $\heartsuit$  select an item.

The system displays the map legend.

#### $\gg$  Map Legend

A visual guide helps you see the map legend. 2 **[Map Screen Legend](#page-9-0)** P. 9

### ■Map Scale and Functions

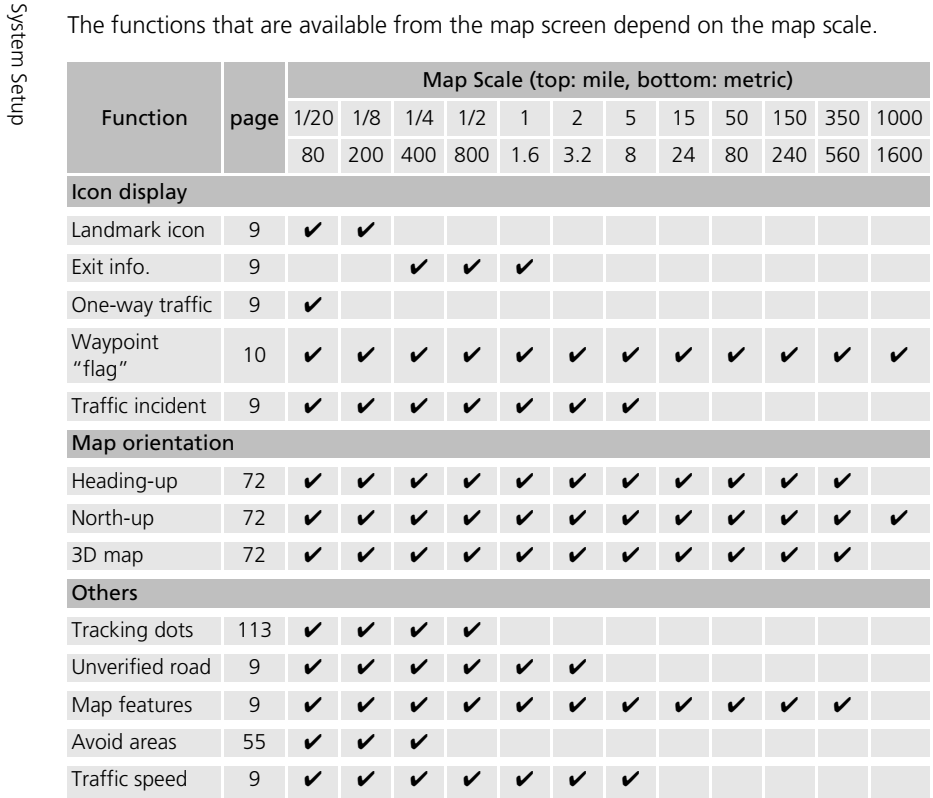

#### **2** Map Scale and Functions

You can change the map scale using voice commands on the Voice Portal screen (e.g., say d *"Display 2 mile scale"*). 2 **[Map Scale Commands](#page-308-0)** P. 308

You can change between miles or kilometers. 2 **[Unit Settings](#page-32-0)** P. 32

### ■ Map Icons and Functions

Display or hide all icons on the map screen, with the exception of Honda/Acura<br>Dealer icons which are always shown.<br>**■ Landmark icon**<br>■ **Landmark icon**<br>■ **Landmark icon** 

### ■ Landmark icon

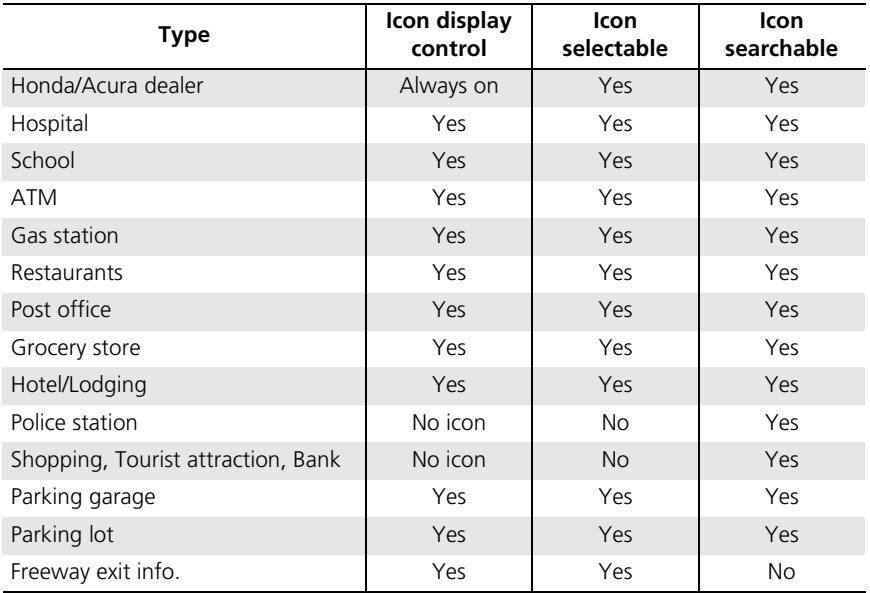

#### $\geqslant$  Map Icons and Functions

You can display or hide the icons using voice commands on the map screen (e.g., say  $\sqrt[16]{65}$ *"Display hospital"*).

### 2 **[Map Display Commands](#page-308-1)** P. 308

Some icons, like police stations, are not shown, but you can still locate the nearest one with the Find Nearest voice command (e.g., say d *"Find nearest police station"*).

2 **[Find Place Commands](#page-309-0)** P. 309

#### **Icon display control**

Icons that can be displayed or hidden using the Interface Dial or voice command.

#### **Icon selectable**

Icons that can be selected as a destination using the Interface Dial.

#### **Icon searchable**

Icons that can be searched using the  $\boxed{\kappa \}$  Find Nearest voice command.

■ Traffic icon

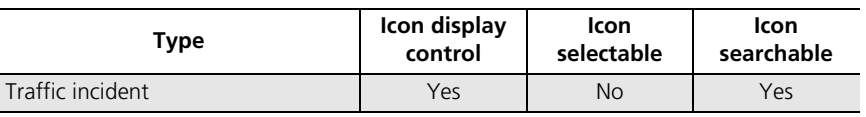

#### $\gg$  Traffic Incident

When you use the Interface Dial to position the cursor (round red circle) over the traffic incident icon, you can view the summary of the incident.

Press  $\overline{\mathcal{Q}}$  on the traffic incident icon to view a pop-up message describing the incident in detail.

### **Display Tracking**

### H SETTINGS button  **Navi Settings Map Display Tracking**

The navigation system can be set to display white tracking dots ("breadcrumbs") on the map screen.

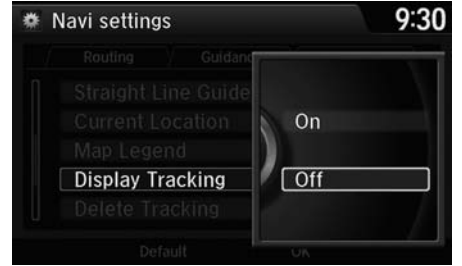

The following options are available:

- On: The system displays the white tracking dots. 2 **[Tracking Dots](#page-113-0)** P. 113
- Off (factory default): Disables the feature.

### ■Deleting Tracking Dots 1 Deleting Tracking Dots

H SETTINGS button  **Navi Settings Map Delete Tracking**

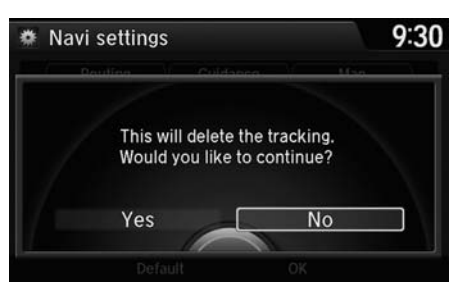

Rotate  $\widehat{\mathbb{O}}$  to select an option. Press  $\otimes$ .

Rotate  $\widehat{\odot}$  to select Yes. Press  $\mathcal{S}$ .

When you transfer the vehicle to a third party, delete the tracking dots.

### **Correct Vehicle Position**

### H SETTINGS button  **Navi Settings Map Correct Vehicle Position**

Manually adjust the current position of the vehicle as displayed on the map screen if the position appears to be incorrect.

 $1/8m$ 

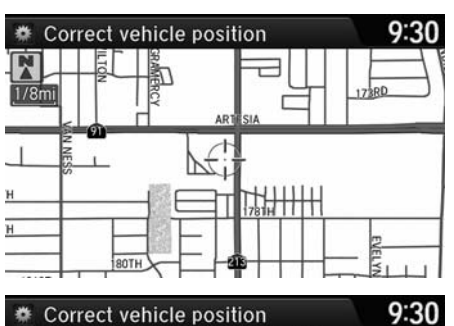

**APTES** 

**ZOK** 

- **1.** Put the vehicle in Park.
- **2.** Rotate  $\widehat{\odot}$  to select **Correct** Vehicle Position. Press  $\mathcal{S}$ .
- **3.** Scroll the map to position the cursor over at your correct position. Press  $\mathbb{Z}$ .
- **4.** Rotate  $\widehat{\mathbb{O}}^3$  to position the arrowhead in the correct direction the vehicle is facing.
- **5.** Press  $\breve{\otimes}$  to select **OK**.

#### **EX Correct Vehicle Position**

An apparent position error can occur where buildings, tunnels, and other objects block or reflect the GPS signals, forcing the system to use "dead reckoning" to determine your location and direction.

Using this function to adjust vehicle position is not recommended. When the system reacquires a GPS signal, it will automatically place the vehicle in the correct location.

If you continually have to adjust the vehicle position, you may have problems with the GPS reception or there may be database errors. 2 **[System Limitations](#page-294-0)** P. 294

## **Defaulting All the Settings**

### H SETTINGS button  **System Settings Others Factory Data Reset**

Reset all the menu and customized settings as the factory defaults.

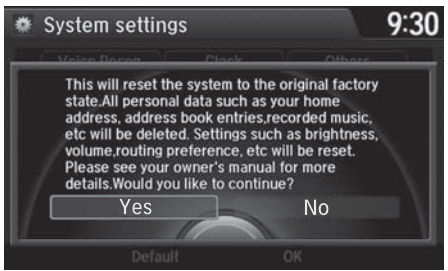

- **1.** Rotate  $\widehat{\odot}$  to select Yes. Press  $\breve{\oslash}$ .
	- The confirmation message will appear.
- **2.** Rotate  $\widehat{\mathbb{O}}^3$  to select Yes. Press again to reset the settings.
	- The confirmation message will appear. Press to select OK.

### $\geqslant$  Defaulting All the Settings

When you transfer the vehicle to a third party, reset all settings to default and delete all personal data.

The following settings will be reset:

- Routing & Guidance: Rerouting, Unverified Area Routing, Traffic Rerouting, Edit Waypoint Search Area, Guidance Mode, Street Name Guidance
- Route Preference

### **Changing the Screen Settings**

Adjusts the screen settings of the touchscreen.

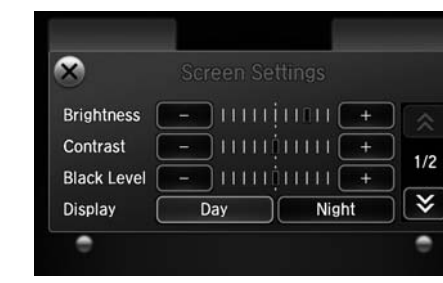

- **1.** Select More.
- **2.** Select Screen Settings.
- **3.** Use  $\boxed{\text{+}}$ ,  $\boxed{\text{-}}$  or other icons to adjust the setting.

**>>** Changing the Screen Settings

Select  $|X|$  to go back to the previous screen.

Use the  $\sqrt{\langle x|/\rangle} \sqrt{\langle x|}$  icons to turn the page.

The followings are adjustable screen settings:

- Brightness: Adjusts the screen's brightness.
- Contrast: Adjusts the screen's contrast.
- Black Level: Adjusts the screen's black level.
- Display: Changes between the daytime or nighttime modes.
- Beep: Sounds a beep every time you touch the screen.
- Fade Timer: Sets the screen black out timing.

# **Navigation**

This section describes how to enter a destination, select a route to take, and follow the route to your destination. It also describes how to change your route or destination along the way.

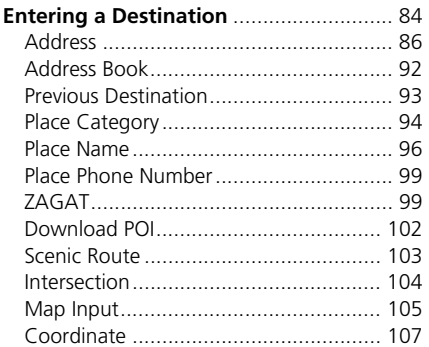

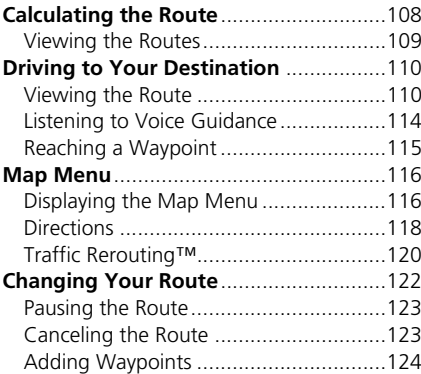

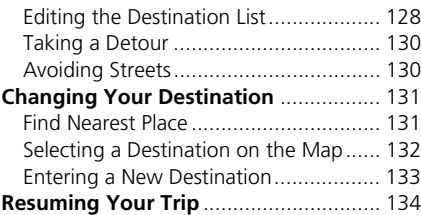

### <span id="page-84-0"></span>H MENU button (on map)

This section describes how to enter a destination for route guidance.

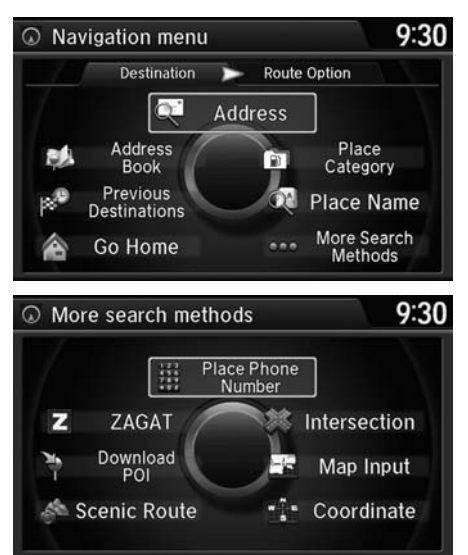

Rotate  $\widehat{\mathbb{O}}$  to select an item. Press  $\mathbb{S}$ .

Select More Search Methods to display additional menu entries.

#### $\gg$  Entering a Destination

w<sup>2</sup> "Display Destination", w<sup>2</sup> "Display" *Navigation"*

If you press the MENU button when en route, the Route Option screen is displayed. 2 **[Changing Your Route](#page-122-0)** P. 122

Prior to departure, you can set areas along your route to avoid.

2 **[Avoiding Streets](#page-130-1)** P. 130

The following items are available:

- Address: Sets a destination by entering an address. 2 **[Address](#page-86-0)** P. 86
- Address Book: Sets a destination by selecting an address stored in your Address Book.

```
2 Address Book P. 92
```
• Previous Destination: Sets a destination by selecting a previous destination. 2 **[Previous Destination](#page-93-0)** P. 93

- Go Home: Sets your home address as a destination. 2 **[Going Home](#page-11-0)** P. 11
- Place Category: Sets a destination by selecting a place/landmark. 2 **[Place Category](#page-94-0)** P. 94
- Place Name: Sets a destination by entering a place name. 2 **[Place Name](#page-96-0)** P. 96
- Place Phone No.: Sets a destination by entering the phone number of a place/ landmark.

```
2 Place Phone Number P. 99
```
• ZAGAT: Sets a destination (restaurant) by using ZAGAT® SURVEY Rating information.

2 **[ZAGAT](#page-99-1)** P. 99

• Download POI: Sets a destination by using a list of the imported POI (category and places) data you created.

2 **[Download POI](#page-102-0)** P. 102

• Scenic Route: Sets a destination by using a list of scenic roads for each state (U.S. and Canada only).

2 **[Scenic Route](#page-103-0)** P. 103

- Intersection: Sets a destination (intersection) by entering two streets. 2 **[Intersection](#page-104-0)** P. 104
- •Map Input: Sets a destination by scrolling through the map. 2 **[Map Input](#page-105-0)** P. 105
- Coordinate: Sets a destination by entering latitude and longitude. 2 **[Coordinate](#page-107-0)** P. 107

 $\gg$  Entering a Destination

ZAGAT provides restaurant information only in  $th$  $PlS$ 

## <span id="page-86-0"></span>**Address**

### H MENU button  **Address**

Enter an address to use as the destination. The state or province you are currently in is displayed (e.g., California).

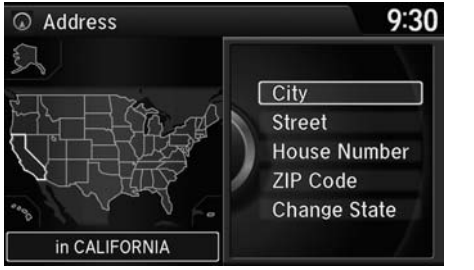

Rotate  $\widehat{\odot}$  to select an item. Press  $\Im$ .

The following items are available:

- City: Selects your destination city. 2 **[Selecting a City](#page-88-0)** P. 88
- Street: Selects your destination street. 2 **[Selecting a Street](#page-89-0)** P. 89
- House Number: Enters the house number to select the street. 2 **[Selecting a Street by House Number](#page-91-0)** P. 91
- ZIP Code: Enters the zip code to select the city. 2 **[Selecting a City by Zip Code](#page-87-0)** P. 87
- Change State: Selects the state or province. 2 **[Selecting the State or Province](#page-87-1)** P. 87

### <span id="page-87-1"></span>■Selecting the State or Province 1 Selecting the State or Province

### H MENU button  **Address Change State**

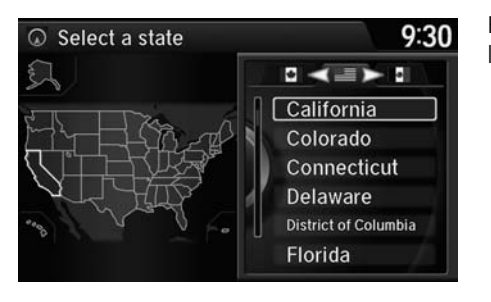

Rotate  $\widehat{\mathbb{O}}$  to select a state from the list. Press  $\mathcal{S}$ .

Move  $\triangleleft$ O or  $\bigcirc$  to select the following areas:

- USA for the U.S. mainland, Alaska, Hawaii, and Puerto Rico
- Canada
- Mexico

### <span id="page-87-0"></span>■ Selecting a City by Zip Code 1 Selecting a City by Zip Code

### H MENU button  **Address ZIP Code**

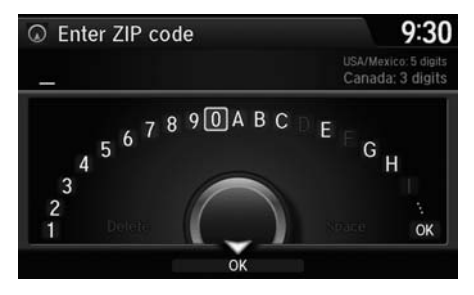

- **1.** Enter the zip code of your destination.
- **2.** Move  $\mathcal G$  to select **OK**. Press  $\mathcal{\mathcal S}.$

If your city is not listed, it may be part of a larger metropolitan area. Try entering the street first.

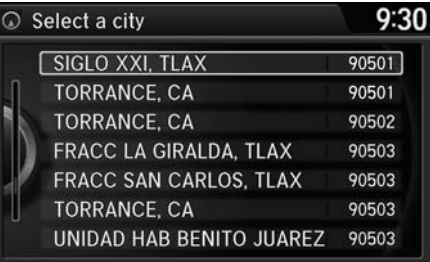

### <span id="page-88-0"></span>■Selecting a City

### H MENU button  **Address City**

The name of the city where you are currently located is displayed.

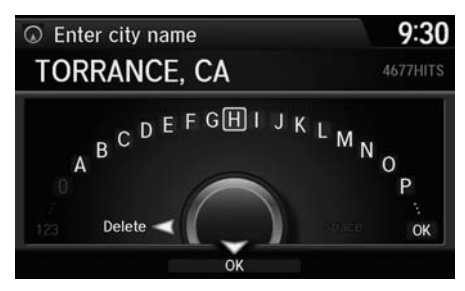

**1.** Enter the name of a different city, or move  $\bigcirc$  to select **OK** for the current city. Press  $\mathfrak{S}$ .

**3.** Rotate  $\widehat{\odot}$  to select the destination city from the list. Press  $\mathcal{S}$ .

Next, you are prompted to enter

2 **[Selecting a Street](#page-89-0)** P. 89

a street name.

### **>>** Selecting a City

Vehicle position may not be displayed when:

- The automobile is traveling off-road.
- The vehicle position data cannot be updated.

You do not need to enter spaces or symbols (e.g., &, -, %). Partial matches are supported (e.g., "ANGELES" to find "LOS ANGELES").

### **Using Voice Command (English only)**

Say  $\sqrt{K}$  "City" on the Find address by screen, and the following screen is displayed:

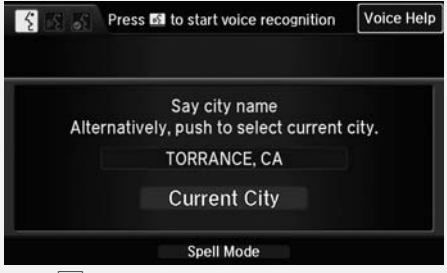

- Say  $\boxed{\omega \Sigma}$  "Current City" to select your current location, or say the name of a different city. 2 **[Selecting a Street](#page-89-0)** P. 89
- The Say city name screen is not displayed when your vehicle is in Puerto Rico or Mexico.

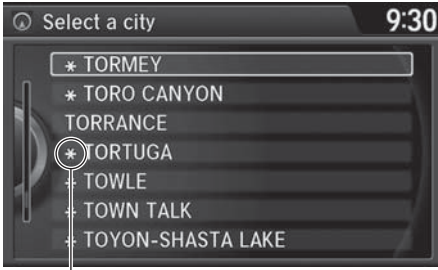

Non-detailed area mark: Try entering the street first and then select the city.

- **2.** Rotate  $\widehat{\mathbb{C}}$  to select your destination city from the list. Press  $\bigotimes$ 
	- $\blacktriangleright$  A list of matching hits is automatically displayed after you enter several letters, with the closest match at the top of the list. Matching letters are highlighted.
	- Next, you are prompted to enter a street name.

2 **[Selecting a Street](#page-89-0)** P. 89

### **>>** Selecting a City

If your city is not listed, it may be part of a larger metropolitan area. Try entering the street first. **>>** Selecting a Street

When entering the names of major freeways, you can use the following abbreviations. For interstates, use an "I" (e.g., I-10). For U.S. freeways, use "US" (e.g., US-18). For state freeways, use the two-character state designation (e.g., CA-101). For county roads, use the appropriate designation (e.g., G-2).

### **Using Voice Command (English only)**

Say  $\left[\frac{1}{2}\right]$  "Street" on the Find address by screen, and the following screen is displayed:

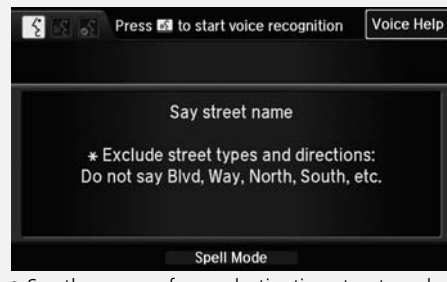

- Say the name of your destination street, and say the street number as a string of individual numbers.
- Set the route to your destination.

2 **[Calculating the Route](#page-108-0)** P. 108

• The Say street name screen is not displayed when your vehicle is in Puerto Rico or Mexico.

### <span id="page-89-0"></span>■Selecting a Street

### H MENU button  **Address Street**

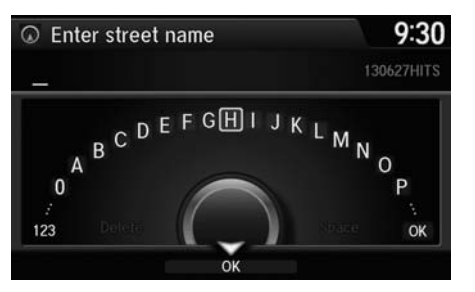

- **1.** Enter the name of your destination street.
	- Do not enter the street type (e.g., street, road, avenue) or direction (e.g., north, south, east, west).
	- $\blacktriangleright$  Move  $\bigcirc$  to select **OK** to display a list of streets. Press  $\infty$ .

Navigation

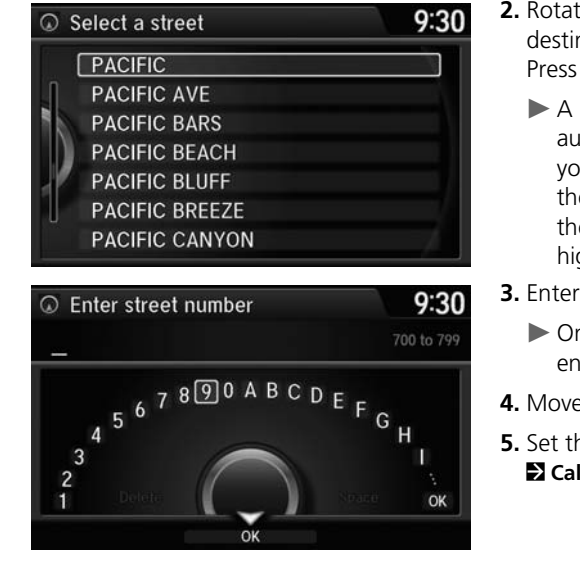

- **2.** Rotate  $\widehat{\mathbb{C}}$  to select your destination street from the list. Press  $\bigotimes$ .
	- $\blacktriangleright$  A list of matching hits is automatically displayed after you enter several letters, with the closest match at the top of the list. Matching letters are highlighted.
- **3.** Enter the street number.
	- Only valid street numbers can be entered.
- **4.** Move  $\mathcal G$  to select **OK**. Press  $\mathcal{\mathcal S}.$
- **5.** Set the route to your destination. 2 **[Calculating the Route](#page-108-0)** P. 108

### **>>** Selecting a Street

If you did not select a city first and there is more than one city with the specified street, a list of cities is displayed.

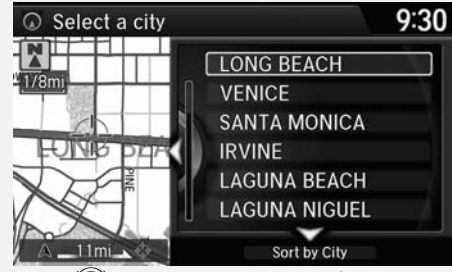

Rotate  $\widehat{\mathbb{C}}$  to select the desired city from the list. Press  $\mathfrak{S}$ .

### <span id="page-91-0"></span>■ Selecting a Street by House Number

### H MENU button  **Address House Number**

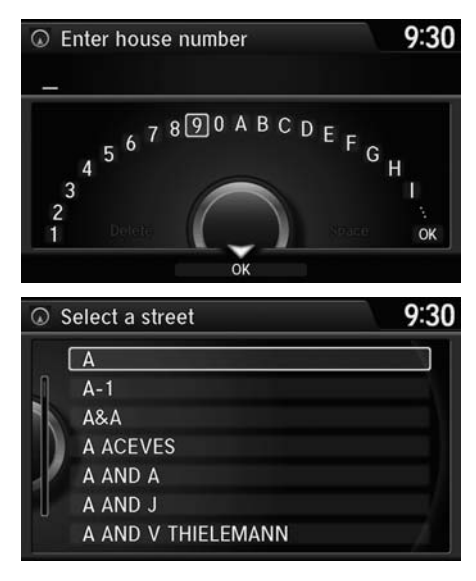

- **1.** Enter the house number.
	- Only a valid house number can be entered.
- **2.** Move  $\mathcal G$  to select **OK**. Press  $\mathcal{\mathcal S}.$ 
	- If you did not yet select a street name, enter a street name when you are prompted.
- **3.** Rotate  $\widehat{\mathbb{C}}$  to select your destination street from the list. Press  $\bigotimes$ .
	- Select a city when you are prompted.
- **4.** Set the route to your destination. 2 **[Calculating the Route](#page-108-0)** P. 108

### <span id="page-92-0"></span>**Address Book**

### H MENU button  **Address Book**

Select an address stored in your address book to use as the destination.

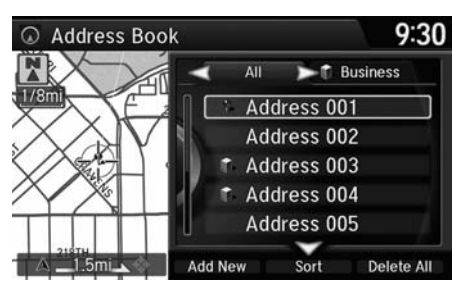

- **1.** Rotate  $\widehat{\mathbb{O}}$  to select your destination from the list. Press  $\mathcal{S}$ .
- **2.** Set the route to your destination. 2 **[Calculating the Route](#page-108-0)** P. 108
	- $\blacktriangleright$  Move  $\triangleleft\bigcirc$  or  $\bigcirc$  to display only the entries in the categories you have created.

2 **[Selecting an Address Book](#page-40-0)  [Category](#page-40-0)** P. 40

#### > Address Book

If you have PIN-protected your address book, enter your PIN when prompted. Press  $\mathcal{S}_1$  to select OK. PINs are optional.

#### 2 **[PIN Numbers](#page-43-1)** P. 43

Move  $\Theta$  and rotate  $\widehat{\mathbb{O}}^n$  to select the following items:

• Add New Address: Adds an entry to the address book.

2 **[Adding an Address Book Entry](#page-37-1)** P. 37

- Sort: Selects Sort by Name or Sort by **Distance**
- Delete All: Deletes all entries in the address book.

### <span id="page-93-0"></span>**Previous Destination**

### H MENU button  **Previous Destination**

Select an address from a list of your 50 most recent destinations to use as the destination. The list is displayed with the most recent destination at the top.

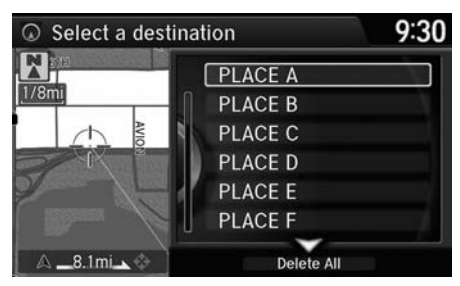

- **1.** Rotate  $\widehat{\odot}$  to select a destination from the list. Press  $\mathfrak{S}$ .
- **2.** Set the route to your destination. 2 **[Calculating the Route](#page-108-0)** P. 108

### $\gg$  Previous Destination

If Previous Destination is grayed out, there are no previous destinations entered.

Your home address and addresses stored in your address book are not added to the list of previous destinations.

Move  $\bigcirc$  and rotate  $\bigcirc$  to select Delete All to delete all previous destinations.

You can delete unwanted previous destinations from the list.

2 **[Previous Destination](#page-44-0)** P. 44

### <span id="page-94-0"></span>**Place Category**

### H MENU button  **Place Category**

Select the category of a place (e.g., Banking, Lodging, Restaurant) stored in the map database to search for the destination.

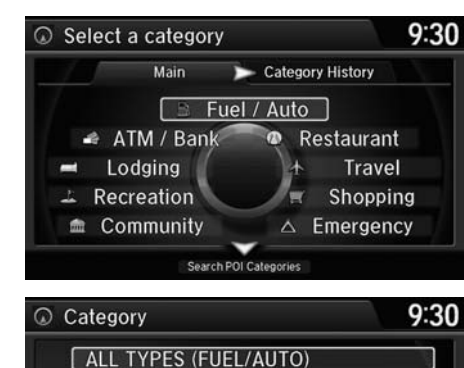

**HONDA DEALERS ACURA DEALERS GAS STATION HYDROGEN STATION AUTO PARTS & ELECTRONICS AUTO REPAIR & MAINTENANCE**  **1.** Rotate  $\widehat{\mathbb{O}}^3$  to select a category. Press  $\mathbb{S}$ .

**2.** Rotate  $\widehat{\odot}$  to select a subcategory. Press  $\mathbb{Z}$ . 2 **[List of Categories](#page-320-0)** P. 320

#### **>>** Place Category

This option is convenient if you do not know the exact name of a place or if you want to narrow down the number of matches returned for places with a common name.

Move  $\bigcirc$  to select Category History to access your recently used place categories. Up to 30 categories can be stored.

You can also delete your recently used place categories.

2 **[Category History](#page-45-0)** P. 45

Search POI Categories helps you to search the subcategory. When you enter a keyword and select OK, the list of appropriate subcategories is displayed.

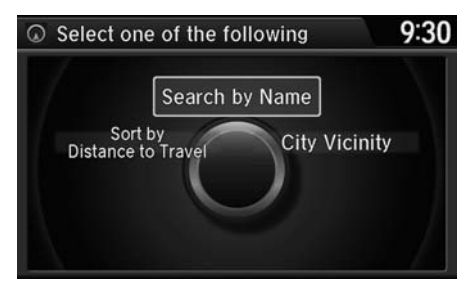

**3.** Rotate  $\widehat{\odot}$  to select an item. Press  $\bigotimes$ 

#### **>>** Place Category

The straight line distance (as the crow flies, not driving distance) and direction to the destination are shown for the highlighted place.

Restaurants with a  $\blacksquare$  icon have a ZAGAT® review. To display only restaurants with a ZAGAT® review, move  $\mathcal Q$  to select ZAGAT Only.

2 **[ZAGAT Review](#page-101-0)** P. 101

ZAGAT provides restaurant information only in the U.S.

The following items are available:

- Search by Name: Searches for a place in the subcategory by name. Enter a city name when prompted.
- City Vicinity: Searches for a place in the subcategory within a 20-mile radius of a specific city. Enter a city name and then a place name when prompted. Only the first 1000 matching places/landmarks are displayed.
- Sort by Distance to Travel: Displays all the places in the subcategory sorted by distance from your current location. The closest place is displayed at the top.

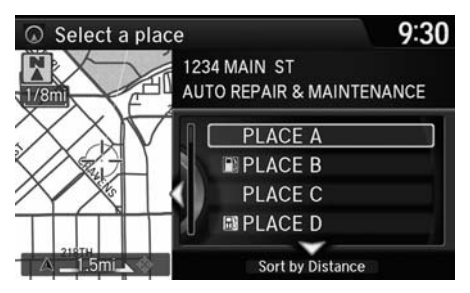

- **4.** Rotate  $\widehat{\mathbb{O}}$  to select a place name from the list. Press  $\mathfrak{S}$ .
- **5.** Set the route to your destination. 2 **[Calculating the Route](#page-108-0)** P. 108

### <span id="page-96-0"></span>**Place Name**

 $\triangle$   $-$  0.3mi

### H MENU button  **Place Name**

Enter the name of a place (e.g., business, hotel, restaurant) stored in the map database to use as the destination.

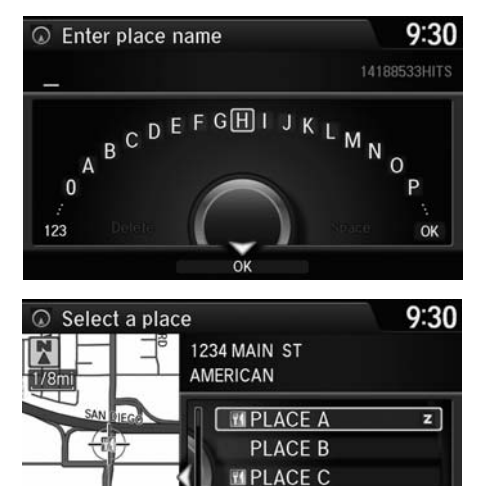

**PLACE D Sort by Distance** 

- **1.** Enter a place name.
- **2.** Move  $\mathcal Q$  to select **OK** to display a list of matching hits. Press  $\mathcal{S}$ .

- **3.** Rotate  $\widehat{\odot}$  to select a place name from the list. Press  $\mathcal{S}$ .
	- $\blacktriangleright$  If the place name is in multiple categories, the categories are displayed when you select it. 2 **[Place Name in Multiple](#page-97-0)  [Categories](#page-97-0)** P. 97
- **4.** Set the route to your destination. 2 **[Calculating the Route](#page-108-0)** P. 108

### **Ex** Place Name

This option is convenient if you know the exact name of a place.

Once a name is entered and selected, move  $\mathcal{D}_t$  to select Sort by Name or Sort by Distance. Matching letters are highlighted.

Restaurants with a  $\overline{z}$  icon have a ZAGAT® review.2 **[ZAGAT](#page-99-1)** P. 99

ZAGAT provides restaurant information only in the U.S.

### <span id="page-97-0"></span>■ Place Name in Multiple Categories

If the place name is in multiple categories in the map database, the following screen is displayed.

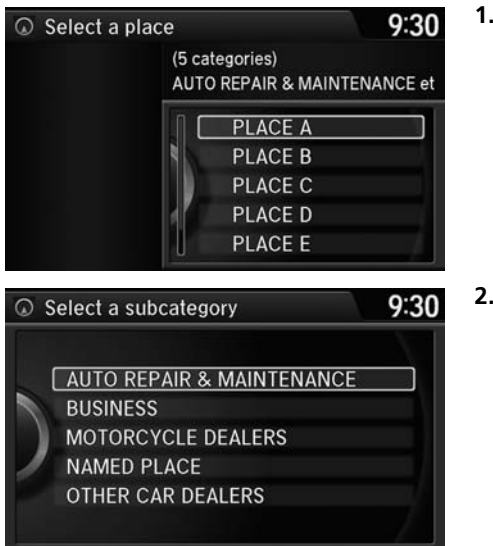

**1.** Rotate  $\widehat{\odot}$  to select a place name. Press යි.

**2.** Rotate  $\widehat{\odot}$  to select a subcategory. Press ලී.

#### **>>** Place Name in Multiple Categories

Matching letters are in highlighted.

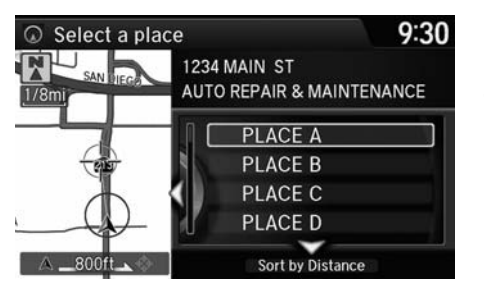

- **3.** Rotate  $\widehat{\odot}$  to select a place. Press u.
- **4.** Set the route to your destination. 2 **[Calculating the Route](#page-108-0)** P. 108

**>>** Place Name in Multiple Categories

Move  $\mathcal Q$  to select Sort by City or Sort by Distance.

### <span id="page-99-0"></span>**Place Phone Number**

### H MENU button  **More Search Methods Place Phone Number**

Select a destination by phone number. Only phone numbers in the database are recognized.

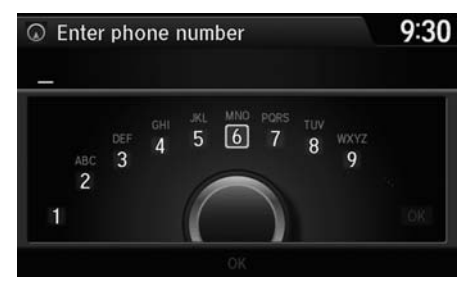

- **1.** Enter the area code and phone number.
- **2.** Rotate  $\widehat{\odot}$  to select **OK**. Press  $\breve{\oslash}$ .
- **3.** Set the route to your destination. 2 **[Calculating the Route](#page-108-0)** P. 108

### > Place Phone Number

All 10 digits must be entered.

Phone numbers of private residences entered in your address book are not stored in the database and thus cannot be used to search for a destination.

A list is displayed if there are multiple locations in the database with the same phone number. Rotate  $\widehat{\mathbb{C}}^1$  to select a place from the list. Press u.

### **2** ZAGAT®

Selecting this sorting method will show you ZAGAT's highest-rated restaurants by the options, and not necessarily by distance from your current location.

Only states within the U.S. are displayed in the metropolitan area list.

Restaurant information for Mexico cannot be searched with ZAGAT.

<span id="page-99-1"></span>H MENU button  **More Search Methods ZAGAT**

Find a restaurant by ZAGAT® SURVEY Rating information.

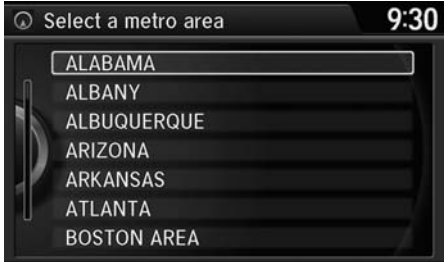

**1.** Select a metropolitan area, region, neighborhood, and restaurant type when prompted.

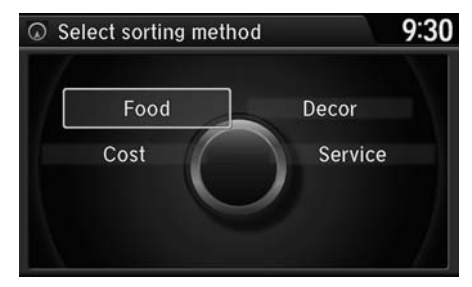

**2.** Rotate  $\widehat{\mathbb{C}}$  to select the sort method used to list the restaurants. Press  $\mathcal{S}$ .

The following options are available:

- Food, Décor, Service: Lists the restaurants by the rating value.
- Cost: Lists the restaurants by the average cost of a meal (including drink and tip).

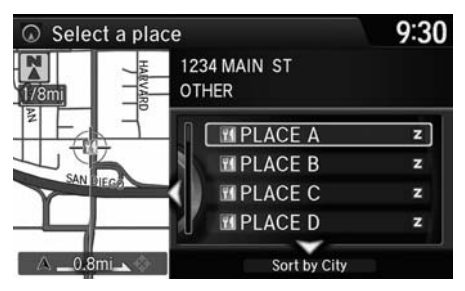

- **3.** Rotate  $\widehat{\odot}$  to select a restaurant. Press  $\mathfrak{S}$ .
- **4.** Set the route to your destination. 2 **[Calculating the Route](#page-108-0)** P. 108

### <span id="page-101-0"></span>■ZAGAT Review

The ZAGAT® survey for some restaurants is included in the database and displayed when entering a restaurant as a destination. You can view an explanation of the data displayed for the surveyed restaurants.

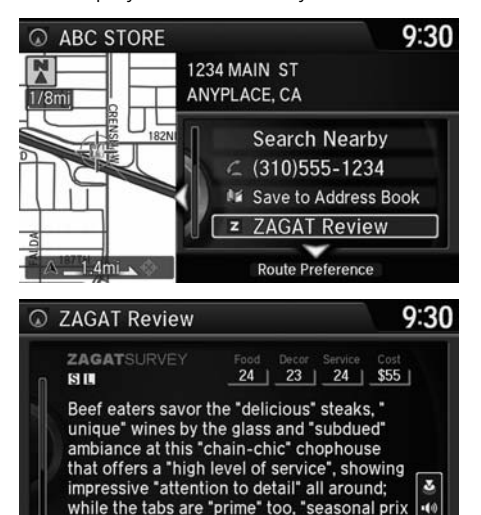

 $\check{ }$ Help

- **1.** Rotate  $\widehat{\mathbb{O}}$  to select a restaurant with the  $\geq$  icon from the place list. Press  $\boxtimes$ .
- **2.** Rotate  $\bigcirc$  to select **ZAGAT** Review. Press  $\breve{\otimes}$ .

- ▶ Press & (or say *[i*<sup>2</sup>] "Read List") to have the system read the ZAGAT® review.
- Move  $\bigcirc$  to select Help for details on the ratings and symbols.

### **>> ZAGAT Review**

Scrolling through the review is disabled while the vehicle is moving.

ZAGAT provides restaurant information only in the U.S.

### <span id="page-102-0"></span>**Download POI**

### H MENU button  **More Search Methods Download POI**

Select a place imported into the navigation system as the destination.

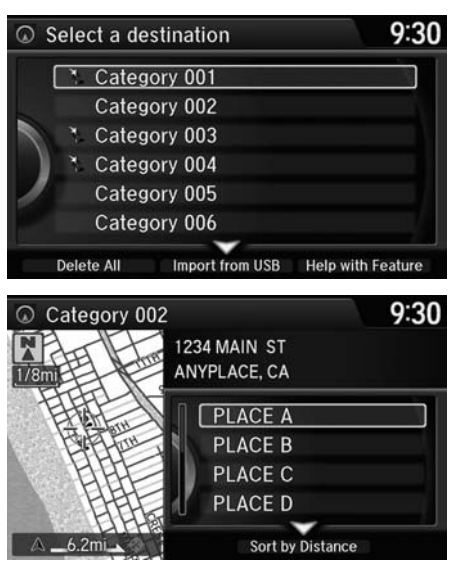

**1.** Rotate  $\widehat{\mathbb{O}}^3$  to select a category from the list. Press  $\mathcal{S}$ .

### **2.** Rotate  $\widehat{\odot}$  to select a place. Press u.

**3.** Set the route to your destination. 2 **[Calculating the Route](#page-108-0)** P. 108

### $\gg$  Download POI

Move  $\Theta$  and rotate  $\widehat{\mathbb{C}}^n$  to select the following items:

• Import from USB: Imports POI data into the navigation system.

#### 2 **[Importing POI Categories](#page-46-0)** P. 46

- Delete All: Deletes all POI entries.
- Help with Feature: Views tips for the Download POI feature.

### <span id="page-103-0"></span>**Scenic Route**

### H MENU button  **More Search Methods Scenic Route**

Select a scenic road as a destination (U.S. and Canada only).

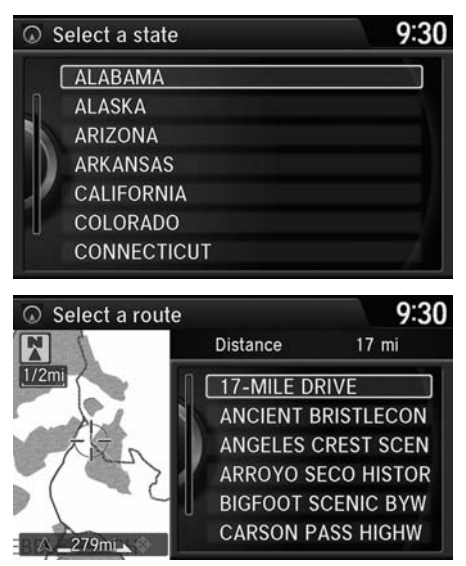

**1.** Rotate  $\widehat{\mathbb{O}}$  to select a state. Press  $\bigotimes$ 

- **2.** Rotate  $\widehat{\odot}$  to select a scenic road. Press  $\mathcal{S}$ .
- **3.** Set the route to your destination. 2 **[Calculating the Route](#page-108-0)** P. 108

#### > Scenic Route

If you select a scenic road that runs through multiple states, only the portion of the road in the selected state is displayed.

### <span id="page-104-0"></span>**Intersection**

### H MENU button  **More Search Methods Intersection**

Select the intersection of two streets as the destination. The state or province for your current location is displayed at the top of the screen (e.g., California).

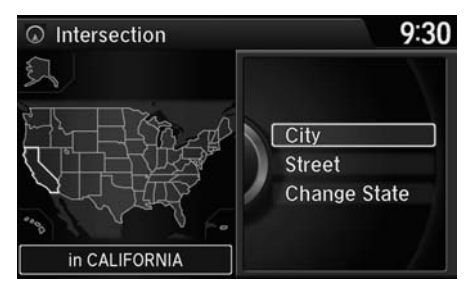

- **1.** Rotate  $\widehat{\mathbb{O}}$  to select the intersection search method. Press u.
- **2.** Set the route to your destination. 2 **[Calculating the Route](#page-108-0)** P. 108

#### $\gg$  Intersection

It is usually easier to select Street to find the streets first. The city or cities that the streets are in will be displayed. If you select City and your city is not listed, it may be part of a larger metropolitan area. Try entering the street first.

If the intersection is outside the state you are currentlyin, rotate  $\widehat{\mathbb{C}}^1$  to select Change State. 2 **[Selecting the State or Province](#page-87-1)** P. 87

If there is more than one intersection, you are prompted to select the intersection. If the two streets that you have selected do not intersect, no intersection is entered.

The following options are available:

• City: Selects the city where the intersection is located. You are prompted to enter the name of the two intersecting streets.

2 **[Selecting a City](#page-88-0)** P. 88

• Street: Selects the two intersecting streets. The city or cities that the streets are located in are displayed.

2 **[Selecting a Street](#page-89-0)** P. 89

• Change State: Selects the state or province. 2 **[Selecting the State or Province](#page-87-1)** P. 87

### <span id="page-105-0"></span>**Map Input**

### H MENU button  **More Search Methods Map Input**

Use the Interface Dial to manually select an icon or a location on the map screen as the destination.

You are prompted to define the map area to display.

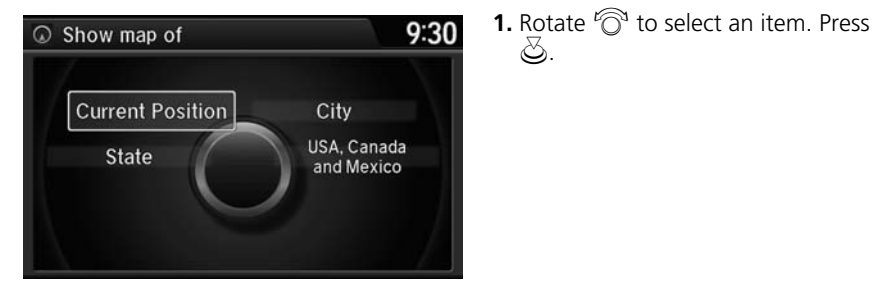

The following items are available:

- Current Position: Your current location is centered on the map.
- State: You are prompted to select the state. 2 **[Selecting the State or Province](#page-87-1)** P. 87
- City: You are prompted to select the city. 2 **[Selecting a City](#page-88-0)** P. 88
- USA, Canada and Mexico: Your current location is displayed on a map of the country.

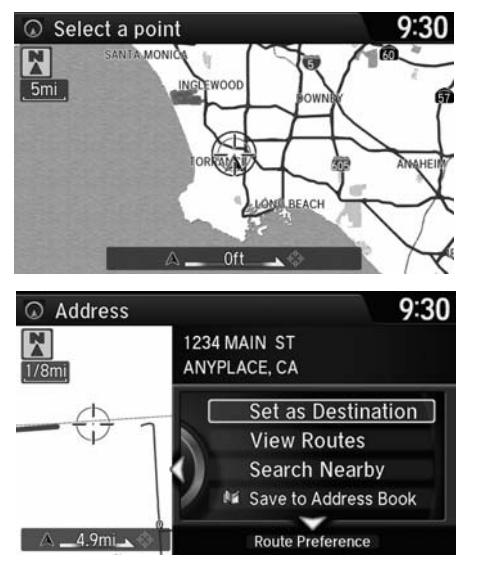

- **2.** Scroll the map to position the cursor over your desired destination, adjusting the map scale as necessary.
	- $\blacktriangleright$  If the address is not the desired location, scroll the map to another location and try again.
- **3.** Press  $\breve{\otimes}$  to display the route calculation menu.

2 **[Calculating the Route](#page-108-0)** P. 108

**4.** Rotate  $\widehat{\mathbb{O}}$  to select Set as Destination. Press  $\mathfrak{S}$ .

#### $\mathbb{Z}$  Map Input

#### **Auto Zoom**

Press  $\mathcal{S}$  repeatedly on the map to zoom in (to the scale 1/4 mile) while scrolling the map.

Information icons are displayed at scales from 1 mile to 1/4 mile. Place/landmark icons are displayed at 1/8 mile or less. Roads are displayed at 1/4 mile or less.

If you select multiple icons within the cursor radius, you are prompted to select one of the items from a list.

2 **[Selecting a Destination on the Map](#page-132-0)** P. 132

### <span id="page-107-0"></span>**Coordinate**

### H MENU button  **More Search Methods Coordinate**

Specify a location using latitude and longitude map coordinates.

- $9:30$  $\odot$  Enter latitude N 33° 50' 44"  $\lceil$  OK  $\rceil$ Delete <  $9:30$ Coordinate N 33° 50' 44" W 118° 23' 39" 1234 MAIN ST  $1/8$ mi ANYPLACE, CA Set as Destination **View Routes Search Nearby**  $\tilde{}$  $4.9<sub>mi</sub>$ **Route Preference**
- **1.** Enter the latitude and select OK.
- **2.** Enter the longitude and select OK.
- **3.** Move  $\triangleleft\bigcirc$  to scroll the map to position the cursor over your desired destination, adjusting the map scale as necessary.
	- $\blacktriangleright$  If the address is not the desired location, scroll to another location and try again.
- **4.** Press  $\ddot{\otimes}$  to display the route calculation menu.2 **[Calculating the Route](#page-108-0)** P. 108
- **5.** Rotate  $\widehat{\mathbb{O}}$  to select Set as Destination. Press  $\mathcal{S}$ .

#### **EX** Coordinate

Latitude and longitude must be entered up to the seconds' value.
<span id="page-108-0"></span>This section describes how to calculate your route.

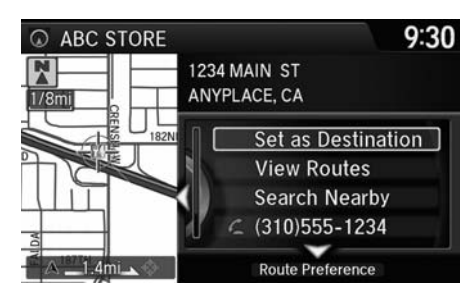

- **1.** Rotate  $\widehat{\mathbb{O}}$  to select Set as **Destination**. Press  $\mathbb{Z}$ .
	- The system calculates and displays the route line on the map screen.
		- 2 **[Route Line](#page-112-0)** P. 112
	- $\blacktriangleright$  Move  $\triangleleft\bigcirc$  to scroll the map around the destination.

The following options are available:

- View Routes: Displays three different routes. 2 **[Viewing the Routes](#page-109-0)** P. 109
- Route Preference: Move  $\mathcal Q$  to select Route Preference to change the route preferences (calculating method).

2 **[Route Preference](#page-50-0)** P. 50

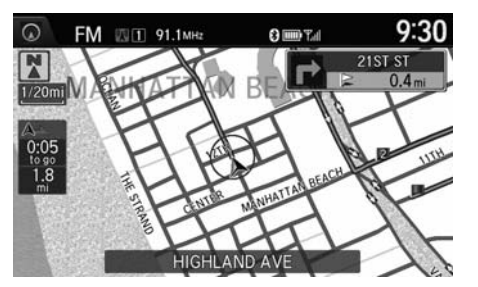

**2.** Follow the route guidance to your destination.

### 2 **[Driving to Your Destination](#page-110-0)**  P. [110](#page-110-0)

 The system provides you with pop-up messages if your route passes through unverified areas, avoid areas, or areas with traffic restrictions.

### $\gg$  Calculating the Route

The straight line distance (as the crow flies, not driving distance) and direction to the destination are shown.

You cannot use voice commands while the system is calculating the route.

## **Search Nearby**

You can find the nearest place/landmark (e.g., nearest gas station) by specifying a category.

2 **[Find Nearest Place](#page-131-0)** P. 131

## **Call**

You can place a telephone call to the destination phone number.

2 *Bluetooth***[® HandsFreeLink®](#page-204-0)** P. 204

### **Save to Address Book**

You can add the destination address to the address book.

2 **[Adding an Address Book Entry](#page-37-0)** P. 37

### **Edit/Delete Entry**

You can edit or delete the address book entry. 2 **[Editing an Address Book Entry](#page-39-0)** P. 39

**Edit Home Entry** You can edit your home address entry. 2 **[Home Address](#page-42-0)** P. 42

## **ZAGAT Review**

You can view the ZAGAT® rating information. 2 **[ZAGAT Review](#page-101-0)** P. 101

# <span id="page-109-0"></span>**Viewing the Routes**

View three different routes to your destination.

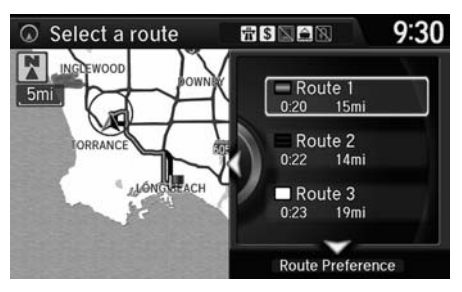

- Rotate  $\widehat{\mathbb{O}}$  to select a route. Press  $\widehat{\mathbb{S}}$ .
- The travel distance and estimated travel time is displayed for each route.
- The system calculates and displays the route line on the map screen. 2 **[Route Line](#page-112-0)** P. 112

### $\gg$  Viewing the Routes

It is not unusual for some calculated route options to be identical.

<span id="page-110-0"></span>This section describes how to follow the route guidance to your destination, receive traffic information and choose the icons displayed on the map screen.

# **Viewing the Route**

# ■Map Screen

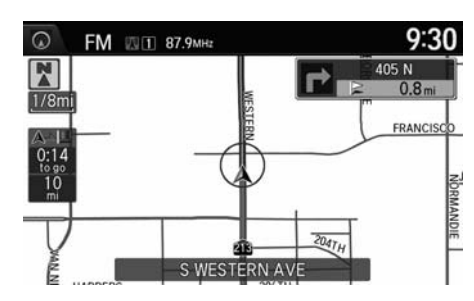

After calculating the route to your destination, the route is displayed on the map screen.

## 2 **[Map Screen Legend](#page-9-0)** P. 9

As you drive, the system tracks your position on the map in real time and provides guidance as you approach each guidance point on the route. 2 **[During Route Guidance](#page-10-0)** P. 10

### **>>** Viewing the Route

w<sup>2</sup> "Display Map"

You can change the map scale using voice commands(e.g., say  $\sqrt{2}$  "Display 2 mile scale"). 2 **[Map Scale Commands](#page-308-0)** P. 308

You can also change the map scale by rotating  $\widehat{\cap}$ .

You can control the icons displayed on the map screen using voice commands (e.g., say  $|\psi_{\mathbf{k}}^{\mathbf{c}}|$ *"Display post office"*).

2 **[Map Display Commands](#page-308-1)** P. 308

You can obtain information about the route using voice commands (e.g., say  $\sqrt{2}$  "How long" *to the destination?"*). 2 **[Route Commands](#page-310-0)** P. 310

You can display the next guidance point on the map screen by saying  $\left| \frac{d}{dx} \right|$  "Display Map Guide" (when en route).

If you scroll the map while en route, the time and distance to destination indicators are replaced with an indicator showing distance from the current vehicle position.

You can display only the map screen or a split map-guidance screen. 2 **[Guidance Mode](#page-58-0)** P. 58

# ■Guidance Screen

The guidance screen offers an alternative way to view your route.

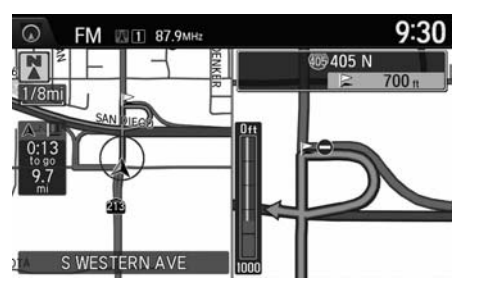

- The next guidance point is displayed as you approach each guidance point on the route.
- You can also view a list of guidance directions.

### 1 Guidance Screen

A visual guide helps you check the guidance screen.

2 **[Guidance Screen](#page-10-1)** P. 10

# <span id="page-112-0"></span>■Route Line

When driving on verified streets, the route line is light blue. The route line display changes when driving on unverified streets:

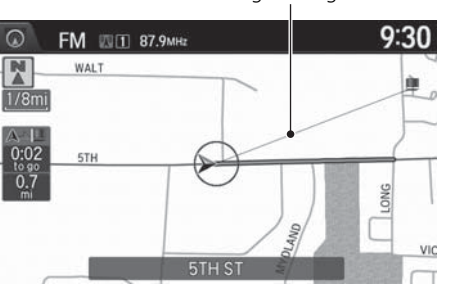

- Straight line guide
- If Unverified Routing is Off, the route line uses verified streets only (when possible). If Straight Line Guide is set to On, a pink "vector line" pointing directly towards your destination is displayed.

2 **[Straight Line Guide](#page-73-0)** P. 73

## **Ex** Route Line

You can set Unverified Routing to Off to follow your own route to the destination. If Unverified Routing is On, be aware that unverified streets may not be displayed accurately.

### 2 **[Unverified Routing](#page-51-0)** P. 51

You can always view the entire route by simply saying  $\sqrt[6]{s}$  "Display entire route."

The route line may also consist of red, orange, or green segments when traffic information is displayed.

2 **[Map Screen Legend](#page-9-0)** P. 9 2 **[Traffic Rerouting™](#page-120-0)** P. 120

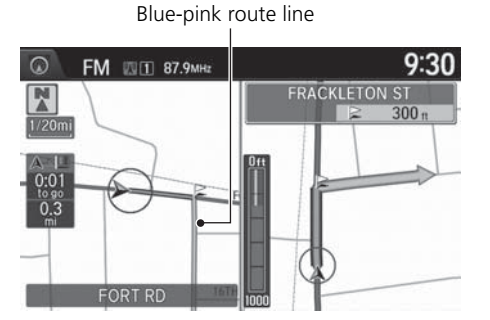

• If Unverified Routing is On, the route line changes to a blue-pink line to indicate that the route line uses unverified streets.

112

# ■Deviating From the Planned Route

If you leave the calculated route, the system automatically recalculates a route to the desired destination based on your current location and direction. 2 **[Route Preference](#page-50-0)** P. 50

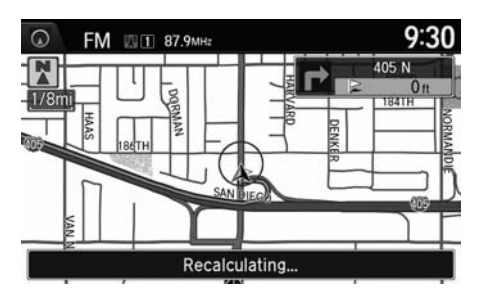

# ■Tracking Dots

You can display a series of dots (breadcrumbs) to track the path you are taking. If needed, you can follow the dots back to the mapped road you originally left. 2 **[Display Tracking](#page-79-0)** P. 79

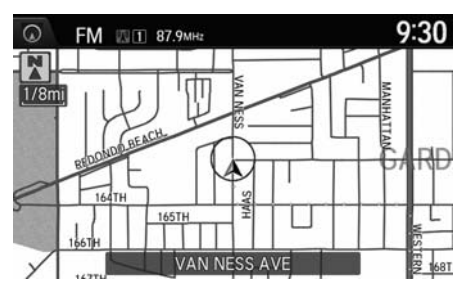

## $\triangleright$  Tracking Dots

A message "Not on a digitized road" may appear when you drive half a mile away from a mapped road.

Breadcrumbs may occasionally be displayed in urban areas, such as large parking lots in shopping malls, in new subdivisions where the roads are not yet in the database, or in areas where a GPS signal is unavailable, such as in a parking garage.

Breadcrumbs are limited to approximately 150 miles. Breadcrumbs at the beginning of the trail are deleted if you exceed that distance.

Breadcrumbs are displayed only at 1/20, 1/8, 1/4, and 1/2 mile map scales.

# <span id="page-114-0"></span>**Listening to Voice Guidance**

# H ENTER button (on map)  **Voice**

As you approach each guidance point, a pop-up window is displayed on the map screen with instructions for you to follow. Voice guidance for each guidance point is also provided.

Typically, you hear three prompts:

- 1/2 mile from the guidance point (2 miles on freeway)
- 1/4 mile from the guidance point (1 mile on freeway)
- Just before the guidance point

To replay voice quidance, rotate  $\widehat{\mathbb{O}}$  to select Voice in the Map Menu.

If you select Voice between guidance points, voice guidance for the next guidance point is provided.

### **>> Listening to Voice Guidance**

*of* "Voice" (on the map screen)

You can turn voice guidance OFF if you prefer. Press the SETTINGS button. Select System Settings and set Volume to 0.

When driving in unverified areas, the phrase "if possible" is inserted before each voice guidance prompt.

Voice in the Map Menu may be grayed out if:

- The system is in process of gathering the route guidance information.
- The vehicle is out of the road (e.g., pulling in a parking lot).

The timing of voice guidance varies depending on the type of road you are on and the distance to the next guidance point.

# **Reaching a Waypoint**

When you reach a waypoint, a pop-up message is displayed. You can continue or pause the route guidance.

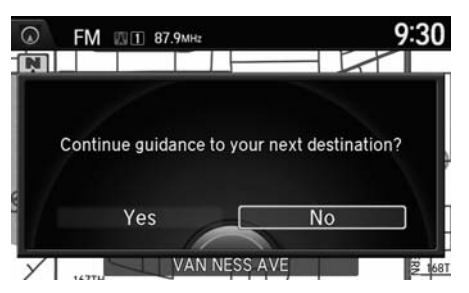

Rotate  $\widehat{\odot}$  to select No to pause the route guidance. Press  $\mathcal{S}$ .

Select Yes to continue the guidance.

# ■Resuming the route guidance

You can resume the route guidance in the following ways:

- Restart the engine when you stop your car (e.g., to rest, stop for gas, etc.). 2 **[Resuming Your Trip](#page-134-0)** P. 134
- Select Resume Guidance from the navigation menu or the map menu. 2 **[Map Menu](#page-116-0)** P. 116 2 **[Changing Your Route](#page-122-0)** P. 122

# <span id="page-116-0"></span>Map Menu

# **Displaying the Map Menu**

Use the Map Menu to control the icons displayed on the screen and to display traffic information and messages. You can also use the Map Menu to find locations or to cancel the route.

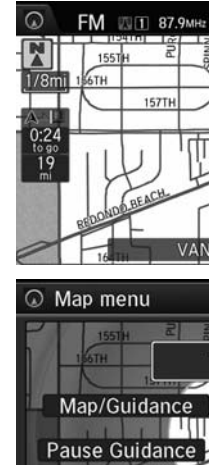

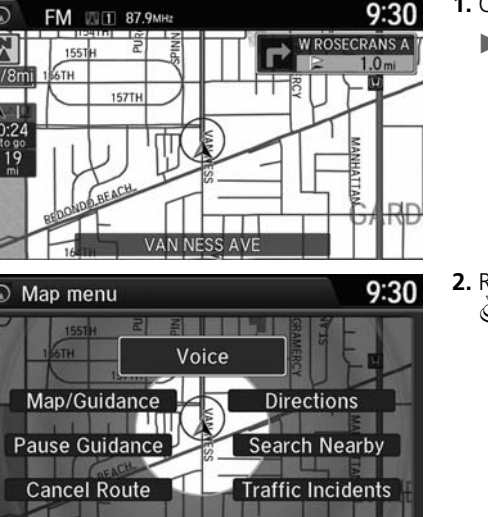

- **1.** On the map screen, press  $\breve{\otimes}$ .
	- The Map Menu is displayed on the map screen.

**2.** Rotate  $\widehat{\odot}$  to select an item. Press u.

## ≥ Map Menu

If you scroll the map while en route, press the NAV (or BACK) button to return to the current position map screen, then press  $\mathcal{S}$ .

## **Traffic Incidents**

You must be in or near a traffic-enabled city to receive coverage for that area. FM Traffic is available in the lower 48 states and Hawaii.

The incident icons are displayed on the 5 mile or less map scale.

2 **[Map Scale and Functions](#page-76-0)** P. 76

The following items are available:

• Voice: Select to hear the voice guidance when en route. 2 **[Listening to Voice Guidance](#page-114-0)** P. 114

• Map/Guidance: Allows you to select the map and guidance settings (display mode, icons to display on the map, map orientation, map color, and 3D view angle), display your current location and an overview of the map features.

 **[Guidance Mode](#page-58-0)** P. 5[8](#page-67-0) **[Showing Icons on Map](#page-67-0)** P. 67 **[Color](#page-69-0)** P. 69 **[View \(Map Orientation\)](#page-72-0)** P. 72 **[3D Angle Adjustment](#page-73-1)** P. 73

2 **[Current Location](#page-74-0)** P. 74 2 **[Map Legend](#page-75-0)** P. 75

- Pause Guidance: Pauses your current route. 2 **[Pausing the Route](#page-123-0)** P. 123
- Resume Guidance: Resumes your current route. This item is displayed while the route guidance is paused.
- Cancel Route: Cancels your current route. 2 **[Canceling the Route](#page-123-1)** P. 123
- Directions: Displays a list of the guidance points. 2 **[Directions](#page-118-0)** P. 118
- Search Nearby: Allows you to find the nearest place/landmark (e.g., nearest gas station) by specifying a category. You can then add the location to the list of destinations, set as a waypoint, or set as your destination. 2 **[Find Nearest Place](#page-131-0)** P. 131
- Traffic Incidents: Displays a list of the traffic incidents around your current location or on your current route. 2 **[Traffic Rerouting™](#page-120-0)** P. 120

### **>>** Map Menu

### **Directions**

The system provides freeway exit information only in the U.S.

# <span id="page-118-0"></span>**Directions**

# H ENTER button (on map)  **Directions**

Display a list of the guidance points on your route for your confirmation.

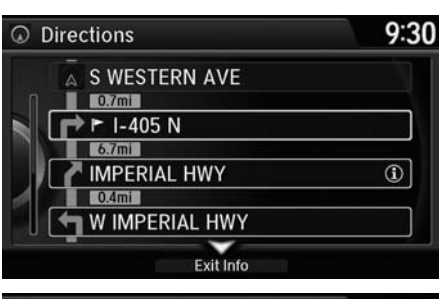

- **1.** Rotate  $\widehat{\mathbb{O}}$  to select a guidance point from the list. Press  $\mathcal{S}$ .
	- The system displays a map of the guidance point.

## $\triangleright$  Directions

Guidance points with exit information are indicated by a  $\bigcap$  (freeway exit information) icon. Move  $\bigcirc$  to select Exit Info to display the exit information.

### 2 **[Freeway Exit Information](#page-119-0)** P. 119

The system provides freeway exit information only in the U.S.

The route guidance information is automatically deleted when you reach your destination.

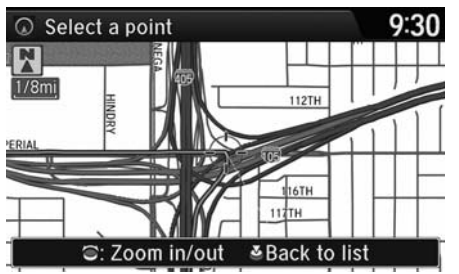

**2.** Press  $\ddot{\otimes}$  to select **Back to list** or press the BACK button to return to the previous screen.

# <span id="page-119-0"></span>■ **Freeway Exit Information** 1 **Properties and Contract Information** 1 Freeway Exit Information

## H ENTER button (on map)  **Directions Exit Info**

Display a list of the freeway exits for the route. You can view freeway exit information (whether the exit is near gas stations, restaurants, ATMs, etc.) and add new destinations or waypoints to the calculated route.

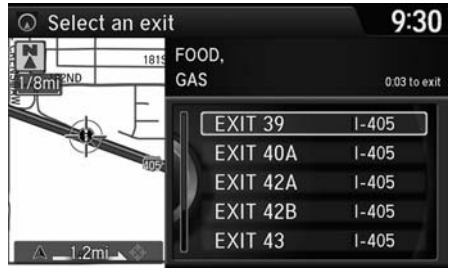

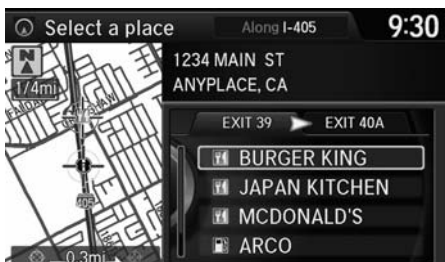

**1.** Rotate  $\widehat{\odot}$  to select an exit from the list. Press  $\mathbb{S}$ .

- **2.** Rotate  $\widehat{\odot}$  to select a list item. Press  $\mathbb{Z}$ .
	- $\blacktriangleright$  Move  $\triangleleft\bigcirc$  or  $\bigcirc$  to display information for different exits.
	- You can set the route to your destination.

2 **[Calculating the Route](#page-108-0)** P. 108

d *"Display Freeway Exit Information"*

You can scroll the map and select a  $\bigcap$  (freeway exit information) icon on the map screen to display the freeway exit information. The icon is only displayed if there is exit information available.

Icons are displayed only at 1/4, 1/2, or 1 mile scale.

2 **[Showing Icons on Map](#page-67-0)** P. 67

The system provides freeway exit information only in the U.S.

The route guidance information is automatically deleted when you reach your destination.

# <span id="page-120-0"></span>**Traffic Rerouting™**

When driving to your destination, the system automatically searches for a faster route based on traffic flow information and traffic incidents.

2 **[Map Screen Legend](#page-9-0)** P. 9

## 2 **[Traffic Rerouting](#page-53-0)** P. 53

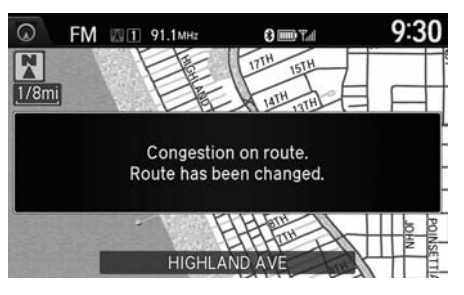

# ■Traffic Rerouting™ Manually 1 Traffic Rerouting™ Manually

# H ENTER button (on map)  **Traffic Incidents**

Manually avoid specific incidents and/or congestion on your route:

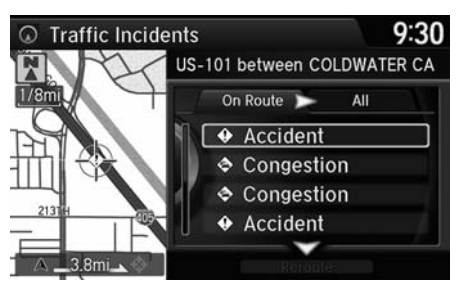

- **1.** Rotate  $\widehat{\mathbb{O}}^3$  to select an incident from the list. Press  $\mathfrak{S}$ .
	- $\blacktriangleright$  The system displays the map screen and the incident location.

### <sup>2</sup> Traffic Rerouting™

Automatic traffic rerouting may not provide a detour route depending on circumstances.

w<sup>2</sup> "Display traffic incidents",  $\sqrt{2}$  "Display traffic *list"*

You can display traffic incidents and related information on the map screen using voice commands.

2 **[Map Display Commands](#page-308-1)** P. 308

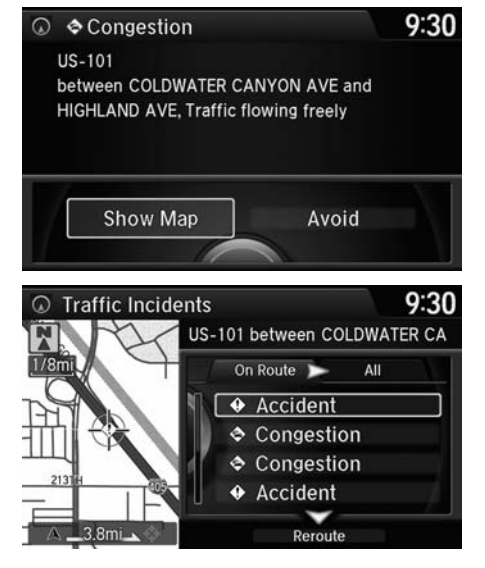

- **2.** Rotate  $\widehat{\mathbb{O}}^3$  to select **Avoid**. Press u.
	- Repeat step 1 to 2 as necessary.

- **3.** Move  $\mathcal Q$  to select <code>Reroute</code>. Press u.
	- The system recalculates a detour route that avoids the traffic incidents.

### ≫ Traffic Rerouting™ Manually

You can choose to avoid up to 10 traffic incidents. It is not always possible for the system to calculate a route that avoids all traffic incidents or specific traffic incidents you select.

The "On Route" tab on the Traffic List screen is only available during route guidance.

You cannot select an incident to avoid from the "All" tab.

You can also detour around a traffic incident manually if you encounter an unexpected obstacle.

2 **[Taking a Detour](#page-130-0)** P. 130

# <span id="page-122-0"></span> $\%$  MENU button (when en route)

This section describes how to alter your route, add an interim "waypoint" (pit stop), choose a different destination, cancel your current destination, and continue your trip after stopping.

 $9:30$ 

Change Route

**Preference** 

Detour

**Avoid Streets** 

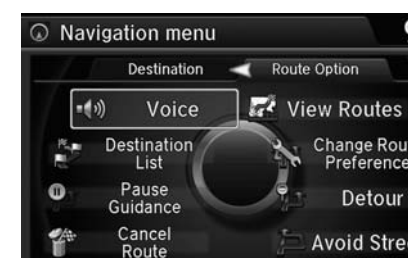

Rotate  $\widehat{\mathbb{O}}$  to select an item. Press  $\mathbb{S}$ .

### > Changing Your Route

 $\boxed{\omega \xi}$  "Display Destination",  $\boxed{\omega \xi}$  "Display *Navigation"* (when en route)

If you press the MENU button when not en route, the Destination Menu screen is displayed. 2 **[Entering a Destination](#page-84-0)** P. 84

The following items are available:

• Voice: Select to hear the voice guidance when en route.

```
2 Listening to Voice Guidance P. 114
```
• Destination List: Shows a list of waypoints. You can delete waypoints or edit the order of them.

2 **[Editing the Destination List](#page-128-0)** P. 128

- Pause Guidance: Pauses your current route. 2 **[Pausing the Route](#page-123-0)** P. 123
- Resume Guidance: Resumes your current route. This item is displayed while the route guidance is paused.
- Cancel Route: Cancels the route guidance. 2 **[Canceling the Route](#page-123-1)** P. 123
- View Routes: Displays three different routes. 2 **[Viewing the Routes](#page-109-0)** P. 109

Navigation

- Change Route Preference: Changes the route preferences (calculating method). 2 **[Route Preference](#page-50-0)** P. 50
- Detour: Calculates a detour route. 2 **[Taking a Detour](#page-130-0)** P. 130
- Avoid Streets: Avoids streets along your route. 2 **[Avoiding Streets](#page-130-1)** P. 130

# <span id="page-123-0"></span>**Pausing the Route**

## H MENU button (when en route)  **Pause Guidance**

Pause the route guidance and return to the map screen. The destination icons and all waypoint flags remain displayed on the map. Press the MENU button when en route and select Resume Guidance to resume the route guidance.

# <span id="page-123-1"></span>**Canceling the Route**

H MENU button (when en route)  **Cancel Route**

Cancel the route guidance and remove the destination and all waypoints from the destination list. The system then returns to the map screen.

**>>** Pausing the Route

You can also pause your route from the Map Menu.

2 **[Map Menu](#page-116-0)** P. 116

 $\gg$  Canceling the Route

You can also cancel your route from the Map Menu.2 **[Map Menu](#page-116-0)** P. 116

# <span id="page-124-0"></span>**Adding Waypoints**

Add up to four waypoints (pit stops) along the route to your destination.

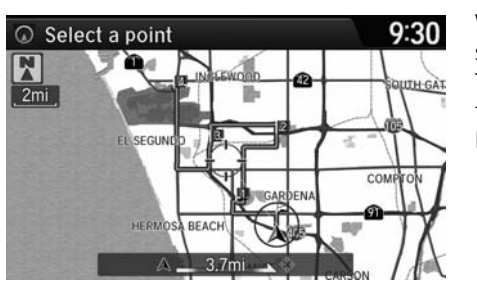

Waypoints are displayed on the map screen as small, numbered red flags. The route follows the waypoints in the order they are listed in the Destination List.

### ■ Adding Waypoints

Waypoints allow you to stop for gas or food, for example, and then continue on to your destination.

Press the NAV button to return to the map screen without adding a waypoint at any time.

The search corridor used for adding waypoints can be adjusted.

2 **[Edit POI Search Radius Along Route](#page-54-0)** P. 54

You can delete waypoints or edit the order of waypoints in the destination list.

2 **[Editing the Destination List](#page-128-0)** P. 128

# ■ Adding Waypoints from the Route Menu 1 Adding Waypoints

H MENU button (when en route)  **Destination List Add New Destination Find Along Route**

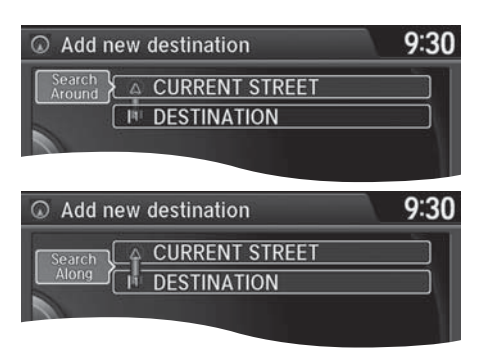

**1.** Rotate  $\widehat{\mathbb{O}}$  to select a search method to add a waypoint. Press u.

### **Search method**

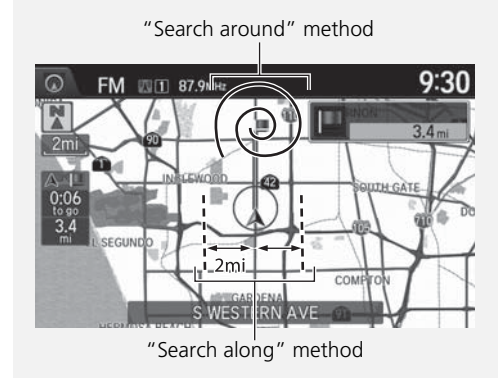

The following items are available:

- Search Around: Searches in a spiral pattern around the location you select.
- Search Along: Searches within a "corridor" on either side of the locations you select.

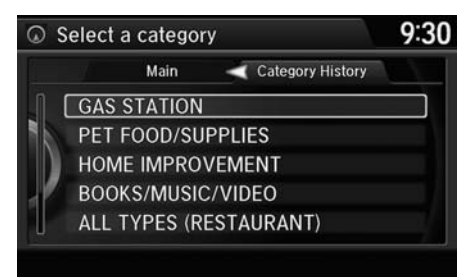

**2.** Rotate  $\widehat{\mathbb{O}}^3$  to select a waypoint category (e.g., GAS STATION). Press  $\otimes$ .

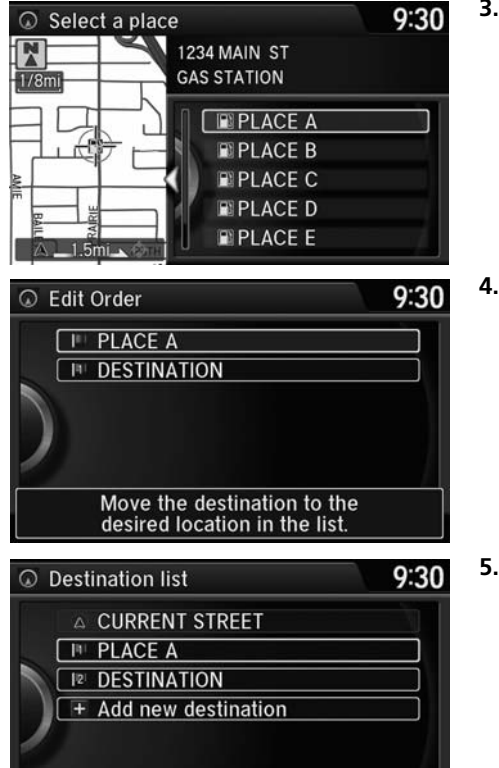

- **3.** Rotate  $\widehat{\odot}$  to select a place. Press u.
	- $\blacktriangleright$  The waypoint is added to the Destination List.

**4.** Rotate  $\widehat{\odot}$  to select a location and move the order of destinations. Press  $\bigotimes$ .

- **5.** Move  $\bigcircneq$  and rotate  $\bigcircneq$  to select Start Route. Press  $\overline{\mathcal{S}}$ .
	- The route is automatically recalculated and displayed on the map screen.

**Delete All** 

Edit Order

Show All on Map

**Start Route** 

# ■Adding Waypoints from the Navigation Menu 1 2 Adding Waypoints from the Navigation Menu

H MENU button (when en route)  **Destination List Add New Destination Use Nav Menu**

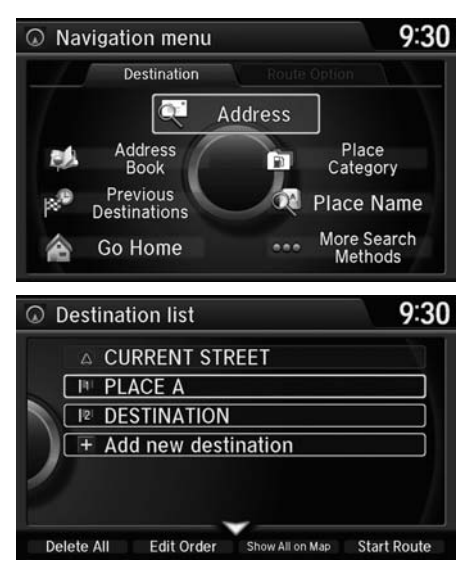

**1.** Rotate  $\widehat{\odot}$  to select a method to enter a waypoint.

2 **[Entering a Destination](#page-84-0)** P. 84

A new destination is added to the end of the Destination list.

- **2.** Move  $\bigcirc$  and rotate  $\bigcirc$  to select **Start Route**. Press  $\ddot{\otimes}$ .
	- The route is automatically recalculated and displayed on the map screen.

You can edit the order of waypoints and destination.

2 **[Editing the Destination List](#page-128-0)** P. 128

# <span id="page-128-0"></span>**Editing the Destination List**

# ■Editing the Order of Waypoints 1 Editing the Order of Waypoints

H MENU button (when en route)  **Destination List**

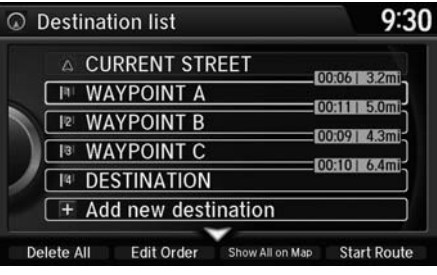

9:30 C Edit Order **IN WAYPOINT A FE WAYPOINT B IG WAYPOINT C I<sup>4</sup> DESTINATION** Show All on Map **Start Route** 

**1.** Move  $\bigcirc$  and rotate  $\bigcirc$  to select Edit Order. Press  $\mathcal{S}$ .

- **2.** Rotate  $\widehat{\odot}$  to select a list item to move. Press  $\mathbb{Z}$ .
- **3.** Rotate  $\widehat{\odot}$  to select a new location. Press  $\mathbb{S}$ .
- **4.** Move  $\bigcircneq$  and rotate  $\bigcircledcirc$  to select **Start Route.** Press  $\oslash$ .
	- The route is automatically recalculated and displayed on the map screen.

Move  $\Theta$  to rotate  $\widehat{\mathbb{O}}^n$  to select Show All on Map to display the destination and waypoints on the map screen.

Navigation

# ■Deleting Waypoints 1 Deleting Waypoints

## H MENU button (when en route)  **Destination List**

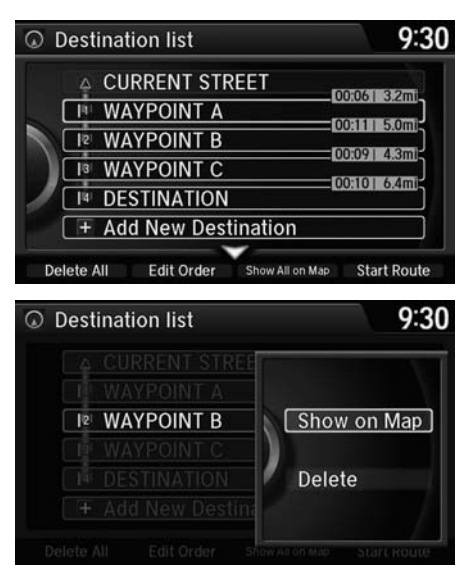

**1.** Rotate  $\widehat{\mathbb{O}}$  to select a list item to delete. Press  $\oslash$ .

- **2.** Rotate  $\widehat{\odot}$  to select Delete. Press u.
- **3.** Rotate  $\widehat{\odot}$  to select Yes. Press  $\breve{\oslash}$ .

Move  $\mathcal{Q}$  and rotate  $\widehat{\mathbb{C}}^n$  to select Delete All to delete the destination and all the waypoints.

Select Show on Map to display the waypoint on the map screen.

# <span id="page-130-0"></span>**Taking a Detour**

# $\beta$  MENU button (when en route) **Detour**

Calculate a detour route manually. The system attempts to calculate a new route by avoiding the next 5 miles (while on a freeway) or 1 mile (while on a surface street).

# <span id="page-130-1"></span>**Avoiding Streets**

# H MENU button (when en route)  **Avoid Streets**

Select a street or streets along your route to avoid.

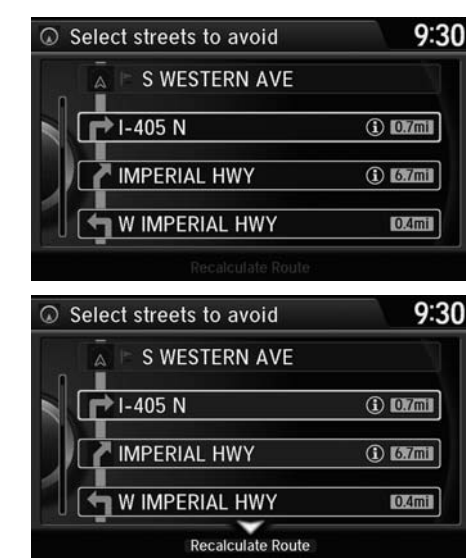

- **1.** Rotate  $\widehat{\mathbb{O}}^3$  to select the street you want to avoid. Press  $\mathcal{S}$ .
	- Repeat the procedure to avoid other streets.

- **2.** Move  $\mathcal Q$  to select **Recalculate** Route. Press  $\mathfrak{S}$ .
	- The system calculates a new route.

### **>>** Taking a Detour

The detour option is convenient if you encounter an unexpected obstacle such as a road closure or extremely heavy traffic congestion.

## **2** Avoiding Streets

Avoiding certain streets is convenient if you know of road construction, road closures, or excessive traffic along the route.

You cannot choose specific streets you want to use, only those to avoid. However, you can select intersections or waypoints (places/landmarks) that the system will use in your route. 2 **[Adding Waypoints](#page-124-0)** P. 124

You can store up to 10 streets to avoid. You cannot avoid your current street or the streets of your waypoint(s) or destination (system beeps if selected).

There are several methods you can use to change the route destination.

# <span id="page-131-0"></span>**Find Nearest Place**

# H ENTER button (on map)  **Search Nearby**

Search for the nearest place/landmark on the map screen and set it as your destination.

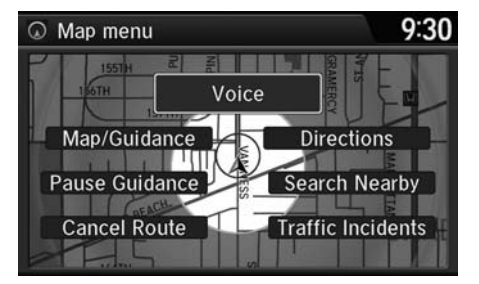

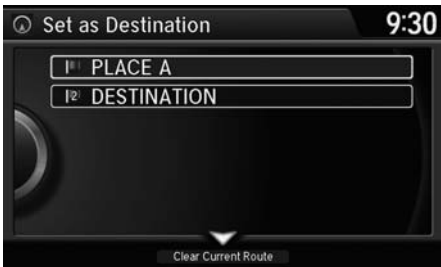

- **1.** Rotate  $\widehat{\mathbb{O}}$  to select **Search**  $\sf Nearby$ . Press  $\bigotimes$ .
- **2.** Rotate  $\widehat{\mathbb{O}}^3$  to select a category type. Press  $\mathfrak{S}.$
- **3.** Rotate  $\widehat{\odot}$  to select a place. Press  $\varnothing$
- **4.** Rotate  $\widehat{\mathbb{O}}$  to select **Set as Destination**. Press  $\mathfrak{S}.$
- **5.** Move  $\mathcal Q$  to select **Clear Current Route**. Press  $\breve{\otimes}$ .
	- The route is automatically recalculated and displayed on the map screen.
	- Rotate  $\bigcirc$  to edit the order to set the location as a new waypoint. Press  $\mathfrak S$ .

## **>>** Find Nearest Place

d *"Find Nearest…"*

The Find Nearest voice command is the fastest method of specifying a place/landmark as your destination. Many kinds of places can be found. 2 **[Find Place Commands](#page-309-0)** P. 309

# **Selecting a Destination on the Map**

Select a new destination when en route by selecting a location on the map.

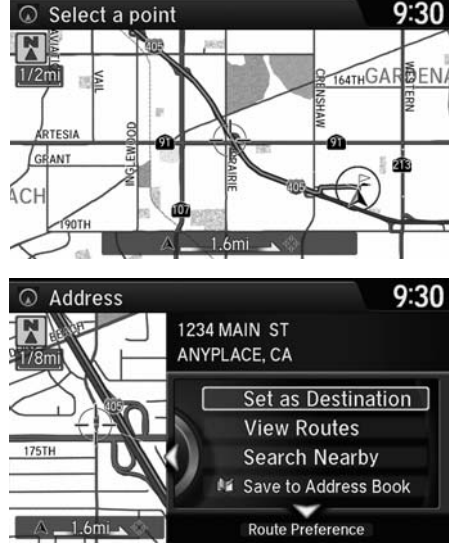

- **1.** Scroll the map to position the cursor over your desired destination, adjusting the map scale as necessary. Press  $\mathcal{S}$ .
	- $\blacktriangleright$  If the address displayed is not the desired location, press the BACK button and repeat the procedure.
- **2.** Rotate  $\widehat{\mathbb{C}}$  to select **Set as Destination**. Press  $\mathbb{Z}$ . 2 **[Calculating the Route](#page-108-0)** P. 108

### $\gg$  Selecting a Destination on the Map

If there is more than one icon or street under the map cursor, you are prompted to select the item from a list.

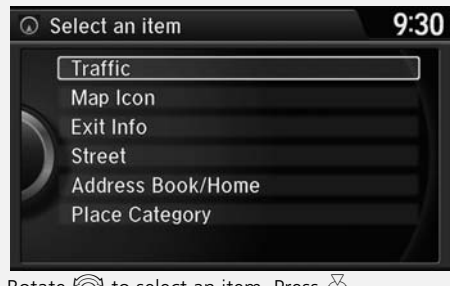

Rotate  $\widehat{\odot}$  to select an item. Press  $\mathcal{S}$ .

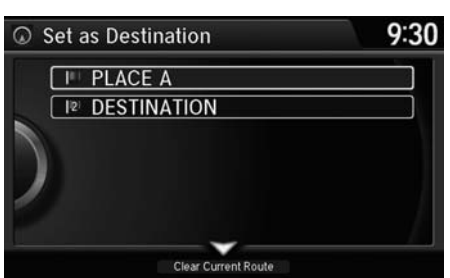

- **3.** Move  $\mathcal Q$  to select **Clear Current** Route. Press  $\mathbb{Z}$ .
	- The route is automatically recalculated and displayed on the map screen.
	- Rotate  $\bigcirc$  to edit the order to set the location as a new waypoint. Press  $\mathcal{S}$ .

# **Entering a New Destination**

## H MENU button (when en route)  **Destination**

Enter a new destination using the Destination Menu screen even when you are en route.

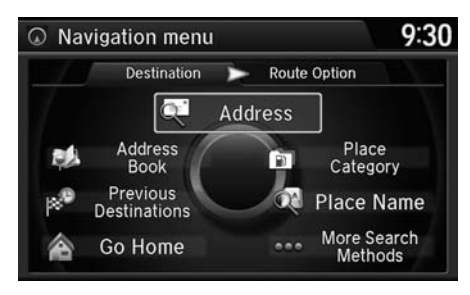

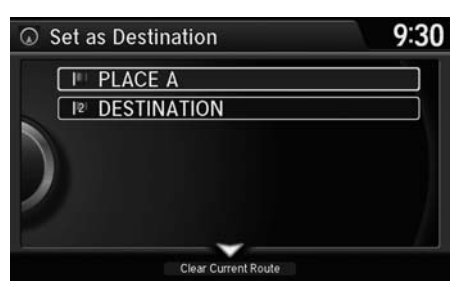

- **1.** Rotate  $\widehat{\odot}$  to select a method to enter a new destination. 2 **[Entering a Destination](#page-84-0)** P. 84
	- After entering a new destination, the address is displayed on the Calculate Route screen.
- **2.** Rotate  $\widehat{\mathbb{O}}$  to select **Set as** Destination. Press  $\mathfrak{S}.$
- **3.** Move  $\mathcal Q$  to select **Clear Current Route**. Press  $\breve{\otimes}$ .
	- The route is automatically recalculated and displayed on the map screen.
	- Rotate  $\bigcirc$  to edit the order to set the location as a new waypoint. Press  $\oslash$  .

### $\gg$  Entering a New Destination

 $\boxed{\text{w2}}$  "Display Destination",  $\boxed{\text{w2}}$  "Display *Navigation"*

# <span id="page-134-0"></span>Resuming Your Trip

Stop your vehicle en route (e.g., to rest, stop for gas, etc.), and then continue on your route.

If you did not complete your route, the Continue Trip screen is displayed when you restart your vehicle.

 $9:30$ 

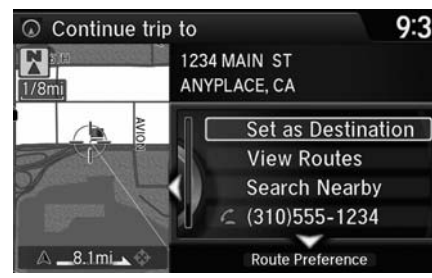

Rotate  $\widehat{\mathbb{C}}$  to select Set as **Destination**. Press  $\mathbb{Z}$ .

- You can continue on the same route.
- $\blacktriangleright$  Move  $\triangleleft\bigcirc$  to scroll the map around the destination.
- Press the BACK button to cancel your destination.
- Route Preference: Move  $\mathcal Q$  to select Route Preference to change the route preferences (calculating method).

2 **[Route Preference](#page-50-0)** P. 50

• View Routes: Displays three different routes. 2 **[Viewing the Routes](#page-109-0)** P. 109

## **>> Resuming Your Trip**

The Continue Trip screen has the same options as when you calculate a route.

## 2 **[Calculating the Route](#page-108-0)** P. 108

You can also cancel your destination by pressing any hard button except the  $\mathbb{R}$  button

## **Search Nearby**

You can find the nearest place/landmark (e.g., nearest gas station) by specifying a category. 2 **[Find Nearest Place](#page-131-0)** P. 131

## **Call**

You can place a telephone call to the destination phone number.

2 *Bluetooth***[® HandsFreeLink®](#page-204-0)** P. 204

### **Save to Address Book**

You can add the destination address to the address book.

2 **[Adding an Address Book Entry](#page-37-0)** P. 37

### **Edit/Delete Entry**

You can edit or delete the address book entry. 2 **[Editing an Address Book Entry](#page-39-0)** P. 39

**Edit Home Entry** You can edit your home address entry. 2 **[Home Address](#page-42-0)** P. 42

## **ZAGAT Review**You can view the ZAGAT® rating information. 2 **[ZAGAT Review](#page-101-0)** P. 101

# **Audio**

This section describes how to operate the audio system. You can play music from a wide array of media sources, and control the audio system using the audio buttons, the Interface Dial, or voice control.

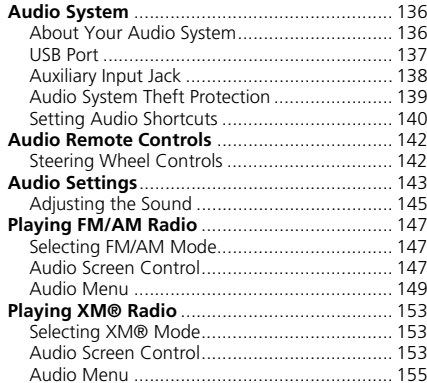

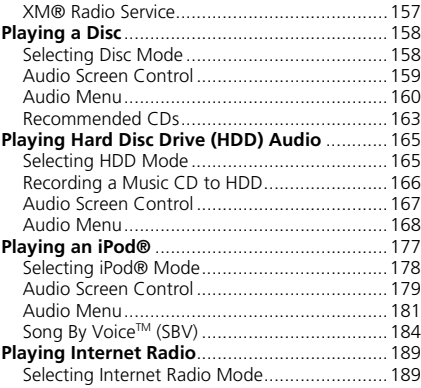

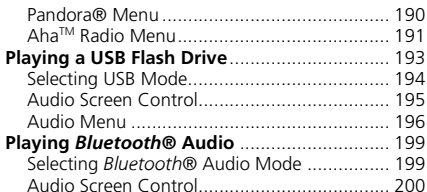

# <span id="page-136-1"></span><span id="page-136-0"></span>**About Your Audio System**

The audio system features AM/FM radio and the XM® Radio service. It can also play audio CDs, WMA/MP3/AAC files, Hard Disc Drive (HDD) audio, USB flash drives, and iPod®, iPhone® and *Bluetooth*® devices.

You can operate the audio system from the buttons and switches on the panel, the icons on the touchscreen interface.

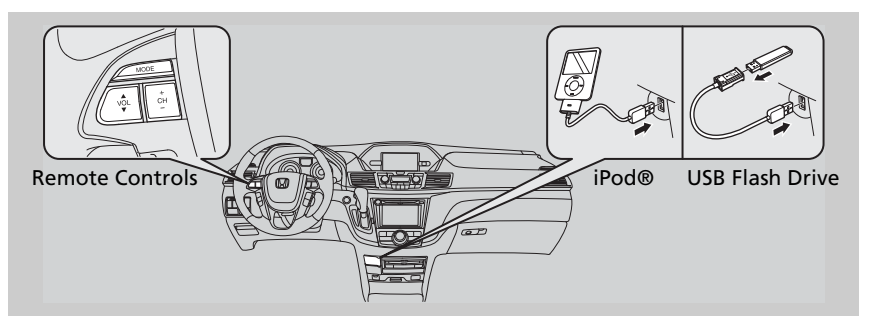

### >> About Your Audio System

XM® Radio is available on a subscription basis only. For more information on XM® Radio, contact a dealer.**2 [XM® Radio Service](#page-157-0)** P. 157

XM® Radio is available in the United States and Canada, except Hawaii, Alaska, and Puerto Rico.

XM® is a registered trademark of Sirius XM Radio, Inc.

Video CDs, DVDs, and 3-inch (8-cm) mini CDs are not supported.

iPod® and iPhone® are registered trademarks owned by Apple Inc.

State or local laws may prohibit the operation of handheld electronic devices while operating a vehicle.

When the screen is viewed through polarized sunglasses, a rainbow pattern may appear on the screen due to optical characteristics of the screen. If this is disturbing, please operate the screen without polarized sunglasses.

# <span id="page-137-0"></span>**USB Port**

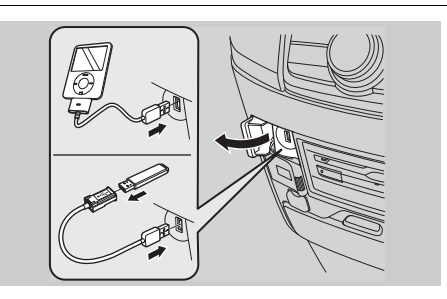

Install the iPod® or iPhone® dock connector or the USB flash drive to the USB port.

### **2** USB Port

- Do not leave the iPod® or USB flash drive in the vehicle. Direct sunlight and high temperatures may damage it.
- Do not connect the iPod® or USB flash drive using a hub.
- Do not use a device such as a card reader or hard disk drive, as the device or your files may be damaged.
- We recommend backing up your data before using the device in your vehicle.
- Displayed messages may vary depending on the device model and software version.

If the audio system does not recognize the iPod®, try reconnecting it a few times or reboot the device. To reboot, follow the manufacturer's instructions provided with the iPod® or visit *www.apple.com/ipod*.

# <span id="page-138-0"></span>**Auxiliary Input Jack**

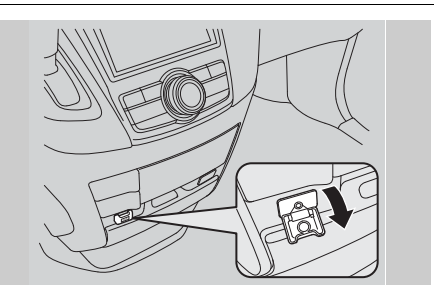

Use the jack to connect standard audio devices.

- **1.** Open the AUX cover.
- **2.** Connect a standard audio device to the input jack using a 1/8 inch (3.5 mm) stereo miniplug.
	- The audio system automatically switches to the AUX mode.

### $\gg$  Auxiliary Input Jack

You can return to the AUX mode by selecting Change Source on the Audio menu screen or Audio Source on the touchscreen.

# <span id="page-139-0"></span>**Audio System Theft Protection**

The audio system is disabled when it is disconnected from the power source, such as when the battery is disconnected or goes dead. In certain conditions, the system may display Enter code. If this occurs, reactivate the audio system.

# ■ Reactivate the audio system

- **1.** Set the power mode to ON.
- **2.** Turn on the audio system.
- **3.** Press and hold the audio system power button for more than two seconds.
	- The audio system is reactivated when the audio control unit establishes a connection with the vehicle control unit. If the control unit fails to recognize the audio unit, you must go to a dealer and have the audio unit checked.

# <span id="page-140-0"></span>**Setting Audio Shortcuts**

You can store up to six radio stations, and HDD audio album/play lists when playing AM, FM, or XM® radio, or HDD audio.

# ■Storing a station or song

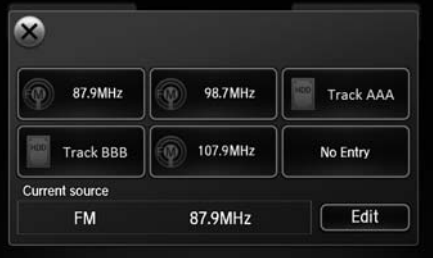

- **1.** Select Shortcuts.
- **2.** Tune to a radio station or select a song.
	- **2 [Playing FM/AM Radio](#page-147-2)** P. 147
	- **2 [Playing XM® Radio](#page-153-2)** P. 153
	- **2 [Playing Hard Disc Drive \(HDD\)](#page-165-0)  [Audio](#page-165-0)** P. 165
- **3.** Select Edit or No Entry.
	- If you select No Entry, go to step 5.
- **4.** Select Add.
- **5.** Select the preset icon you want to store the station or song to.

# $\bullet$ Select location for "87.9MHz" 87.9MHz 98.7MHz Track AAA 107.9MHz **Track BBB** No Entry

### $\gg$  Setting Audio Shortcuts

You can also preset a station or song by pressing and holding the preset icon you want to store that station or song after step 3.

# ■Deleting a preset station or song

- **1.** Select Shortcuts.
- **2.** Select Edit.
- **3.** Select Delete.
- **4.** Select the preset icon with the radio station or a song you want to delete.

# <span id="page-142-1"></span><span id="page-142-0"></span>**Steering Wheel Controls**

Allows you to operate the audio system while driving.

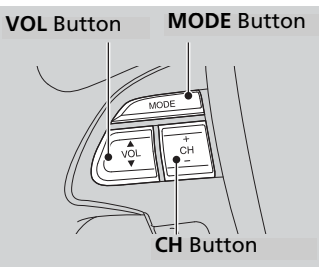

# **MODE Button**

Cycles through the audio modes as follows:FM->AM->XM->CD->HDD->USB->

iPod® *Bluetooth*® Audio Pandora®→Aha™→AUX

### 2 Audio Remote Controls

The CD mode appears only when a CD is loaded.

The USB mode, iPod® mode, *Bluetooth*® Audio mode, Pandora® mode, and Aha™ mode appear when a connection (Bluetooth or USB) is established with a device.

## **VOL Button**

**Press**  $\left| \blacktriangle \right|$ **:** To increase the volume. **Press**  $\nabla$ **:** To decrease the volume.

## **CH Button**

- When listening to the radio
	- **Press**  $|+|$ : To select the next preset radio station.

**Press**  $\Box$ : To select the previous preset radio station.

**Press and hold**  $\mathbf{F}$ **:** To scan to the next strong station.

**Press and hold**  $\Box$ **:** To scan to the previous strong station.

• When listening to a CD, HDD, iPod®, USB flash drive, or *Bluetooth*® Audio **Press**  $\left| \cdot \right|$ **:** To skip to the next song.

**Press**  $\Box$ : To go back to the beginning of the current or previous song. Press and hold  $\overline{+}$ : To go to the group up. (*Bluetooth*<sup>®</sup> Audio only) **Press and hold**  $\left|-\right|$ **:** To go to the group down. (*Bluetooth*<sup>®</sup> Audio only)

- When listening to a CD, HDD or USB flash drive **Press and hold**  $|+|$ **:** To skip to the next folder. **Press and hold**  $\Box$ **:** To go back to the previous folder.
- When listening to Pandora® or Aha<sup>™</sup> **Press**  $\left| \frac{1}{2} \right|$ : To skip to the next song. Press and hold  $\boxed{+}$ : To select the next station. **Press and hold**  $\left| \right|$ **:** To select the previous station.

# <span id="page-143-0"></span>H SETTINGS button  **Audio Settings**

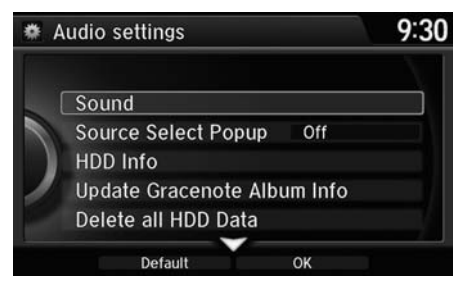

Rotate  $\widehat{\odot}$  to select an item. Press  $\mathcal{S}$ .

The following items are available:

- Sound: Adjusts the settings of the audio speaker's sound. 2 **[Adjusting the Sound](#page-145-0)** P. 145
- Source Select Popup: Selects whether the list of selectable audio sources comes on when the AUDIO button is pressed.
- HD Radio Mode (AM/FM mode): Selects whether the audio system automatically switches to the digital radio waves or receives the analogue waves only.
- Cover Art (CD (MP3/WMA/AAC), iPod®, USB, Pandora® or Aha™ mode): Turns on and off the cover art display.
- Connect Bluetooth Audio Device (*Bluetooth*® Audio, Pandora® or Aha™ mode): Connects, disconnects or pairs a *Bluetooth*® Audio device to HFL.
- Recording from CD (CD mode): Selects whether the songs on music CDs are automatically recorded to the HDD.
- Recording Quality (CD mode): Selects the quality of the music files recorded to the HDD.
- HDD Info (HDD mode): Displays the HDD capacity.
- Update Gracenote Album Info (CD or HDD mode): Updates the Gracenote® Album Info (Gracenote® Media Database) from CD or from USB. 2 **[Updating Gracenote® Album Info](#page-175-0)** P. 175
- DVD Auto Play (DVD mode): Turns the auto play feature on or off.
- Audio Language (DVD mode): Selects a language for the audio that is available on the DVD.
- Subtitle Language (DVD mode): Selects a language for the subtitle that is available on the DVD.
- Menu Language (DVD mode): Selects a language for the DVD menu that is available on the DVD.
- Angle Mark (DVD mode): Sets whether to display the angle symbol.
- Dynamic Range (DVD mode): Sets whether to control the range of the loud and low sounds.
- Delete all HDD Data (HDD mode): Resets all the menu and customized settings, and delete all music data on the HDD.
- Default: Cancels/Resets all customized items in the Audio Settings group as default.

# <span id="page-145-0"></span>**Adjusting the Sound**

## Interface Dial

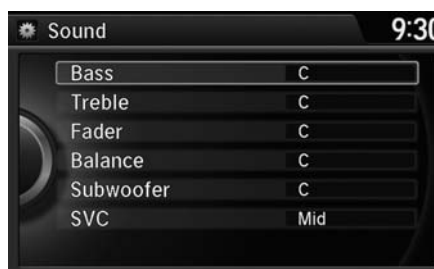

- H SETTINGS button  **Audio Settings Sound**
	- **1.** Rotate  $\widehat{\mathbb{O}}$  to select the sound mode to adjust. Press  $\&$ .
	- **2.** Rotate  $\widehat{\mathbb{O}}^3$  to adjust the desired level. Press  $\mathcal{S}$ .

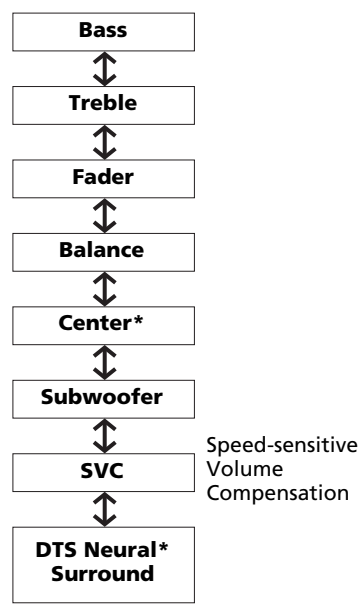

## $\gg$  Adjusting the Sound

The SVC has four modes: Off, Low, Mid, and High.

SVC adjusts the volume level based on the vehicle speed. As you go faster, audio volume increases. As you slow down, audio volume decreases.

DTS Neural Surround is a trademark of DTS, Inc.

When available, DTS Neural Surround converts stereo sound into surround sound.

Audio

#### **Touchscreen**

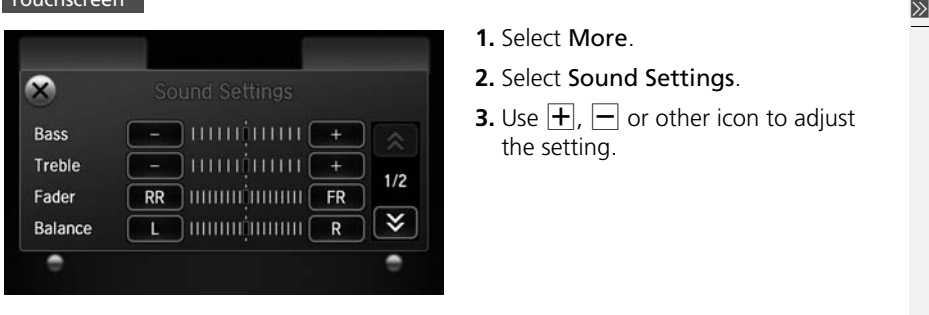

- **1.** Select More.
- **2.** Select Sound Settings.
- **3.** Use  $\boxed{\text{+}}$ ,  $\boxed{\text{-}}$  or other icon to adjust the setting.

## Adjusting the Sound

Select Off, Low, Mid or High for the SVC setting. **2 [Adjusting the Sound](#page-145-0)** P. 145

Select  $|\mathsf{X}|$  to go back to the previous screen.

Use the  $\frac{1}{\sqrt{2}}$  /  $\frac{1}{\sqrt{2}}$  icons to turn the page.

# Playing FM/AM Radio

# **Selecting FM/AM Mode**

## Interface Dial

- **1.** Press the MENU button.(in AUDIO mode)
- **2.** Rotate  $\widehat{\mathbb{O}}$  to select **Change Source**. Press  $\breve{\otimes}$ .
- **3.** Rotate  $\widehat{\odot}$  to select the frequency band (FM, AM). Press  $\breve{\otimes}$ .
	- The band and frequency are displayed on the navigation screen.

## Touchscreen

## **1.** Select Audio Source.

- **2.** Select the frequency band (AM, FM) icon.
	- The band and frequency are displayed on the touchscreen.

# **Audio Screen Control**

Control the audio system through the navigation screen and touchscreen.

Frequency band **Interface Dial** 

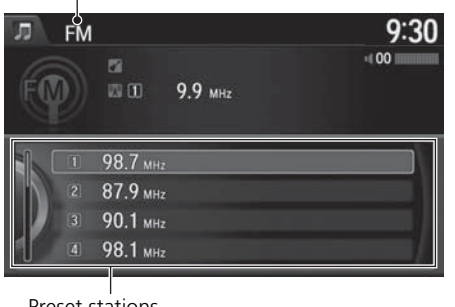

- Rotate  $\widehat{\mathbb{O}}^3$  to select a preset station. Press  $\bigcircledS$ .
- Press and hold  $\mathfrak{S}$  for a few seconds to store the current station.
- Press MENU button to display the menu items.
	- **2 [Audio Menu](#page-149-0)** P. 149

## ≫ Playing FM/AM Radio

 $\sqrt{\omega \hat{\Sigma}}$  "Display audio screen"

You can control the AM/FM radio using voice commands.

## **2 [Voice Control Operation](#page-5-0)** P. 5

The ST indicator appears on the display indicating stereo FM broadcasts.

Stereo reproduction in AM is not available.

The radio can receive the complete AM and FM bands:

AM band: 530 to 1710 kHzFM band: 87.7 to 107.9 MHz

You can store 6 AM stations and 12 FM stations into the preset memory.

Preset stations

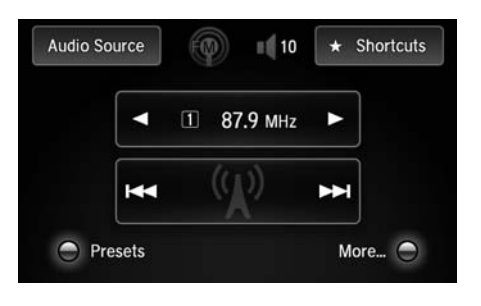

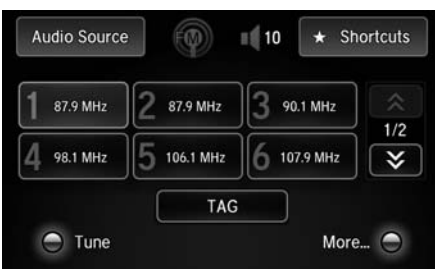

## Touchscreen

- Select  $\boxed{\blacktriangleleft}$  or  $\boxed{\blacktriangleright}$  to tune the radio frequency.
- Select  $\overline{M}$  or  $\overline{M}$  to search up and down the selected band for a station with a strong signal.
- Select Presets to listen a preset station.

Select and hold the preset number you want to store that station.

- Select More to display the menu item.
	- **2 [Audio Menu](#page-149-0)** P. 149
- Select TAG to tag the song if it is played on an HD Radio<sup>™</sup> station\*. The iPod®/ iPhone® should be connected to the audio system to store the tagged song information on your device.

# <span id="page-149-0"></span>**Audio Menu**

#### Interface Dial

 $\overline{B}$  MENU button (in FM/AM mode)

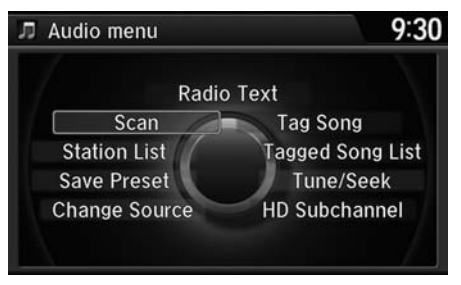

Rotate  $\widehat{\mathbb{O}}$  to select an item. Press  $\mathbb{S}$ .

The following items are available:

- Scan: Scans for stations with a strong signal in the current band and plays a 10 second sample. Select Cancel Scan to stop scanning and play the current selection.
- Station List: Displays the stored station list.
- Save Preset: Stores the station into the preset memory.
- Change Source: Changes the audio source mode.
- Radio Text: Displays the text information broadcast by the current RDS station.
- Tag Song\*: Displays the TAG information saved to the audio system when an HD RadioTM station is selected.
- Tagged Song List\*: You can store the TAG information in the connected iPod®/ iPhone®. If the iPod®/iPhone® is not connected to the audio system, the information is stored in the audio unit temporarily, then once the device is connected to the system, data is transferred to the iPod®/iPhone®.
- Tune/Seek: Tunes the radio to the frequency you select. Rotate  $\hat{\mathbb{O}}^3$  to select a frequency, then Move  $\mathcal{Z}$ .
- HD subchannel\*: Displays the subchannel list when an HD Radio<sup>TM</sup> station is selected.

#### **>>** Audio Menu

## iTunes Tagging\*

"iTunes" in "iTunes Tagging" is a trademark of Apple Inc.

When an HD Radio™ station is selected, the HD indicator appears on the navigation screen and touchscreen.

If you want to have the information on the song played from the HD Radio™ station, select TAG in touchscreen or select Tag Song in the menu with Interface dial.

If iPod®/iPhone® is connected, the tag is transferred to the connected device immediately, otherwise the tag will be transferred when the device will be connected and select Tag Song in the menu with Interface dial.

Audio

#### Touchscreen

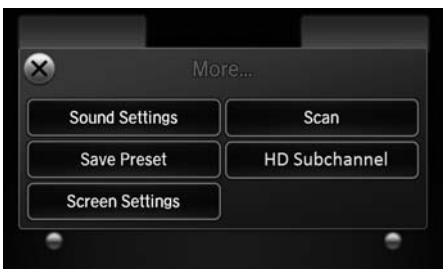

- **1.** Select More.
- **2.** Select a setting item.

The following items are available:

- Sound Settings: Displays the sound preferences screen. 2 **[Adjusting the Sound](#page-145-0)** P. 145
- Scan: Scans for stations with a strong signal in the current band and plays a 10 second sample. Select Cancel Scan to stop scanning and play the current selection.
- Save Preset: Stores the station into the preset memory.
- Screen Settings: Adjusts the screen's preferences. 2 **[Changing the Screen Settings](#page-82-0)** P. 82
- HD subchannel\*: Displays the subchannel list when an HD Radio<sup>TM</sup> station is selected.

## ■Radio Data System

H MENU button (in FM mode)  **Station List**

Provides text data information related to your selected RDS-capable FM station.

u.

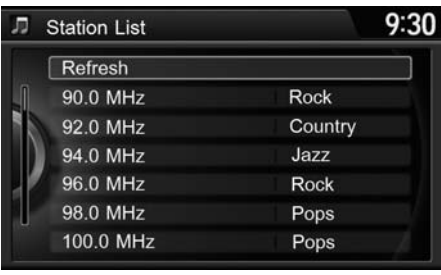

■ To find an RDS station from Station ListRotate  $\widehat{\mathbb{O}}$  to select the station. Press

#### $9:30$ **J** Station List Refresh Rock 90.0 MHz Country 92.0 MHz 94.0 MHz Jazz 96.0 MHz Rock 98.0 MHz Pops 100.0 MHz Pops

## ■ Manual update

Updates your available station list at any time.

Rotate  $\widehat{\odot}$  to select Refresh. Press u.

# Playing XM® Radio

# **Selecting XM® Mode**

## Interface Dial

- **1.** Press the MENU button. (in AUDIO mode)
- **2.** Rotate  $\widehat{\mathbb{O}}$  to select **Change Source**. Press  $\breve{\otimes}$  .
- **3.** Rotate  $\widehat{\odot}$  to select **XM**. Press  $\breve{\oslash}$ .
	- The band and channel are displayed on the navigation screen.

## Touchscreen

- **1.** Select Audio Source.
- **2.** Select the XM® icon.
	- The band and channel are displayed on the touchscreen.

# **Audio Screen Control**

Control the audio system through the navigation screen and touchscreen.

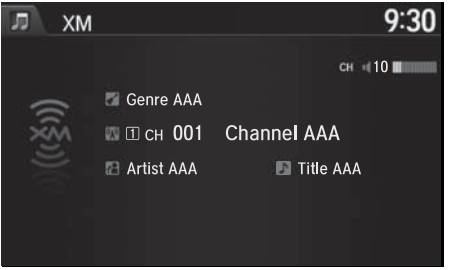

## Interface Dial

- Rotate  $\bigcirc$  to select a preset channel. Press  $\oslash$ .
- Press and hold  $\mathfrak{S}$  for a few seconds to store the current channel.
- Press MENU button to display the menu items.**2 [Audio Menu](#page-155-0)** P. 155

## ≫ Playing XM® Radio

You can control the XM radio using voice commands.

## **2 [Voice Control Operation](#page-5-0)** P. 5

In the channel mode, all available channels are selectable. In the category mode, you can select a channel within a category (Jazz, Rock, Classical, etc.).

There may be instances when XM® Radio does not broadcast all the data fields (artist name, title). This does not indicate a problem with your audio system.

You can store 12 XM® stations into the preset memory.

XM® Radio stations load in ascending order, which can take about a minute. Once they have loaded, you can scroll up or down to make your selections.

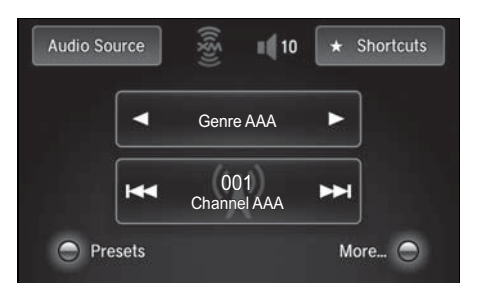

## Touchscreen

Select  $\blacksquare$  or  $\bigsqcup$  to display and select an XM® Radio category.

Select  $\overline{H}$  or  $\overline{H}$  to the previous or next channel.

In channel mode, select and hold to change the channel rapidly.

Select Presets to listen a preset station.

Select and hold the preset number you want to store that channel on the preset screen.

Select More to display the menu item.

**2 [Audio Menu](#page-149-0)** P. 149

# <span id="page-155-0"></span>**Audio Menu**

## Interface Dial

 $\overline{B}$  MENU button (in XM mode)

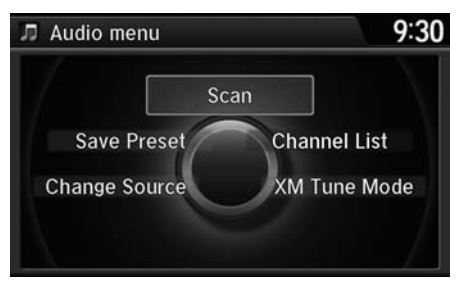

Rotate  $\widehat{\mathbb{O}}$  to select an item. Press  $\mathbb{S}$ .

The following items are available:

- Scan: Scans for channels in the selected mode and plays a 10- second sample. Select Cancel Scan to stop scanning and play the current selection.
- Save Preset: Stores the station into the preset memory.
- Change Source: Changes the audio source mode.
- Channel List: Displays the list of available channels. Rotate  $\widehat{\mathbb{O}}^3$  to select a channel.
- XM tune mode:

Channel Mode: Scans to select all available channels.

Category Mode: Scans to select a channel within a category (Jazz, Rock, Classic, etc.).

#### Touchscreen

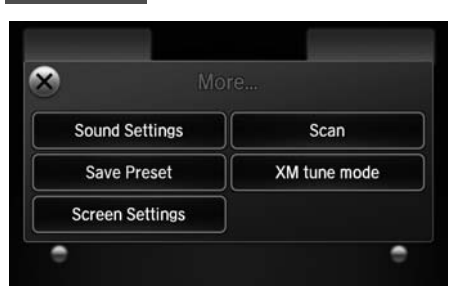

- **1.** Select More.
- **2.** Select a setting item.

The following items are available:

- Sound Settings: Displays the sound preferences screen. 2 **[Adjusting the Sound](#page-145-0)** P. 145
- Save Preset: Stores the station into the preset memory.
- Screen Settings: Adjusts the screen's preferences. 2 **[Changing the Screen Settings](#page-82-0)** P. 82
- Scan: Scans for channels with a strong signal in the selected mode and plays a 10 second sample. Select Cancel Scan to stop scanning and play the current selection.
- XM tune mode: Sets the scan mode.

Channel: Scans to select all available channels.

Category: Scans to select a channel within a category (Jazz, Rock, Classic, etc.).

# **XM® Radio Service**

## ■Subscribing to XM® Radio

- **1.** You need your radio ID ready before registering for subscription. To see the ID in the display: Select  $\overline{H}$  on the touchscreen until channel 0 appears.
- **2.** Have your radio ID and credit card number ready, and either call or visit the XM® website to subscribe.

## ■Receiving XM® Radio

Switch to the XM® mode by pressing the SOURCE button repeatedly or operating the touchscreen, and stay in this mode for about 30 minutes until the service is activated. Make sure your vehicle is in an open area with good reception.

## ■XM® Radio Display Messages

#### Loading:

XM® is loading the audio or program information.

## Ch off air:

The channel is not currently broadcasting.

## Ch unauthorized:

XM® radio is receiving information update from the network.

## No signal:

The signal is too weak in the current location.

## Ch unavailable:

No such channel exists, the channel is not part of your subscription, or the artist or title information is unavailable.

## Check antenna:

There is a problem with the XM® antenna. Contact a dealer.

#### ≫ Subscribing to XM® Radio

Contact Information for XM® Radio:XM® Radio at *www.siriusxm.com* or (800) 852- 9696

## ≥ Receiving XM® Radio

The XM® satellites are in orbit over the equator: therefore, objects south of the vehicle may cause satellite reception interruptions. Satellite signals are more likely to be blocked by tall buildings and mountains the farther north you travel from the equator.

You may experience reception problems under the following circumstances:

- In a location with an obstruction to the south of your vehicle.
- In tunnels
- On the lower level of a multi-tiered road
- Large items carried on the roof rack

Your audio system supports audio CDs, CD-Rs and CD-RWs in either MP3, WMA, or AAC format. With the CD loaded, select the CD mode.

# **Selecting Disc Mode**

- **1.** Insert a disc into the disc slot.
	- $\blacktriangleright$  The disc automatically being playing.

## Interface Dial

Audio

- **2.** Press the MENU button. (in AUDIO mode)
- **3.** Rotate  $\widehat{\circ}$  to select **Change Source**. Press  $\breve{\otimes}$  .
- **4.** Rotate  $\widehat{\mathbb{O}}$  to select **CD**. Press  $\breve{\mathbb{O}}$ .

#### Touchscreen

- **2.** Select Audio Source.
- **3.** Select the CD icon.

#### $\gg$  Playing a Disc

## NOTICE

Do not use CDs with adhesive labels. The label can cause the CD to jam in the unit.

WMA and ACC files protected by digital rights management (DRM) cannot be played. The audio system displays Unplayable File, then skips to the next file.

Text data appears on the display under the following circumstances:

- When you select a new folder, file, or track.
- When you change the audio mode to CD.
- When you insert a CD.

If you eject the CD but do not remove it from the slot, the system reloads the CD automatically after several seconds.

You can control a CD audio using voice commands.**2 [Voice Control Operation](#page-5-0)** P. 5

# **Audio Screen Control**

Control the audio system through the navigation screen and touchscreen. REC:0%  $9:30$ 胢  $CD$  $10$ Album AAA 01 Track AAA  $01'23"$ 

## Interface Dial

- **1.** Rotate  $\widehat{\odot}$  or press  $\breve{\otimes}$  to display the song list.
- **2.** Rotate  $\widehat{\mathbb{O}}$ , move  $\triangleleft\mathbb{O}$  or  $\mathbb{O}\triangleright$  to select a file from the list. Press  $\mathcal{S}$ .
	- Press MENU button to display the menu items**2 [Audio Menu](#page-149-0)** P. 149

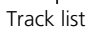

Artist AAA

01 No Title 02 No Title 03 No Title 04 No Title

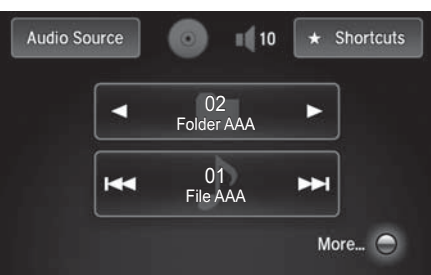

## **Touchscreen**

- **1.** Select  $\blacktriangleright$  to skip to the next folder, and  $\boxed{\blacktriangleleft}$  to skip to the beginning of the previous folder in MP3, WMA, or AAC.
- **2.** Select  $\overline{M}$  or  $\overline{M}$  to change tracks (files in MP3, WMA, or AAC). Select and hold to move rapidly within a track/file.
	- $\blacktriangleright$  Select **More** to display the menu item.
		- **2 [Audio Menu](#page-149-0)** P. 149

# **Audio Menu**

## Interface Dial

 $\overline{B}$  MENU button (in CD mode)

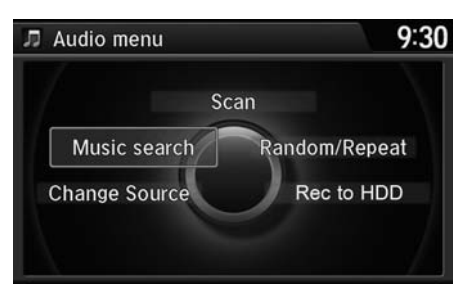

Rotate  $\widehat{\mathbb{C}}$  select an item. Press  $\mathbb{S}$ .

The following items are available, depending on the type of disc:

• Scan:

Scan Folders (MP3/WMA/AAC): Provides 10-second sampling of the first file in each of the main folders.

Scan Tracks: Provides 10-second sampling of all tracks on the CD (all files in the current folder in MP3, WMA, or AAC).

• Random/Repeat:

Repeat Folder (MP3/WMA/AAC): Repeats all files in the current folder.

Repeat Track: Repeats the current track/file.

Random in Folder (MP3/WMA/AAC): Plays all files in the current folder in random order.

Random All Tracks: Plays all tracks/files in random order.

- Change Source: Changes the audio source mode.
- Rec to HDD: Records a music CD onto the HDD for playback using HDD Audio. 2 **[Recording a Music CD to HDD](#page-166-0)** P. 166
- Music Search: Selects a file from the Music Search list. 2 **[How to Select a File from the Music Search List \(MP3/WMA/AAC\)](#page-162-0)** P. 162

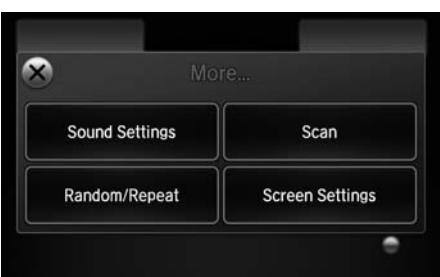

**1.** Select More.

**2.** Select a setting item.

The following items are available, depending on the type of disc:

- Sound Settings: Displays the sound preferences screen. 2 **[Adjusting the Sound](#page-145-0)** P. 145
- Random/Repeat:

Touchscreen

Random All Tracks: Plays all tracks/files in random order. Repeat Track: Repeats the current track/file.

- Scan: Provides 10-second sampling of all tracks on the CD (all files in the current folder in MP3, WMA, or AAC).
- Screen Settings: Displays the screen preferences screen. 2 **[Changing the Screen Settings](#page-82-0)** P. 82

Audio

## <span id="page-162-0"></span>■ How to Select a File from the Music Search List (MP3/WMA/AAC)

H MENU button (in CD mode)  **Music Search**

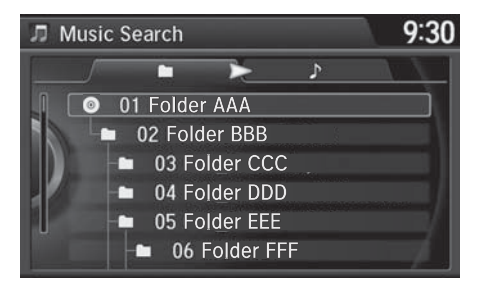

Rotate  $\widehat{\mathbb{O}}$ , move  $\mathbb{O} \mathbb{O}$  or  $\mathbb{O} \mathbb{P}$  to select a file from the Music Search list. Press u.

# **Recommended CDs**

**Digital Surround** 

- Use only high-quality CD-R or CD-RW discs labeled for audio use.
- Use only CD-R or CD-RW discs on which the recordings are closed.
- Play only standard round-shaped CDs.

The CD packages or jackets should have one of these marks.

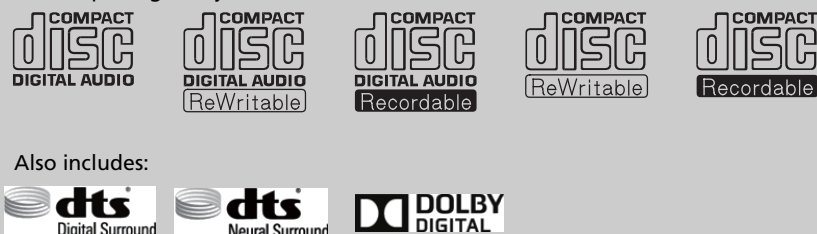

## ■CDs with MP3, WMA or AAC files

**Neural Surround** 

- Some software files may not allow for audio play or text data display.
- Some versions of MP3, WMA or AAC formats may be unsupported.

## **Execommended CDs**

A Dual-disc cannot play on this audio unit. If recorded under certain conditions, a CD-R or CD-RW may not play either.

## ■ Protecting CDs

Follow these precautions when handling or storing CDs:

- Store a CD in its case when it is not being played.
- When wiping a CD, use a soft clean cloth from the center to the outside edge.
- Handle a CD by its edge. Never touch either surface.
- Never insert foreign objects into the CD player.
- Keep CDs out of direct sunlight and extreme heat.
- Do not place stabilizer rings or labels on the CD.
- Avoid fingerprints, liquids, and felt-tip pens on the CD.

#### **>>** Protecting CDs

## NOTICE

Do not insert a damaged CD. It may be stuck inside and damage the audio unit.

#### Examples:

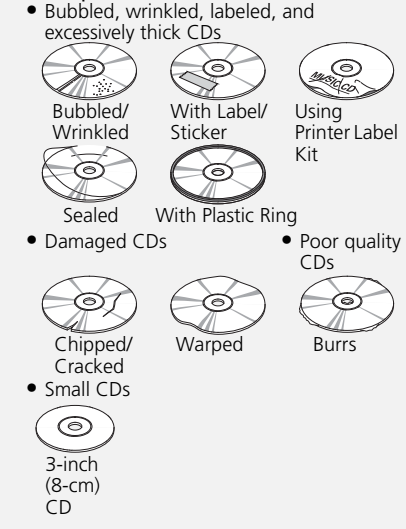

The Hard Disc Drive (HDD) Audio function plays tracks from music CDs that have been recorded onto the built-in HDD. You can arrange the tracks in playlists or play the tracks using various search methods.

# **Selecting HDD Mode**

#### Interface Dial

- **1.** Press the MENU button. (in AUDIO mode)
- **2.** Rotate  ${}^t\! \widehat{\odot}{}^{\!\! -}$  to select **Change Source.** Press  $\breve{\oslash}$  .
- **3.** Rotate to select HDD. Press to play tracks stored on the HDD.
	- ▶ Title information is displayed if found in the Gracenote® Album Info (Gracenote® Media Database) stored on the HDD.
	- The HDD has two types of playlists: original playlists and user playlists. An original playlist is automatically created for each album when a music CD is recorded. You can customize up to six user playlists provided on the HDD by adding tracks from your original playlists.

## Touchscreen

**1.** Select Audio Source.

**2.** Select the HDD icon to play tracks stored on the HDD.

## 1 Playing Hard Disc Drive (HDD) Audio

You can control the HDD audio using voice commands.

**2 [Voice Control Operation](#page-5-0)** P. 5 ■ Song By Voice<sup>™</sup> (SBV) P. 184

Music tracks recorded on HDD cannot be recorded onto CDs or other devices.

Tracks are recorded at four times the playback speed using ultra-efficient compression technology; therefore, sound quality may vary slightly from the original.

If the HDD is ever replaced, all music data is lost and cannot be recovered.

If there is a problem, you may see an error message on the display.

2 **[Hard Disc Drive \(HDD\) Audio](#page-286-0)** P. 286

# <span id="page-166-0"></span>**Recording a Music CD to HDD**

The songs on music CDs are automatically recorded by factory default to the HDD the first time you play each disc. You can then play the songs directly from the HDD.

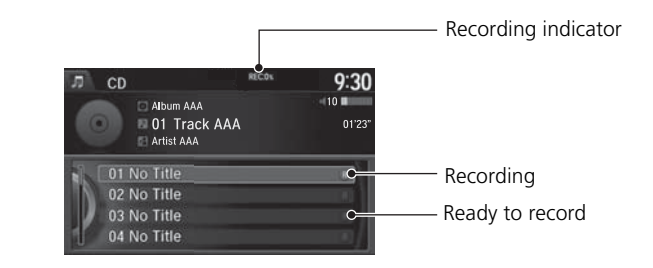

## ■Stopping Recording

- **1.** Press the MENU button. (in CD mode)
- **2.** Rotate  $\widehat{\mathbb{O}}$  to select **Cancel Record to HDD**. Press  $\breve{\otimes}$  .

## ■Recording a CD Manually

- **1.** Press the MENU button. (in CD mode)
- **2.** Rotate  $\widehat{\mathbb{O}}$  to select **Rec to HDD**. Press  $\breve{\otimes}$ .

#### **>>** Recording a Music CD to HDD

You can add tracks to user playlists, where you can mix and match tracks from other CDs recorded on the HDD.

#### 2 **[Editing an Album or Playlist](#page-171-0)** P. 171 2 **[Editing Track Information](#page-173-0)** P. 173

If you stop the engine or the power system is turned off while recording a CD, there may be pauses between songs when you play back from the HDD.

Repeat, random, and scan functions are not available during recording.

You can play music from other sources (e.g., XM, HDD, etc.) while recording.

Please note that there is no compensation offered in the case of unsuccessful recording of audio data or the loss of audio data due to any cause whatsoever.

#### **Clearing the HDD**

Any music tracks stored on the HDD can be deleted.

# **Audio Screen Control**

 $9:30$ HDD Þ  $-10$  M  $-1$ Album AAA HDD  $01'23"$ **DI Track AAA E** Artist AAA Genre AAA

Control the audio system through the navigation screen and touchscreen.

## Interface Dial

- **1.** Rotate  $\widehat{\odot}$  or  $\breve{\otimes}$  press to display the song list.
- **2.** Rotate  $\widehat{\mathbb{O}}$ , move  $\triangleleft\mathbb{O}$  or  $\mathbb{O}\triangleright$  to select a track from the list. Press  $\bigotimes$ .
	- Press MENU button to display the menu items**2 [Audio Menu](#page-149-0)** P. 149

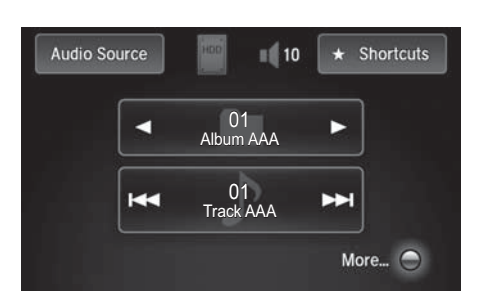

## Touchscreen

- **1.** Select  $\blacktriangleright$  skip to the next playlist/ album, and  $\blacktriangleleft$  to skip to the beginning of the previous playlist/ album.
- **2.** Select  $\overline{M}$  or  $\overline{M}$  to change tracks.
	- Select and hold to move rapidly within a track.
	- $\blacktriangleright$  Select More to display the menu item.
		- **2 [Audio Menu](#page-149-0)** P. 149

# **Audio Menu**

## Interface Dial

H MENU button (in HDD mode)

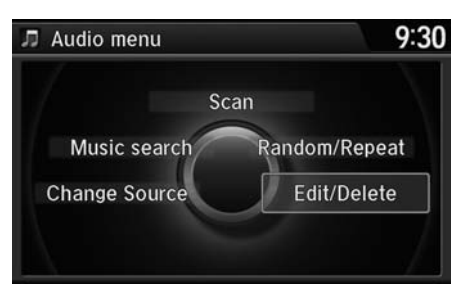

Rotate  $\widehat{\odot}$  to select an item. Press  $\Im$ .

The following items are available:

• Scan:

Scan Albums: Provides 10-second sampling of the first track in each album. Scan Tracks: Provides 10-second sampling of all tracks on HDD.

- Music Search: Selects a file from the Music Search list. 2 **[How to Select a Track from the Music Search List](#page-170-0)** P. 170
- Change Source: Changes the audio source mode.

• Random/Repeat: The following menu items vary depending on the category you selected by the Music Search list. Repeat Artist: Repeats all tracks in the current artist. Repeat Album: Repeats all tracks in the current album. Repeat Track: Repeats the current track. Random in Artist: Plays all tracks in the current artist in random order. Random in Album: Plays all tracks in the current album in random order. Random All Tracks: Plays all tracks in random order.

• Edit/Delete: Change the playlist name, album name, genre, and track order of the current playlist. You can also delete tracks, playlists, and albums.

#### Touchscreen

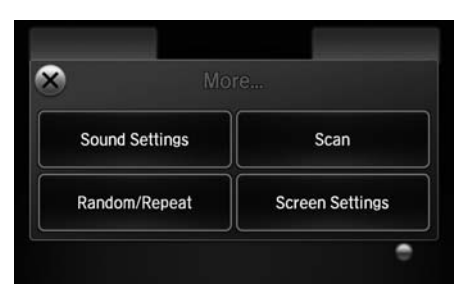

- **1.** Select More.
- **2.** Select a setting item.

The following items are available:

- Sound Settings: Displays the sound preferences screen. 2 **[Adjusting the Sound](#page-145-0)** P. 145
- Random/Repeat: The following menu items vary depending on the category you selected by the Music Search list.

Repeat Artist: Repeats all tracks in the current artist.

Repeat Album: Repeats all tracks in the current album.

Repeat Track: Repeats the current track.

Random in Artist: Plays all tracks in the current artist in random order.

Random in Album: Plays all tracks in the current album in random order.

Random All Tracks: Plays all tracks in random order.

• Scan:

Scan Albums: Provides 10-second sampling of the first track in each album. Scan Tracks: Provides 10-second sampling of all tracks on HDD.

• Screen Settings: Displays the screen preferences screen. 2 **[Changing the Screen Settings](#page-82-0)** P. 82

## <span id="page-170-0"></span>■How to Select a Track from the Music Search List

H MENU button (in HDD mode)  **Music Search**

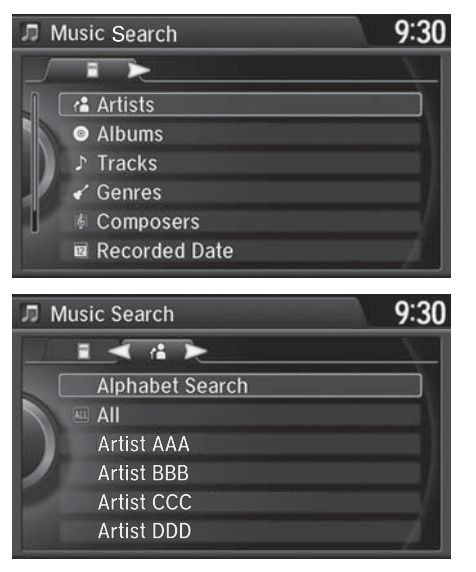

**1.** Move  $\triangleleft\bigcirc$  or  $\bigcirc$  to select a search category. Press  $\mathcal{S}.$ 

**2.** Rotate  $\widehat{\odot}$  to select a track from the Music Search list. Press  $\mathcal{S}$ .

## <span id="page-171-0"></span>**Album or Playlist** 1 **Editing an Album or Playlist** 1 **Editing an Album or Playlist**

## H MENU button (in HDD mode)  **Edit/Delete**

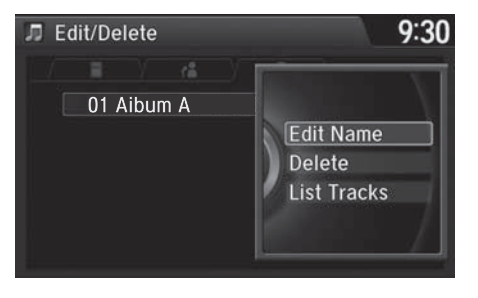

- **1.** Rotate  $\widehat{\mathbb{O}}^3$  to select **Albums** or **Playlist**. Press  $\breve{\oslash}$ .
- **2.** Rotate  $\widehat{\odot}$  to select an album or playlist that you want edit or delete. Press  $\delta$ .
	- The pop-up menu appears on the screen.
- **3.** Rotate  $\widehat{\odot}$  to select an item. Press u.

The following items are available:

- Edit Name: Enter a new name using the interface dial or the touchscreen.
- Delete: Deletes the selected album or playlist.
- List Tracks: Change the track title, artist name, genre and composer. You can also delete tracks.

The maximum number of songs in each of the six user playlists is 999. Adding new songs overwrites the oldest songs.

The maximum number of original playlists is 999 with a maximum of 99 songs in each playlist.

Each album CD counts as an original playlist. Adding a track from a user playlist into the same user playlist will cause the track to appear twice in the playlist.

Deleting an album (original playlist) also deletes the album tracks you have stored in any user playlists.

Deleting a user playlist or deleting all tracks from a user playlist does not remove the playlist folder. The folder retains the playlist name and artist information.

## ■Creating a new Playlist

H MENU button (in HDD mode)  **Edit/Delete Playlists Create New Playlist**

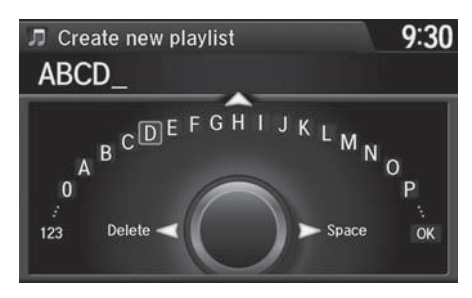

- **1.** Enter the playlist name using the interface dial or the touchscreen.
- **2.** Select tracks from the music search list.

## <span id="page-173-0"></span>■Editing Track Information

## H MENU button (in HDD mode)  **Edit/Delete Tracks**

Change the track title, artist name, genre and composer. You can also delete tracks.

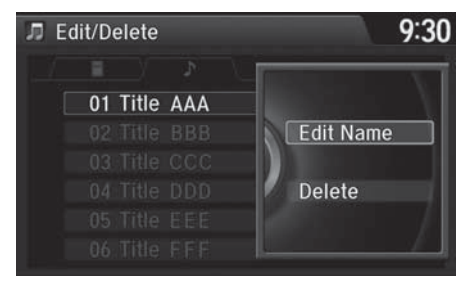

Rotate  $\widehat{\mathbb{O}}$  select a track you want to edit or delete. Press  $\mathfrak{S}$ .

The pop-up menu appears on the screen.

The following items are available:

- Edit Name: Enter the track information (track name, track artist, etc.) using the interface dial or the touchscreen.
- Delete: Deletes a track.

## ■Displaying Music Information

H MENU button (in HDD mode)  **Edit/Delete**

Music information (album name, artist name, genre) can be acquired by accessing the Gracenote® Album Info.

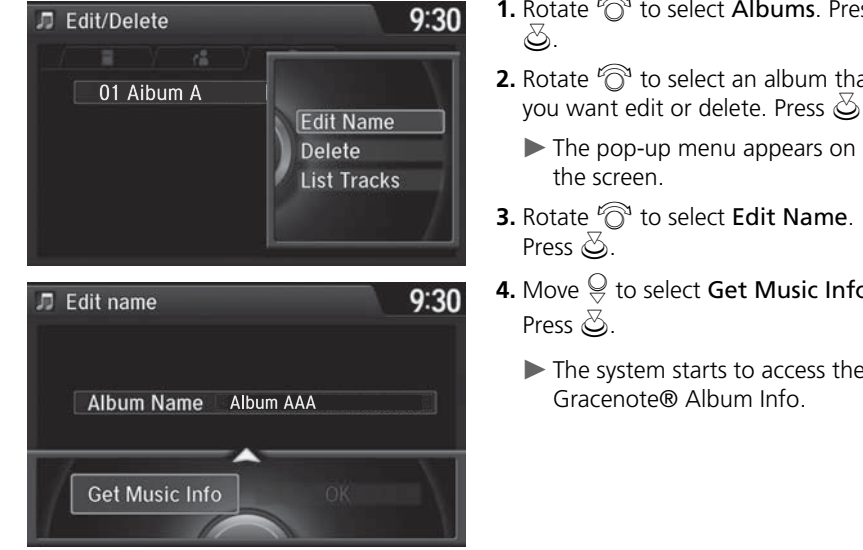

- **1.** Rotate  $\widehat{\odot}$  to select Albums. Press
- **2.** Rotate  $\widehat{\odot}$  to select an album that you want edit or delete. Press  $\mathcal{S}$ .
- **3.** Rotate  $\widehat{\odot}$  to select **Edit Name**.
- **4.** Move  $\mathcal Q$  to select <code>Get Music Info.</code>
	- The system starts to access the

## <span id="page-175-0"></span>■Updating Gracenote® Album Info 1 Updating Gracenote® Album Info

## H SETTINGS button (in HDD mode)  **Audio Settings**

Update the Gracenote® Album Info (Gracenote® Media Database) that is included with the navigation system.

 $\sum_{\text{proporta}}$ 

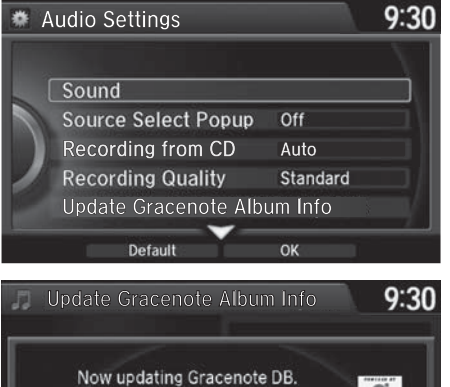

OK

Press OK to run

update in background.

- **1.** Insert the update disc into the disc slot or connect the USB flash drive that includes the update.
- **2.** Rotate  $\widehat{\mathbb{O}}$  to select Update Gracenote Album Info. Press  $\mathcal{S}$ .

## **3.** Rotate  $\widehat{\odot}$  to select Update by CD or Update by USB. Press  $\mathfrak{S}$ .

 The system starts updating and the confirmation message appears on the screen. Press to finish  $\mathbb{Z}$ .

To acquire updated files:

- Consult a dealer.
- Visit *http://www.navteq.com/gracenote/ honda*.

Once you perform an update, any information you edited before will be overwritten or erased.

## ■Deleting all HDD Data

H SETTINGS button  **Audio Settings Delete all HDD Data**

Delete all music data on the HDD.

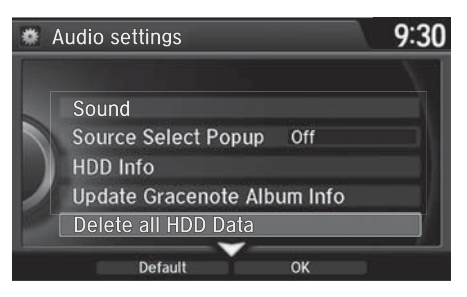

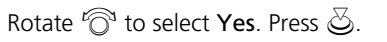

Audio

## ■ Connecting an iPod® 1 Connecting an iPod® 1 Connecting an iPod®

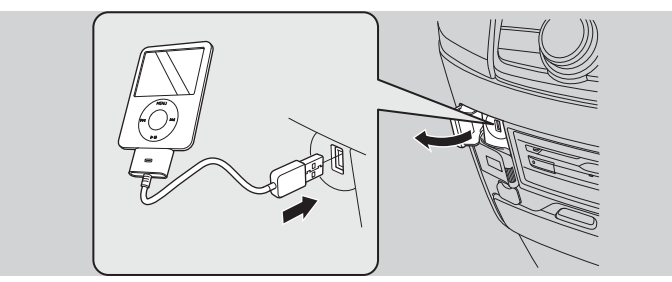

**1.** Open the USB cover.

**2.** Install the iPod® dock connector to the USB connector.

## ■ Model Compatibility

## **Model**

iPod (5th generation)

iPod classic 80GB/160GB (launch in 2007)

iPod classic 120GB (launch in 2008)

iPod classic 160GB (launch in 2009)

iPod nano (1st to 6th generation) launch in 2010

iPod touch (1st to 4th generation) launch in 2010

iPhone 3G/iPhone 3GS/iPhone 4/iPhone 4S

- Do not connect your iPod® using a hub.
- Do not use a device such as a card reader or hard disk drive, as the device or your tracks may be damaged.
- We recommend backing up your data before using the device in your vehicle.
- Displayed messages may vary depending on the device model and software version.

Your audio system may not work with all software versions of these devices.

If the audio system does not recognize your iPod®, try reconnecting it a few times or reboot the device.

State or local laws may prohibit the operation of handheld electronic devices while operating a vehicle.

# **Selecting iPod® Mode**

**1.** Connect the iPod® to the USB adapter cable in the console compartment.

#### Interface Dial

- **2.** Press the MENU button. (in AUDIO mode)
- **3.** Rotate  $\widehat{\mathbb{O}}$ , select Change Source. Press  $\widehat{\mathbb{O}}$ .
- **4.** Rotate  $\widehat{\odot}$ , select iPod. Press  $\lessgtr$ .

## Touchscreen

- **2.** Select Audio Source.
- **3.** Select the iPod icon.

#### ≫ Playing an iPod®

You can control an iPod® using voice commands.

**2 [Voice Control Operation](#page-5-0)** P. 5 2 **[Song By VoiceTM \(SBV\)](#page-184-0)** P. <sup>184</sup>

Available operating functions vary on models or versions. Some functions may not be available on the vehicle's audio system.

If there is a problem, you may see an error message on the navigation screen. 2 **[iPod®/USB Flash Drive](#page-287-0)** P. 287

# **Audio Screen Control**

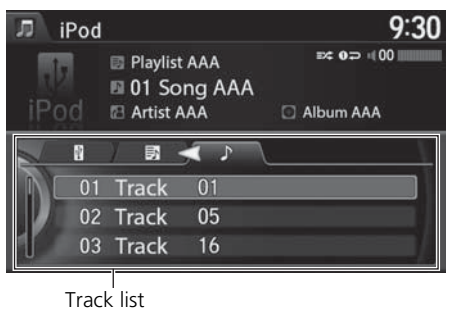

Control the audio system through the navigation screen and touchscreen.

## Interface Dial

- **1.** Rotate  $\widehat{\odot}$  or press  $\breve{\otimes}$  o display the song list.
- **2.** Rotate  $\widehat{\mathbb{O}}$ , move  $\triangleleft\mathbb{O}$  or  $\mathbb{O}\triangleright$  to select a song from the list. Press u.
	- Press MENU button to display the menu items. **2 [Audio Menu](#page-149-0)** P. 149

#### > Audio Screen Control

This function may not be available depending on models or versions.

Select  $\mathcal Q$  to go back to the previous screen.
#### **Touchscreen**

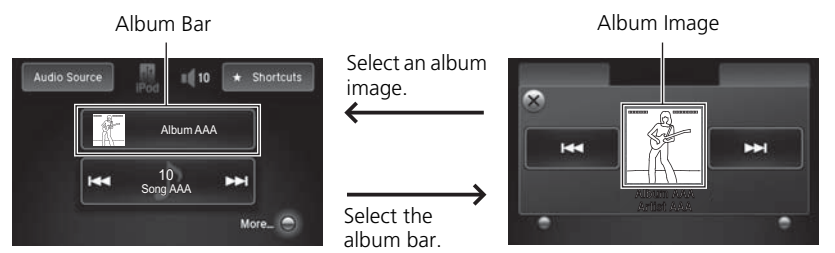

- Audio
- **1.** Select the album bar.
	- The image of the current album is displayed.
- **2.** Select  $\overline{H}$  or  $\overline{H}$  to search for an album.
	- When the album image you are looking for appears, select it to play.
	- $\blacktriangleright$  Select More to display the menu item.
		- 2 **[Audio Menu](#page-149-0)** P. 149

# **Audio Menu**

### Interface Dial

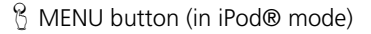

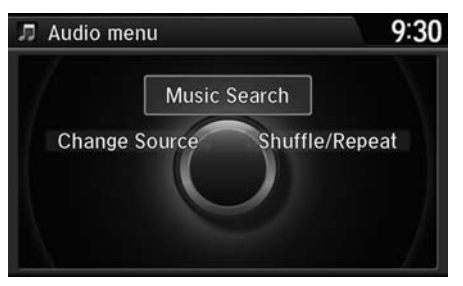

The following items are available:

- Music Search: Selects a song from the Music Search list. 2 **[How to Select a Song from the Music Search List](#page-183-0)** P. 183
- Change Source: Changes the audio source mode.
- Shuffle/Repeat:

Repeat Song: Repeats the current track.

Shuffle Albums: Plays all available albums in a selected list (playlists, artists, albums, songs, genres, or composers) in random order.

Shuffle All Songs: Plays all available files in a selected list (playlists, artists, albums, songs, genres, or composers) in random order.

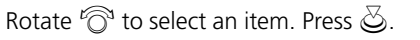

#### **Touchscreen**

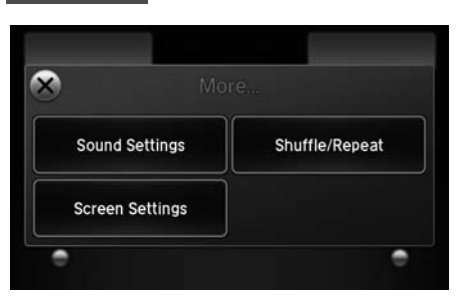

- **1.** Select More.
- **2.** Select a setting item.

The following items are available:

- Sound Settings: Displays the sound preferences screen. 2 **[Adjusting the Sound](#page-145-0)** P. 145
- Shuffle/Repeat:

Repeat Song: Repeats the current track.

Shuffle Albums: Plays all available albums in a selected list (playlists, artists, albums, songs, genres, or composers) in random order.

Shuffle All Songs: Plays all available files in a selected list (playlists, artists, albums, songs, genres, or composers) in random order.

• Screen Settings: Displays the screen preferences screen. 2 **[Changing the Screen Settings](#page-82-0)** P. 82

# <span id="page-183-0"></span>■How to Select a Song from the Music Search List

H MENU button (in iPod® mode)  **Music Search**

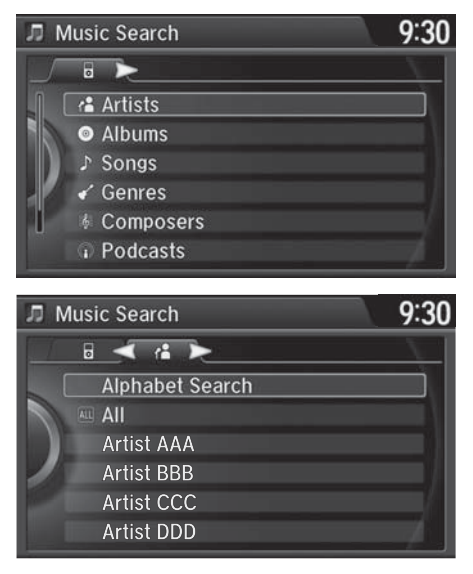

**1.** Move  $\triangleleft\bigcirc$  or  $\bigcirc$  to select a search category. Press  $\mathcal{S}.$ 

**2.** Rotate  $\widehat{\odot}$  to select a file from the Music Search list. Press  $\mathcal{S}.$ 

# Song By Voice<sup>™</sup> (SBV)

Use SBV to search for and play music from your HDD or iPod® using voice commands.

# ■Settings Song By Voice<sup>™</sup> (SBV)

### H SETTINGS button  **System Settings Song by Voice**

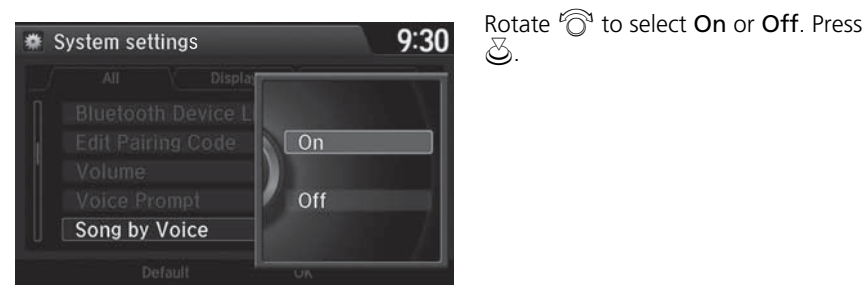

The following items are available:

- On (factory default): Song By Voice commands are available.
- Off: Disable the feature.

# ■ Searching for music using Song By Voice<sup>TM</sup> (SBV) 2 Searching for music using Song By Voice<sup>TM</sup> (SBV)

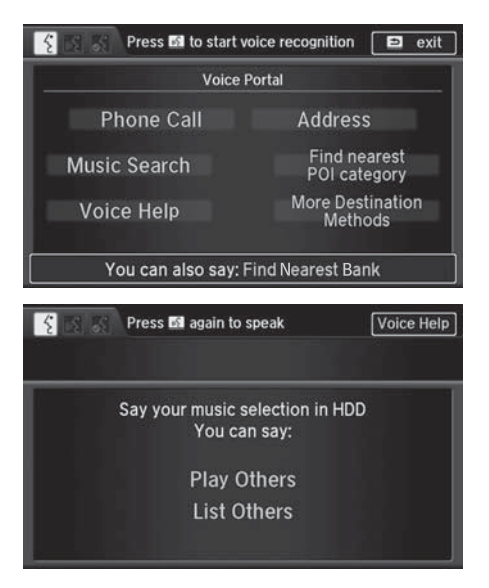

- **1.** Set the Song by Voice setting to On.
- **2.** Press the  $\sqrt{\epsilon}$  (Talk) button and say *"Music Search"* to activate the SBV feature for the HDD and iPod®.

- **3.** Press the  $\boxed{\omega \xi}$  button and say a command.
	- Example 1: Say "(List) 'Artist A'" to view a list of songs by that artist. Select the desired song to start playing.
	- Example 2: Say "Play 'Artist A'" to start playing songs by that artist.
- 4. To cancel SBV, press the  $\circledcirc$ (hang-up/back) button on the steering wheel. The selected song continues playing.

Song By Voice™ Commands List 2 **[Song By VoiceTM commands](#page-312-0)** P. <sup>312</sup>

### **NOTE:**

Song By Voice™ commands are available for tracks stored on the HDD or iPod®.

You can add phonetic modifications of difficult words so that it is easier for SBV to recognize artists, songs, albums, and composers in voice commands.

### 2 **[Phonetic Modification](#page-186-0)** P. 186

SBV may not be able to recognize languages other than English for the artist name, song title, album title, and composers.

Once you have canceled this mode, you need to press the  $\frac{d}{dx}$  button and say "Music Search" again to re-activate this mode.

### <span id="page-186-0"></span>■Phonetic Modification

**<sup>●</sup>** Phonetic modification

### H SETTINGS button  **System Settings Song by Voice Phonetic Modification**

Add phonetic modifications of difficult or foreign words so that it is easier for SBV to recognize artists, songs, albums, and composers in voice commands when searching for music on the HDD or iPod®.

9:30

# OK **New Modification** 9:30 **<sup>●</sup>** New Modification Modifying the phonetics will apply to all artist, tracks, **HDD** albums, and composers on the HDD and connected iPod only. iPod Press the talk button to select a device.

**1.** Move  $\ddot{\odot}$  and  $\hat{\odot}$  rotate to select New Modification. Press  $\mathcal{S}$ .

**2.** Rotate  $\widehat{\odot}$  to select HDD or iPod. Press  $\mathbb{Z}$ .

#### $\gg$  Phonetic Modification

Phonetic Modification is grayed out when Song By Voice is set to Off.

You can store up to 2,000 phonetic modification items.

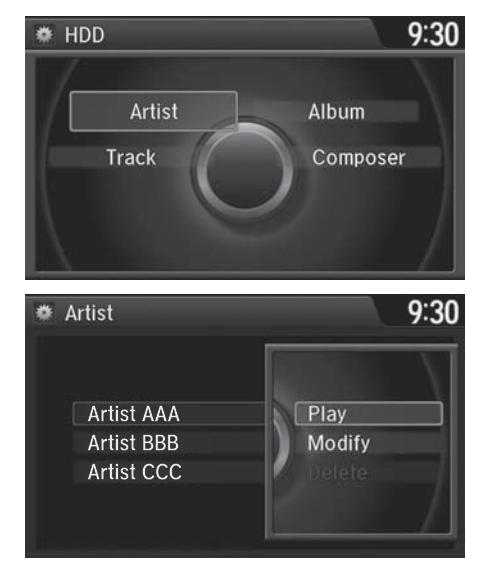

- **3.** Rotate  $\widehat{\odot}$  to select the item to modify (e.g., Artist). Press  $\mathcal{S}$ .
	- The list of the selected item appears on the screen.

- **4.** Rotate  $\widehat{\odot}$  to select an entry (e.g., No Name). Press  $\mathcal{S}$ .
	- The pop-up menu appears on the screen.
- **5.** Rotate  $\widehat{\odot}$  to select **Modify**. Press u.
	- The listen to the current phonetic modification, rotate  $\widehat{\odot}$  to select Play. Press  $\tilde{\otimes}$ .
	- $\blacktriangleright$  To delete the current phonetic modification, rotate  $\widehat{\mathbb{C}}$  to select Delete. Press  $\mathcal{S}$ .

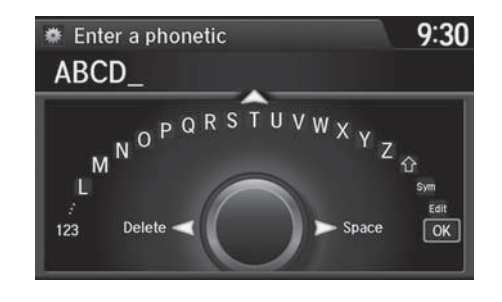

- **6.** Enter the phonetic spelling you wish to use (e.g., *"Artist A"*) when prompted.
- **7.** Move  $\mathcal Q$  to select **OK** to exit. The artist *"No Name"* is phonetically modified to *"Artist A."* When in the SBV mode, you can press the  $\sqrt{K}$  (Talk) button and use the voice command *"Play 'Artist A'"* to play songs by the artist *"No Name."*

# Playing Internet Radio

# <span id="page-189-0"></span>**Selecting Internet Radio Mode**

**1.** Connect a compatible phone through *Bluetooth*®.

### Interface Dial

- **2.** Press the MENU button.(in AUDIO mode)
- **3.** Rotate  ${}^t\! \widehat{\odot}{}^{\!\! 1}$  to select **Change Source**. Press  $\breve{\otimes}$  .
- **4.** Rotate  $\widehat{\mathbb{O}}$  to select <code>Pandora</code> or <code>Aha</code>. Press  $\breve{\otimes}$  .

### Touchscreen

- **2.** Select Audio Source.
- **3.** Select the Pandora or Aha icon.

### iPhone®

You can also connect the phone using your dock connector to the USB port.

### $\gg$  Playing internet Radio

Pandora®, the Pandora logo, and the Pandora trade dress are trademarks or registered trademarks of Pandora Media, Inc., used with permission. Pandora is currently available exclusively in the United States.

To find out if your phone is compatible with this feature, visit *www.handsfreelink.honda.com*, or call 1-888-528-7876.

Pandora® is a personalized Internet radio service that selects music based on an artist, song, or genre a user enters, and streams what is likely to be of interest.

To use this service in your vehicle, the Pandora® app must first be installed on your phone. Visit *www.pandora.com*. for more information.

If you cannot operate Pandora® through the audio system, it may be streaming through *Bluetooth*® Audio.

Make sure Pandora® mode on your audio system is selected.

# **Pandora® Menu**

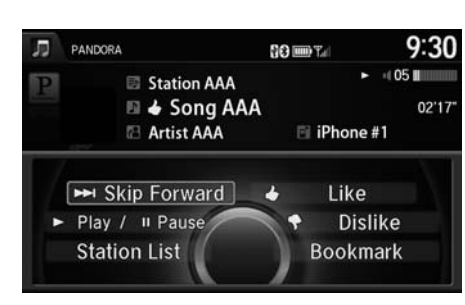

The following items are available:

- Skip Forward Dislike
- Play/Pause
- Station List
- Like

Audio

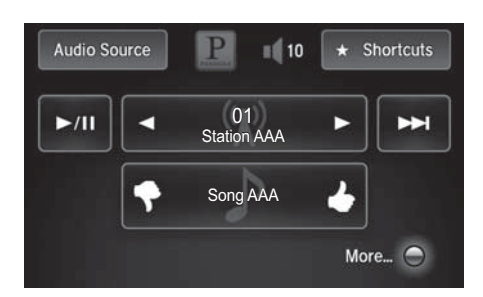

### Interface Dial

- Rotate  $\widehat{\circ}$  to select an item. Press  $\mathcal{S}$ .
- Press MENU button to display the menu items.

**2 [Selecting Internet Radio Mode](#page-189-0)**  P. [189](#page-189-0)

- Bookmark Track
- Bookmark Artist

### **Touchscreen**

- **1.** Select  $\blacksquare$  or  $\bigsqcup$  to change a station.
- **2.** Select  $\blacktriangleright$  to skip a song.
	- $\blacktriangleright$  Select  $\blacktriangleright$ /II to resume or play a song.
	- $\triangleright$  Select  $\bigtriangleright$  or  $\bigtriangleright$  to evaluate a song.
	- $\blacktriangleright$  Select **More** to display the menu item.
		- **2 [Adjusting the Sound](#page-145-0)** P. 145
		- **2 [Changing the Screen](#page-82-0)** 
			- **[Settings](#page-82-0)** P. 82

#### ≥ Pandora® Menu

You can control Pandora® using voice commands.

### **2 [Voice Control Operation](#page-5-0)** P. 5

Available operating functions vary on software versions. Some functions may not be available on the vehicle's audio system.

If there is a problem, you may see an error message on the navigation screen. 2 **[Pandora®](#page-288-0)** P. 288

There are restrictions on the number of songs you can skip or dislike in a given hour.

# **AhaTM Radio Menu**

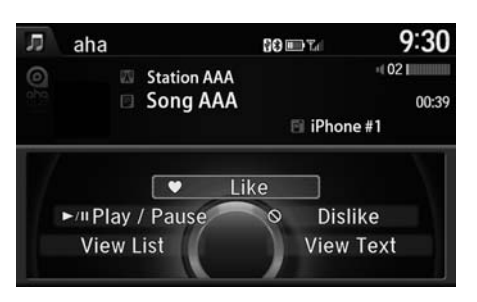

The following items are available:

- Like
- Dislike
- Play/Pause View list
- 15sec Back

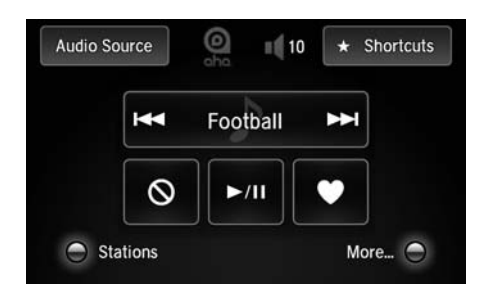

### Interface Dial

- Rotate  $\widehat{\mathbb{O}}$  to select an item. Press  $\mathbb{S}$ .
- Press MENU button to display the menu items.
	- **2 [Selecting Internet Radio Mode](#page-189-0)**  P. [189](#page-189-0)

### • 30sec skip

- View text
- 
- Reply

### **Touchscreen**

- **3.** Select  $\blacksquare$  or  $\bigsqcup$  to change a station.
- **4.** Select  $\overline{\mathsf{H}\mathsf{H}}$  or  $\overline{\mathsf{H}\mathsf{H}}$  to skip contents.
	- $\blacktriangleright$  Select  $\blacktriangleright$ /II to resume or play a song.
	- Select an icon to evaluate a song.
	- $\blacktriangleright$  Select **More** to display the menu item.
		- **2 [Adjusting the Sound](#page-145-0)** P. 145
		- **2 [Changing the Screen](#page-82-0)**
		- **[Settings](#page-82-0)** P. 82

#### $\blacktriangleright$  Aha™ Radio Menu

AhaTM by Harman is a cloud-based service that organizes your favorite web content into live radio stations. You can access podcasts, internet radio, location-based services, and audio updates from social media sites.

You can control Aha™ Radio using voice commands.

### **2 [Voice Control Operation](#page-5-0)** P. 5

Available operating functions vary on software versions. Some functions may not be available on the vehicle's audio system.

If there is a problem, you may see an error message on the navigation screen.

#### 2 **[AhaTM Radio](#page-289-0)** P. 289

The menu items vary depending on the station you selected.

To use this service in your vehicle, the HondaLink app must be installed on your phone. Visit *owners.honda.com/apps* for more information.

You must have a previously set up Aha account prior to using the service in your vehicle. Visit *www.aharadio.com* for more information.

To display stations on the screen, they must be previously stored as favorites in the Aha app.

## ■How to Select a Station from the Station List

H MENU button (in AhaTM mode)  **Stations**

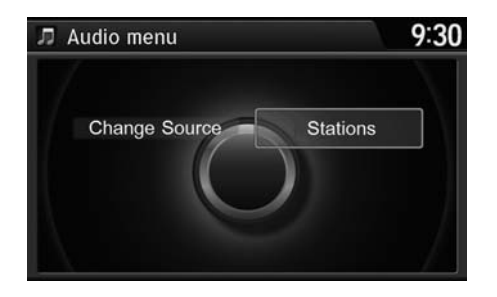

Rotate  $\widehat{\mathbb{O}}$  to select a station form the Station list. Press  $\mathfrak{S}.$ 

# ■ Connecting a USB Flash Drive

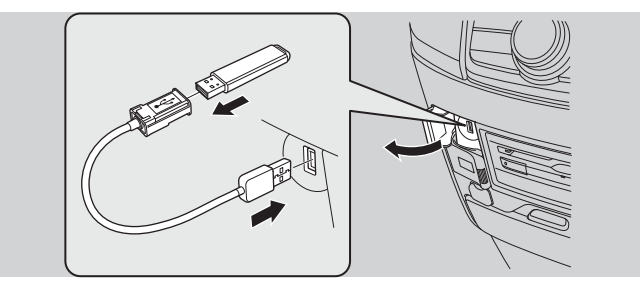

- **1.** Open the USB cover.
- **2.** Install the USB flash drive to the USB connector.

## ■USB Flash Drives

Use a recommended USB flash drive of 256 MB or higher. Some digital audio players may not be compatible. Some USB flash drives (e.g., a device with security lockout) may not work. Some software files may not allow for audio play or text data display. Some versions of MP3, WMA, or AAC formats may be unsupported.

### **>>** Connecting a USB Flash Drive

- Do not connect your USB flash drive using a hub.
- Do not use a device such as a card reader or hard disk drive, as the device or your tracks may be damaged.
- We recommend backing up your data before using the device in your vehicle.

### **>> USB Flash Drives**

Digital music tracks, such as MP3, WMA, AAC, etc., in USB flash drives cannot be copied to HDD. Likewise, digital music tracks recorded to HDD cannot be copied to USB flash drives.

Files on the USB flash drive are played in their stored order. This order may be different from the order displayed on your PC or device.

# **Selecting USB Mode**

**1.** Connect the USB flash drive to the USB port in the console compartment.

### Interface Dial

- **2.** Press the MENU button. (in AUDIO mode)
- **3.** Rotate  $\widehat{\mathbb{O}}$  to select **Change Source**. Press  $\breve{\otimes}$ .
- **4.** Rotate  $\widehat{\odot}$  to select **USB**. Press  $\breve{\oslash}$  .

### Touchscreen

- **2.** Select Audio Source.
- **3.** Select the iPod icon.

### >> Playing a USB Flash Drive

You can control a USB flash drive using voice commands.

### **2 [Voice Control Operation](#page-5-0)** P. 5

Files in WMA/ACC format protected by digital rights management (DRM) cannot be played.

The audio system displays Unplayable File, and then skips to the next file.

If there is a problem, you may see an error message on the navigation screen. 2 **[iPod®/USB Flash Drive](#page-287-0)** P. 287

# **Audio Screen Control**

Control the audio system through the navigation screen and touchscreen.

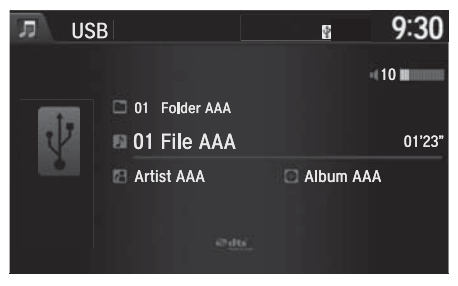

### Interface Dial

- **1.** Rotate  $\widehat{\mathbb{O}}$  or press  $\breve{\mathbb{S}}$  to display the song list.
- **2.** Rotate  $\widehat{\mathbb{O}}$ , move  $\triangleleft\mathbb{O}$  or  $\mathbb{O}\triangleright$  to select a song from the list. Press  $\bigotimes$ .
	- Press MENU button to display the menu items**2 [Audio Menu](#page-149-0)** P. 149

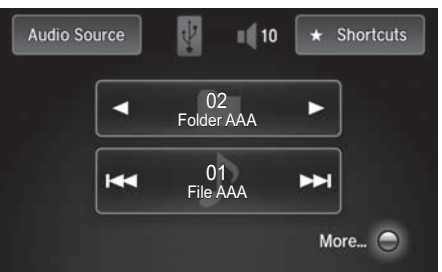

### Touchscreen

- **1.** Select  $\blacksquare$  to skip to the next folder, and  $\blacktriangleright$  to skip to the beginning of the previous folder.
- **2.** Select  $\overline{\mathsf{H}\mathsf{H}}$  or  $\overline{\mathsf{H}\mathsf{H}}$  to change files. Select and hold to move rapidly within a file.
	- $\blacktriangleright$  Select **More** to display the menu item.**2 [Audio Menu](#page-149-0)** P. 149

# **Audio Menu**

### Interface Dial

H MENU button (in USB mode)

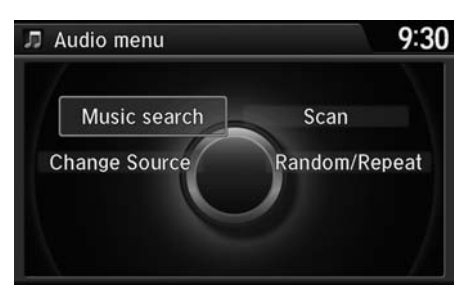

Rotate  $\widehat{\mathbb{C}}$  to select an item. Press  $\mathbb{S}$ .

The following items are available:

• Scan:

Scan Folders: Provides 10-second sampling of the first file in each of the main folders.

Scan Tracks: Provides 10-second sampling of all files in the current folder.

• Random/Repeat:

Repeat Folder: Repeats all files in the current folder.

Repeat Track: Repeats the current file.

Random in Folder: Plays all files in the current folder in random order.

Random All Tracks: Plays all files in random order.

- Change Source: Changes the audio source mode. 2 **[Selecting Disc Mode](#page-158-0)** P. 158
- Music Search: Selects a file from the Music Search list. 2 **[How to Select a File from the Music Search List](#page-198-0)** P. 198

#### Touchscreen

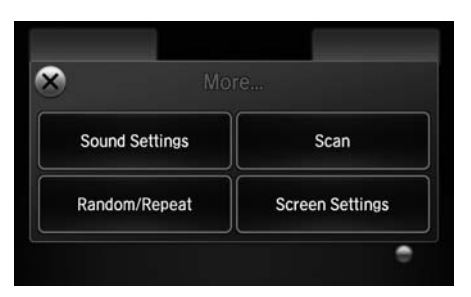

- **1.** Select More.
- **2.** Select a setting item.

The following items are available:

- Sound Settings: Displays the sound preferences screen. 2 **[Adjusting the Sound](#page-145-0)** P. 145
- Random/Repeat:

Repeat Folder: Repeats all files in the current folder. Repeat Track: Repeats the current file. Random in Folder: Plays all files in the current folder in random order. Random All Tracks: Plays all files in random order.

• Scan:

Scan Folders: Provides 10-second sampling of the first file in each of the main folders.

Scan Tracks: Provides 10-second sampling of all files in the current folder.

• Screen Settings: Displays the screen preferences screen.

2 **[Changing the Screen Settings](#page-82-0)** P. 82

# <span id="page-198-0"></span>■How to Select a File from the Music Search List

H MENU button (in USB mode)  **Music Search**

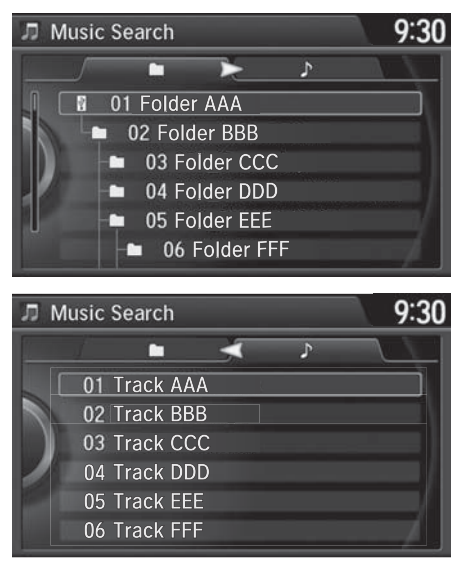

**1.** Move  $\triangleleft\bigcirc$  or  $\bigcirc$  to select a search category. Press  $\mathcal{S}.$ 

**2.** Rotate  $\widehat{\odot}$  to select a file from the Music Search list. Press  $\mathcal{S}$ .

Your audio system allows you to listen to music from your *Bluetooth*®-compatible phone.

This function is available when the phone is paired and connected to the vehicle's *Bluetooth*® HandsFreeLink® (HFL) system. 2 *Bluetooth***[® HandsFreeLink®](#page-204-0)** P. 204

# **Selecting** *Bluetooth***® Audio Mode**

**1.** Make sure that your phone is on, paired, and linked to HFL.

### **2 [Phone Settings](#page-221-0)** P. 221

### Interface Dial

- **2.** Press the MENU button. (in AUDIO mode)
- **3.** Rotate  $^{\prime}\widehat{\odot}^{\prime}$  to select **Change Source**. Press  $\breve{\oslash}$  .
- **4.** Rotate  ${}^t\widehat{\odot}{}^t$  to select **Bluetooth Audio**. Press  $\breve{\oslash}$  .

### **Touchscreen**

- **2.** Select Audio Source.
- **3.** Select the Bluetooth icon.

### 1 Playing *Bluetooth*® Audio

Not all *Bluetooth*®-enabled phones with streaming audio capabilities are compatible with the system.

For a list of compatible phones, visit *www.handsfreelink.honda.com*, or call 1-888-528-7876.

State or local laws may prohibit the operation of handheld electronic devices while operating a vehicle.

If more than one phone is paired to the HFL system, there will be a delay before the system begins to play.

You can control *Bluetooth*® Audio using voicecommands.

**2 [Voice Control Operation](#page-5-0)** P. 5

Control the audio system through the navigation screen and touchscreen.

# **Audio Screen Control**

 $9:30$ Audio menu  $\blacktriangleright$  Play II Pause Change Source Music Search

Interface Dial

- **1.** Press MENU button. (in BT mode)
- **2.** Rotate  $\widehat{\mathbb{O}}$  select an item. Press u.

#### 2 Audio Screen Control

To play the audio files, you may need to operate your phone. If so, follow the phone maker's operating instructions.

The pause function and Music Search may not be available on some phones.

Switching to another mode pauses the music playing from your phone. This function may not be available on some phones.

The following items are available:

- Play: Plays a song.
- Pause: Pauses a song.
- Change Source: Changes the audio source mode. 2 **[Selecting Disc Mode](#page-158-0)** P. 158
- Music Search: Selects a song from the Music Search list.

Audio

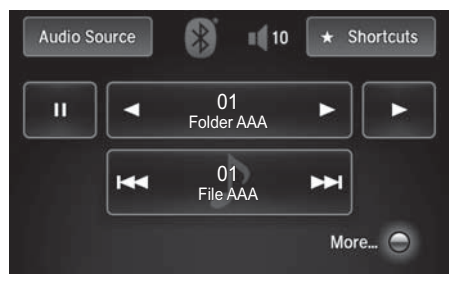

Touchscreen

**1.** Select  $\blacksquare$  or  $\bigsqcup$  to change folders.

- **2.** Select  $\overline{\mathsf{H}\mathsf{H}}$  or  $\overline{\mathsf{H}\mathsf{H}}$  to change files.
	- $\blacktriangleright$  Select **More** to display the menu items, then select a setting item.

The following items are available:

- Sound Settings: Displays the sound preferences screen. 2 **[Adjusting the Sound](#page-145-0)** P. 145
- Screen Settings: Displays the screen preferences screen. 2 **[Changing the Screen Settings](#page-82-0)** P. 82

# *Bluetooth***® HandsFreeLink®**

This section describes how to operate *Bluetooth*® HandsFreeLink®. You can place and receive phone calls using your vehicle's audio system without handling your cell phone.

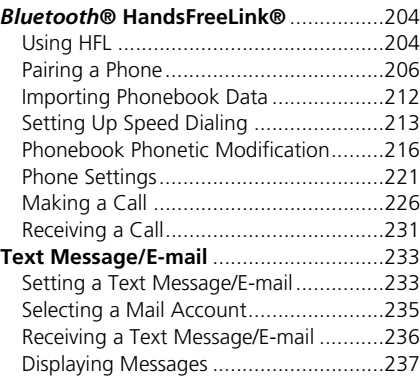

[HFL Menus...........................................](#page-241-0) 241

<span id="page-204-1"></span><span id="page-204-0"></span>*Bluetooth*® HandsFreeLink® (HFL) allows you to place and receive phone calls using your vehicle's navigation system, without handling your cell phone.

# <span id="page-204-2"></span>**Using HFL**

### ■HFL Buttons

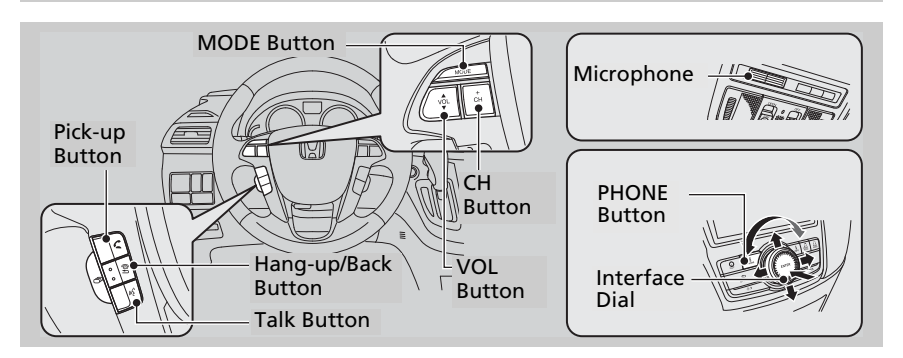

 $\mathcal{L}$  (Pick-up) button: Press to go directly to the Phone screen or to answer an incoming call.

 $\ket{\mathbf{\hat{\triangle}}}$  (Hang-up/back) button: Press to end a call, to cancel a command or to return to the previous screen.

 $\left|\psi_{\epsilon}^{\prime}\right|$  (Talk) button: Press to give HFL voice commands.

PHONE button: Press to go directly to the Phone screen.

Interface dial: Rotate  $\hat{\mathbb{O}}^1$  to select an item on the screen, then press  $\hat{\mathbb{S}}$ . Move  $\mathbb{O}$ ,  $\bigcirc$   $\uparrow$   $\bigcirc$  or  $\bigcirc$  to select secondary menu.

### 1 *Bluetooth*® HandsFreeLink®

To use HFL, you need a *Bluetooth*®-compatible cell phone. For a list of compatible phones, pairing procedures, and special feature capabilities:

Visit *www.handsfreelink.honda.com*, or call 1-888-528-7876.

### Voice control tips:

- Aim the vents away from the ceiling and close the windows, as noise coming from them may interfere with the microphone.
- Press and release the  $\frac{1}{2}$  button when you want to call a number using a stored voice tag, a phonebook name, or a number. Speak clearly and naturally after a beep.
- If the microphone picks up voices other than yours, the command may be misinterpreted.
- To change the volume level, use the audio system's volume knob or the remote audio controls on the steering wheel.

State or local laws may prohibit the operation of handheld electronic devices while operating a vehicle.

If you receive a call while using the audio system, the system resumes its operation an after ending the call.

## ■HFL Status Display

The navigation screen notifies you when there is an incoming call.

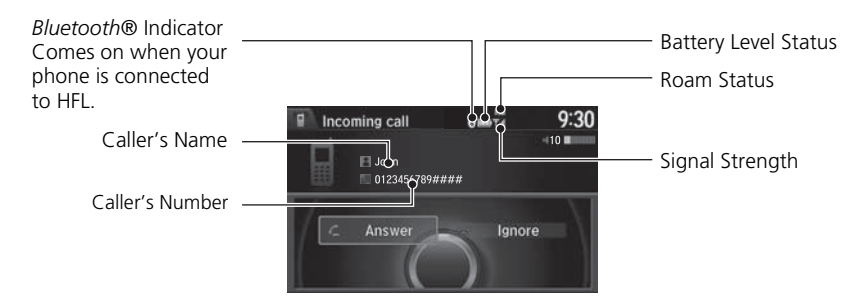

#### 1 *Bluetooth*® HandsFreeLink®

#### *Bluetooth*® Wireless Technology

The *Bluetooth*® word mark and logos are registered trademarks owned by Bluetooth SIG, Inc., and any use of such marks by Honda Motors Co., Ltd., is under license. Other trademarks and trade names are those of their respective owners.

# ■Limitations for Manual Operation

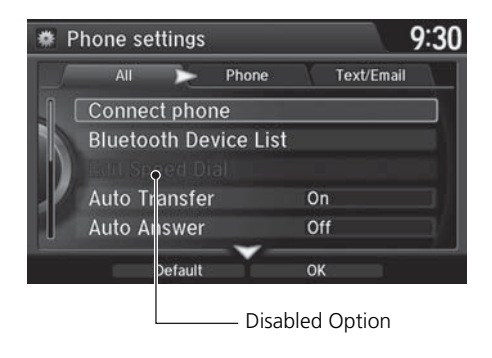

Certain manual functions are disabled or inoperable while the vehicle is in motion.

You cannot select a grayed-out option until the vehicle is stopped.

Only previously stored speed dial entries with voice tags, phonebook names, or numbers can be called using voice commands while the vehicle is in motion.

**2 [Setting Up Speed Dialing](#page-213-0)** P. 213

### **>> HFL Status Display**

The information that appears on the navigation screen varies between phone models.

You can change the system language to English, French, or Spanish.

2 **[Language Settings](#page-33-0)** P. 33

# <span id="page-206-0"></span>**Pairing a Phone**

## **8 PHONE button**

When no *Bluetooth*®-compatible phone has ever been paired, the following screen appears:

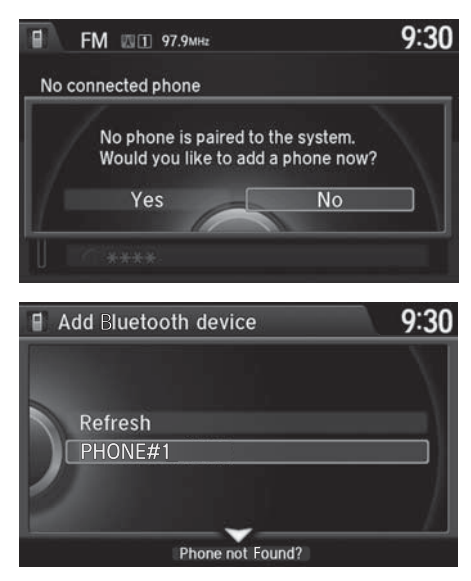

- **1.** Rotate  $\widehat{\odot}$  to select Yes. Press  $\breve{\oslash}$ .
- **2.** Make sure your phone is in search or discoverable mode. Press  $\mathbb{Z}$ .
	- HFL automatically searches for a *Bluetooth*® device.

- **3.** When your phone appears on the list, select it by pressing  $\hat{\mathcal{Q}}$ .
	- If your phone does not appear, you can select Refresh to search again.
	- If your phone still does not appear, move  $\mathcal Q$  to select Phone not Found? and search for *Bluetooth*® devices using your phone. From your phone, select HandsFreeLink.

### **>>** Pairing a Phone

Your *Bluetooth*®-compatible phone must be paired to HFL before you can make and receive hands-free calls.

### **Phone Pairing Tips:**

- You cannot pair your phone while the vehicle is moving.
- Up to six phones can be paired.
- Your phone's battery may drain faster when it is connected to HFL.
- If your phone is not ready for pairing or not found by the system within three minutes, the system will time out and returns to idle.

Once you have paired a phone, you can see it displayed on the screen with one or two icons on the right side.

These icons indicate the following:

 $\boxed{ \boxed{ \ } }$ : The phone can be used with HFL.

: The phone is compatible with *Bluetooth*® Audio.

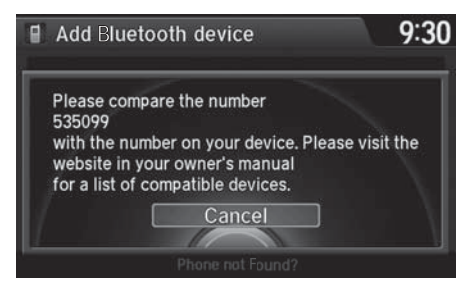

### **4.** HFL gives you a pairing code on the navigation screen.

- Confirm if the pairing code on the screen and your phone match.This may vary by phone.
- **5.** You will receive a notification on the screen if pairing is successful.

### **>>** Pairing a Phone

When pairing is completed, an Automatic Phone Sync prompt appears. Select On if you want your call history and phonebook automatically imported to HFL. 2 **[Automatic Phone Sync setting](#page-225-0)** P. 225

# ■Pairing from Phone Setup

### H SETTINGS button  **Phone Settings Connect Phone**

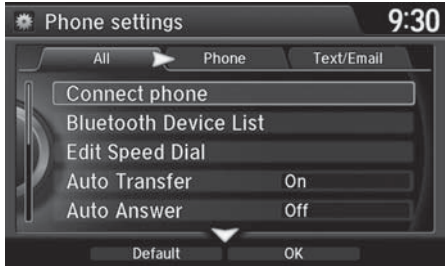

- **1.** Rotate  $\widehat{\mathbb{O}}$  to select Add Bluetooth Device.
- **2.** Make sure your phone is in search or discoverable mode. Press  $\mathcal{S}$ .
	- HFL automatically searches for a *Bluetooth*® device.

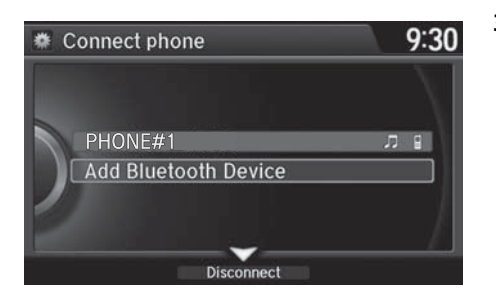

- **3.** When your phone appears on the list, select it by pressing  $\mathfrak{S}$ .
	- If your phone does not appear, you can select Refresh to search again.
	- If your phone still does not appear, move  $\mathcal Q$  to select Phone not Found? and search for *Bluetooth*® devices using your phone. From your phone, select HandsFreeLink
- **4.** HFL gives you a pairing code on the navigation screen.
	- Confirm if the pairing code on the screen and your phone match. This may vary by phone.
- **5.** You will receive a notification on the screen if pairing is successful.

# ■ Changing the Pairing Code 1 Changing the Pairing Code

### H SETTINGS button  **System Settings**

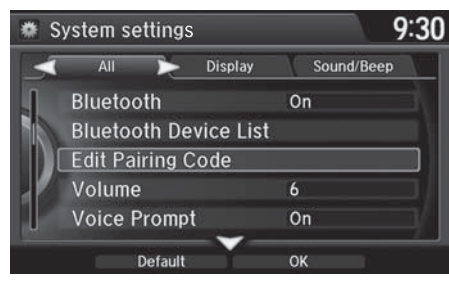

9:30 **● Edit pairing code** Random Fixed

**1.** Rotate  $\widehat{\odot}$  to select **Edit Pairing** Code. Press  $\mathcal{S}$ .

**2.** Rotate  $\widehat{\odot}$  to select Fixed or Random. Press  $\mathfrak{S}$ .

The pairing code may be six or four digits depending on your phone.

The default pairing code is 0000 until you change the setting.

To create your own, select Fixed, and delete the current code, then enter a new one.

For a randomly generated pairing code each time you pair a phone, select Random.

# ■ Changing the Currently Paired Phone 1 Changing the Currently Paired Phone

### H SETTINGS button  **Phone Settings Bluetooth Device List**

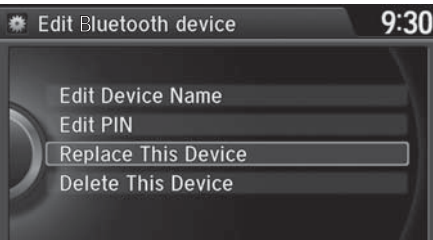

- **1.** Rotate  $\widehat{\mathbb{O}}$  to select a paired phone you want to replace. Press  $\ddot{\otimes}$ .
- **2.** Rotate  $\widehat{\odot}$  to select **Replace This** Device. Press  $\mathbb{Z}$ .
- **3.** HFL enters the pairing process and searches a new phone.
	- $\blacktriangleright$  Follow the prompts to pair a new phone.
- **4.** You will receive a notification on the screen if pairing is successful.

The replaced phone will keep the same speed dial entries, and security PIN information from the previously paired phone.

# ■Deleting a Paired Phone

### H SETTINGS button  **Phone Settings Bluetooth Device List**

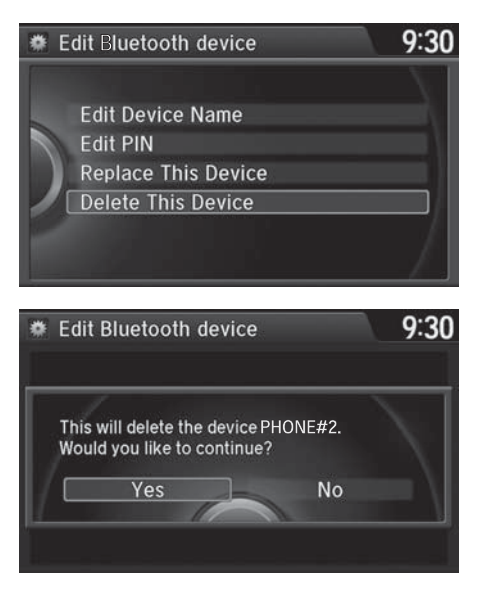

- **1.** Rotate  $\widehat{\mathbb{O}}$  to select a paired phone you want to replace. Press  $\ddot{\otimes}$ .
- **2.** Rotate  $\widehat{\odot}$  to select Delete This Device. Press  $\mathcal{S}$ .

- **3.** You will receive a confirmation message on the screen. Rotate  $\widehat{\mathbb{O}}^n$ to select Yes. Press  $\mathcal{S}$ .
- **4.** You will receive a notification on the screen if deletion is successful.

# <span id="page-212-0"></span>**Importing Phonebook Data**

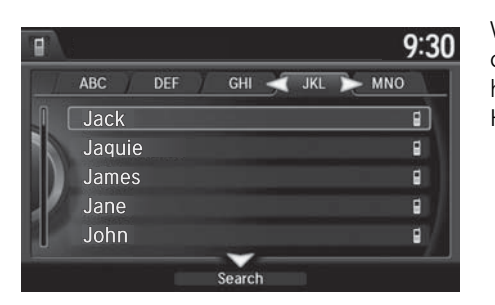

When your phone is paired, the contents of its phonebook and call history are automatically imported to HFL.

#### ≥ Importing Phonebook Data

When you select a person from the list in the cellular phonebook, you can see up to three category icons. The icons indicate what types of numbers are stored for that name.

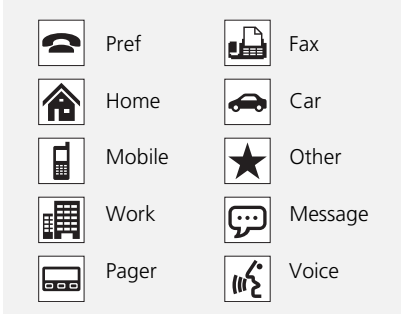

On some phones, it may not be possible to import the category icons to HFL.

The phonebook is updated after every connection. Call history is updated after every connection or call.

# <span id="page-213-0"></span>**Setting Up Speed Dialing**

# H MENU button (on PHONE screen)  **Speed Dial**

Up to 20 speed dial numbers can be stored per phone.

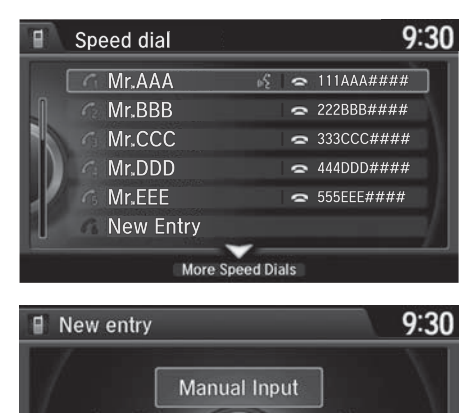

**1.** Rotate  $\widehat{\mathbb{O}}^3$  to select **New Entry**. Press ලී.

### **2.** Rotate  $\widehat{\odot}$  to select a number entry method. Press  $\mathfrak{S}.$

The following options are available:

Import from

Call History

• Import from Call History: Select a number from the call history.

Import from

Phonebook

- Manual Input: Input the number manually.
- Import from Phonebook: Select a number from the linked cell phone's imported phonebook.

### $\geq$  Setting Up Speed Dialing

When a voice tag is stored, press the  $\sqrt[\mu]{\mathbb{E}}$  button to call the number using the voice tag. Say *"Call"* and the voice tag name.

# ■Registering a Voice Tag to a Speed Dial Entry 1 Registering a Voice Tag to a Speed Dial Entry

### H SETTINGS button  **Phone Settings Edit Speed Dial**

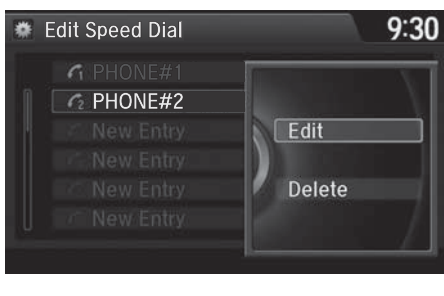

9:30 **泰 Edit CLOUN Play** Record Voice Tag No E

- **1.** Select an existing speed dial entry.
- **2.** From the pop-up menu, rotate  $\widehat{\odot}$ to select Edit. Press  $\mathfrak{S}$ .

- **3.** Rotate  $\widehat{\odot}$  to select Voice Tag. Press  $\mathbb{Z}$ .
- **4.** From the pop-up menu, rotate  $\widehat{\odot}$ to select **Record**. Press  $\oslash$ .
	- After selecting Record, wait for the beep(s) to sound before you say the name.
- **5.** Move  $\mathcal Q$  and select **OK** to complete the voice tag.

Avoid using duplicate voice tags.

Avoid using "*home*" as a voice tag.

It is easier for HFL to recognize a longer name. For example, use "*John Smith"* instead of "*John."*

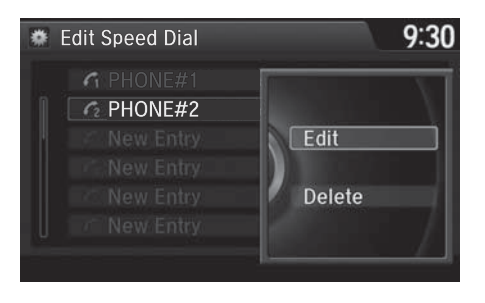

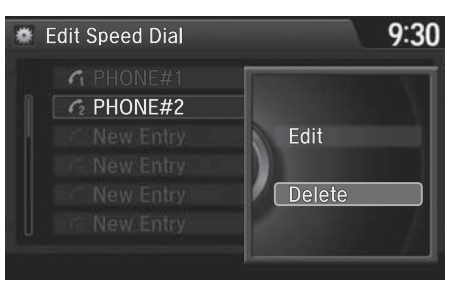

### ■ To delete a voice tag

- **1.** Select an existing speed dial entry.
- **2.** From the pop-up menu, rotate  $\widehat{\odot}$ to select Edit. Press  $\mathcal{S}$ .
- **3.** Rotate  $\widehat{\odot}$  to select Voice Tag. Press  $\bigotimes$ .
- **4.** From the pop-up menu, rotate  $\widehat{\odot}$ to select Clear. Press  $\mathbb{S}$ .
- **5.** You will receive a confirmation message on the screen. Rotate to select Yes. Press  $\mathfrak{S}$ .
- To delete a speed dial
- **1.** Select an existing speed dial entry.
- **2.** From the pop-up menu, rotate  $\widehat{\odot}$ to select Delete. Press  $\mathfrak{S}$ .
- **3.** You will receive a confirmation message on the screen. Rotate to select Yes. Press  $\mathfrak{S}$ .
## **Phonebook Phonetic Modification**

#### H SETTINGS button  **System Settings Phonebook Phonetic Modification**

Add phonetic modifications or a new voice tag to the phone's contact name so that it is easier for HFL to recognize voice commands.

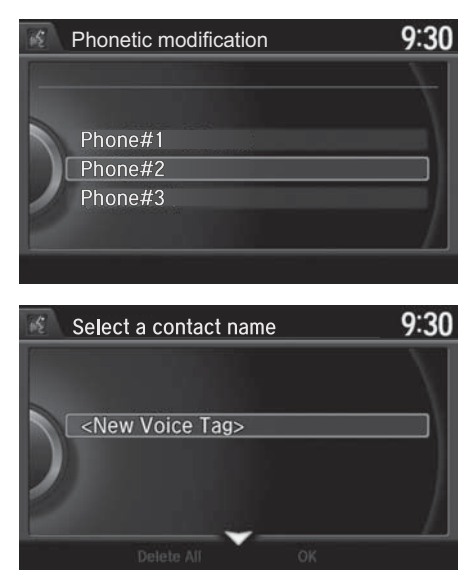

#### ■ To add a new voice tag

**1.** Rotate  $\widehat{\mathbb{O}}^3$  to select the phone you want to add phonetic modification to. Press  $\mathcal{Z}$ .

**2.** Rotate  $\widehat{\odot}$  to select **New Voice** Tag. Press  $\mathcal{S}$ .

#### **>>** Phonebook Phonetic Modification

You can store up to 20 phonetic modification items.

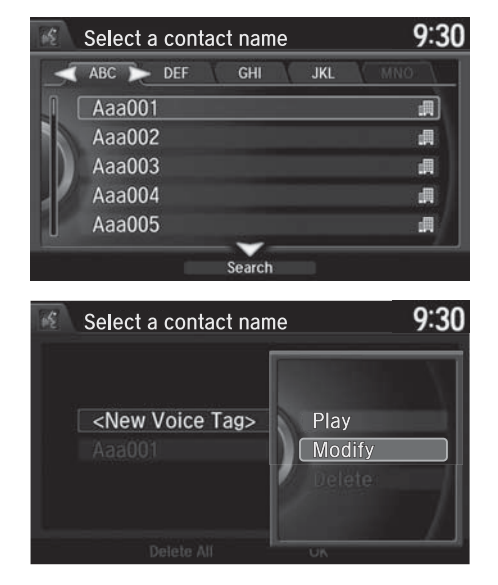

- **3.** Move  $\triangleleft\bigcirc$  or  $\bigcirc$  and rotate  $\bigcirc$  to select a contact name. Press  $\mathcal{S}$ .
	- The pop-up menu appears on the screen.

- **4.** Rotate  $\widehat{\mathbb{O}}$  to select **Modify**. Press u.
- **5.** Using the  $\boxed{\omega \xi}$  button, follow the prompts to complete the voice tag.
- **6.** You will receive a confirmation message on the screen. Rotate  $\widehat{\mathbb{O}}^{\mathsf{m}}$ to select OK. Press  $\mathcal{S}$ .
- **7.** The screen returns to the New Voice Tag screen. Move  $\mathcal Q$  and rotate  $\widehat{\odot}$  to select OK. Press  $\mathcal{S}$ .

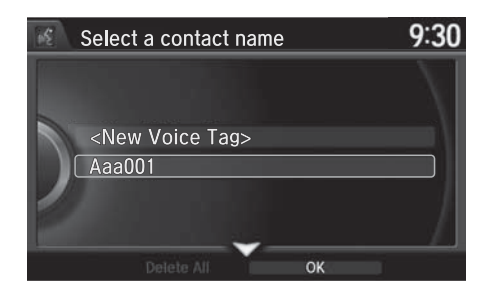

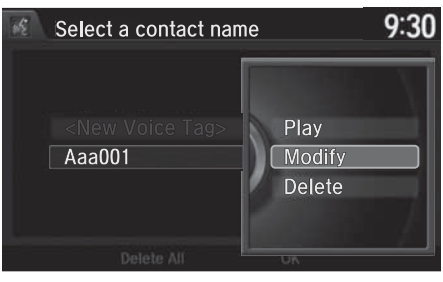

#### ■ To modify a voice tag

- **1.** Rotate  $\widehat{\mathbb{O}}$  to select the phone you want to add phonetic modification to. Press  $\mathfrak{S}$ .
- **2.** Rotate  $\widehat{\mathbb{C}}$  to select a contact name you want to modify. Press u.
	- The pop-up menu appears on the screen.
- **3.** Rotate  $\widehat{\odot}$  to select **Modify**. Press u.
- **4.** Using the  $\boxed{\omega}$  button, follow the prompts to complete the voice tag.
- **5.** You will receive a confirmation message on the screen. Rotate  $\widehat{\odot}$ to select **OK**. press  $\ddot{\otimes}$ .

#### **2** Phonebook Phonetic Modification

You can only modify or delete contact names for the currently connected phone.

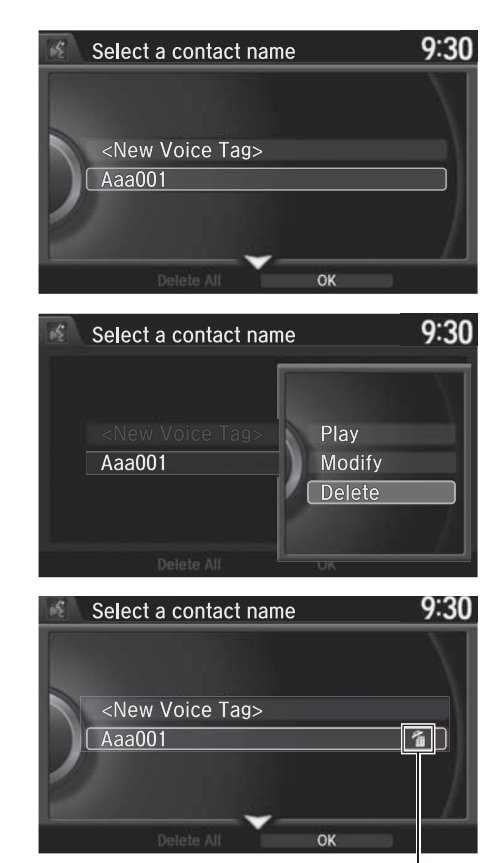

Trash icon

- To delete a modified voice tag
- **1.** Rotate  $\widehat{\odot}$  to select the phone you want to delete phonetic modification. Press  $\mathcal{S}$ .
- **2.** Rotate  $\widehat{\odot}$  to select a contact name you want to delete. Press  $\mathcal{B}$ .
	- The pop-up menu appears on the screen.
- **3.** Rotate  $\widehat{\odot}$  to select Delete, then press  $\bigotimes$ .
	- $\blacktriangleright$  Items to be deleted are indicated with a trash icon.

**4.** Move  $\bigcirc$  and rotate  $\bigcirc$  to select OK. Press  $\boxtimes$ .

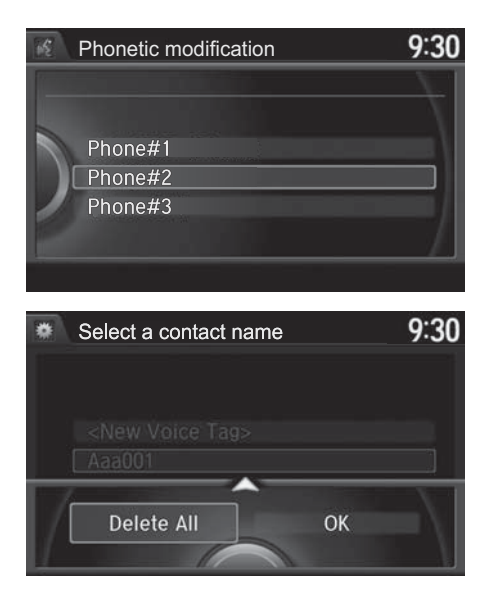

- To delete all modified voice tags **1.** Rotate  $\widehat{\odot}$  to select the phone you want to delete phonetic
	- modification. Press  $\mathcal{S}$ . The contact name list appears.
- **2.** Move  $\bigcirc$  and rotate  $\bigcirc$  to select Delete All. Press  $\mathcal{S}.$
- **3.** You will receive a confirmation message on the screen. Rotate  $\widehat{\mathbb{O}}^n$ to select OK. press  $\mathcal{S}$ .

## **Phone Settings**

#### H SETTINGS button  **Phone Settings**

Set HFL options and features.

## ■Editing a Security PIN 1 Editing a Security PIN

#### H SETTINGS button  **Phone Settings Bluetooth Device List**

You can protect each of the six cell phones with a security PIN.

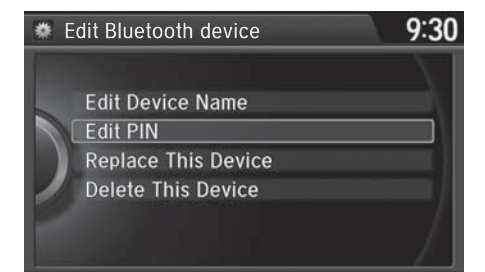

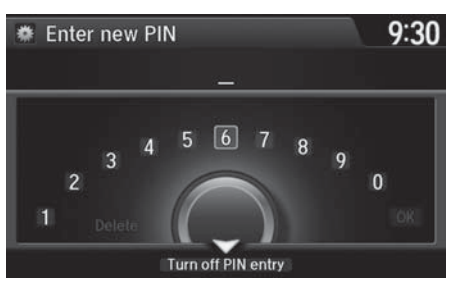

- **1.** Rotate  $\widehat{\mathbb{O}}^3$  to select the phone you want to add a security PIN to. Press u.
- **2.** Rotate  $\widehat{\odot}$  to select **Edit PIN**. Press  $\infty$ .

- **3.** Enter a new four-digit number. Rotate  $\widehat{\odot}$  to select OK to enter the security PIN.
	- $\blacktriangleright$  Move  $\triangleleft\bigcirc$  to delete.
- **4.** Re-enter the four-digit number.
	- The screen returns to the screen in step 4.

If the phone is already security PIN protected, you need to enter the current security PIN before clearing the PIN or creating a new one.

### ■Editing User Name

H SETTINGS button  **Phone Settings Bluetooth Device List**

Edit the user name of a paired phone as follows:

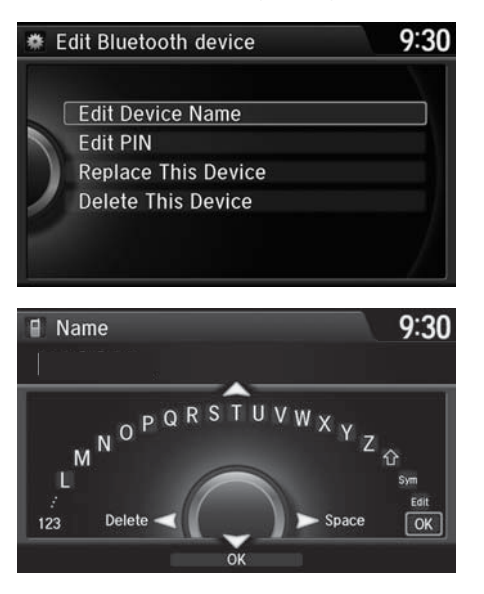

- **1.** Rotate  $\widehat{\odot}$  to select a phone you want to edit. Press  $\mathcal{S}$ .
- **2.** Rotate  $\widehat{\odot}$  to select Edit Device Name. Press  $\&$ .

- **3.** Enter a new name of the phone.
	- Rotate  $\widehat{\mathbb{O}}$  or move  $\mathbb Q$  to select OK to enter the name. Press  $\&$ .
	- $\blacktriangleright$  Move  $\triangleleft\bigcirc$  to delete.

### ■Automatic Transferring

#### H SETTINGS button  **Phone Settings Auto Transfer**

If you get into the vehicle while you are on the phone, the call can be automatically transferred to HFL.

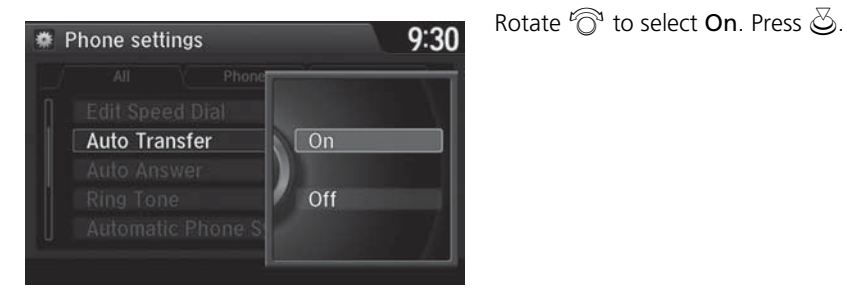

#### ■Auto Answer

#### H SETTINGS button  **Phone Settings Auto Answer**

You can set HFL to automatically answer an incoming call in four seconds.

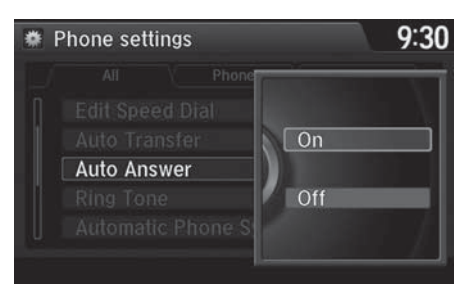

Rotate  $\widehat{\odot}$  to select On. Press  $\lessgtr$ .

### ■Ring Tone

### H SETTINGS button  **Phone Settings Ring Tone**

You can change the ring tone setting.

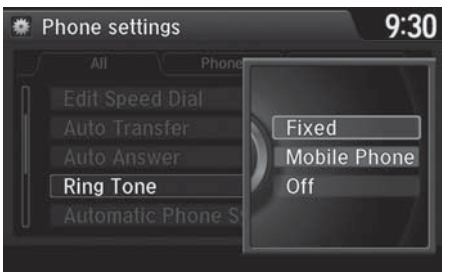

Rotate  $\widehat{\mathbb{O}}$  to select your desired setting item. Press  $\bigotimes$ .

The following items are available:

- Fixed: The fixed ring tone sounds from the speaker.
- Mobile Phone: The ring tone stored in the connected cell phone sounds from the speaker.
- Off: No ring tones sound from the speaker.

#### ■ Automatic Phone Sync setting

H SETTINGS button  **Phone Settings Automatic Phone Sync**

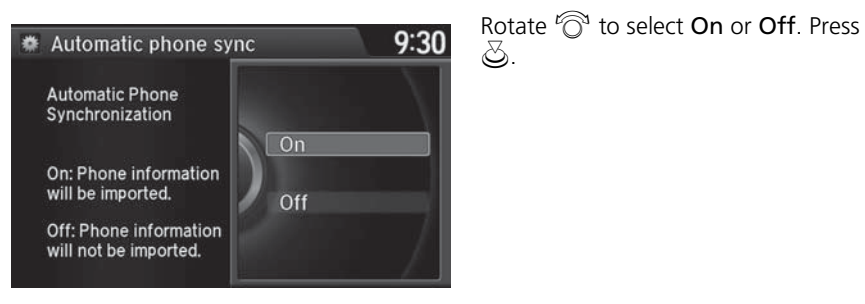

## ■ Use Contact Photo

#### H SETTINGS button  **Phone Settings Use Contact Photo**

You can display a caller's picture on an incoming call screen.

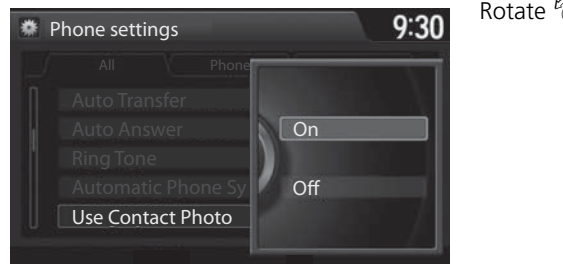

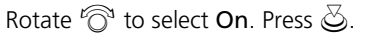

## **Making a Call**

You can make calls by inputting any phone number, or by using the imported phonebook, call history, speed dial entries, or redial.

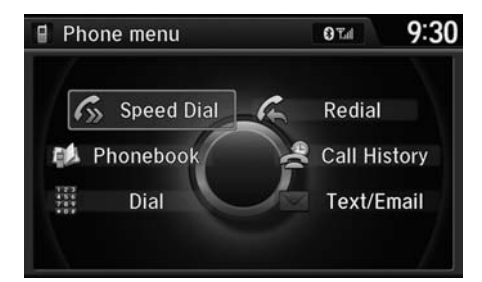

#### **X** Making a Call

Any voice-tagged speed dial entry, phonebook name, or number can be dialed by voice from most screens. Press the  $\sqrt{\omega}$  button and say "Call" and the voice tag name, *"Call by name"* and the phonebook name, or *"Call"* and the phone number.

The maximum range between your phone and vehicles is 30 feet (10 meters).

Once a call is connected, you can hear the voice of the person you are calling through the audio speakers.

### ■Using the Phonebook 1 Using the Phonebook 1 Using the Phonebook

#### H MENU button (on Phone Settings)  **Phonebook**

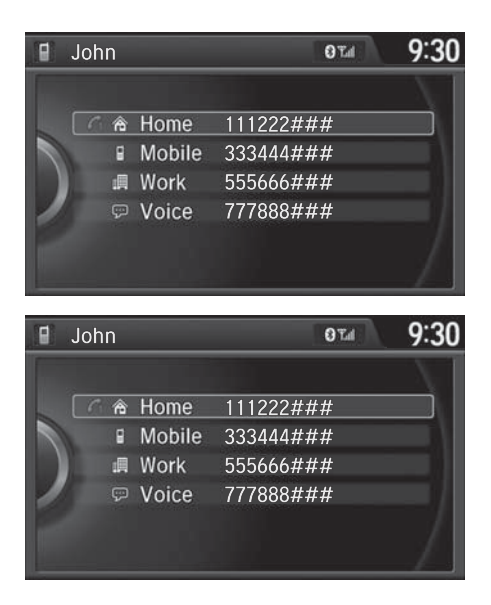

- **1.** The phonebook is stored alphabetically. Move  $\mathcal Q$  to Search.
	- You can use the keyboard on the touch screen for an alphabetical search.

- **2.** Rotate  $\widehat{\odot}$  to select a number. Press  $\bigotimes$ .
	- Dialing starts automatically.

This function is disabled while the vehicle is moving. However, you can call a stored voicetagged speed dial number, phonebook name, or number using voice commands.

2 **[Limitations for Manual Operation](#page-205-0)** P. 205 2 **[Setting Up Speed Dialing](#page-213-0)** P. 213

## ■Entering a Phone Number 1 Entering a Phone Number 1 Entering a Phone Number

 $\beta$  MENU button (on Phone Settings) **Dial** 

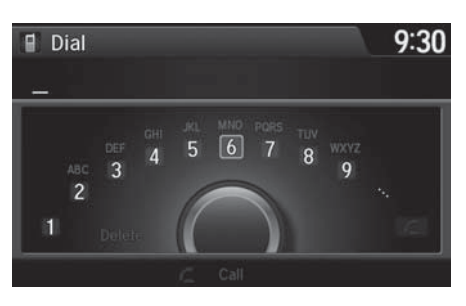

**1.** Rotate  $\widehat{\mathbb{O}}^3$  to select a number. Press  $\mathfrak{S}$ .

**2.** Rotate  $\widehat{\odot}$  to select  $\widehat{\le}$  . Press  $\breve{\oslash}$  .

This function is disabled while the vehicle is moving. However, you can call a stored voicetagged speed dial number, phonebook name, or number using voice commands.

2 **[Limitations for Manual Operation](#page-205-0)** P. 205 2 **[Setting Up Speed Dialing](#page-213-0)** P. 213

## ■ Using Redial

H MENU button (on Phone Settings)  **Redial** 

You can display a caller's picture on an incoming call screen.

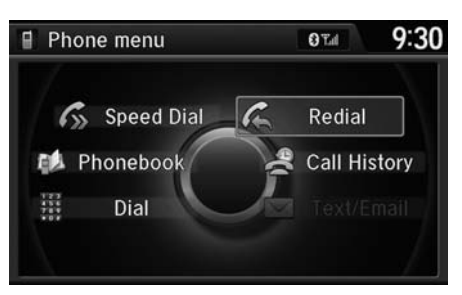

Rotate  $\widehat{\odot}$  to select Dial. Press  $\widetilde{\odot}$ . Dialing starts automatically.

## ■Using Call History 1 Using Call History 1 Using Call History 1 Using Call History 1 Using Call History 1 Using Call History

H MENU button (on Phone Settings)  **Call History**

Call history is stored by All, Dialed, Received, and Missed.

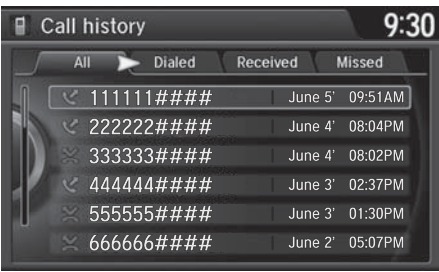

- **1.** Move  $\triangleleft\bigcirc$  or  $\bigcirc$  to select **All**, Dialed, Received, and Missed.
- **2.** Rotate  $\widehat{\odot}$  to select a number. Press  $\oslash$ .
	- Dialing starts automatically.

The call history displays the last 20 dialed, received, or missed calls. (Appears only when a phone is connected to HFL.)

These icons next to the number indicate the following:

: Dialed calls

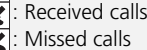

#### Steering switches Steering switches

The call history displays the last 12 dialed, received, or missed calls.

- **1.** Press the  $\boxed{\subset}$  button.
- **2.** Move the left selector wheel right to select Call History.
- **3.** Roll the left selector wheel to select a number.
- **4.** Push the left selector wheel or the  $\boxed{\subset}$  button.
	- Dialing starts automatically.

### ■Using Speed Dial 1 Using Speed Dial 1 Using Speed Dial 1 Using Speed Dial 1 Using Speed Dial

#### H MENU button (on Phone Settings)  **Speed Dial**

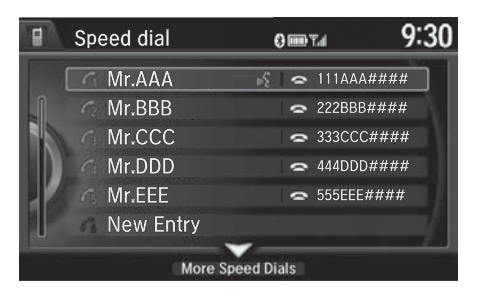

Rotate  $\widehat{\mathbb{C}}$  to select a number. Press u.

Dialing starts automatically.

#### Steering switches

- **1.** Press the  $\boxed{\subset}$  button.
- **2.** Move the left selector wheel left to select Speed Dial.
- **3.** Roll the left selector wheel to select a number.
- **4.** Push the left selector wheel or the  $\boxed{\subset}$  button.
	- Dialing starts automatically.

Move  $\bigcirc$  to select **More Speed Dials** to view another paired phone's speed dial list. You can make a call from that list using the currently connected phone.

When a voice tag is stored, press the  $\sqrt{\omega}$  button to call the number using the voice tag. 2 **[Setting Up Speed Dialing](#page-213-0)** P. 213 Any voice-tagged speed dial entry, phonebook name or number can be dialed by voice from any screen. Press the  $\sqrt{\omega}$  button and follow the prompts.

#### Steering switches

The speed dial displays the 20 speed dial entries.

## **Receiving a Call**

When there is an incoming call, an audible notification sounds (if activated) and the Incoming call screen appears.

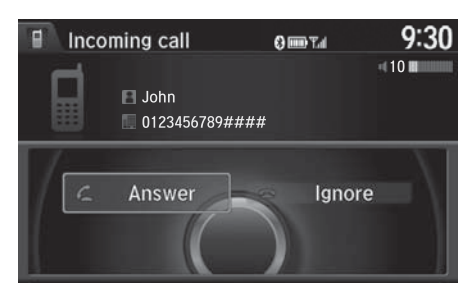

- **1.** Press the  $\boxed{\subset}$  button to answer the call.
- **2.** Press the  $\boxed{\bullet}$  button to decline or end the call.

#### **>>** Receiving a Call

#### Call Waiting

Press the  $\sqrt{\frac{2}{n}}$  button to put the current call on hold to answer the incoming call. Press the  $\sqrt{2}$  button again to return to the current call.Ignore the incoming call if you do not want to answer it.Press the  $\boxed{\Leftrightarrow}$  button if you want to hang up the current call.

## ■ Options During a Call 1 Options During a Call 1 Options During a Call 1 Options During a Call

The available options are shown on the Phone screen.

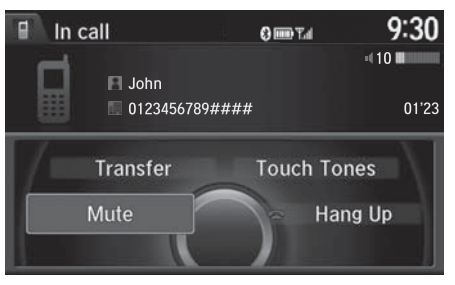

Rotate  $\widehat{\mathbb{O}}$  to select the option. Press u.

The mute icon appears when Mute is selected. Select Mute again to turn it off.

Touch Tones: Available on some phones when the vehicle is stopped.

The following options are available during a call:

- Mute: Mute your voice.
- Transfer: Transfer a call from HFL to your phone.
- Touch Tones: Send numbers during a call. This is useful when you call a menudriven phone system.

## Text Message/E-mail

## **Setting a Text Message/E-mail**

### ■ To turn on or off the text/E-mail function

#### H SETTINGS button  **Phone Settings Enable Text/Email**

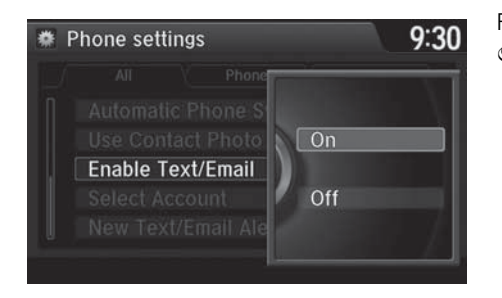

Rotate  $\widehat{\odot}$  to select On or Off. Press u.

### <span id="page-233-0"></span>■ To turn on or off the text/E-mail notice

#### H SETTINGS button  **Phone Settings New Text/Email Alert**

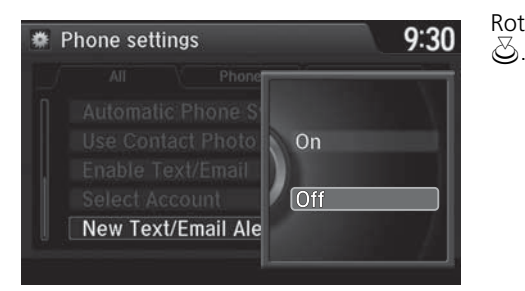

Rotate  $\widehat{\mathbb{C}}$  to select On or Off. Press

#### The following items are available:

- On: A pop-up notification comes on every time you receive a new text message.
- Off: The message you receive is stored in the system without notification.

#### ■ To set up the auto reading option

H SETTINGS button System Settings  **Message Auto Reading**

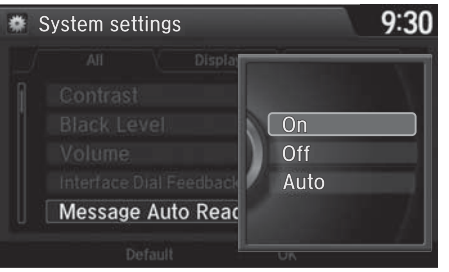

Rotate  $\widehat{\odot}$  to select On, Off or Auto. Press  $\overline{\mathfrak{S}}$ .

The following items are available:

- On: A text message/Email is always read aloud.
- Off: A text message/Email is not read aloud.
- Auto: A text message/Email is read aloud only when driving.

## **Selecting a Mail Account**

#### H SETTINGS button  **Phone Settings Select Account**

If a paired phone has text message or mail accounts, you can select one of them to be active and receive notifications.

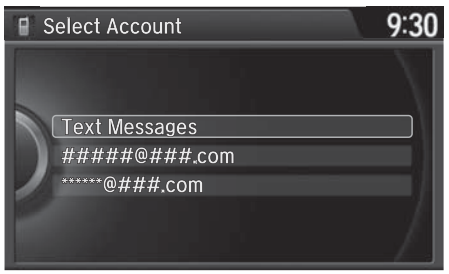

Rotate  $\widehat{\odot}$  to Text Messages or an E-mail account you want. Press  $\bigcircledS.$ 

#### >> Selecting a Mail Account

You can also select a mail account from the folder list screen or the message list screen. Move  $\mathcal Q$  to select **Select Account**, then press u.

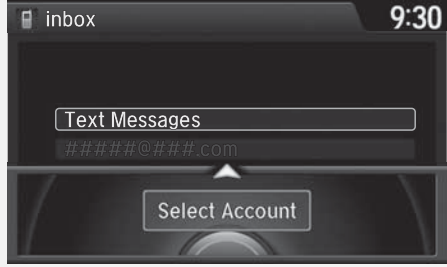

You can only receive notifications from one text message or mail account at a time.

## **Receiving a Text Message/E-mail**

HFL can display newly received text messages and E-mails as well as 20 of the most recently received messages on a linked cell phone. Each received message can be read aloud and replied to using a fixed common phrase.

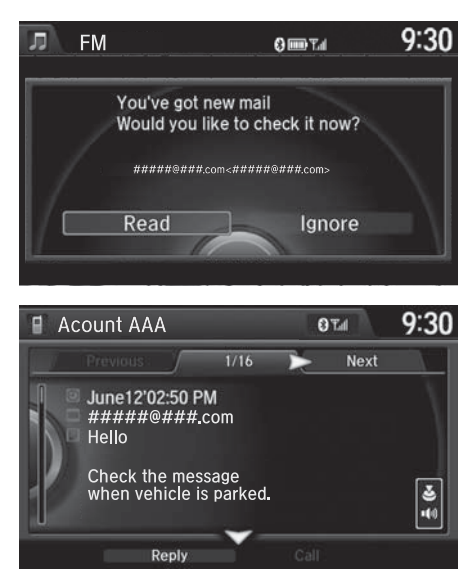

- **1.** A pop-up appears and notifies you of a new text message or E-mail.
- **2.** Rotate  $\widehat{\odot}$  to select **Read** to listen to the message. Press  $\&$ .
	- The text message or E-mail is displayed. The system automatically starts reading out the message.
- **3.** To discontinue the message readout. Press  $\infty$ .

#### **>>** Receiving a Text Message/E-mail

The system does not display any received messages while you are driving. You can only hear them read aloud.

With some phones, you may be able to display up to 20 most recent text messages and E-mails.

State or local laws may limit your use of the HFL text message/E-mail feature. Only use the text message/ E-mail feature when conditions allow you to do so safely.

When you receive a text message or E-mail for the first time since the phone is paired to HFL, you are asked to turn the New Text/Email Alert setting to On.

2 **[To turn on or off the text/E-mail notice](#page-233-0)**  P. [233](#page-233-0)

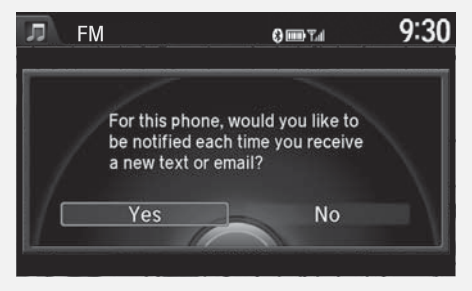

## <span id="page-237-0"></span>**Displaying Messages**

## <span id="page-237-1"></span>■Displaying text messages

H MENU button (on Phone Settings)  **Text/Email**

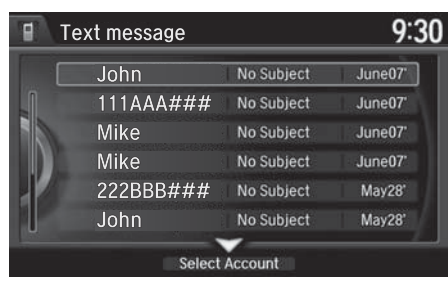

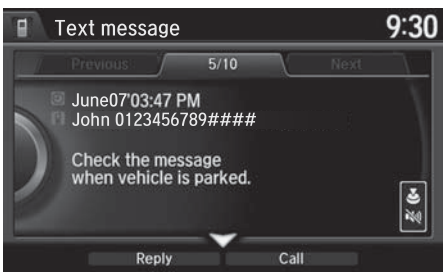

- **1.** Select account if necessary.
- **2.** Rotate  $\widehat{\mathbb{O}}^3$  to select a message. Press  $\bigotimes$ .
	- The text message is displayed. The system automatically starts reading the message aloud.

#### $\gg$  Displaying Messages

The icon appears next to an unread message.

If you delete a message on the phone, the message is also deleted in the system. If you send a message from the system, the message goes to your phone's outbox.

To see the previous or next message, move  $\triangleleft$ or  $\mathbb{O}$  on the text message screen.

## ■ Displaying E-mails 1 Displaying E-mails

#### H MENU button (on Phone Settings)  **Text/Email**

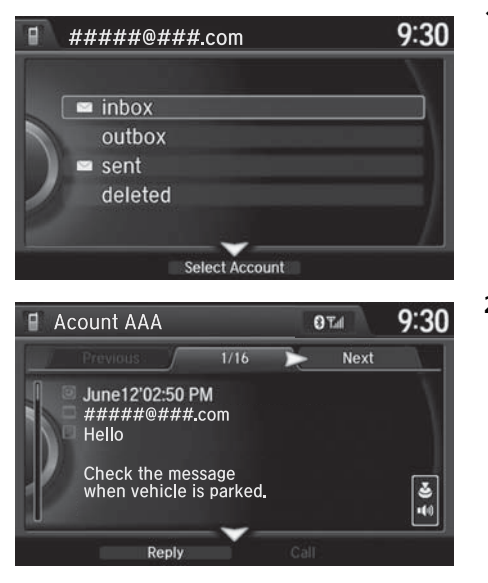

**1.** Rotate  $\widehat{\mathbb{O}}^3$  to select a folder. Press u.

- **2.** Rotate  $\widehat{\mathbb{O}}^3$  to select a message. Press  $\mathfrak{S}$ .
	- The text message is displayed. The system automatically starts reading the message aloud.

Received text messages and E-mails may appear in the message list screen at the same time. In this case, text messages are titled No subject.

#### ■Read or stop reading a message

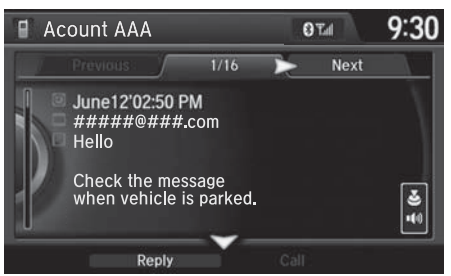

■Reply a message

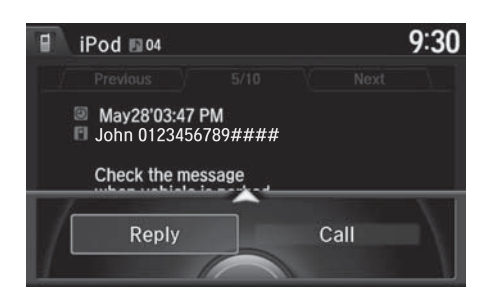

**1.** Go to the text message or E-mail screen.

**1.** Go to the text message or E-mail

**2.** Press  $\ddot{\odot}$  to stop reading.

The system automatically starts reading the message aloud. **2 [Displaying Messages](#page-237-0)** P. 237

Press  $\mathfrak{S}$  again to start reading the message from the beginning.

screen.

- The system automatically starts reading the message aloud. **2 [Displaying Messages](#page-237-0)** P. 237
- **2.** Move  $\bigcirc$  and rotate  $\bigcirc$  to select Reply. Press  $\mathcal{S}$ .

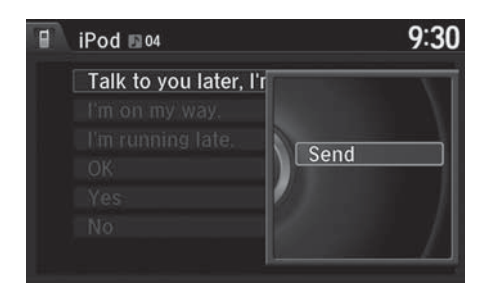

#### ■Making a call to a sender

- $9:30$ iPod 104 Θ May28'03:47 PM John 0123456789#### Check the message Call Reply
- **1.** Go to the text message screen. The system automatically starts reading the message aloud.

**3.** Rotate  $\widehat{\odot}$  to select the reply message. Press  $\oslash$ .

the screen.

The pop-up menu appears on

**4.** Select Send to send the message. Message Sent appears on the screen when the reply message

was successfully sent.

**2 [Displaying text messages](#page-237-1)** P. 237

**2.** Move  $\bigcirc$  and rotate  $\bigcirc$  to select Call. Press  $\mathfrak{S}$ .

#### >> Reply to a message

The available fixed reply messages are as follows:

- Talk to you later, I'm driving.
- I'm on my way.
- I'm running late.
- OK
- Yes
- No

You cannot add, edit, or delete reply messages.

## **HFL Menus**

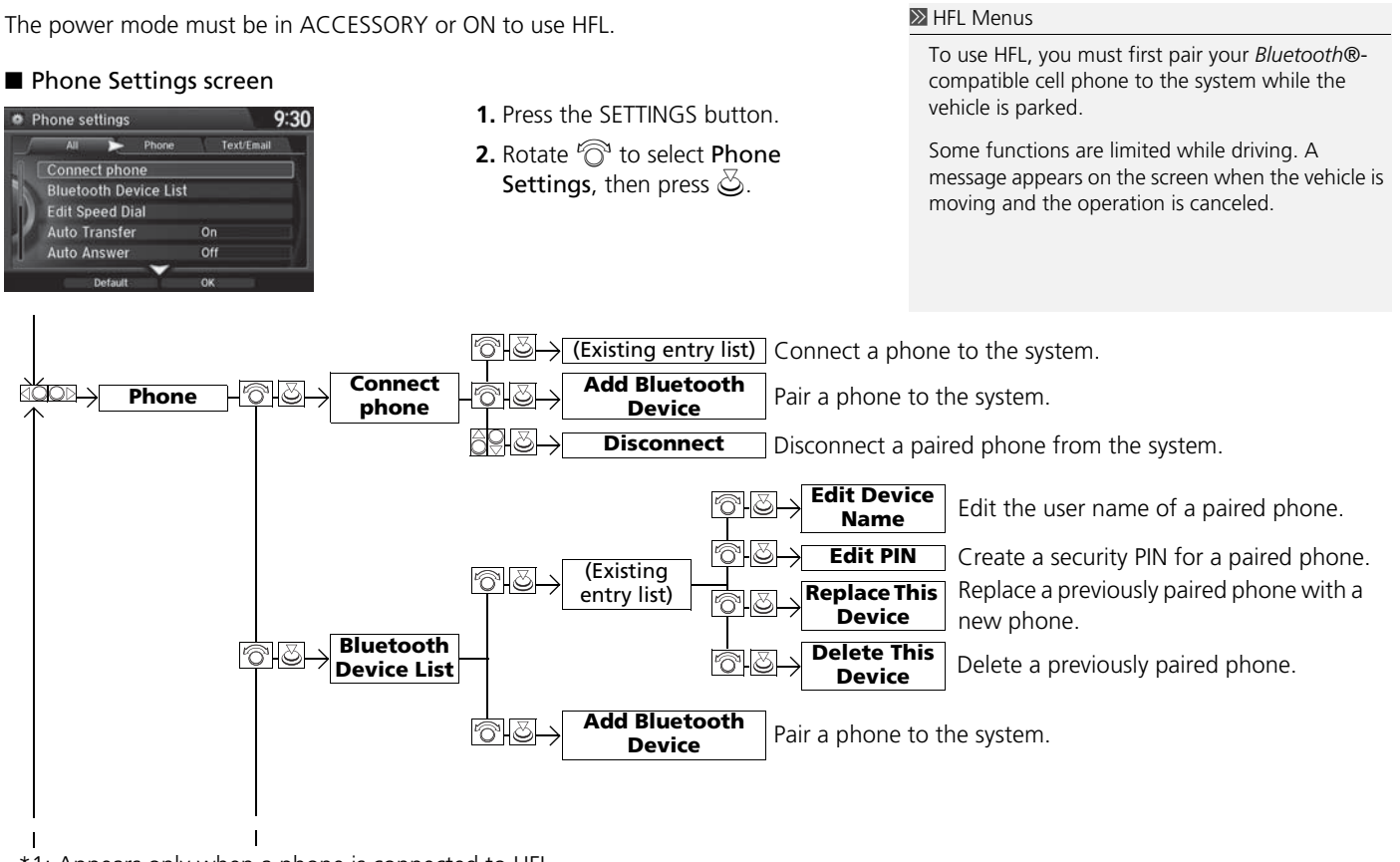

\*1: Appears only when a phone is connected to HFL.

*Bluetooth*® HandsFreeLink®

Bluetooth® HandsFreeLink®

241

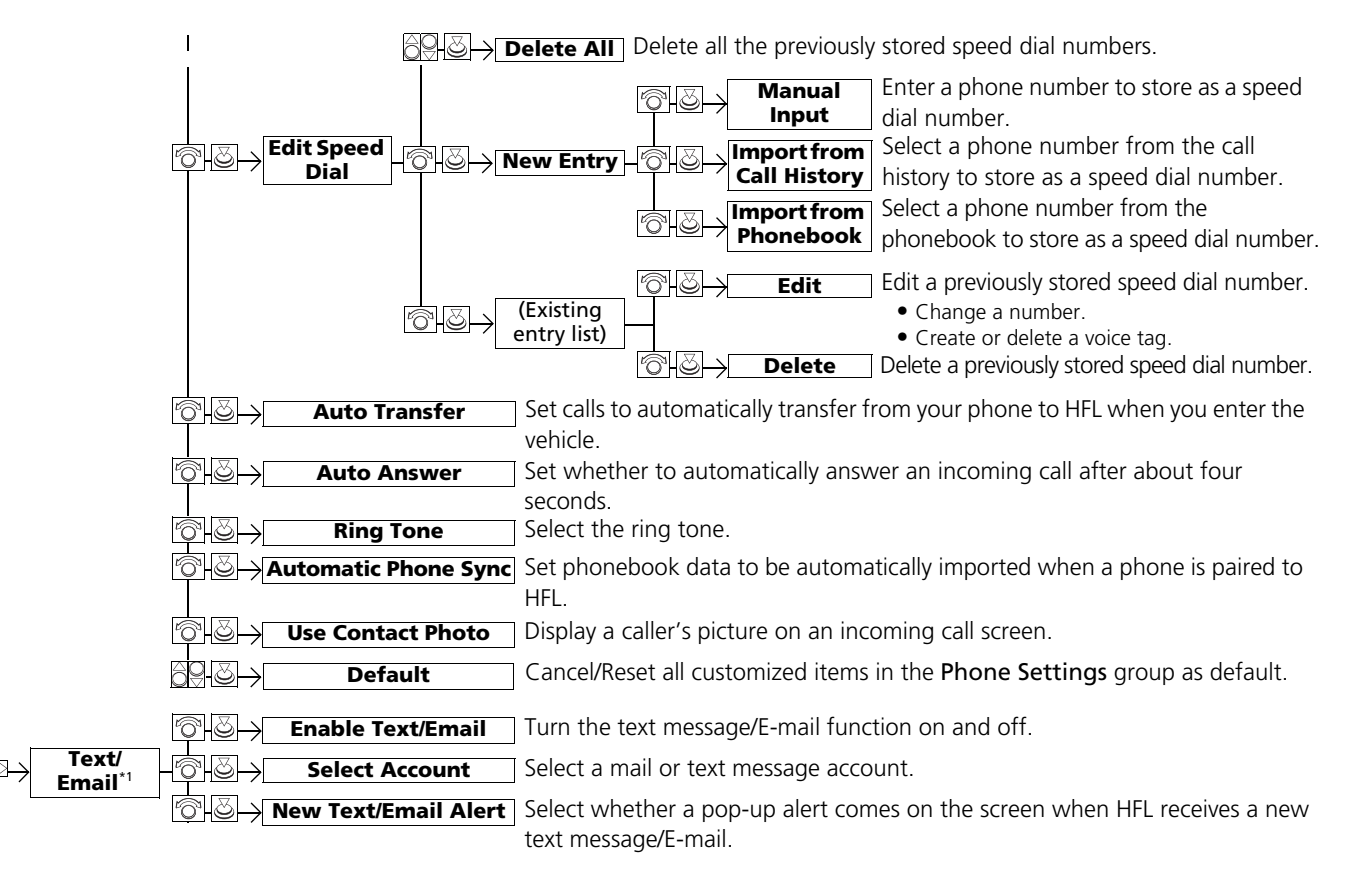

\*1: Appears only when a phone is connected to HFL.

#### ■ Phone screen

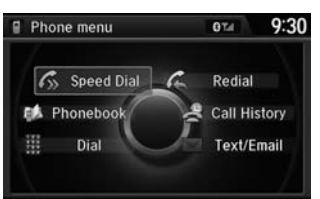

- **1.** Press the PHONE button.
- **2.** Press the MENU button to display the menu items.

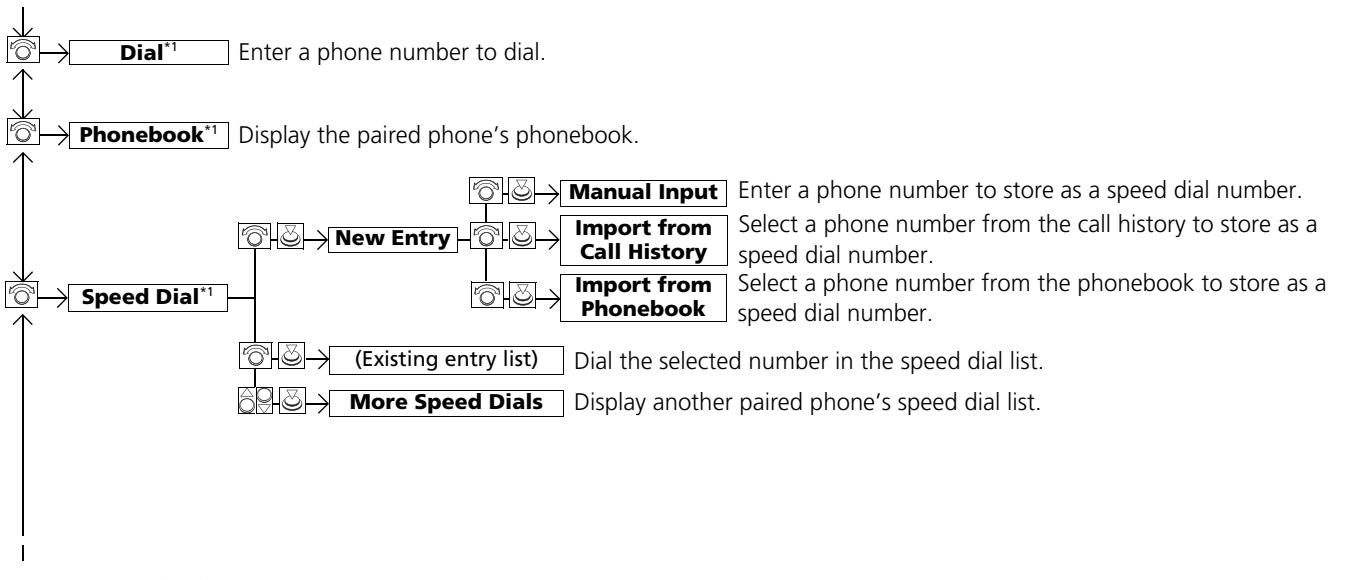

\*1: Appears only when a phone is connected to HFL.

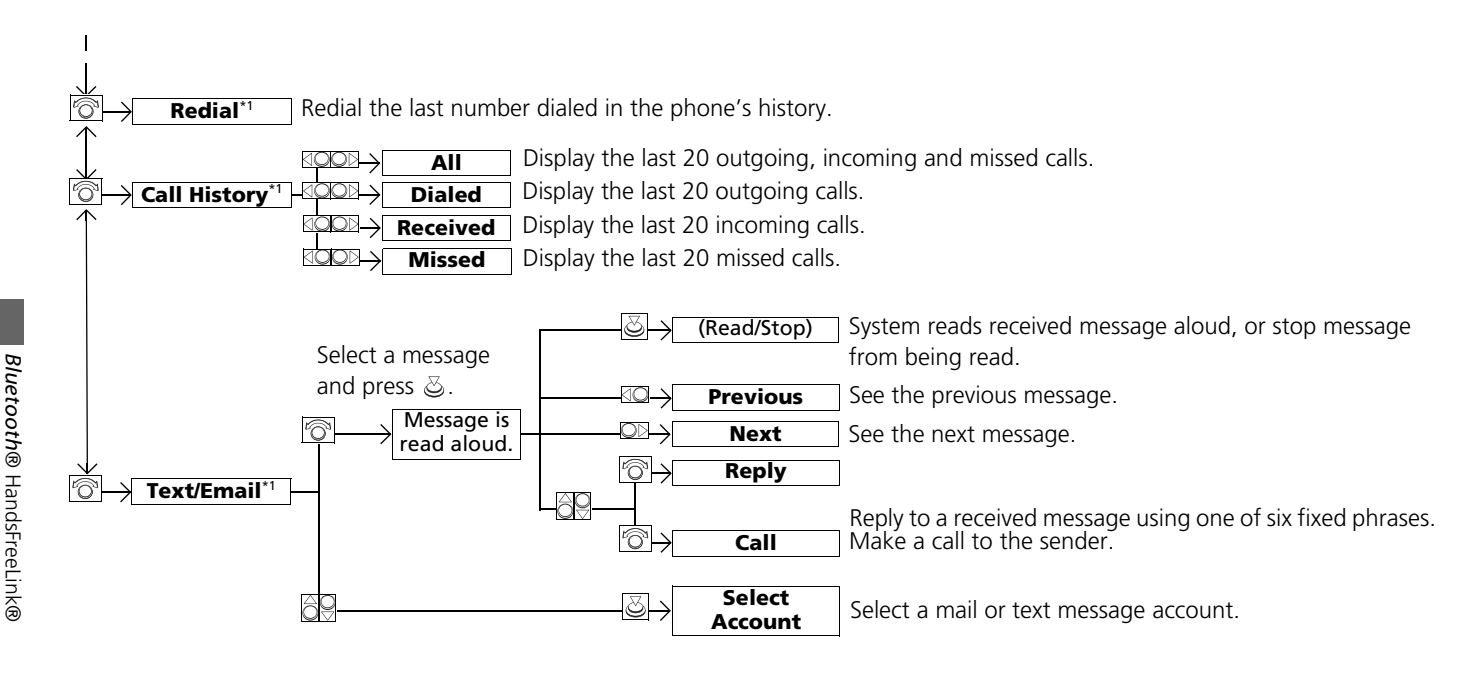

# **Rear Entertainment System**

Rear seat passengers can enjoy a completely separate entertainment source than front passengers, including movies, games, and other audio choices.

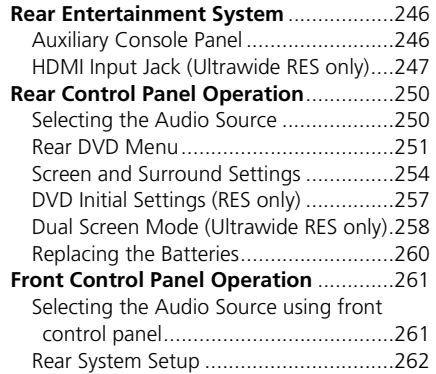

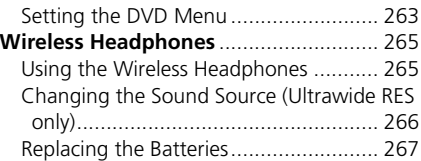

<span id="page-246-0"></span>The Rear Entertainment System (RES) is operable from both the front control panel and the rear control panel.

2 **[Front Control Panel Operation](#page-261-0)** P. 261

2 **[Rear Control Panel Operation](#page-250-0)** P. 250

## <span id="page-246-1"></span>**Auxiliary Console Panel**

Auxiliary input jacks and headphone connectors for the rear entertainment system are above the third row seat armrest on the driver's side.

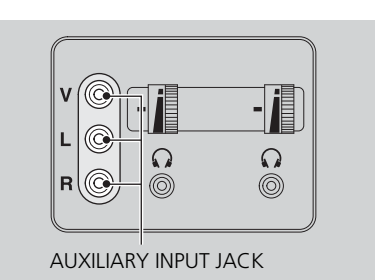

 $V =$  Video jack

 $L =$  Left audio jack

 $R =$  Right audio jack

#### **>>** Rear Entertainment System **NOTICE**

This vehicle's overhead mounted video display, if so equipped, includes mercury-containing components. Upon removal, please reuse, recycle, or dispose of as hazardous waste.

#### ■ Auxiliary Input Jacks

The system will accept auxiliary inputs from standard video games and video equipment. Some video game power supplies may cause poor picture quality.

#### ■ Headphone Connectors

There are two headphone connectors for the rear passengers. Each connector has its own volume control.

## <span id="page-247-0"></span>**HDMI Input Jack (Ultrawide RES only)**

There is an HDMI input jack above the third row seat armrest on the passenger's side. The system will accept HDMI input from video games and video equipment which are equipped with an HDMI jack.

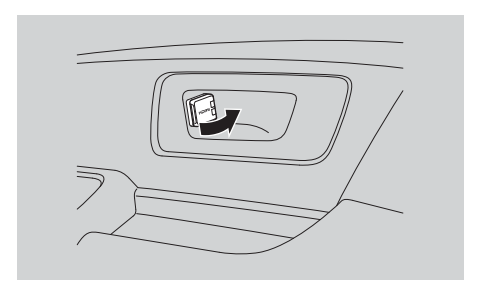

Open the outlet cover and insert the cable.

## **Audio Sources for Front and Rear Seats**

The table shows the possible audio source combinations of the front audio system and rear entertainment system's simultaneous use.

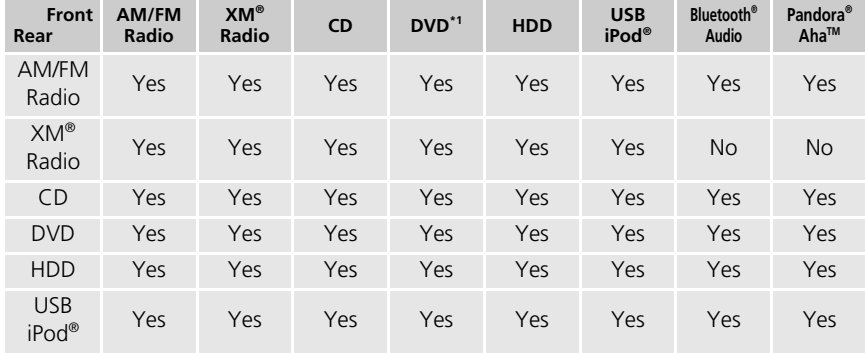

\*1. The front seat passengers are only able to hear the DVD's sound from the front speakers.

#### **2** Audio Sources for Front and Rear Seats

Yes: These audio sources are simultaneously playable. When listening to same source in both the front and rear, the playing channel or track will also be the same for each.

No: These audio sources are not simultaneously playable.

## **Playable Discs**

The discs that come with these labels can be played in your vehicle's rear entertainment system.

Also look for the region code of 1 or ALL on the package or jacket on the disc. DVD-ROMs are not playable in this unit.

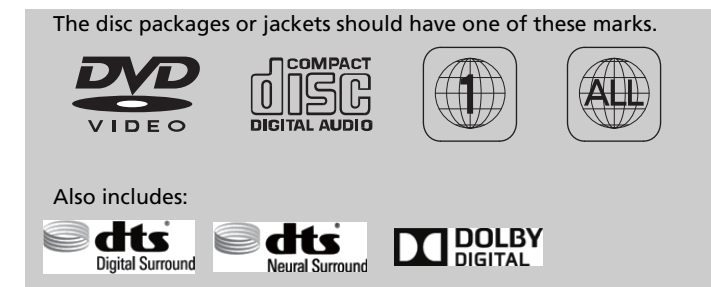

#### $\gg$  Playable Discs

This product incorporates copyright protection technology that is protected by U.S. patents and other intellectual property rights.

Use of this copyright protection technology must be authorized by Rovi Corporation, and is intended for home and other limited viewing uses only unless otherwise authorized by Rovi Corporation. Reverse engineering and disassembly are prohibited.

Manufactured under license under U.S. Patent Nos: 5,956,674; 5,974,380; 6,487,535 & other U.S. and worldwide patents issued & pending. DTS, the Symbol, & DTS and the Symbol together are registered trademarks & DTS Digital Surround and the DTS logos are trademarks of DTS, Inc. Product includes software. © DTS, Inc. All Rights Reserved.

Manufactured under license from DTS Licensing Limited. DTS, the Symbol, & DTS and the Symbol together are registered trademarks & DTS Neural Surround is a trademark of DTS, Inc. Product includes software. © DTS, Inc. All Rights Reserved.

Manufactured under license from Dolby Laboratories. Dolby, Pro Logic, MLP Lossless and the double-D symbol are trademarks of Dolby Laboratories.

## <span id="page-250-0"></span>Rear Control Panel Operation

## <span id="page-250-1"></span>**Selecting the Audio Source**

#### ■ RES

- **1.** Press the Rear Power button on the front control panel.
- **2.** Press the audio source button on the rear control panel.
	- You can also change the audio source by the front control panel. 2 **[Selecting the Audio Source using front control panel](#page-261-1)** P. 261
- **3.** Select a station, channel, track, or chapter using the CH/FOLDER, TUNE/SKIP, or CATEGORY bars.

2 **[Overhead Screen and Rear Control Panel](#page-14-0)** P. 14

#### ■ Ultrawide RES

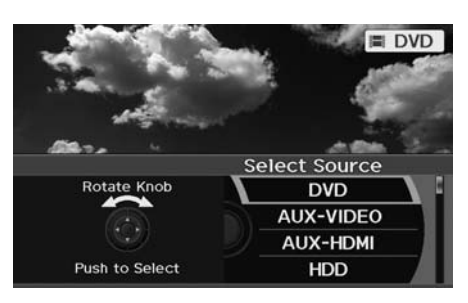

- **1.** Press the Rear Power button on the front control panel.
- **2.** Press the SOURCE button on the rear control panel.
- **3.** Select the audio source. Press the ENTER button.
	- You can also change the audio source by the front control panel.

#### 2 **[Selecting the Audio Source](#page-261-1)  [using front control panel](#page-261-1)** P. 261

**4.** Select a station, channel, track, or chapter using the CH/FOLDER, TUNE/SKIP, or CATEGORY bars.

#### ≥ Rear Control Panel Operation

In the procedures of this section, "select" means the following actions:

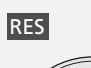

Press the cursor buttons on the rear control panel.

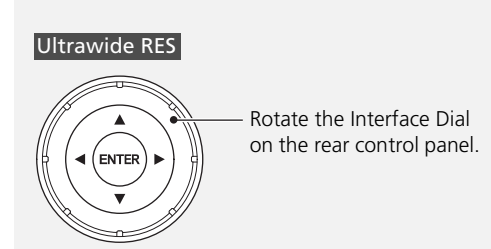

The rear control panel can be detached from the ceiling unit and used as a remote control.

2 **[Overhead Screen and Rear Control Panel](#page-14-0)**  P. [14](#page-14-0)

In this section, screen illustrations from the standard RES are used for the explanation unless otherwise noted.

The screen is displayed on the overhead screen.

## <span id="page-251-0"></span>**Rear DVD Menu**

 $\%$  MENU button (in the DVD mode)

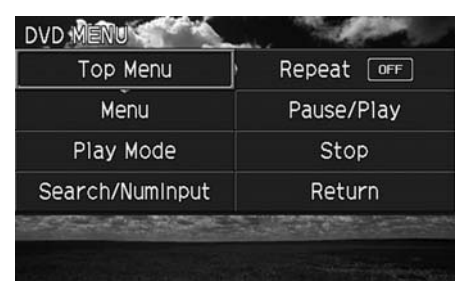

Select an item. Press the ENTER button.

The following items are available:

- Top Menu: Displays the top menu of the DVD.
- Menu: Displays the menu of the DVD.
- Play Mode: Displays while a DVD is playing and changes the DVD's audio, subtitle, or angle settings.

2 **[Setting the Play Mode](#page-252-0)** P. 252

• Initial Settings: Displays while a DVD is not playing and changes the DVD preferences.

2 **[DVD Initial Settings \(RES only\)](#page-257-0)** P. 257

- Search/NumInput: Skips to a title or chapter by entering the number. 2 **[Searching a Title/Chapter](#page-253-0)** P. 253
- Repeat:

 $\left\lfloor \frac{m}{2} \right\rfloor$  TITLE REPEAT: Repeats the current title.

 $\overline{H}$  CHAPTER REPEAT: Repeats the current chapter.

- Pause/Play: Pauses or resume the playback
- Stop: Stops the playback.
- Return: Hides the rear audio menu.
#### ■Setting the Play Mode

H MENU button (in the DVD mode)  **Play Mode**

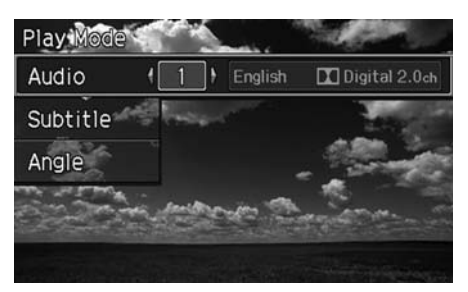

- **1.** Select an item. Press the ENTER button.
- **2.** Select an option. Press the ENTER button.

- Audio: Selects the language of the DVD audio.
- Subtitle: Selects the language of the DVD subtitle.
- Angle: Selects the angle of a scene shot with multiple cameras.

### ■Searching a Title/Chapter

#### H MENU button (in the DVD mode)  **Search/NumInput**

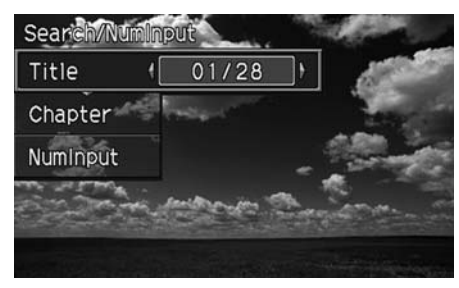

- **1.** Select an item. Press the ENTER button.
- **2.** Select a number. Press the ENTER button.

The following items are available:

- Title: Skips to a title you specify.
- Chapter: Skips to a chapter you specify.
- NumInput: Enters a number of a title or chapter to skip.

#### RES

Enter a number and select ENT. Press the ENTER button.

#### Ultrawide RES

Enter a number and press the ENTER button. Select DONE.

### **Screen and Surround Settings**

#### $\%$  SETUP button (in the DVD mode)

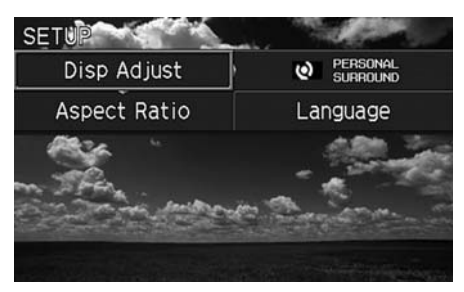

Select an item. Press the ENTER button.

- Brightness (Ultrawide RES only): Adjusts the screen's brightness. Adjust the brightness using the Interface Dial and press the ENTER button.
- Appearance (Ultrawide RES only): Selects the color of the rear menu screen.
- Display Adjust: Adjusts the screen's preferences. 2 **[Adjusting the Screen](#page-255-0)** P. 255
- Aspect Ratio: Selects an aspect ratio of the imag[e](#page-256-0) 2 **[Setting the RES Aspect Ratio](#page-256-0)** P. 256 2 **[Setting the Ultrawide RES Aspect Ratio](#page-256-1)** P. 256
- PERSONAL SURROUND: Sets the surround of the wireless headphones. You can choose from three options: Music, Cinema, or Voice. Select Off to disable the feature.
- Language: Sets the system language used on all screens. You can choose from three languages: English, Français (French), or Español (Spanish).

### <span id="page-255-0"></span>■Adjusting the Screen

#### H SETUP button (in the DVD mode)  **Display Adjust**

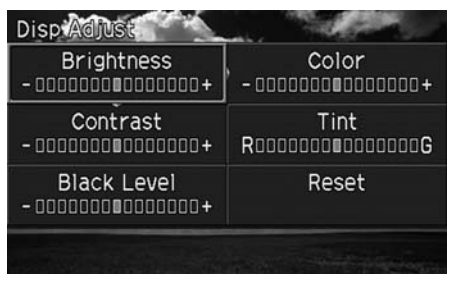

- **1.** Select an item. Press the ENTER button.
- **2.** Make the adjustment. Press the ENTER button.

- Brightness (RES only): Adjusts the screen's brightness.
- Contrast: Adjusts the screen's contrast.
- Black Level: Adjusts the screen's black level.
- Color: Adjusts the screen's color strength.
- Tint: Adjusts the screen's hue.
- Reset: Resets all the settings to their factory default.

#### <span id="page-256-0"></span>■Setting the RES Aspect Ratio

H MENU button (in the DVD mode)  **Aspect Ratio**

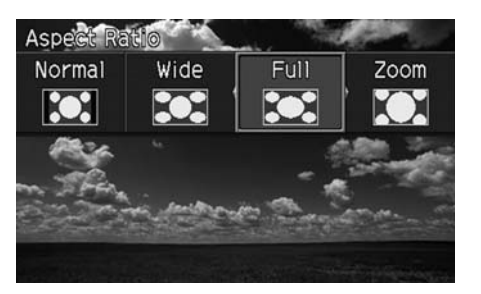

Select an option. Press the ENTER button.

#### <span id="page-256-1"></span>■ Setting the Ultrawide RES Aspect Ratio

H MENU button (in the DVD mode)  **Aspect Ratio**

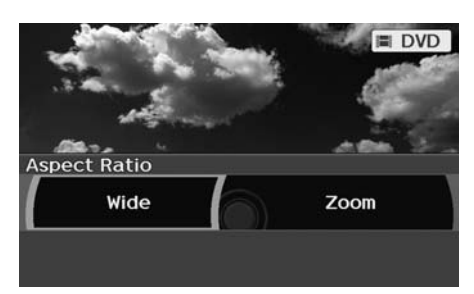

- **1.** Select an item. Press the ENTER button.
- **2.** Select an item. Press the ENTER button.

- Wide: Selects the wide screen option (Normal, Full, Super Full, Ultra Full).
- Zoom: Selects the zoom screen option (Super Zoom, Ultra Zoom).

### **DVD Initial Settings (RES only)**

#### H MENU button (in the DVD mode)  **Initial Settings**

Set the DVD default settings so that you do not have to select the settings each time you play a DVD.

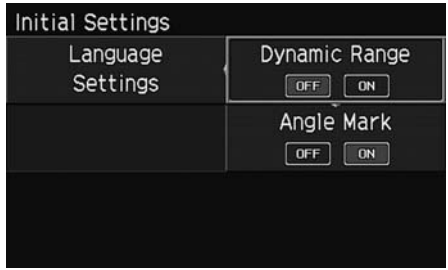

- **1.** Select an item. Press the ENTER button.
- **2.** Select an option. Press the ENTER button.

- Language Settings: Selects a menu language of the DVD (top) menu. 2 **[Selecting the DVD Menu Language](#page-258-0)** P. 258
- Dynamic Range: Sets whether to control the range of the loud and low sounds. On: Adjusts the dynamic range to easily hear the low sound. Off (factory default): Disables the feature.
- Angle Mark: Sets whether to display the angle symbol. On: Displays the angle symbol when playing the multiple angle scenes. Off (factory default): Disables the feature.

#### <span id="page-258-0"></span>■ Selecting the DVD Menu Language 1 Selecting the DVD Menu Language 1 Selecting the DVD Menu Language

H MENU button (in the DVD mode)  **Initial Settings Language Settings**

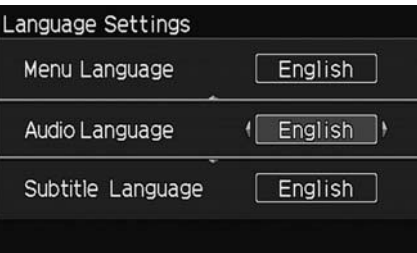

- **1.** Select an item. Press the ENTER button.
- **2.** Select a language. Press the ENTER button.

When you select Other, enter a 4-digit language code.

2 **[List of Language Codes](#page-321-0)** P. 321

### **Dual Screen Mode (Ultrawide RES only)**

Select between the two screen modes, single or dual.

#### ■ Single Mode

The selected source is displayed in the center of the screen.

#### ■ Dual Mode

Two separate screens are displayed side by side. You can only select one output source from the front audio system. The other source must come from "AUX-VIDEO" or "AUX-HDMI."

#### ■ Single mode to Dual mode

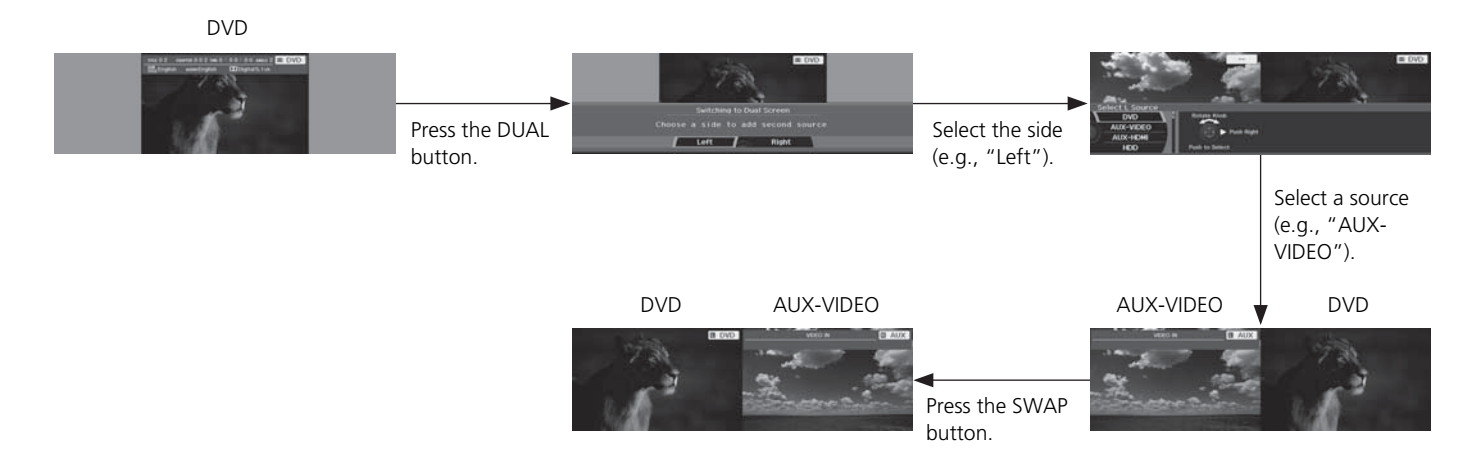

#### ■ Dual mode to Single mode

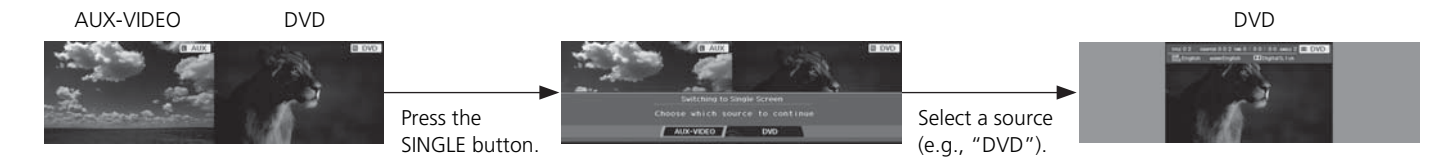

### **Replacing the Batteries**

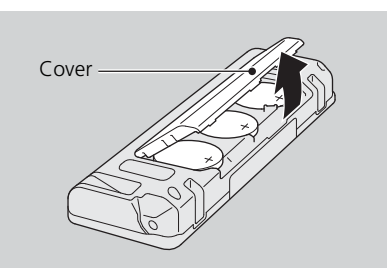

- **1.** Remove the rear control panel. 2 **[Overhead Screen and Rear](#page-14-0)  [Control Panel](#page-14-0)** P. 14
- **2.** Open the cover.
- **3.** Change the batteries.
	- Battery type: BR3032

 $\gg$  Replacing the Batteries

An improperly disposed of battery can hurt the environment. Always confirm local regulations for battery disposal.

Operate the Rear Entertainment System (RES) from the front control panel.

### **Selecting the Audio Source using front control panel**

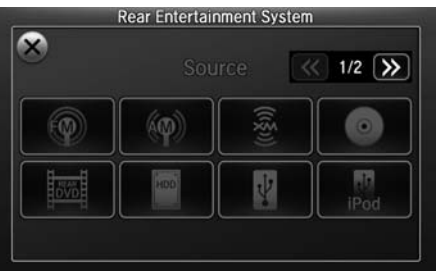

- 1. Press the Rear **b** (Power) button on the front control panel.
- **2.** Press the REAR AUDIO button.
	- The rear source is displayed on the front audio screen and the touchscreen.
	- The rear source is heard from the front speakers.
- **3.** Select Rear Audio Source on the touchscreen.
- **4.** Select the audio source icon on the touchscreen.
- **5.** Select a station, channel, track, or chapter in the same way as the front audio system. 2 **[Audio](#page-135-0)** P. 135

### **Rear System Setup**

#### H SETTINGS button  **Rear Ent Settings**

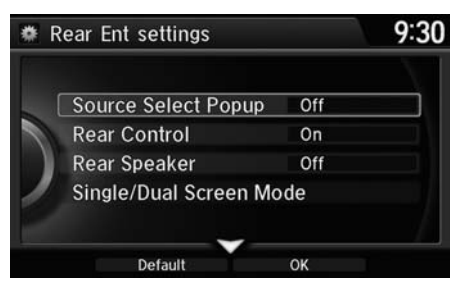

- **1.** Rotate  $\widehat{\mathbb{O}}^3$  to select an item. Press  $\bigotimes$ .
- **2.** Rotate  $\widehat{\odot}$  to select an option. Press  $\mathbb{Z}$ .

The following items are available:

- Source Select Popup: Selects whether the list of selectable audio sources comes on when the AUDIO button is pressed.
- Rear Control: Sets whether to use the rear control panel to control the RES. On (factory default): Operates the RES using the rear control panel. Off: Disables the feature.
- Rear Speaker: Sets the front audio source to play through the rear speakers, even when the RES is on. The RES source can only be heard through the wireless headphones.

On (factory default): Outputs the sound of the front source to the rear speakers. Off: Disables the feature.

• Single/Dual Screen Mode (Ultrawide RES only): Selects a source to continue playing when you switch from dual mode to single mode on the overhead screen. Rotate  $\hat{\mathbb{O}}$  to select a source and press  $\hat{\mathbb{S}}$ .

### **Setting the DVD Menu**

#### Interface Dial

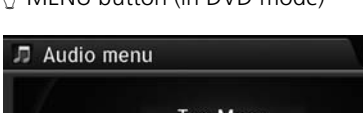

 $\%$  MENU button (in DVD mode)

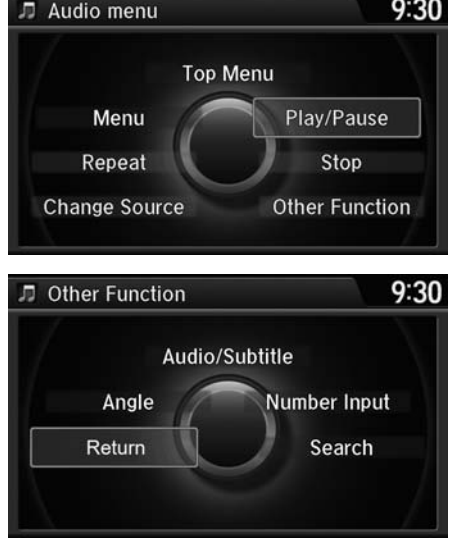

The following items are available:

- Top Menu: Displays the top menu of the DVD.
- Menu: Displays the menu of the DVD.
- Repeat:

Repeat Title: Repeats the current title. Repeat Chapter: Repeats the current chapter.

• Change Source: Changes the audio source mode.

- **1.** Rotate  $\widehat{\mathbb{O}}^3$  to select an item. Press S.
	- Select Other Function to display additional menu entries.

**2.** Rotate  $\widehat{\odot}$  to select an option. Press ලී.

- Play/Pause: Pauses or resume the playback.
- **Stop**: Stops the playback.
- Audio/Subtitle: Selects the language of the DVD audio and the DVD subtitle.
- Angle: Selects the angle of a scene shot with multiple cameras.
- Return: Hides the DVD menu.
- Number Input: Enters a number of a title or chapter to skip.
- Search: Skips to a title or chapter by Interface Dial.

#### Touchscreen

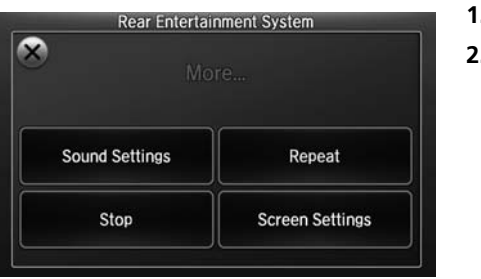

- **1.** Select More.
- **2.** Select a setting item.

The following items are available:

- Sound Settings: Displays the sound preferences screen. 2 **[Adjusting the Sound](#page-145-0)** P. 145
- Stop: Stops the playback.
- Repeat:

Repeat Title: Repeats the current title. Repeat Chapter: Repeats the current chapter.

• Screen Settings: Displays the screen preferences screen. 2 **[Changing the Screen Settings](#page-82-0)** P. 82

### Wireless Headphones

### **Using the Wireless Headphones**

Audio for the Rear Entertainment System is sent to the wireless headphones that come with the system.

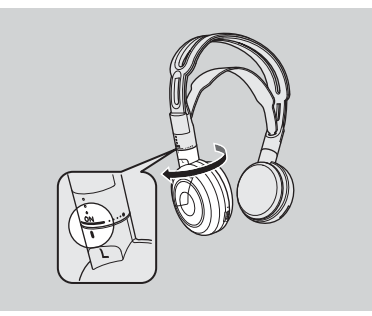

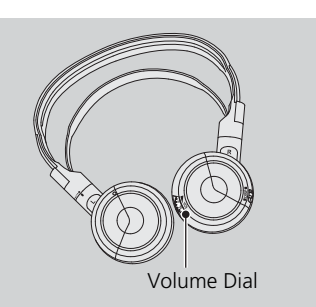

**1.** Pivot the earpieces outward.

**2.** Adjust the volume by turning the dial on the bottom of the right earpiece.

- **3.** Wear the headphones correctly with the left and right earpieces on the correct sides.
	- $\blacktriangleright$  L (left) and R (right) are marked on the sides of the frame.

#### $\gg$  Using the Wireless Headphones

When you remove the headphones, the earpieces automatically pivot inward, and the headphones turn off. When not in use, store the headphones in the back pocket of either front seat.

You can use wired headphones through the auxiliary input jacks.

2 **[Auxiliary Console Panel](#page-246-0)** P. 246

### **Changing the Sound Source (Ultrawide RES only)**

#### ■Wireless Headphone

In dual screen mode, you can switch the sound source of the wireless headphones between the left and right side screens.

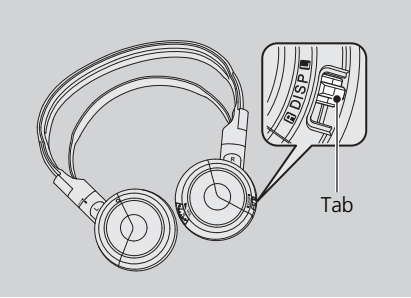

Slide the tab to "L" for the left side, or "R" for the right side.

#### 1 Changing the Sound Source (Ultrawide RES only)

You can switch the sound source from the setup menu if you connected a set of wired headphones.

- **1.** Press the SETUP button on the rear control panel.
- **2.** Select Wired Headphones. Press the ENTER button.
- **3.** Select Left or Right to switch the sound source. Press the ENTER button.

### **Replacing the Batteries**

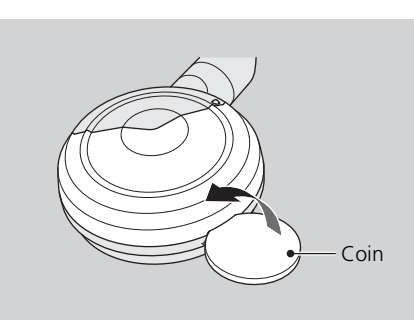

- **1.** Insert a coin in the slot and twist it slightly to pry the cover away from the earpiece.
- **2.** Pull the cover outward, and pivot it out of the way.

#### $\gg$  Replacing the Batteries

The battery is under the cover on the left earpiece.

An improperly disposed of battery can hurt the environment. Always confirm local regulations for battery disposal.

If static is heard in the headphones, try replacing the battery. Coin

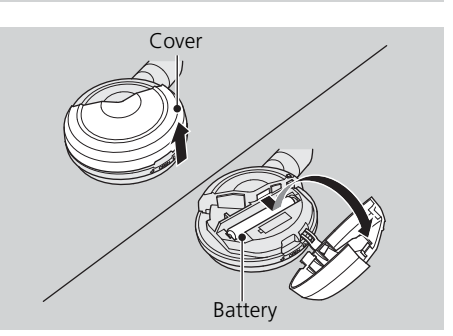

- **3.** Remove the battery.
- **4.** Install the new battery in the earpiece as shown in the diagram next to the battery slot.
	- Battery Type: AAA battery
- **5.** Slide the cover back into place on the earpiece, then press down on the back edge to lock it in place.

## **Other Features**

 $\Rightarrow$ 

This section describes the useful functions incorporated into the navigation system to help make your journey easier and more enjoyable.

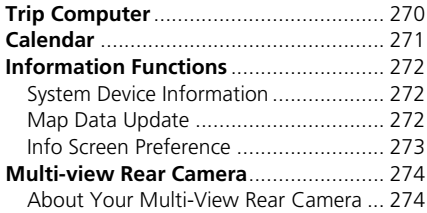

#### <span id="page-270-0"></span> $\%$  INFO button **Trip Computer**

View the distance traveled and average fuel consumption.

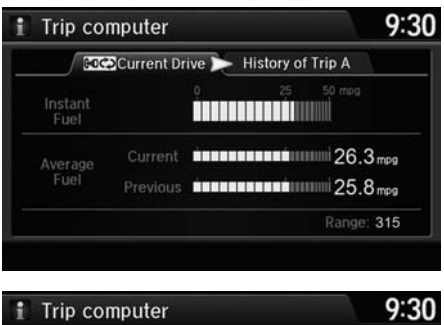

**COCO**Current Drive **C** History of Trip A 50 Average Fuel  $26.3<sub>mpg</sub>$ 16.6 mi **HEIRETHE** Current 47.8<sub>mi</sub> **Alistantini (25.8** mpg) 1st Prev 42.0 mi **EBULES ESTERI ANNUL** 22.7 mpg 2nd Prev 45.1 mi **ADINAMINA 1999** 24.4 mpg 3rd Prev Range: 315 **Delete History** 

The following items are available:

- Current Drive: Displays the current trip information.
- History of Trip A: Displays information for three previous histories. The information is stored every time you reset Trip A.
- Delete History: Deletes the trip information. Move  $\mathcal Q$  on the Trip A screen to select Delete History, then press  $\&$ . You will receive a confirmation message on the screen. Rotate  $\widehat{\mathbb{O}}$  to select Yes, then press  $\mathbb{S}$ .

#### **X** Trip Computer

Move  $\triangleleft\mathbb{Q}$  or  $\mathbb{Q}$  to select the trip

information.

Displays the following trip information:

- Instant Fuel: The current estimated instant fuel economy.
- Average Fuel: The average fuel economy since the last key cycle.
- 1st, 2nd, 3rd Prev.: The previous average fuel consumption.
- Range: The estimated distance you can travel on the fuel remaining in the tank.

These values are estimates only.

### <span id="page-271-0"></span>Calendar

#### H INFO button  **Calendar**

View the calendar screen.

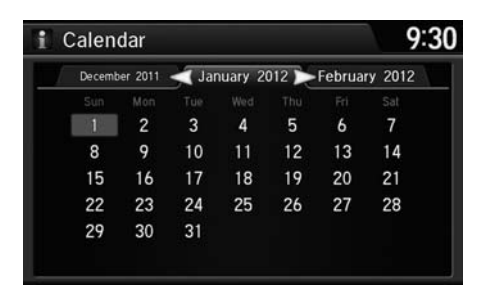

Move  $\triangleleft\mathbb{Q}$  or  $\bigcirc\mathbb{P}$  to select the months of the year.

### <span id="page-272-1"></span><span id="page-272-0"></span>**System Device Information**

#### H SETTINGS button  **Navi Settings Map System Device Information**

View database, software, device, and vehicle identification information.

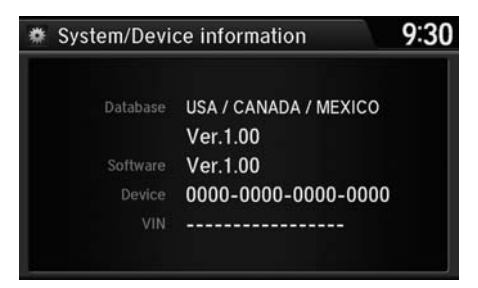

### <span id="page-272-2"></span>**Map Data Update**

#### H SETTINGS button  **Navi Settings Map Map Data Update**

Check the map data update status when updating the map database.

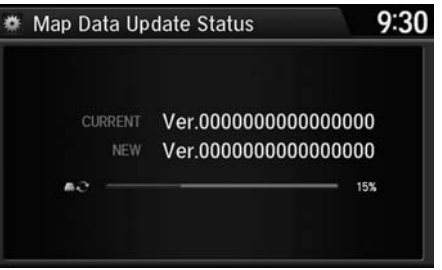

**2** System Device Information

You will need this information when ordering a map update.

2 **[Obtaining a Navigation Update](#page-297-0)** P. 297

#### **2** Map Update Status

This operation is only available during a database update.

2 **[Obtaining a Navigation Update](#page-297-0)** P. 297

### <span id="page-273-0"></span>**Info Screen Preference**

#### H SETTINGS button  **Info Settings Other Info Screen Preference**

Select the top menu when the INFO button is pressed.

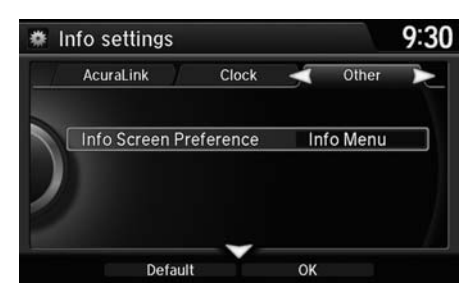

Rotate  $\widehat{\mathbb{O}}^i$  to select your desired setting item. Press  $\bigcircledS$ .

The following options are available:

- Info Top: A brief menu pops up.
- Info Menu (factory default): A full menu pops up.
- Off: A menu does not pop up.

### <span id="page-274-1"></span><span id="page-274-0"></span>**About Your Multi-View Rear Camera**

The navigation screen can display your vehicle's rear view. The display automatically changes to the rear view when the shift lever is moved to Reverse.

#### ■Multi-View Rear Camera Display Area

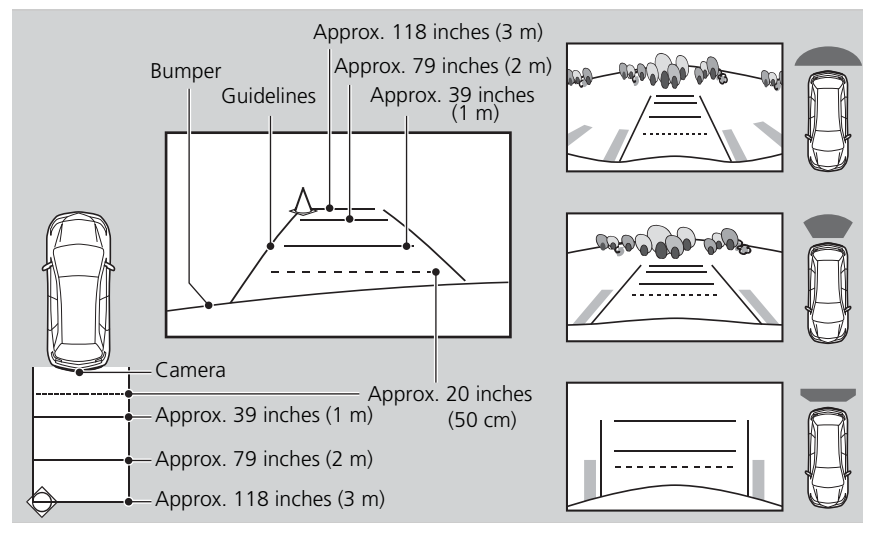

You can view three different camera angles on the rearview display. Press the interface dial to switch the angle.

If Top View is last used before you turn the power mode to OFF, Wide mode is selected next time you turn the power on and move the shift lever to Reverse.

#### **2 About Your Multi-View Rear Camera**

The rear camera view is restricted. You cannot see the corner ends of the bumper or what is underneath the bumper. Its unique lens also makes objects appear closer or farther than they actually are.

Visually confirm that it is safe to drive before backing up. Certain conditions (such as weather, lighting, and high temperatures) may also restrict the rear view. Do not rely on the rearview display which does not give you all information about conditions at the back of your vehicle.

If the camera lens is covered with dirt or moisture, use a soft, moist cloth to keep the lens clean and free of debris.

#### ■ Multi-View Rear Camera Settings

H SETTINGS button  **Camera Settings Fixed Guideline**

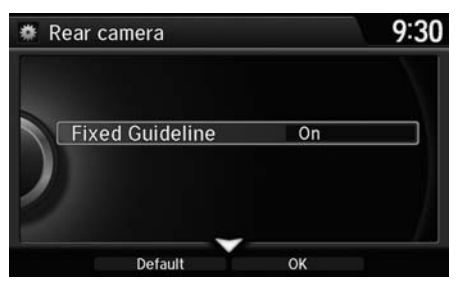

Rotate  $\widehat{\odot}$  to select an item. Press  $\widetilde{\odot}$ .

- On (factory default): Guidelines appear when you shift into Reverse.
- Off: Guidelines do not appear when the dynamic guideline is off.

# **Troubleshooting**

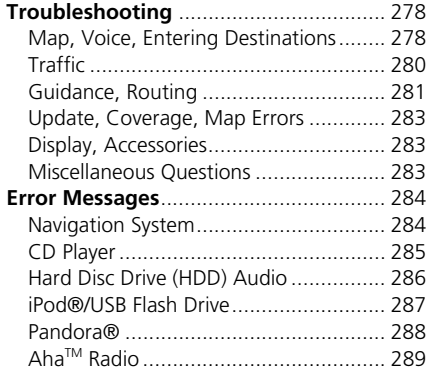

### <span id="page-278-1"></span><span id="page-278-0"></span>**Map, Voice, Entering Destinations**

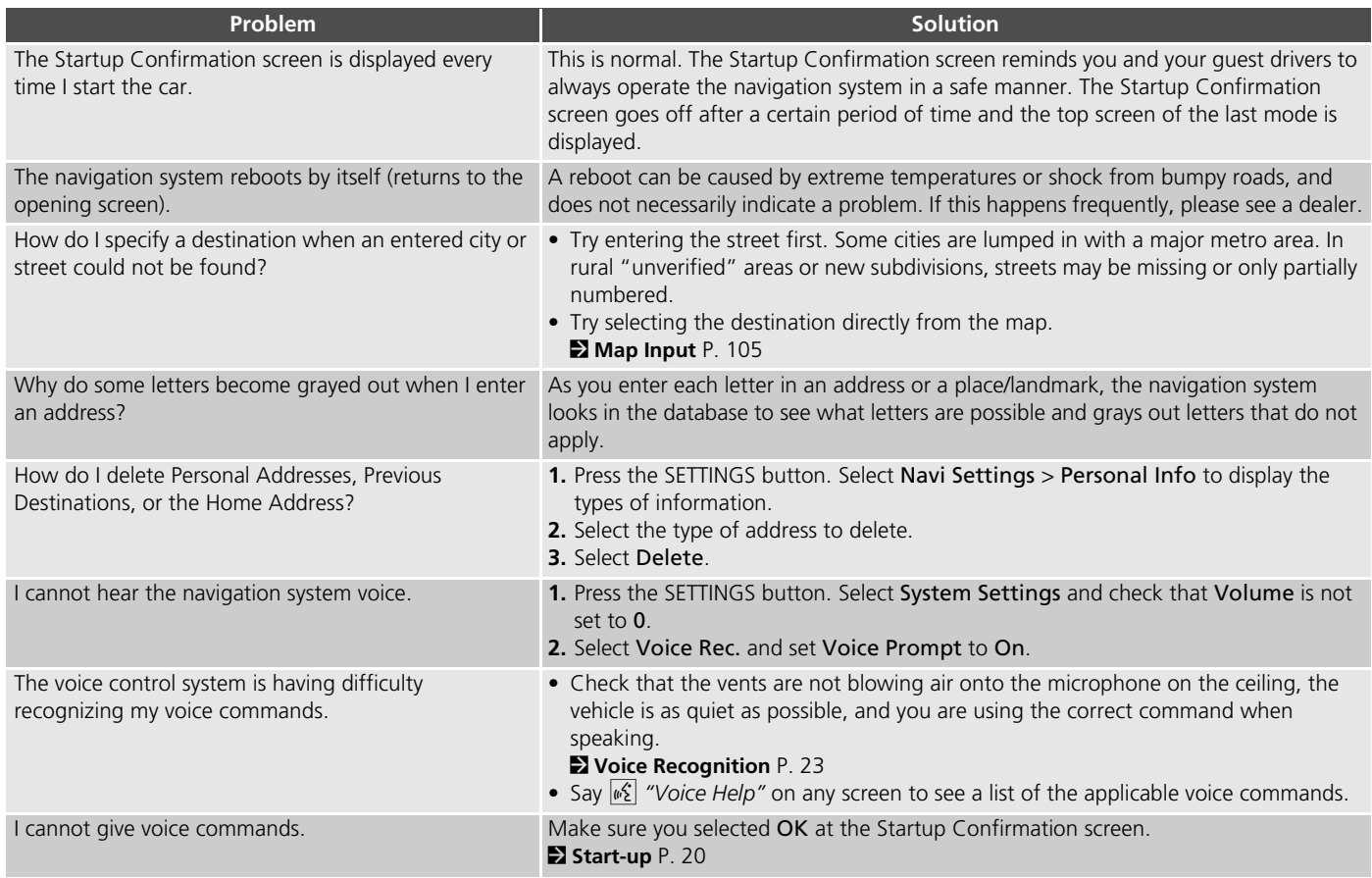

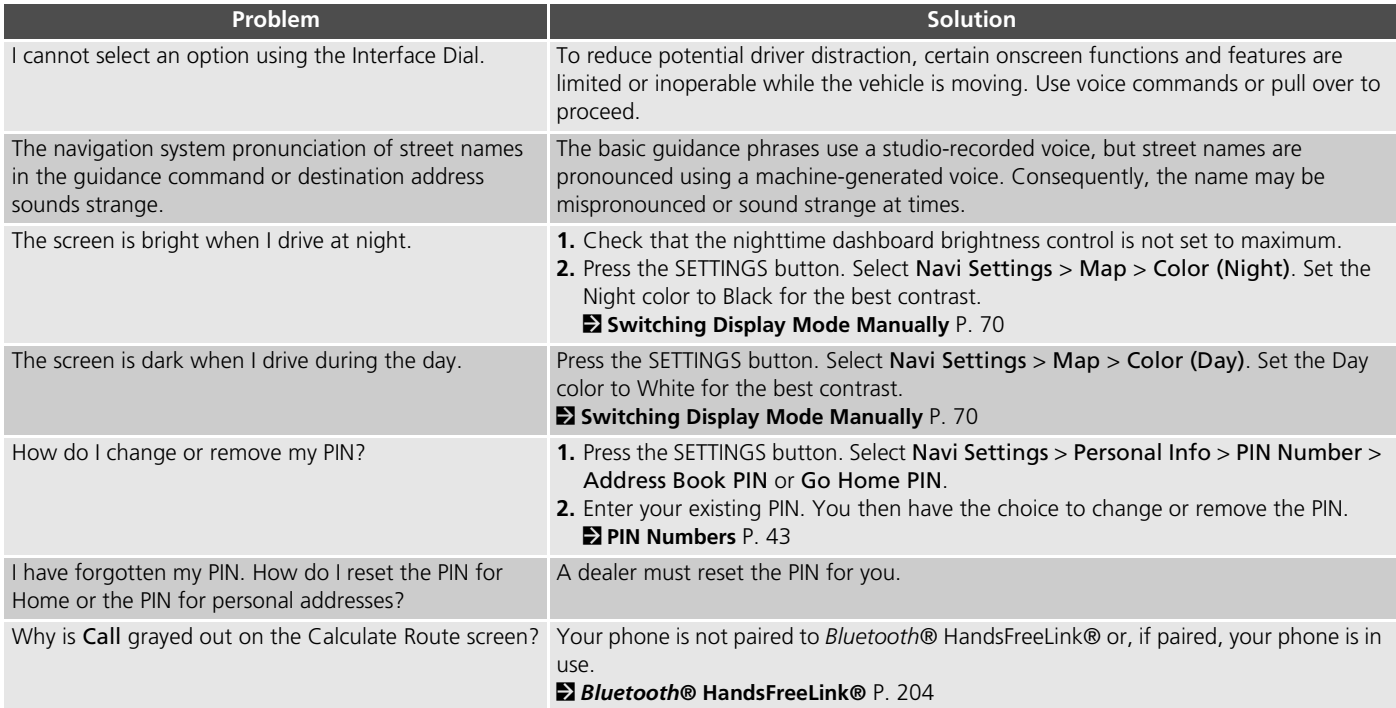

### <span id="page-280-0"></span>**Traffic**

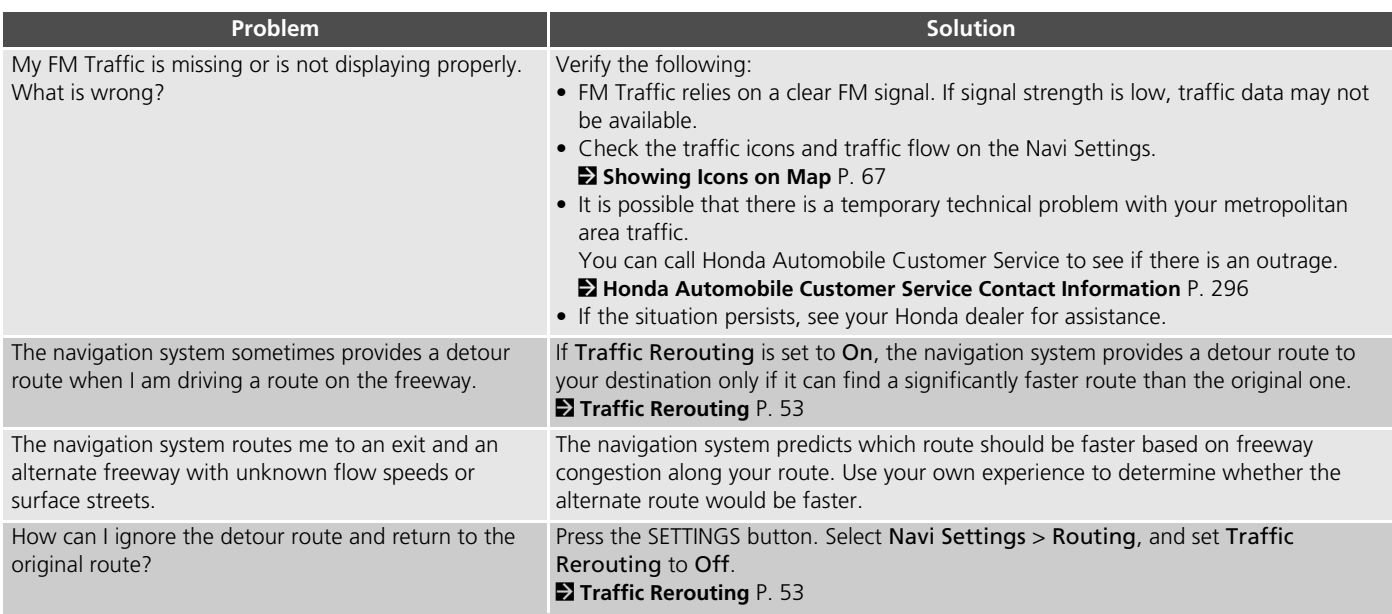

### <span id="page-281-0"></span>**Guidance, Routing**

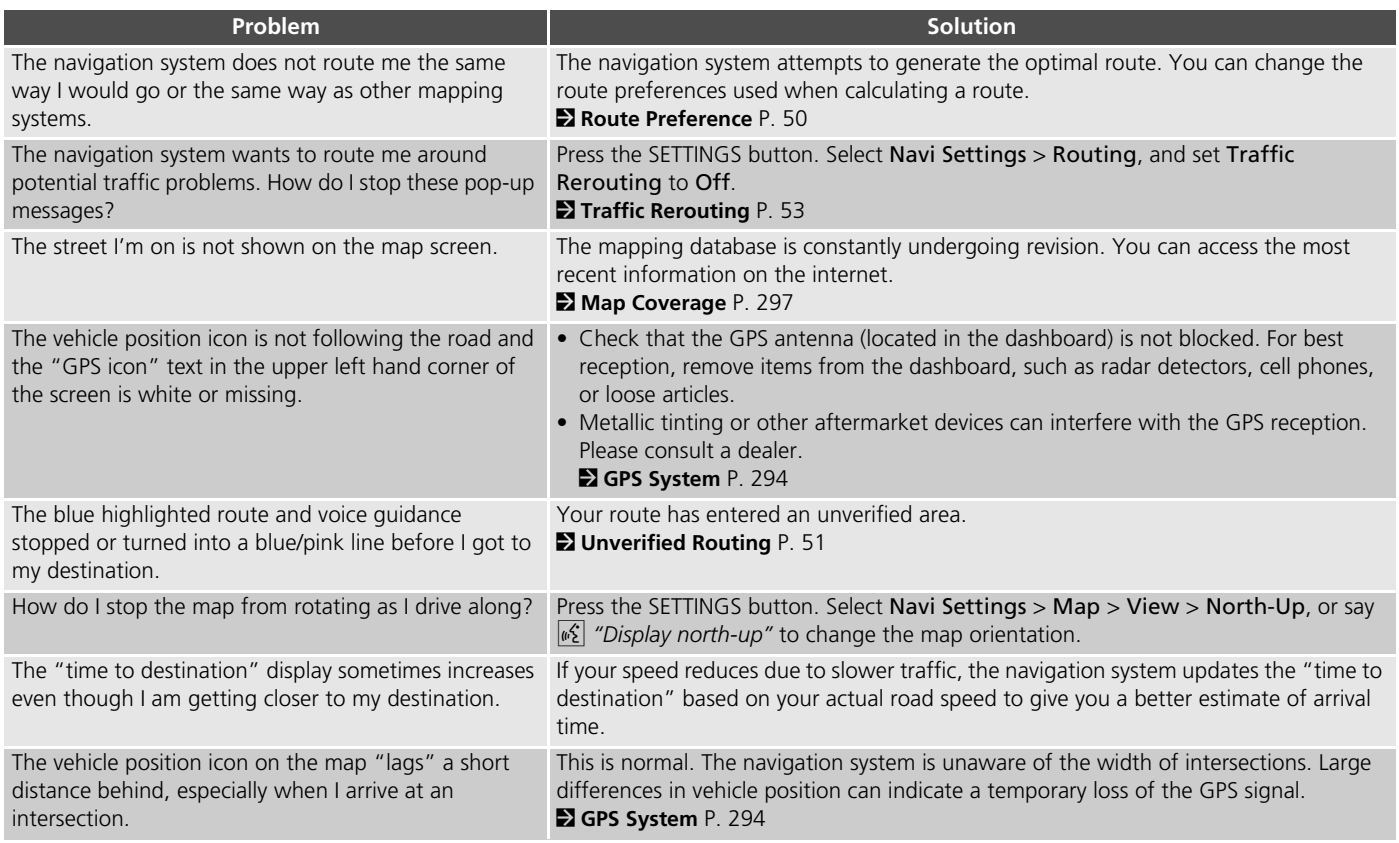

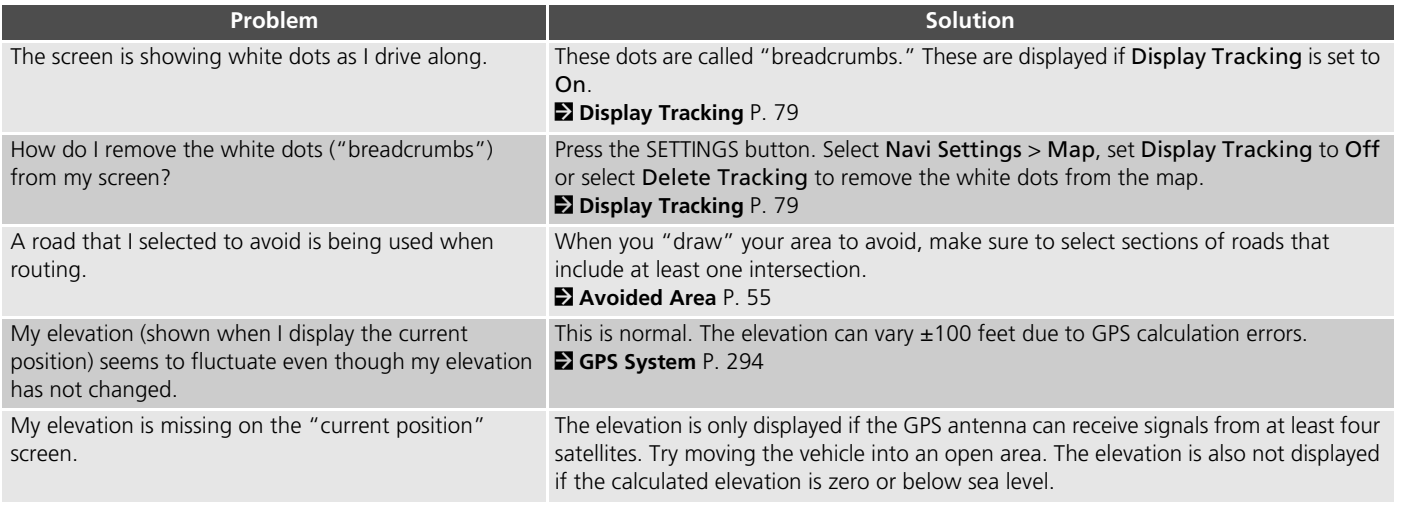

### <span id="page-283-0"></span>**Update, Coverage, Map Errors**

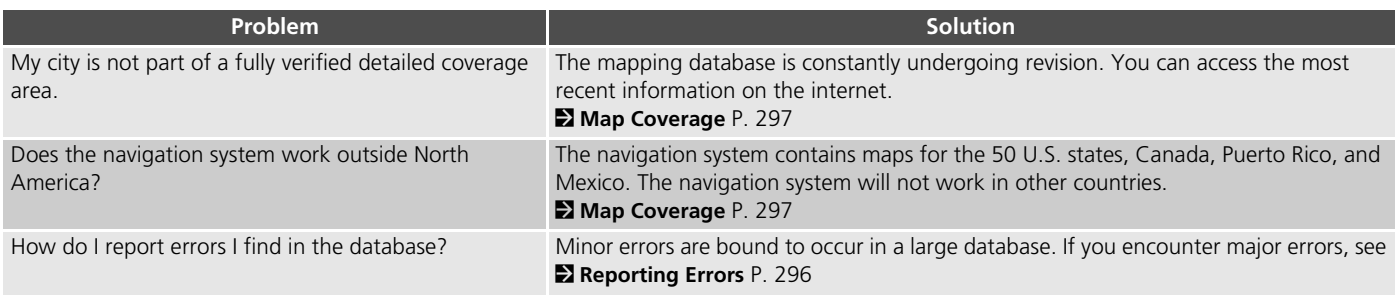

### <span id="page-283-1"></span>**Display, Accessories**

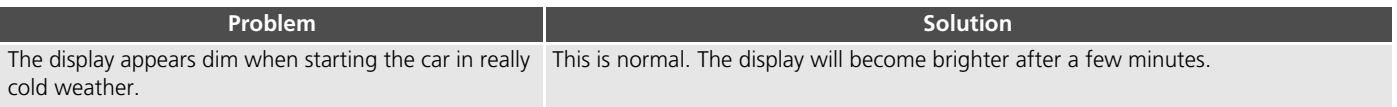

### <span id="page-283-2"></span>**Miscellaneous Questions**

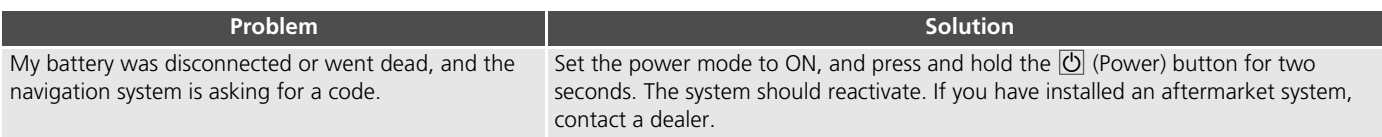

## <span id="page-284-1"></span><span id="page-284-0"></span>**Navigation System**

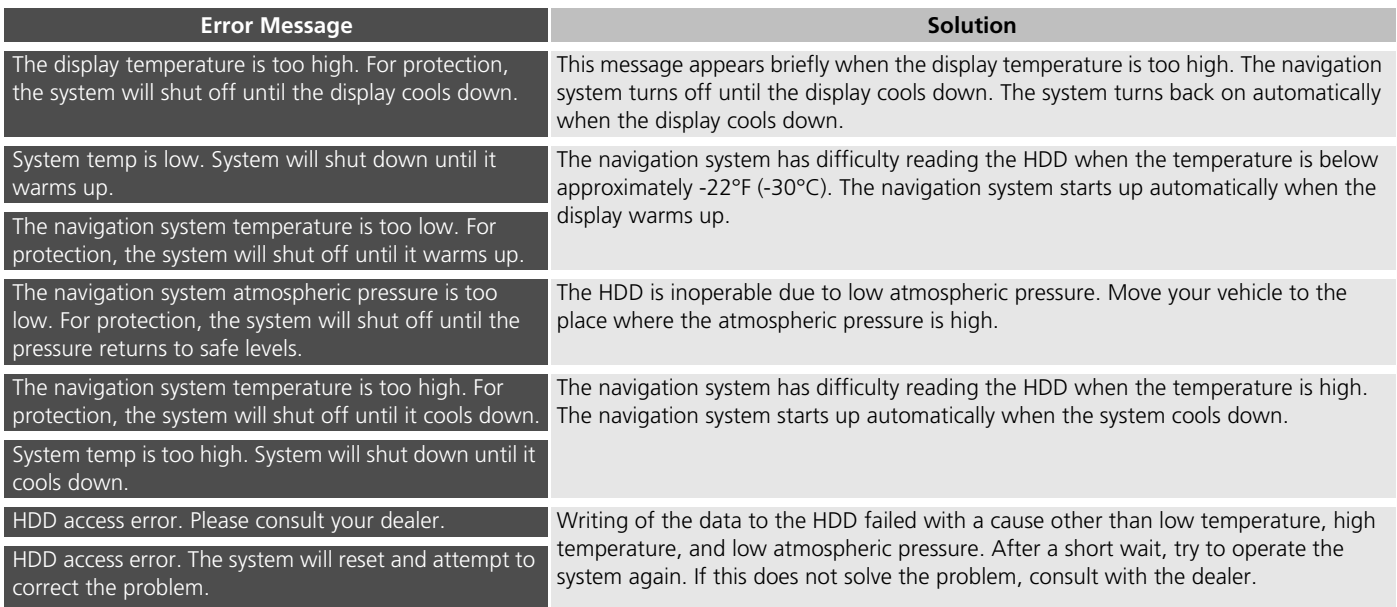

### <span id="page-285-0"></span>**CD Player**

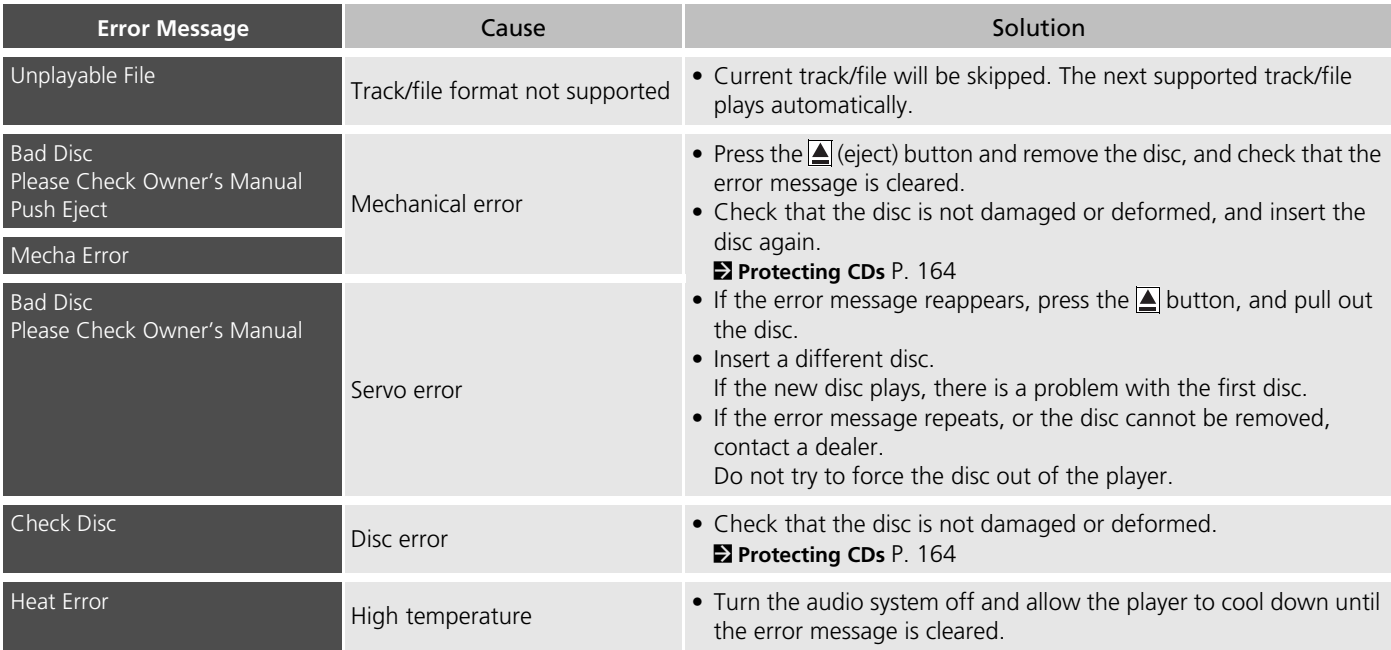

### <span id="page-286-0"></span>**Hard Disc Drive (HDD) Audio**

If an error occurs while playing the Hard Disc Drive (HDD) Audio, you may see the following error messages. If you cannot clear the error message, contact a dealer.

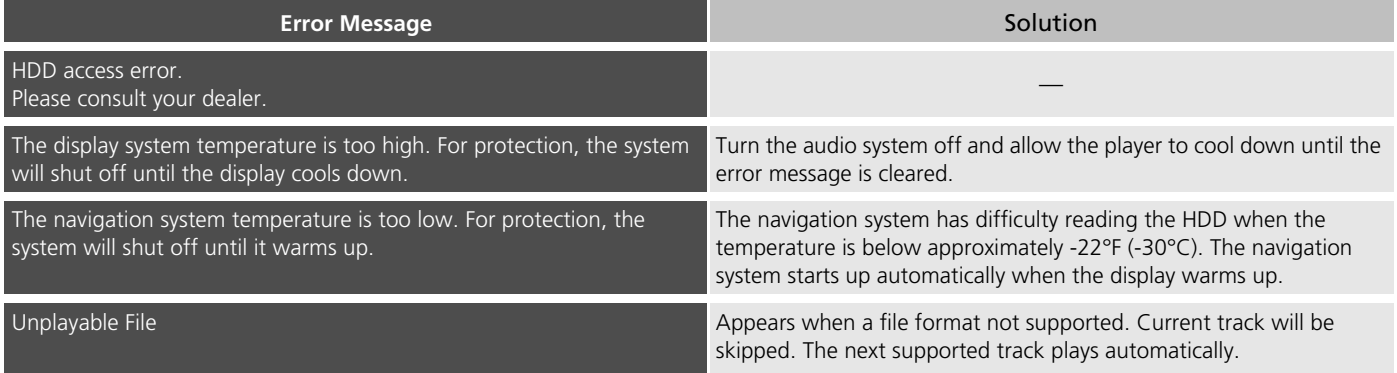

### <span id="page-287-0"></span>**iPod®/USB Flash Drive**

If an error occurs while playing an iPod® or USB flash drive, you may see the following error messages. If you cannot clear the error message, contact a dealer.

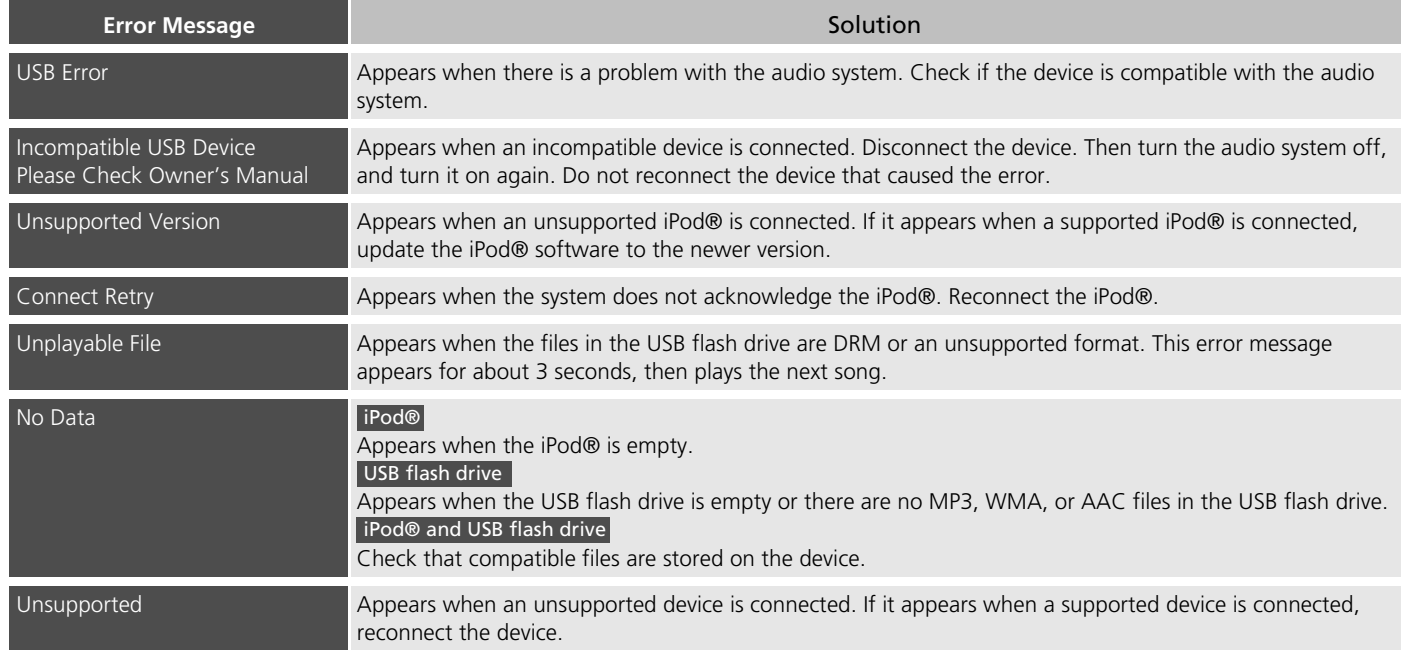
### **Pandora®**

If an error occurs while playing Pandora®, you may see the following error messages. If you cannot clear the error message, contact a dealer.

**Error Message** Solution **Contract of the Contract of Contract of Solution** Incompatible USB Device Please Check Owner's ManualAppears when an incompatible device is connected. Disconnect the device. Then turn the audio system off, and turn it again. Do not reconnect the device that caused the error.There is no station list in the device.Please add the station list to your device. No stations have been created.Please create a station on the device.Appears when there is no station list on the device. Use the device to create a station.Music licenses force us to limit the number of tracks you may skip each hour.Appears when you try to skip a song or select **Dislike** over the predetermined number of times in an hour. Unable to save rating. Unable to save bookmarkorUnable to skip Appears when the commanded operation is failed. Try again later. No data Appears when no data is available with Pandora® activated. Reboot the app and reconnect the device. PANDORA ver unsupport Appears when Pandora® version is not supported. Update Pandora® version is not supported. Update Pandora® to the latest version.PANDORA system maintenance Appears when the Pandora® server is in maintenance. Try again later. Cannot connect to PANDORA when stopped. Check your mobile phone Appears when Pandora® is unable to play music. Check your device. Navigation Screen Touchscreen

# <span id="page-289-0"></span>**AhaTM Radio**

If an error occurs while playing Aha™ Radio, you may see the following error messages. If you cannot clear the error message, contact a dealer.

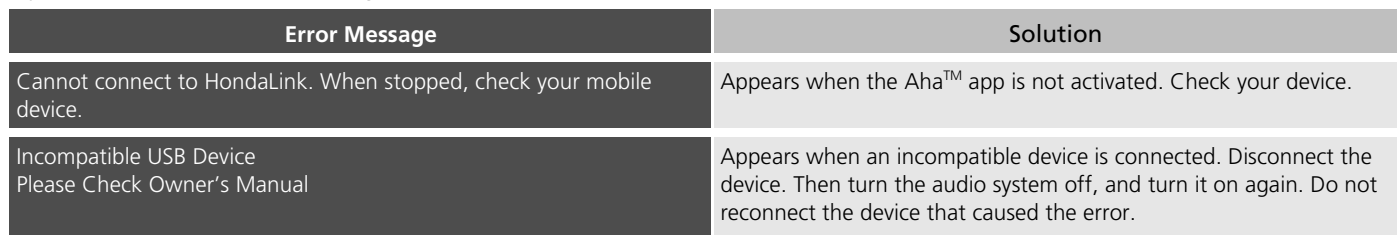

# **Reference Information**

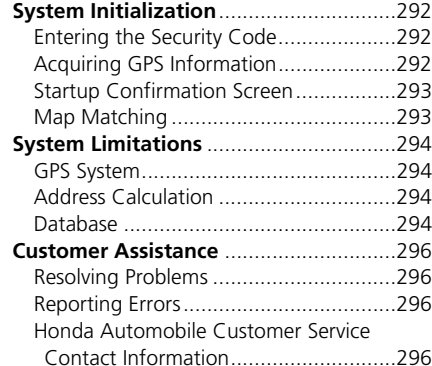

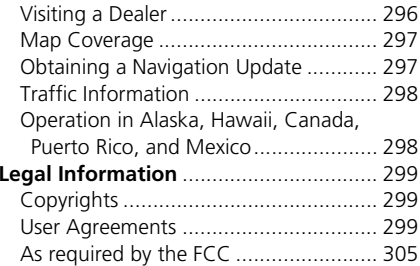

# <span id="page-292-0"></span>System Initialization

The navigation system must be initialized if power to the navigation system is interrupted for any reason (e.g., the battery was disconnected).

# <span id="page-292-1"></span>**Entering the Security Code**

In most cases, you do not need to enter a security code. Follow the steps to reactivate the system.

#### Enter code

To enter the security code automatically, push and hold the audio power button for 2 seconds. If this does not work, manually enter the security code using the touch panel below.

- **1.** Set the power mode to ON, and turn on the audio system.
- **2.** Press and hold the  $\overline{\circlearrowright}$  (Power) button for more than two seconds.
	- $\blacktriangleright$  The system is reactivated when the system's control unit recognizes that the system is in your vehicle. If the control unit fails to recognize, you must go to a dealer and have the system checked.

### <span id="page-292-2"></span>**Acquiring GPS Information**

Depending on the length of time the power was interrupted, your system may require GPS initialization.

The navigation system lost power and is acquiring its location from the GPS satellites. This usually takes less than 10 minutes. \* Start the engine \* Park the vehicle in an open area away from trees, power lines, and tall buildings. \* Remove loose articles, mobile phones, or electrical accessories located near the GPS antenna. \* If this screen is displayed repeatedly when starting the vehicle, see your dealer.

If initialization is not necessary, the system proceeds directly to the Startup Confirmation screen.

If the system fails to locate a sufficient number of satellites to locate your position within 10 minutes, the following screen is displayed.

Something is interfering with the system's ability to acquire its location. Check the following: \* The vehicle must be in an open area with a clear view

of the sky. \*Remove sources of GPS interference like metallic window tint above antenna, or electrical items near antenna (see owner's manual for details).

\* Check GPS antenna cable connection.

\* Restart the engine and repeat the GPS acquire procedure. If the problem persists, see your dealer.

If you are experiencing GPS reception problems:

2 **[GPS System](#page-294-1)** P. 294

### <span id="page-293-0"></span>**Startup Confirmation Screen**

The Startup Confirmation screen is displayed when initialization has successfully completed. It is displayed every time you start your vehicle. Press  $\breve{\otimes}$  to select OK to continue.

#### **Notice**

The driver is responsible for safe operation of this vehicle. Use this system only when traffic conditions are permit. For further details, see your owner's manual.

 $\Sigma$ : OK

## <span id="page-293-1"></span>**Map Matching**

Map matching is the process of using the acquired GPS information to locate your position on the map screen. If you are on a mapped road, the name of the road is displayed along the bottom of the map screen when map matching is completed. Do not enter a destination until the road name is displayed.

The system may initially show your location on a different street (e.g., in urban areas where streets are close together), may show an incorrect elevation, or may delay the display of the vehicle position icon at intersections. This is normal; the system will correct itself while you drive.

# <span id="page-294-1"></span><span id="page-294-0"></span>**GPS System**

The signals received from the GPS satellites are extremely weak (less than a millionth of the strength of a local FM station) and require an unobstructed view of the sky. The GPS antenna is located in the dashboard. The signal reception can easily be interrupted or interfered with by the following:

- Metallic window tint on the front or side windows
- Cell phones, PDAs, or other electronic devices docked in a cradle or lying loose on the dashboard
- Remote starters or "hidden" vehicle tracking systems mounted near the navigation unit
- Audio electronic devices mounted near the navigation unit
- Trees, tall buildings, freeway overpasses, tunnels, or overhead electrical power wires

The GPS is operated by the U.S. Department of Defense. For security reasons, there are certain inaccuracies built into the GPS for which the navigation system must constantly compensate. This

can cause occasional positioning errors of up to several hundred feet.

### <span id="page-294-2"></span>**Address Calculation**

The destination icon shows only the approximate location of a destination address. This occurs if the number of possible addresses is different from the number of actual addresses on a block. For example, the address 1425 on a 1400 block with 100 possible addresses (because it is followed by the 1500 block) will be shown a quarter of the way down the block by the system. If there are only 25 actual addresses on the block, the actual location of address 1425 would be at the end of the block.

## <span id="page-294-3"></span>**Database**

The digitized map database reflects conditions as they existed at various points in time before production. Accordingly, your database may contain inaccurate or incomplete data or information due to the passage of time, road construction, changing conditions, or other causes.

For example, some places/landmarks may be missing when you search the database because the name was misspelled, the place was improperly categorized, or a place/landmark is not yet in the database. This is also true for police stations, hospitals, and other public institutions. Do not rely on the navigation system if you need law enforcement or hospital services. Always check with local information sources.

In addition, the map database contains verified and unverified areas. Unverified streets may be missing from the map, in the wrong location, or have an incorrect name or address range. A message will warn you if your route includes unverified streets. Exercise additional caution when driving in unverified areas.

The database does not include, analyze, process, consider, or reflect any of the following categories of information:

- Neighborhood quality or safety
- Population density
- Availability or proximity of law enforcement
- Emergency, rescue, medical, or other assistance
- Construction work, zones, or hazards
- Road and lane closures
- Legal restrictions (such as vehicular type, weight, load, height, and speed restrictions)
- Road slope or grade
- Bridge height, width, weight, or other limits
- Traffic facilities safety
- Special events

• Pavement characteristics or conditions

Every effort has been made to verify that the database is accurate. The number of inaccuracies you experience increases the longer you go without obtaining an updated map database.

#### 2 **[Obtaining a Navigation Update](#page-297-1)** P. 297

We assume no liability for any incident that may result from an error in the program, or from changed conditions not noted above.

# <span id="page-296-1"></span><span id="page-296-0"></span>**Resolving Problems**

If you run into a specific issue that you cannot resolve, consult the following help resources:

• For navigation system issues:

#### 2 **[Troubleshooting](#page-278-0)** P. 278

There are also FAQs available online at *www.hondanavi.com.*

- For traffic-related issues: 2 **[Traffic](#page-280-0)** P. 280
- For reporting issues with the database or places/landmarks:
	- 2 **[Reporting Errors](#page-296-2)** P. 296
- Call Honda Automobile Customer Service.

2 **[Honda Automobile Customer Service](#page-296-3)  [Contact Information](#page-296-3)** P. 296

# <span id="page-296-2"></span>**Reporting Errors**

You can help to improve database accuracy by reporting any errors you encounter.

- Report errors in freeways and main "verified" roads shown in black on the map at *http://mapreporter.navteq.com/ dur-web-external/*.
- Please do not report errors in purple "unverified" roads. Maps for these areas are provided for reference only. 2 **[Unverified Routing](#page-51-0)** P. 51
- Please do not report errors in places/ landmarks, such as changes in business names. Information about points of interest are constantly being updated. An updated database is available for purchase, usually in the fall of each year. 2 **[Obtaining a Navigation Update](#page-297-1)** P. 297
- For vehicle position icon errors, screen error messages, or other GPS-related errors:

2 **[Troubleshooting](#page-278-0)** P. 278

2 **[System Limitations](#page-294-0)** P. 294

## <span id="page-296-3"></span>**Honda Automobile Customer Service Contact Information**

#### Honda Navi

American Honda Motor Co., Inc.

Honda Automobile Customer ServiceMail Stop 500-2N-7E 1919 Torrance Blvd.

Torrance, CA 90501-2746 Tel: (800) 999-1009 Fax: (310) 783-3273

## <span id="page-296-4"></span>**Visiting a Dealer**

If you have a question that you cannot resolve using the available help resources, you can consult a dealer. Please identify the specific issue (e.g., error occurs when you enter a specific address, when driving on a certain road, or just when it's cold) so that the service technician can refer the issue to the factory so that a solution can be found. Be patient, the service technician may be unfamiliar with your specific issue.

# <span id="page-297-0"></span>**Map Coverage**

The navigation system provides map coverage for the United States, Canada, Puerto Rico, and Mexico. The map coverage consists of accurately mapped (verified) metropolitan areas and a less accurate (unverified) rural database. Note that unverified areas are constantly being reviewed and converted to verified areas each year.

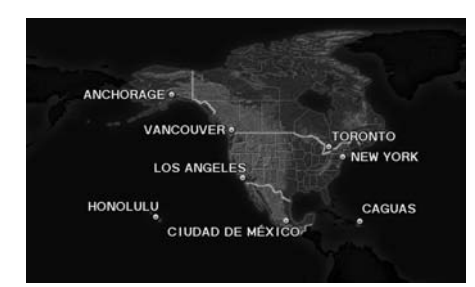

Map coverage update information is available from Honda Automobile Customer Service or online at *www.hondanavi.com*.

To find navigation system update information:

- **1.** Visit *www.hondanavi.com*.
- **2.** Enter your vehicle model and model year.
- **3.** Click Map Coverage to display a list of verified coverage areas on the most recent update.
- **4.** Click Map Coverage Details to display a PDF document with a full listing of all coverage areas.
	- Adobe® Reader® is required for viewing and printing the Portable Document Format (PDF) documents. To download the latest version of Adobe Reader, visit *http:// get.adobe.com/reader/*.

# <span id="page-297-1"></span>**Obtaining a Navigation Update**

Honda is continually expanding the scope of the navigation system. Navigation system software upgrades may be made available periodically, usually in the fall of each year.

To purchase an update:

**1.** Obtain your vehicle's VIN number and the System/Device Information.

2 **[System Device Information](#page-272-0)** P. 272

**2.** Call the Honda Navigation Disc Fulfillment Center at (888) 291-4675, or order online at *www.hondanavi.com*.

An update is not available from a dealer. However, the dealer may assist you in obtaining one for you out of courtesy. There is no program for free updates.

# <span id="page-298-0"></span>**Traffic Information**

- Continuously updated traffic information is available in major metropolitan areas across the 48 contiguous states and some cities in Canada. A list of coverage areas is available online.
- Visit *automobiles.honda.com/traffic* for a complete listing of coverage areas and other information.

# <span id="page-298-1"></span>**Operation in Alaska, Hawaii, Canada, Puerto Rico, and Mexico**

### ■Map Coverage

All roads displayed on the map screens are verified roads. Information in this manual relating to "unverified" roads or areas is not applicable.

#### ■Address and Place Entry Screens

Entering a destination address or place/ landmark on another island may result in a screen caution message. This is because there are no ferry routes between islands in the database.

### ■Puerto Rico and Mexico

If Street Name Guidance is set to On, the street names will not be read out by voice guidance. This may change in a future data update.

# <span id="page-299-1"></span><span id="page-299-0"></span>**Copyrights**

- Infogroup-Data: Certain business data provided by Infogroup © 2011, All RIghts Reserved.
- EXIT-Data: © ZENRIN CO., LTD. 2011. All rights reserved.
- Building foot print: © ZENRIN CO., LTD. 2011. All rights reserved.
- Junction View Data: © ZENRIN USA, INC. 2011. All rights reserved.
- ZAGAT SURVEY: © 2012 Zagat Survey, LLC. Zagat Survey is a registered trademark of Zagat Survey, LLC The Zagat Content displayed may not reflect the most up-to-date Zagat Content available to the public.
- Brand icon: The marks of companies displayed by this product to indicate business locations are the marks of their respective owners. The use of such marks in this product does not imply any sponsorship, approval, or endorsement by such companies of this product.

# <span id="page-299-2"></span>**User Agreements**

### ■Navigation System User Agreement

In using this HDD "Satellite Linked Navigation System" (the "HDD"), which includes HONDA MOTOR CO., LTD. software, ALPINE ELECTRONICS, INC. software, and NAVTEQ database contents (hereinafter referred to as "Licensors"), you are bound by the terms and conditions set forth below. By using your copy of the HDD, you have expressed your Agreement to the terms and conditions of this Agreement. You should, therefore, make sure that you read and understand the following provisions. If for any reason you do not wish to be bound by the terms of this Agreement, please return the HDD to your dealer.

- The HDD may not be copied, duplicated, or otherwise modified, in whole or in part, without the express written permission of the Licensors.
- The HDD may not be transferred or sublicensed to any third party for profit, rent or loan, or licensed for reuse in any manner.
- The HDD may not be decompiled, reverse engineered or otherwise disassembled, in whole or in part.
- The HDD may not be used in a network or by any other manner of simultaneous use in multiple systems.
- The HDD is intended solely for personal use (or internal use where the end-user is a business) by the consumer. The HDD is not to be used for commercial purposes.
- The Licensors do not guarantee to the client that the functions included in the HDD meet the specific objectives of the user.
- Licensor shall not be responsible for any damages caused by the use of the HDD to the actual user or to any third party.
- The warranty on the HDD shall not extend to an exchange or refund due to misspelling, omission of letters, or any other cosmetic discrepancy in the contents of the HDD.
- The right to use the HDD shall expire either when the user destroys the HDD or software, or when any of the terms of this Agreement are violated and the Licensors exercise the option to revoke the license to use the HDD or software.
- The terms and conditions hereof apply to all subsequent users and owners as well as to the original purchaser.
- The logos of oil companies, hotels, convenience stores, and other businesses are displayed for your information and convenience, and in no way imply any sponsorship, approval or endorsement of these companies, or their products. The logos are trademarks of their respective owners.
- The marks of companies displayed by this product to indicate business locations are the marks of their respective owners.
- The use of such marks in this product does not imply any sponsorship, approval, or endorsement by such companies of this product.

The user shall indemnify and save harmless the Licensors, and their officers, employees and agents, from and against any claim, demand or action, irrespective of the nature of the cause of the claim, demand or action, alleging loss, costs, expense, damages or injuries (including injuries resulting in death) arising out of the use or possession of the HDD or software.

Use, duplication, or disclosure of this HDD by or on behalf of the United States government is subject to "Restricted Rights" as set forth at FAR 52.227-14, -19 or DFARS 252.227-7013, as applicable. Manufacturers are the Licensors, including HONDA MOTOR CO., LTD., 2-1-1 Minami Aoyama Minato-Ku Tokyo 107-8556 JAPAN., Alpine Electronics, Inc., 20-1 Yoshima Kogyodanchi, Iwaki, Fukushima 970-1192 JAPAN., NAVTEQ Corporation, 425 W Randolph St. Chicago, IL 60606, USA.

#### ■Navigation System END USER LICENSE AGREEMENT

You have acquired a device ("DEVICE") that includes software licensed by Alpine Electronics, Inc. (collectively "ALPINE") from an affiliate of Microsoft Corporation (collectively "MS"). Those installed software products of MS origin, as well as associated media, printed materials, and "online" or electronic documentation ("SOFTWARE") are protected by international intellectual property laws and treaties. The SOFTWARE is licensed, not sold. All rights reserved.

IF YOU DO NOT AGREE TO THIS END USER LICENSE AGREEMENT ("EULA"), DO NOT USE THE DEVICE OR COPY THE SOFTWARE INSTEAD, PROMPTLY CONTACT ALPINE FOR INSTRUCTIONS ON RETURN OF THE UNUSED DEVICE(S) FOR A REFUND. ANY USE OF THE SOFTWARE, INCLUDING BUT NOT LIMITED TO USE ON THE DEVICE, WILL CONSTITUTE YOUR AGREEMENT TO THIS EULA (OR RATIFICATION OF ANY PREVIOUS CONSENT).

- GRANT OF SOFTWARE LICENSE This EULA grants you the following license: You may use the SOFTWARE only on the DEVICE.
- NOT FAULT TOLERANT THE SOFTWARE IS NOT FAULT TOLERANT. ALPINE HAS INDEPENDENTLY DETERMINED HOW TO USE THE SOFTWARE IN THE DEVICE, AND MS HAS RELIED UPON ALPINE TO CONDUCT SUFFICIENT TESTING TO DETERMINE THAT THE SOFTWARE IS SUITABLE FOR SUCH USE.
- NO WARRANTIES FOR THE SOFTWARE THE SOFTWARE is provided "AS IS" and with all faults. THE ENTIRE RISK AS TO SATISFACTORY QUALITY, PERFORMANCE, ACCURACY, AND

EFFORT (INCLUDING LACK OF NEGLIGENCE) IS WITH YOU. ALSO, THERE IS NO WARRANTY AGAINST INTERFERENCE WITH YOUR ENJOYMENT OF THE SOFTWARE OR AGAINST INFRINGEMENT. IF YOU HAVE RECEIVED ANY WARRANTIES REGARDING THE DEVICE OR SOFTWARE THOSE WARRANTIES DO NOT ORIGINATE FROM, AND ARE NOT BINDING ON, MS.

• NO LIABILITY FOR CERTAIN DAMAGES. EXCEPT AS PROHIBITED BY LAW, MS, MICROSOFT CORPORATION AND THEIR AFFILIATES SHALL HAVE NO LIABILITY FOR ANY INDIRECT, SPECIAL, CONSEQUENTIAL OR INCIDENTAL DAMAGES ARISING FROM OR IN CONNECTION WITH THE USE OR PERFORMANCE OF THE SOFTWARE. THIS LIMITATION SHALL APPLY EVEN IF ANY REMEDY FAILS OF ITS ESSENTIAL PURPOSE. IN NO EVENT SHALL MS, MICROSOFT CORPORATION AND/OR THEIR AFFILIATES BE LIABLE FOR ANY AMOUNT IN EXCESS OF U.S. TWO HUNDRED FIFTY DOLLARS (U.S.\$250.00).

#### • SPEECH RECOGNITION

If the SOFTWARE includes speech recognition component(s), you should understand that speech recognition is an inherently statistical process and that recognition errors are inherent in the process. Neither ALPINE nor its suppliers shall be liable for any damages arising out of errors in the speech recognition process.

• LIMITATIONS ON REVERSE ENGINEERING, DECOMPILATION, AND DISASSEMBLY

You may not reverse engineer, decompile, or disassemble the SOFTWARE, except and only to the extent that such activity is expressly permitted by applicable law notwithstanding this limitation.

• ADDITIONAL SOFTWARE/SERVICES The SOFTWARE may permit ALPINE, MS, Microsoft Corporation or their affiliates to provide or make available to you SOFTWARE updates, supplements, addon components, or Internet-base service components of the SOFTWARE after the date you obtain your initial copy of the SOFTWARE ("Supplemental Components").

- $\blacktriangleright$  If ALPINE provides or makes available to you Supplemental Components and no other EULA terms are provided along with the Supplemental Components, then the terms of this EULA shall apply.
- If MS, Microsoft Corporation or their affiliates make available Supplemental Components, and no other EULA terms are provided, then the terms of this EULA shall apply, except that MS, Microsoft Corporation or affiliate entity providing the Supplemental Component(s) shall be licensor of the Supplemental Component(s).
- ALPINE, MS, Microsoft Corporation and their affiliates reserve the right to discontinue any Internet-based services provided to you or made available to you through the use of the SOFTWARE.
- RECOVERY MEDIA

If SOFTWARE is provided by ALPINE on separate media and labeled "Recovery Media" you may use the Recovery Media solely to restore or reinstall the SOFTWARE originally installed on the **DEVICE** 

#### • UPGRADES

If the SOFTWARE is provided by ALPINE separate from the DEVICE on separate media or via web download or other means, and is labeled "For Upgrade Purposes Only" you may install one (1) copy of such SOFTWARE onto the DEVICE as a replacement copy for the existing SOFTWARE, and use it in accordance with this EULA, including any additional EULA terms accompanying the upgrade SOFTWARE.

• TERMINATION

Without prejudice to any other rights, ALPINE or MS may terminate this EULA if you fail to comply with the terms and conditions of this EULA. In such event, you must destroy all copies of the SOFTWARE and all of its component parts.

• INTELLECTUAL PROPERTY RIGHTS All title and intellectual property rights in and to the SOFTWARE (including but not limited to any images, photographs, animations, video, audio, music, text and "applets," incorporated into the SOFTWARE), the accompanying printed materials, and any copies of the SOFTWARE, are owned by MS, Microsoft Corporation, their affiliates or suppliers. The SOFTWARE is licensed, not sold.

You may not copy the printed materials accompanying the SOFTWARE. All title and intellectual property rights in and to the content which may be accessed through use of the SOFTWARE is the property of the respective content owner and may be protected by applicable copyright or other intellectual property laws and treaties. This EULA grants you no rights to use such content. All rights not specifically granted under this EULA are reserved by MS, Microsoft Corporation, their affiliates and suppliers. Use of any online services which may be accessed through the SOFTWARE may be governed by the respective terms of use relating to such services. If this SOFTWARE contains documentation that is provided only in electronic form, you may print one copy of such electronic documentation.

#### • TRADEMARKS

This EULA does not grant you any rights in connection with any trademarks or service marks of ALPINE MS, Microsoft Corporation, their affiliates or suppliers. • PRODUCT SUPPORT

Product support for the SOFTWARE is not provided by MS, its parent corporation Microsoft Corporation, or their affiliates or subsidiaries. For product support, please refer to ALPINE support number provided in the documentation for the DEVICE.Should you have any questions concerning this EULA, or if you desire to contact ALPINE for any other reason, please refer to the address provided in the documentation for the DEVICE.

• SOFTWARE TRANSFER ALLOWED BUT WITH RESTRICTIONS

You may permanently transfer rights under this EULA only as part of a permanent sale or transfer of the Device, and only if the recipient agrees to this EULA. If the SOFTWARE is an upgrade, any transfer must also include all prior versions of the SOFTWARE.

• EXPORT RESTRICTIONS

You acknowledge that SOFTWARE is of US-origin. You agree to comply with all applicable international and national laws that apply to the SOFTWARE, including the U.S. Export Administration Regulations, as well as end-user, enduse and country destination restrictions

issued by U.S. and other governments. For additional information on exporting the SOFTWARE, see *http:// www.microsoft.com/exporting/*.

### ■Gracenote Music Recognition Service (CDDB)

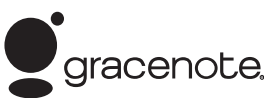

Music recognition technology and related data are provided by Gracenote®. Gracenote is the industry standard in music recognition technology and related content delivery.

For more information, visit *www.gracenote.com*.

When music is recorded to the HDD from a CD, information such as the recording artist and track name are retrieved from the Gracenote Database and displayed (when available).

Gracenote may not contain information for all albums.

Gracenote is an internet-based music recognition service that allows artist, album, and track information from CDs to display on the HDD.

Gracenote users are allowed 4 free updates a year. More information about Gracenote, its features, and downloads are available at *www.honda.com* (in U.S.) or *www.honda.ca* (in Canada).

CD and music-related data from Gracenote, Inc., copyright © 2000 to present Gracenote. Gracenote Software, copyright © 2000 to present Gracenote.

One or more patents owned by Gracenote apply to this product and service. See the Gracenote website for a non-exhaustive list of applicable Gracenote patents. Gracenote, CDDB, MusicID, MediaVOCS, the Gracenote logo and logotype, and the "Powered by Gracenote" logo are either registered trademarks or trademarks of Gracenote in the United States and/or other countries.

### ■Gracenote® END USER LICENSE AGREEMENT

This application or device contains software from Gracenote, Inc. of Emeryville, California ("Gracenote"). The software from Gracenote (the "Gracenote Software") enables this application to perform disc and/or file identification and obtain music- related information, including name, artist, track, and title information ("Gracenote Data") from online servers or embedded databases

(collectively, "Gracenote Servers") and to perform other functions. You may use Gracenote Data only by means of the intended End-User functions or this

application or device.

You agree that you will use Gracenote Data, the Gracenote Software, and Gracenote Servers for your own personal non-commercial use only.

You agree not to assign, copy, transfer, or transmit the Gracenote Software or any Gracenote Data to any third party.

YOU AGREE NOT TO USE OR EXPLOIT GRACENOTE DATA, THE GRACENOTE SOFTWARE, OR GRACENOTE SERVERS, EXCEPT AS EXPRESSLY PERMITTED **HEREIN** 

You agree that your non-exclusive license to use the Gracenote Data, the Gracenote Software, and Gracenote Servers will terminate if you violate these restrictions. If your license terminates, you agree to cease any and all use of the Gracenote Data, the Gracenote Software, and Gracenote Servers.

Gracenote reserves all rights in Gracenote Data, the Gracenote Software, and the Gracenote Servers, including all ownership rights. Under no circumstances will Gracenote become liable for any payment to you for any information that you provide. You agree that Gracenote, Inc. may enforce its rights under this Agreement against you directly in its own name.

The Gracenote service uses a unique identifier to track queries for statistical purposes. The purpose of a randomly assigned numeric identifier is to allow the Gracenote service to count queries without knowing anything about who you are. For more information, see the web page for the Gracenote Privacy Policy for the Gracenote service.

The Gracenote Software and each item of Gracenote Data are licensed to you "AS IS."

Gracenote makes no representations or warranties, express or implied, regarding the accuracy of any Gracenote Data from in the Gracenote Servers. Gracenote reserves the right to delete data from the Gracenote Servers or to change data categories for any cause that Gracenote deems sufficient. No warranty is made that the Gracenote Software or Gracenote Servers are error-free or that functioning of Gracenote Software or Gracenote Servers will be uninterrupted.

Gracenote is not obligated to provide you with new enhanced or additional data types or categories that Gracenote may provide in the future and is free to discontinue its services at any time.

GRACENOTE DISCLAIMS ALL WARRANTIES EXPRESS OR IMPLIED, INCLUDING, BUT NOT LIMITED TO, IMPLIED WARRANTIES OF MERCHANTABILITY, FITNESS FOR A PARTICULAR PURPOSE, TITLE, AND NONINFRINGEMENT. GRACENOTE DOES NOT WARRANT THE RESULTS THAT WILL BE OBTAINED BY YOUR USE OF THE GRACENOTE SOFTWARE OR ANY GRACENOTE SERVER. IN NO CASE WILL GRACENOTE BE LIABLE FOR ANY CONSEQUENTIAL OR INCIDENTAL DAMAGES OR FOR ANY LOST PROFITS OR LOST REVENUES.

copyright © 2000 to present Gracenote

# <span id="page-305-0"></span>**As required by the FCC**

- **1.** This device complies with Part 15 of the FCC Rules and Canadian RSS-210/RSSGen. Operation is subject to the following two conditions: (1) this device may not cause harmful interference, and (2) this device must accept any interference received, including interference that may cause undesired operation.
- **2.** The FCC requires the user to be notified that any changes or modifications made to this device that are not expressly approved by the party responsible for compliance may void the user's authority to operate the equipment.
- **3.** This product emits radio frequency energy, but the radiated output power of this device is far below the FCC and IC radio frequency exposure limits. This equipment complies with FCC and IC RF radiation exposure limits set forth for an uncontrolled environment. Nevertheless, the device should be used in such a manner that the potential for human contact with the antenna during normal operation is minimized.

# **Voice Commands**

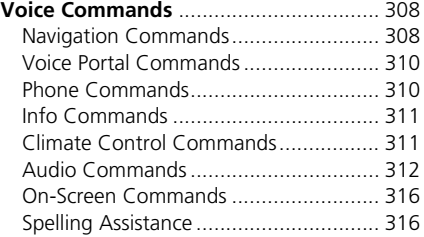

# <span id="page-308-1"></span><span id="page-308-0"></span>**Navigation Commands**

The system accepts these commands on a map/guidance screen.

### ■General Commands

*Display phone* (equivalent to PHONE) *Display audio* (equivalent to AUDIO) *Display navigation* (if en route, displays the Route screen) *Display information* (equivalent to INFO) *Display menu* (equivalent to MENU. if en route, displays Route Options) *Display setting* (equivalent to SETTING) *Display map Display map guide* (when en route, shows the next guidance point) *Display rear audio Display front audio CancelWhat time is it?What is today's date? Voice help* (displays commands for current screen)

### ■ Map Display Commands

*Display current location* (shows current latitude, longitude, and elevation) *Display/Hide* (specify icon type): *ATMgas station restaurantpost office grocery store lodging* (hotel, motel) *parking garage parking lot schoolhospital freeway exit information traffictraffic speeds traffic iconstraffic incidentsGo homeRegister the current location* (stores current location in the Address Book)

#### ■Map Scale Commands

*Display north up Display heading up Display 3D map Display zoom in Display zoom out Display* (specify scale): *1/20 mile (80 m) scale 1/8 mile (200 m) scale 1/4 mile (400 m) scale 1/2 mile (800 m) scale 1 mile (1600 m) scale 2 mile (3 km) scale 5 mile (8 km) scale 15 mile (24 km) scale 50 mile (80 km) scale 150 mile (240 km) scale 350 mile (560 km) scale 1000 mile (1600 km) scale Max zoom inMax zoom out*

#### ■Find Place Commands

*Find nearest* (specify place): *Fuel and autoHonda dealersAcura dealersGas stationHydrogen station Auto parts & electronics Auto repair & maintenance Car wash & detailing Motorcycle dealers Other car dealersRoadside assistanceATM and bankATMBankCheck cashing Currency exchange Community BusinessCity hall Civic centerConvention centerCourt houseHigher education Library Post office*

 *School Emergency room Hospital Police stationVeterinarianLodging Bed & breakfastHotelResortRecreationAmusement park Golf courseHistorical monumentMarinaMovie theaterMuseumParkPerforming arts Sports complex Tourist attractionRestaurantZAGAT restaurantAmerican restaurantCalifornian restaurantChinese restaurantCoffee shop Continental restaurantFast food*

*French restaurantGerman restaurantGreek restaurantIndian restaurantItalian restaurantJapanese restaurant Korean restaurantMexican restaurantPizzaSeafood restaurantThai restaurantVegetarian restaurant Vietnamese restaurantOther restaurantShopping Shopping area Accessory store Book storeClothing store Grocery store Home improvement store MallOffice supply store Pharmacy Pet food storeSewing store Shoe storeSporting goods store*

*Toy store Travel centerAirport Automobile clubBus stationCamping Commuter rail stationFerry terminal Named place Park & rideParking garage Parking lot Rental car agency Rest areaSki areaTourist informationTrain stationTravel agency Truck stop*

#### ■Route Commands

The system accepts these commands when a route is set.

*How long to the destination?\* How far to the destination?\*Display destination map Display entire route Cancel routeRepeat guidance*

\* These commands are not available if you scroll through the map while en route to a destination.

## <span id="page-310-0"></span>**Voice Portal Commands**

The system accepts these commands on the **Voice Portal** screen.

- *Call Your contact name*
- *Call Phone Number*
- *Find nearest POI category name*
- *Go home*
- *Route menu*
- *Cancel route*

### <span id="page-310-1"></span>**Phone Commands**

The system accepts these commands on any screen.

- *Call by number*
- *Call by name*

Contacts that are imported from your phone to the vehicle are all made available by voice. Voice Tags can also be recorded for each of your Speed Dial entries.

# <span id="page-311-0"></span>**Info Commands**

The system accepts these commands on any screen.

- *Trip computer*
- *Traffic information*
- *Display clock*
- *Display wallpaper*

# <span id="page-311-1"></span>**Climate Control Commands**

The system accepts these commands on most screens.

- *Climate control automatic\*1*
- *Climate control off\*1*
- *Air conditioner on\*1*
- *Air conditioner off\*1*
- *Climate control defrost on\*1*
- *Climate control defrost off\*1*
- *Rear defrost on\*1*
- *Rear defrost off\*1*
- *Climate control fresh air*
- *Climate control recirculate*
- *Climate control vent*
- *Climate control bi-level*
- •*Climate control floor*
- •*Climate control floor and defrost*
- *Climate control mode automatic*
- *Fan speed up*
- *Fan speed down*
- *Fan speed # (#: 1 to 7)*
- *Fan automatic*
- *Rear lock on*
- *Rear lock off*
- *Temperature # degrees (#: 57 to 87°F, 15 to 29°C)*
- *Driver temperature # degrees (#: 57 to 87°F, 15 to 29°C)*
- *Passenger temperature # degrees (#: 57 to 87°F, 15 to 29°C)*
- *Temperature up*
- *Temperature down*
- •*Driver temperature up*
- •*Driver temperature down*
- •*Passenger temperature up*
- •*Passenger temperature down*
- •*Temperature max heat*
- •*Temperature max cool*
- •*Driver temperature max heat*
- •*Driver temperature max cool*
- *Passenger temperature max heat*
- •*Passenger temperature max cool*
- *Climate control sync on\*1*
- *Climate control sync off\*1*
- *Front climate control automatic*
- *Front climate control off*
- *Rear climate control automatic*
- *Rear climate control off*
- *Rear climate control vent*
- •*Rear climate control bi-level*
- *Rear climate control floor*
- *Rear fan speed up*
- *Rear fan speed down*
- *Rear fan speed # (#: 1 to 5)*
- *Rear temperature # degrees (#: 57 to 87°F, 15 to 29°C)*
- *Rear temperature up*
- *Rear temperature down*
- *Rear temperature max heat*
- *Rear temperature max cool*

\*1: These commands toggle the function on and off, so the command may not match your intended action.

# **Audio Commands**

The system accepts these commands on most screens.

### $\blacksquare$  Using Song By Voice<sup>TM</sup>

<span id="page-312-0"></span>Song By Voice™ is a feature that allows you to select music from your Hard Disc Drive or iPod® device using your voice.

To activate this mode, you must press the (5) (Talk) button on the **Voice Portal** screen and say: *"Music search."*

### ■ Song By Voice<sup>™</sup> commands

- *Music search*
- *Play album* (specify album)
- *Play artist* (specify artist)
- *Play composer* (specify composer)
- *Play genre* (specify genre)
- *Play playlist* (specify playlist)
- *Play song* (specify song)
- *What am I listening to?*
- *Who am I listening to?*
- *Who is this?*
- *What's playing?*
- *Who's playing?*
- *What album is this?*

#### ■HDD commands

- *Hard Disc Drive play*
- *Hard Disc Drive play track #* (#: 1 to 30)
- *Hard Disc Drive skip forward*
- *Hard Disc Drive skip back*
- *Hard Disc Drive album up*\*2
- <span id="page-312-1"></span>• *Hard Disc Drive album down*\*2
- *Hard Disc Drive track up*
- *Hard Disc Drive track down*
- *Hard Disc Drive playlist up*\*2
- *Hard Disc Drive playlist down*\*2
- *Hard Disc Drive track random*\*1
- *Hard Disc Drive track repeat*\*1
- *Hard Disc Drive track scan*\*1
- *Hard Disc Drive normal play*
- *What am I listening to?*
- *Who am I listening to?*
- *Who is this?*
- *What's playing?*
- *Who's playing?*
- *What album is this?*
- \*1: These commands toggle the function on and off, so the command may not match your intended action.

\*2: These commands are available only in the corresponding playback mode.

 For example, *"Artist"* commands are available only in *"Artist"* mode.

#### ■Radio commands

- *Audio on*\*1
- *Audio off*\*1
- *Radio on*\*1
- *Radio off*\*1
- *Radio select FM*
- *Radio select AM*
- *Radio tune to # FM*(#: frequency from 87.7 to 107.9)
- *Radio tune to # AM*(#: frequency from 530 [five thirty] to 1710 [seventeen ten])
- *Radio seek up*
- *Radio seek down*
- *Radio next station*
- *Radio preset #* (#: 1 to 12)
- *Radio FM preset #* (#: 1 to 12)
- *Radio AM preset #* (#: 1 to 6)
- *Radio scan*\*1
- *Radio select XM*
- *XM channel #*(#: 0 to 255 [two fifty five])
- *XM channel up*
- *XM channel down*
- *XM category up*
- *XM category down*

Voice Commands

Voice Commands

- *XM preset #* (#: 1 to 12)
- *XM scan*\*1
- *XM category mode*
- *XM channel mode*

\*1: These commands toggle the function on and off, so the command may not match your intended action.

#### **NOTE:**

Radio volume levels cannot be controlled using voice control.

### ■Disc commands

- *Disc play*
- *Disc play track #* (#: 1 to 30)
- *Disc skip forward*
- *Disc skip back*
- *Disc track random*\*1
- *Disc track repeat*\*1
- *Disc track scan*\*1
- <span id="page-313-0"></span>• *Disc folder up*
- *Disc folder down*
- *Disc folder random*\*1
- *Disc folder repeat*\*1
- *Disc folder scan*\*1
- *Disc normal play*

\*1: These commands toggle the function on and off, so the command may not match your intended action.

### ■iPod® commands

- *iPod play*
- *iPod play track #* (#: 1 to 30)
- *iPod skip forward*
- *iPod skip back*
- *iPod track shuffle*\*1
- *iPod album shuffle*\*1
- *iPod track repeat*\*1
- *iPod normal play*
- *What am I listening to?*
- •*Who am I listening to?*
- •*Who is this?*
- •*What's playing?*
- *Who's playing?*
- *What album is this?*

\*1: These commands toggle the function on and off, so the command may not match your intended action.

#### ■USB commands

- *USB play*
- *USB play track #* (#: 1 to 30)
- *USB skip forward*
- *USB skip back*
- *USB track random*\*1
- *USB track repeat*\*1
- *USB track scan*\*1
- *USB folder up*
- *USB folder down*
- *USB folder random*\*1
- *USB folder repeat*\*1
- *USB folder scan*\*1
- *USB normal play*

\*1: These commands toggle the function on and off, so the command may not match your intended action.

#### ■*Bluetooth*® Audio commands

- *Bluetooth Audio play*
- *Bluetooth Audio skip forward*
- *Bluetooth Audio skip back*
- *Bluetooth Audio group up*
- *Bluetooth Audio group down*
- *Bluetooth Audio pause*
- *Bluetooth Audio resume*

#### **NOTE:**

*Bluetooth*® Audio commands may not work on some phones or *Bluetooth*® Audio devices.

#### ■AUX commands

• *Auxiliary play*

#### <span id="page-314-0"></span>■ Pandora® commands

The system accepts these commands while the Pandora® is playing.

- *Pandora play*
- *Pandora skip forward*
- *Pandora station up*
- *Pandora station down*
- *Pandora pause*
- *Pandora resume*
- *Pandora thumbs up*
- *Pandora thumbs down*

#### ■AhaTM Radio commands

The system accepts these commands while the Aha $^{TM}$  is playing.

- *Aha radio play*
- *Aha radio skip forward*
- *Aha radio skip back*
- *Aha radio station up*
- *Aha radio station down*
- *Aha radio resume*
- *Aha radio pause*
- *Aha radio like*
- *Aha radio dislike*

#### ■Internet service commands

- *Internet service play*
- *Internet service skip forward*\*1
- *Internet service skip back*\*1
- *Internet service station up*\*1
- *Internet service station down*\*1
- *Internet service resume*\*1
- *Internet service pause*\*1
- *Internet service like*\*1
- *Internet service dislike*\*1

\*1: The system accepts these commands while the Internet service is playing.

### ■ Rear Radio Commands

*Rear audio on\*Rear audio off\*Rear radio on\*Rear radio off\*Rear radio select FMRear radio select AMRear radio tune to # FM* (#: frequency, e.g., 95.5) *Rear radio tune to # AM* (#: frequency, e.g., 1020) *Rear radio seek up Rear radio seek downRear radio next station*

*Rear radio preset #* (#: 1 to 12) *Rear radio FM preset #* (#: 1 to 12) *Rear radio AM preset #* (#: 1 to 6) *Rear radio scan\*Rear radio select XMRear XM channel #* (#: 0 to 255) *Rear XM channel up Rear XM channel downRear XM category up Rear XM category down Rear XM preset #* (#: 1 to 12) *Rear XM scan\*Rear XM category mode Rear XM channel mode*

\* These commands toggle the function between on and off, so the command may not match your intended action.

#### *NOTE:*

*Radio volume levels cannot be controlled using voice control.*

#### ■Rear CD Commands

*Rear CD play Rear CD play track #* (#: 1 to 30) *Rear CD skip forward Rear CD skip back Rear CD track random\*Rear CD track repeat\* Rear CD track scan\*Rear CD normal play* (resumes "Play" from the random-, repeat-, or scan-play) *Rear CD folder up Rear CD folder downRear CD folder random\*Rear CD folder repeat\* Rear CD folder scan\**

\* These commands toggle the function between on and off, so the command may not match your intended action.

#### ■Rear DVD Commands

*Rear DVD play Rear DVD pause Rear DVD title up Rear DVD title downRear DVD chapter up Rear DVD chapter down Rear DVD title #* (#: 1 to 30) *Rear DVD chapter #* (#: 1 to 30) *Rear DVD title #1 chapter #2* (#1, #2: 1 to 30) *Rear DVD play track #* (#: 1 to 30) *Rear DVD skip forward Rear DVD skip back Rear DVD track random\*Rear DVD track repeat\* Rear DVD track scan\*Rear DVD normal play* (resumes "Play" from the random-, repeat-, or scan-play) *Rear DVD folder random\*Rear DVD folder repeat\* Rear DVD folder scan\**

\* These commands toggle the function between on and off, so the command may not match your intended action.

#### ■Rear HDD Commands

*Rear HDD play Rear HDD skip forward Rear HDD skip back Rear HDD album up Rear HDD album downRear HDD track up Rear HDD track downRear HDD playlist up Rear HDD playlist down Rear HDD track random\*Rear HDD track repeat\* Rear HDD track scan\*Rear HDD normal play* (resumes "Play" from the random-, repeat-, or scan-play)

\* These commands toggle the function between on and off, so the command may not match your intended action.

### ■ Rear iPod Commands

*Rear iPod play Rear iPod skip forward Rear iPod skip back Rear iPod track shuffle\*Rear iPod album shuffle\*Rear iPod track repeat\* Rear iPod normal play* (resumes "Play" from the shuffle- or repeat-play)

\* These commands toggle the function between on and off, so the command may not match your intended action.

### ■Rear AUX Commands

*Rear AUX play* (or Rear Auxiliary play)

### <span id="page-316-0"></span>**On-Screen Commands**

The system accepts these commands on any screen. There are over 100 on-screen commands. Say what is written on the screen to activate that selection. For lists, you can say the list item number to select that item.

*Next* (or Down) *Previous* (or Up) *ReturnOK* (excluding Startup Confirmation screen) *Delete*

## <span id="page-316-1"></span>**Spelling Assistance**

The voice control system can also recognize phonetic alphabet input for numbers, letters, accented letters, punctuation marks, and symbols.

#### **NOTE:**

*When selecting letters using the voice control system, a confirmation box may pop up to confirm the entry.*

#### ■Numbers

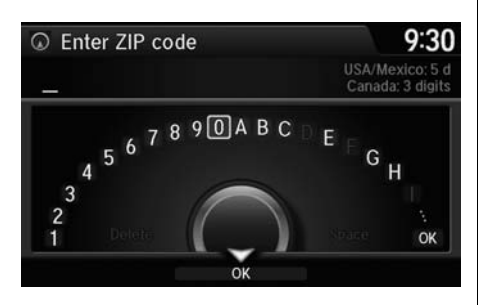

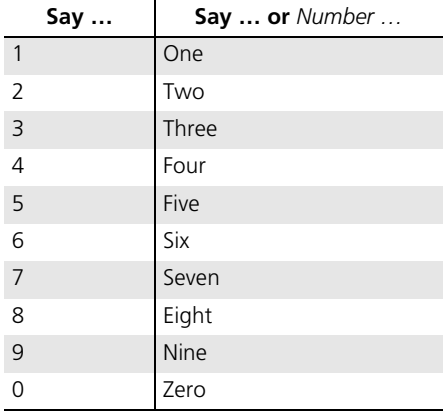

### ■Letters 9:30  $\odot$  Edit name OABCDEFGEIJKLMNO  $\overline{\phantom{a}}$ P 123 OK OK

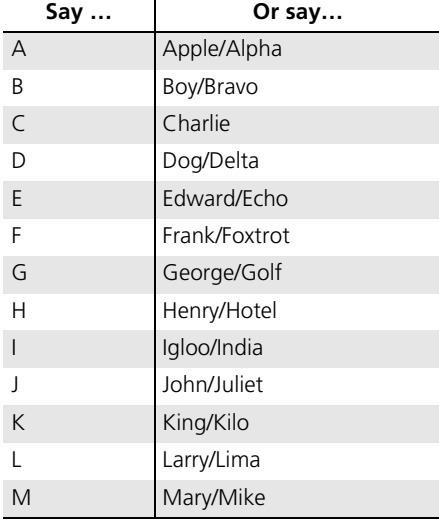

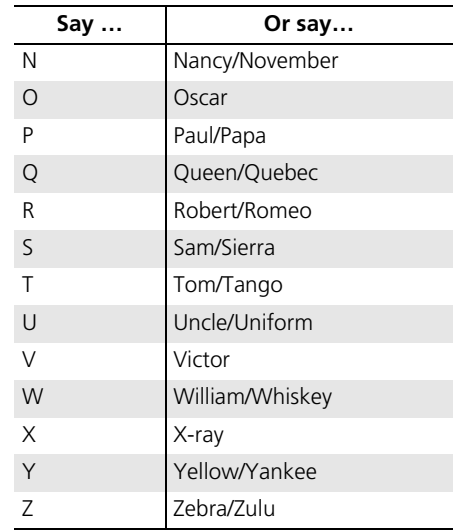

# ■Accented Letters

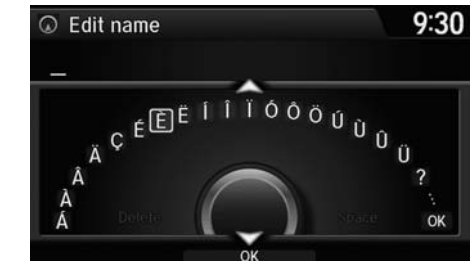

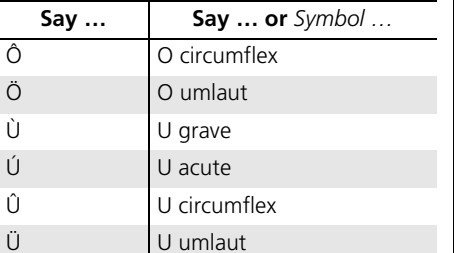

### **Say … Say … or** *Symbol …* ■Symbols

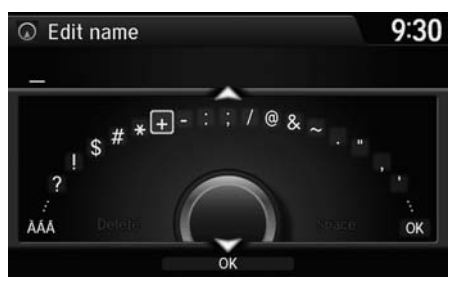

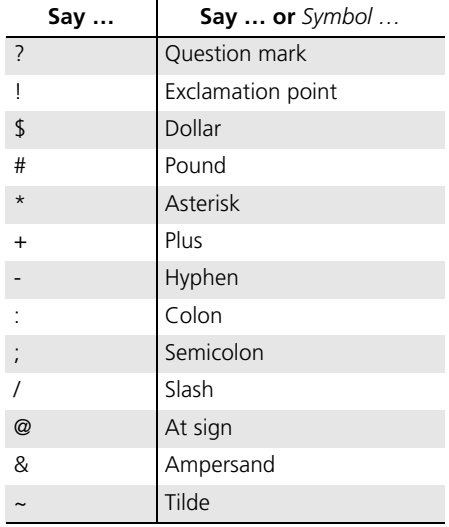

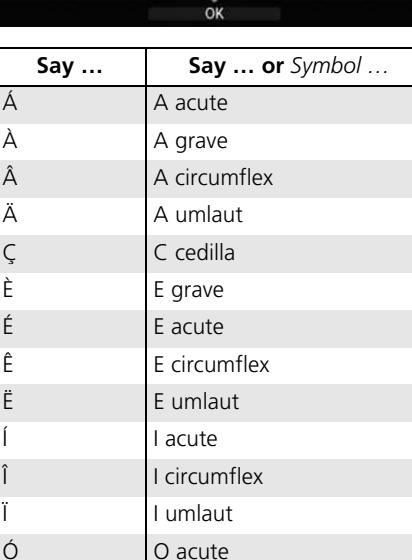

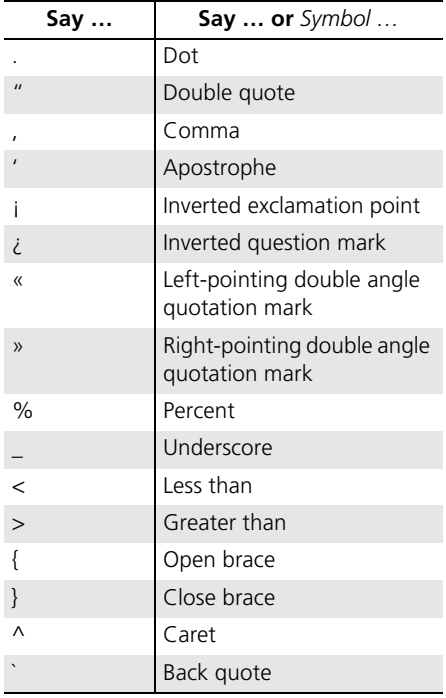

<span id="page-320-0"></span>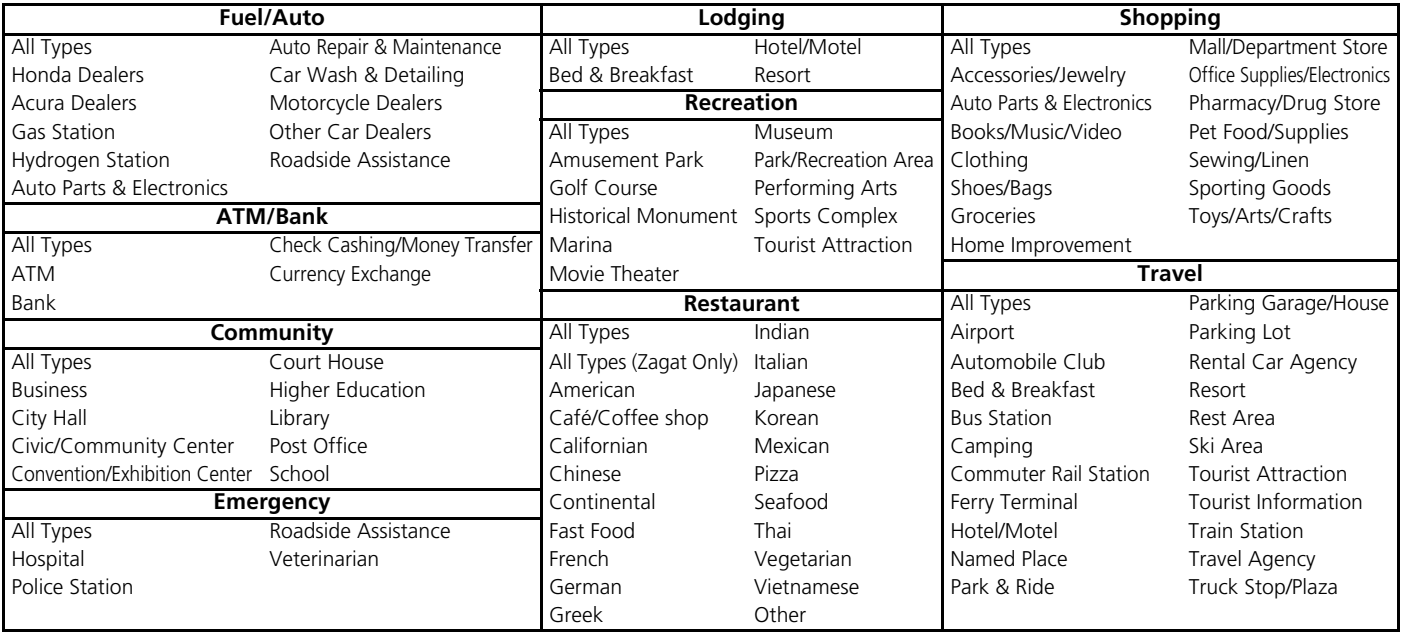

# List of Language Codes

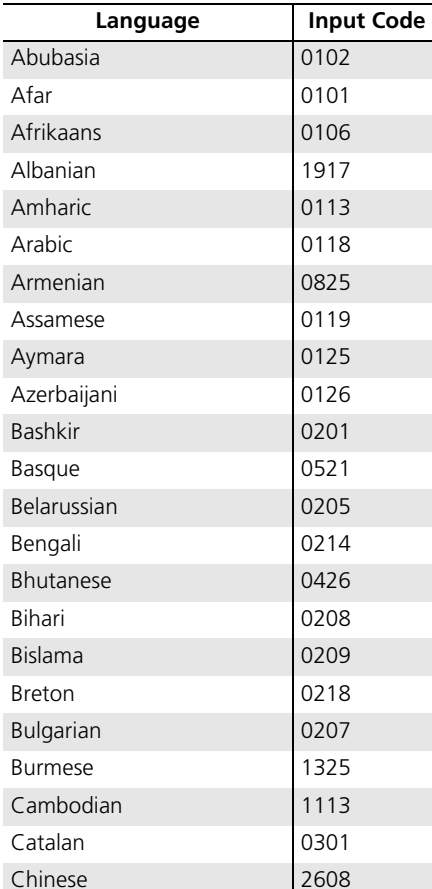

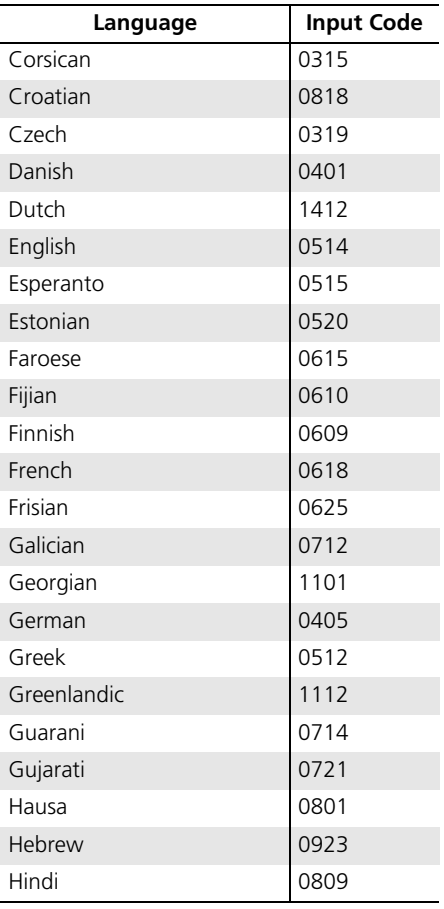

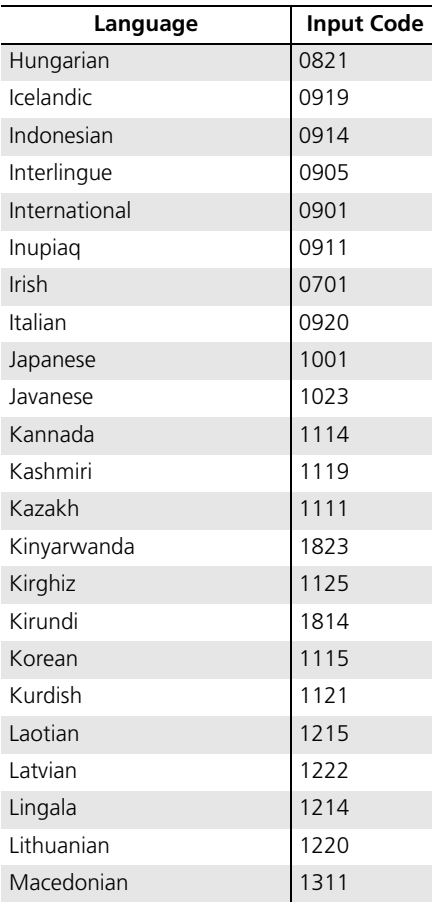

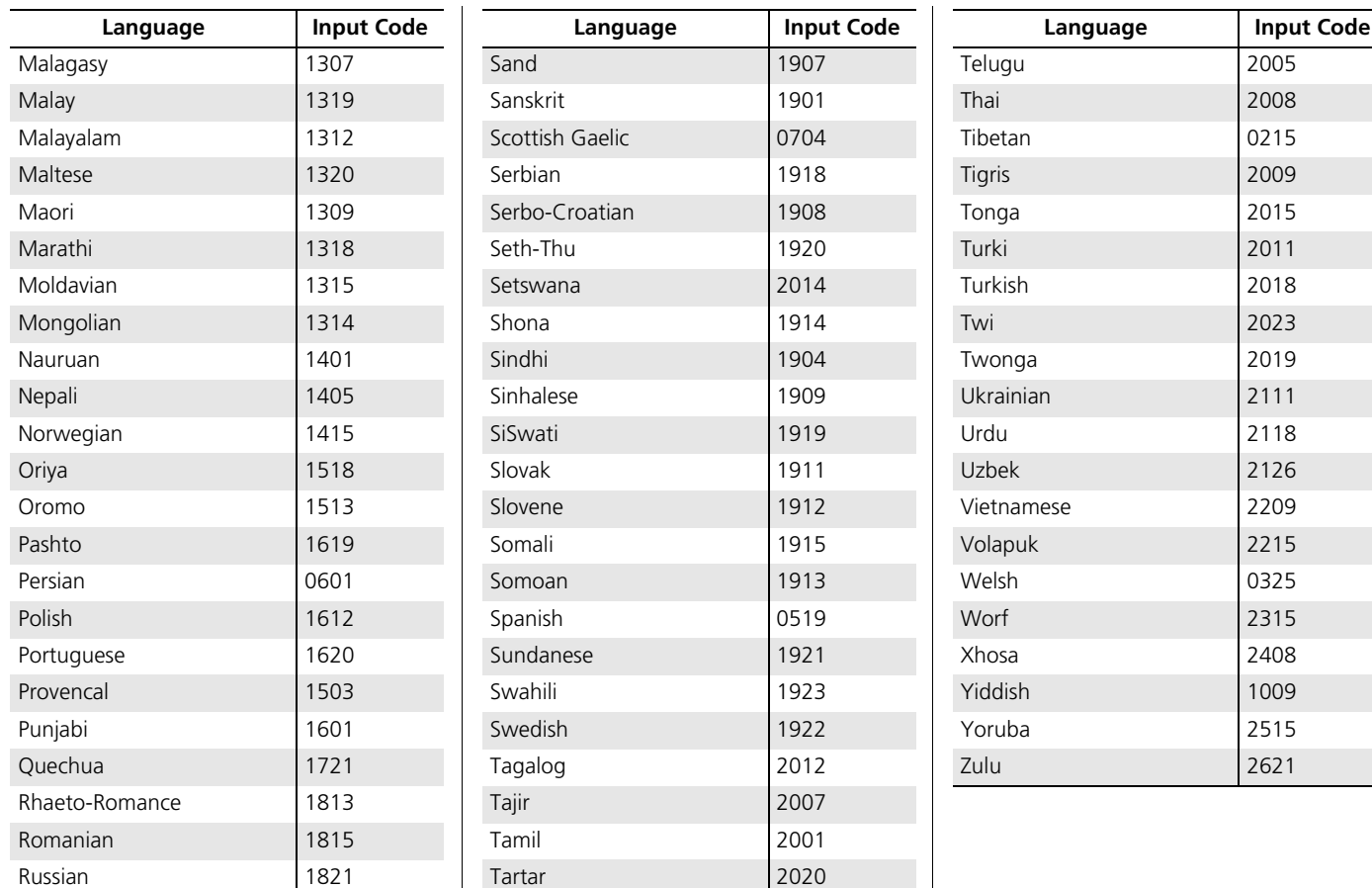

## Index

# **Symbols**

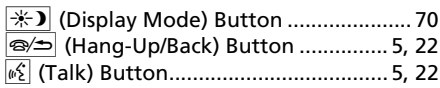

### **Numerics**

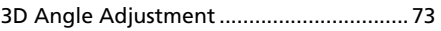

# **A**

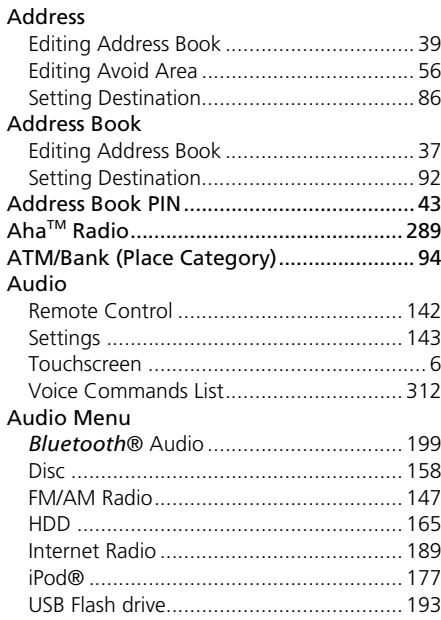

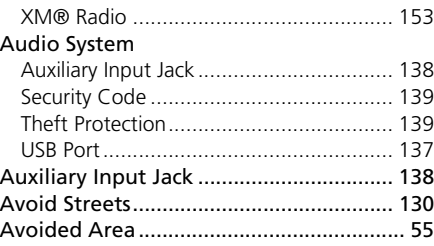

#### **B**

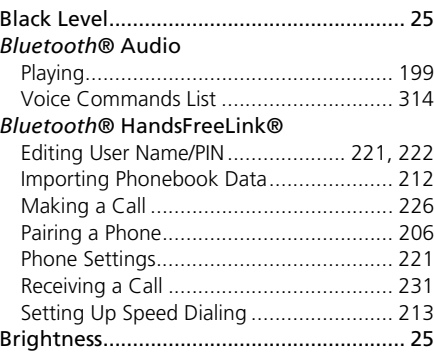

#### **C**

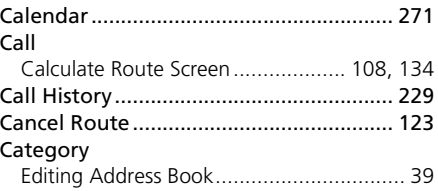

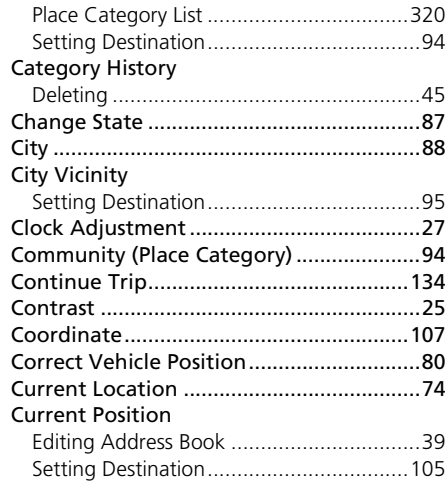

### **D**

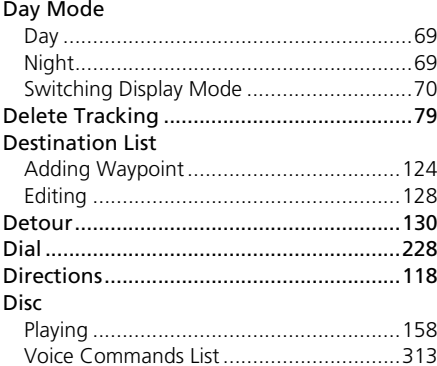
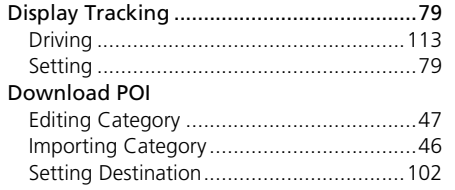

## **E**

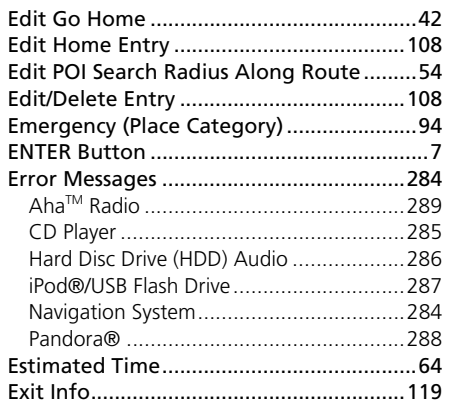

# **F**

#### FM/AM Radio

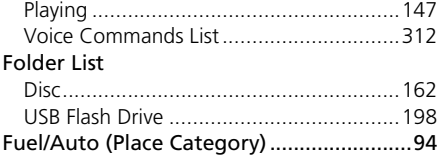

### **G**

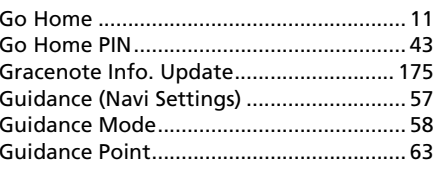

## **H**

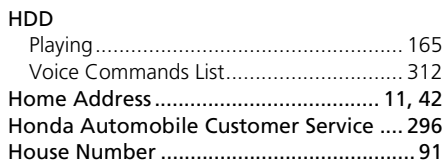

## **I**

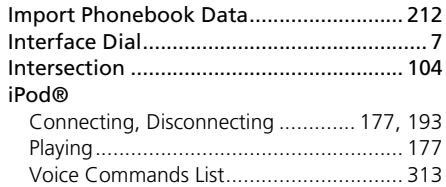

## **L**

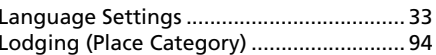

#### **M**

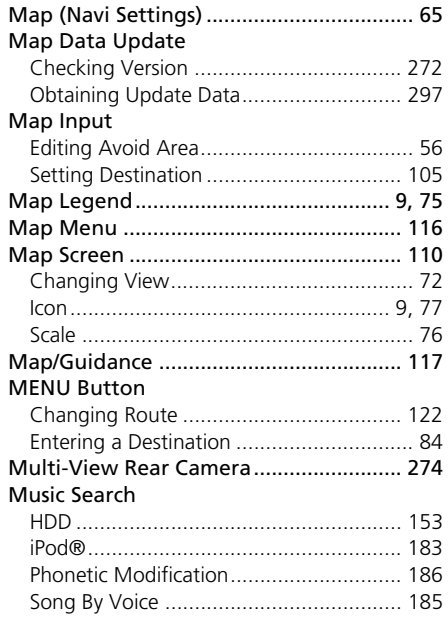

## **N**

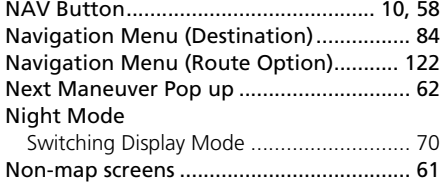

# **P**

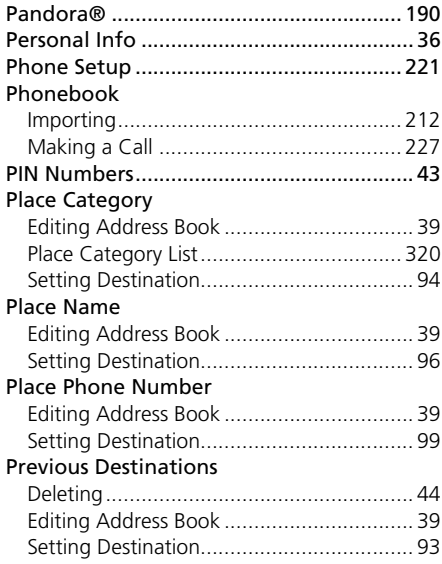

## **R**

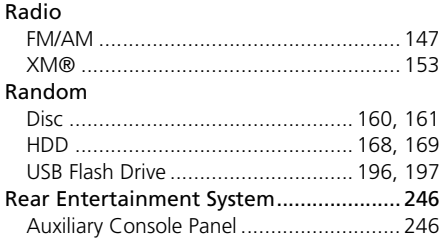

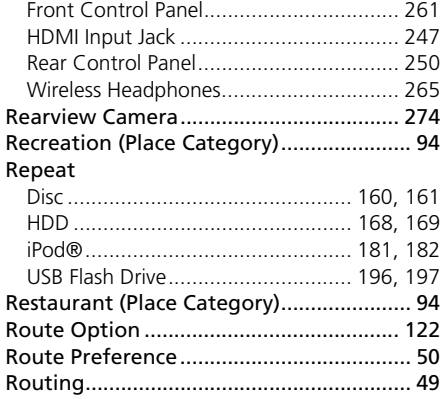

### **S**

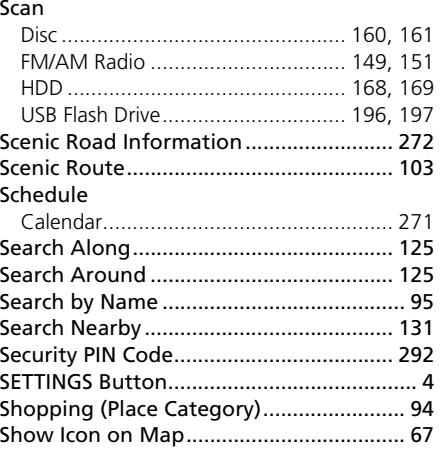

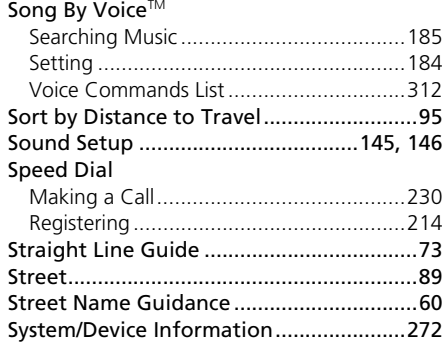

## **T**

#### Touchscreen

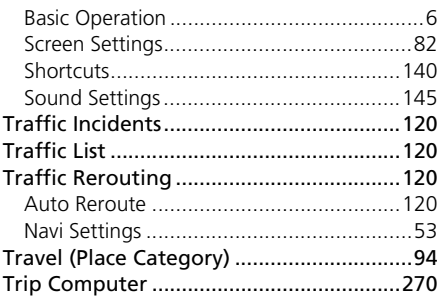

## **U**

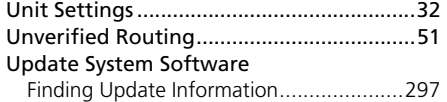

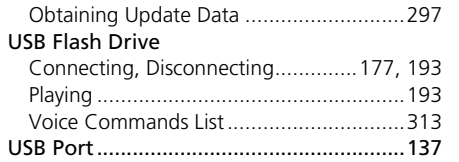

# **V**

#### Vehicle[Correct Vehicle Position.............................80](#page-80-0)[Off-road Tracking......................................79](#page-79-1) [View \(Navi Settings\)...................................72](#page-72-0) [View Area Map...........................................55](#page-55-0) [View Routes..............................................109](#page-109-0)Voice[Map Menu..............................................114](#page-114-0) Voice Commands[Basic Operation...........................................8](#page-8-0) [Help..........................................................15](#page-15-0) [Voice Commands List..............................308](#page-308-0)[Voice Control System](#page-22-0) ................................22 Voice Control Operation [Basic Operation...........................................5](#page-5-0) [Voice Portal.................................................5](#page-5-1)

## **W**

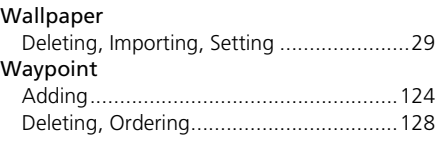

## **X**

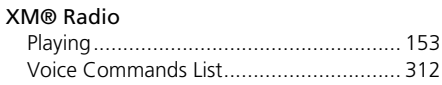

# **Z**

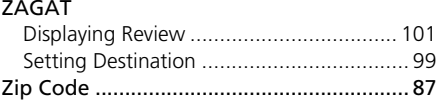

Index

326